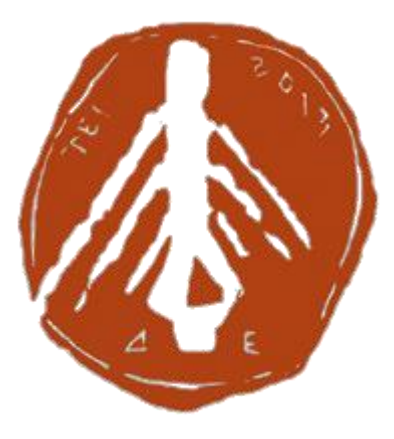

ΤΕΧΝΟΛΟΓΙΚΟ ΕΚΠΑΙΔΕΥΤΙΚΟ ΙΔΡΥΜΑ ΔΥΤΙΚΗΣ ΕΛΛΑΔΑΣ

ΣΧΟΛΗ ΤΕΧΝΟΛΟΓΙΚΩΝ ΕΦΑΡΜΟΓΩΝ

ΤΜΗΜΑ ΠΟΛΙΤΙΚΩΝ ΜΗΧΑΝΙΚΩΝ Τ.Ε.

ΠΤΥΧΙΑΚΗ ΕΡΓΑΣΙΑ

# **ΣΤΑΤΙΚΗ ΚΑΙ ΑΝΤΙΣΕΙΣΜΙΚΗ ΑΝΑΛΥΣΗ ΠΟΛΥΟΡΟΦΟΥ ΚΤΙΡΙΟΥ ΜΕ ΤΗ ΧΡΗΣΗ ΛΟΓΙΣΜΙΚΟΥ**

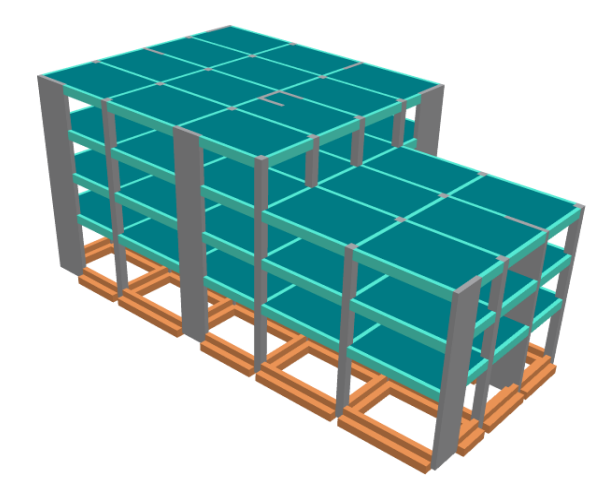

Σπουδάστρια: Παναγιώτα Δ. Κακάβα Εισηγήτρια: Δρ. Αγγελική Παπαλού ΠΑΤΡΑ 2016

Επιβλέπων Καθηγητής Δρ. Αγγελική Παπαλού Αναπληρώτρια Καθηγήτρια Τμήματος Πολιτικών Μηχανικών ΤΕΙ Δυτικής Ελλάδας

Τα μέλη της τριμελούς εξεταστικής επιτροπής:

Δρ. Δημήτριος Μπάρος, Πανεπιστημιακός Υπότροφος Τμήματος Πολιτικών Μηχανικών

ΤΕΙ Δυτικής Ελλάδας

Γεώργιος Ζησιμάτος, Πανεπιστημιακός Υπότροφος

Τμήματος Πολιτικών Μηχανικών

ΤΕΙ Δυτικής Ελλάδας

**Στην οικογένειά μου**

# **ΠΡΟΛΟΓΟΣ**

<span id="page-3-0"></span>Στην παρούσα πτυχιακή εργασία, ελέγχθηκε φορέας σε στατική και αντισεισμική ανάλυση βάση του ισχύοντος Ελληνικού Κανονισμού Ωπλισμένου Σκυροδέματος (ΕΚΩΣ 2000) και του Ελληνικού Αντισεισμικού Κανονισμού (ΕΑΚ 2000) με χρήση του προγράμματος SCADA PRO 2015, δωρεά για την εκπόνηση αυτής της πτυχιακής από την εταιρία ACE HELLAS.

Θα ήθελα να ευχαριστήσω θερμά την επιβλέπουσα καθηγήτριά μου κ. Αγγελική Παπαλού για την συνεργασία που είχαμε κατά την διάρκεια αυτών των μηνών.

Τέλος θα ήθελα να ευχαριστήσω την οικογένεια μου που με στήριξε και με στηρίζει σε όλες τις αποφάσεις μου.

# **ΠΕΡΙΛΗΨΗ**

<span id="page-4-0"></span>Η παρούσα πτυχιακή εργασία έχει ως θέμα της την στατική και αντισεισμική ανάλυση πολυώροφης κατασκευής. Ο φέρον οργανισμός της κατασκευής αποτελείται από στοιχεία οπλισμένου σκυροδέματος και η θεμελίωση είναι με πεδιλοδοκούς.

Η μελέτη έγινε βάση του Ελληνικού Κανονισμού Ωπλισμένου Σκυροδέματος (Ε.Κ.Ω.Σ.) και του Ελληνικού Αντισεισμικού Κανονισμού (Ε.Α.Κ.). Η ανάλυση έγινε με την χρήση του στατικού προγράμματος SCADA Pro της εταιρίας ACE HELLAS.

Η εργασία αυτή έχει δομηθεί σε τρία κεφάλαια.

Στο πρώτο κεφάλαιο γίνεται μια γενικευμένη αναφορά στις ιδιότητες του σκυροδέματος και του χάλυβα, αναφέροντας τα πλεονεκτήματα και τα μειονεκτήματα και των δυο στην χρήση τους ως δομικά υλικά. Ακόμα γίνεται μια αναλυτική περιγραφή του υπό μελέτη κτηρίου μας.

Στο δεύτερο κεφάλαιο αναφέρονται οι βασικές αρχές των ΕΚΩΣ 2000 και ΕΑΚ 2000 σύμφωνα με τις οποίες διαστασιολογήθηκε και αναλύθηκε η υπό μελέτη κατασκευή.

Στο τρίτο κεφάλαιο γίνεται αναφορά στο πρόγραμμα SCADA Pro της εταιρίας ACE HELLAS με το οποίο πραγματοποιήθηκε ανάλυση και διαστασιολόγηση του κτηρίου μας. Αναφέρονται ο τρόπος λειτουργείας του η στατική ανάλυση καθώς και τα αποτελέσματα της μελέτης.

# ΠΙΝΑΚΑΣ ΠΕΡΙΕΧΟΜΕΝΩΝ

<span id="page-5-0"></span>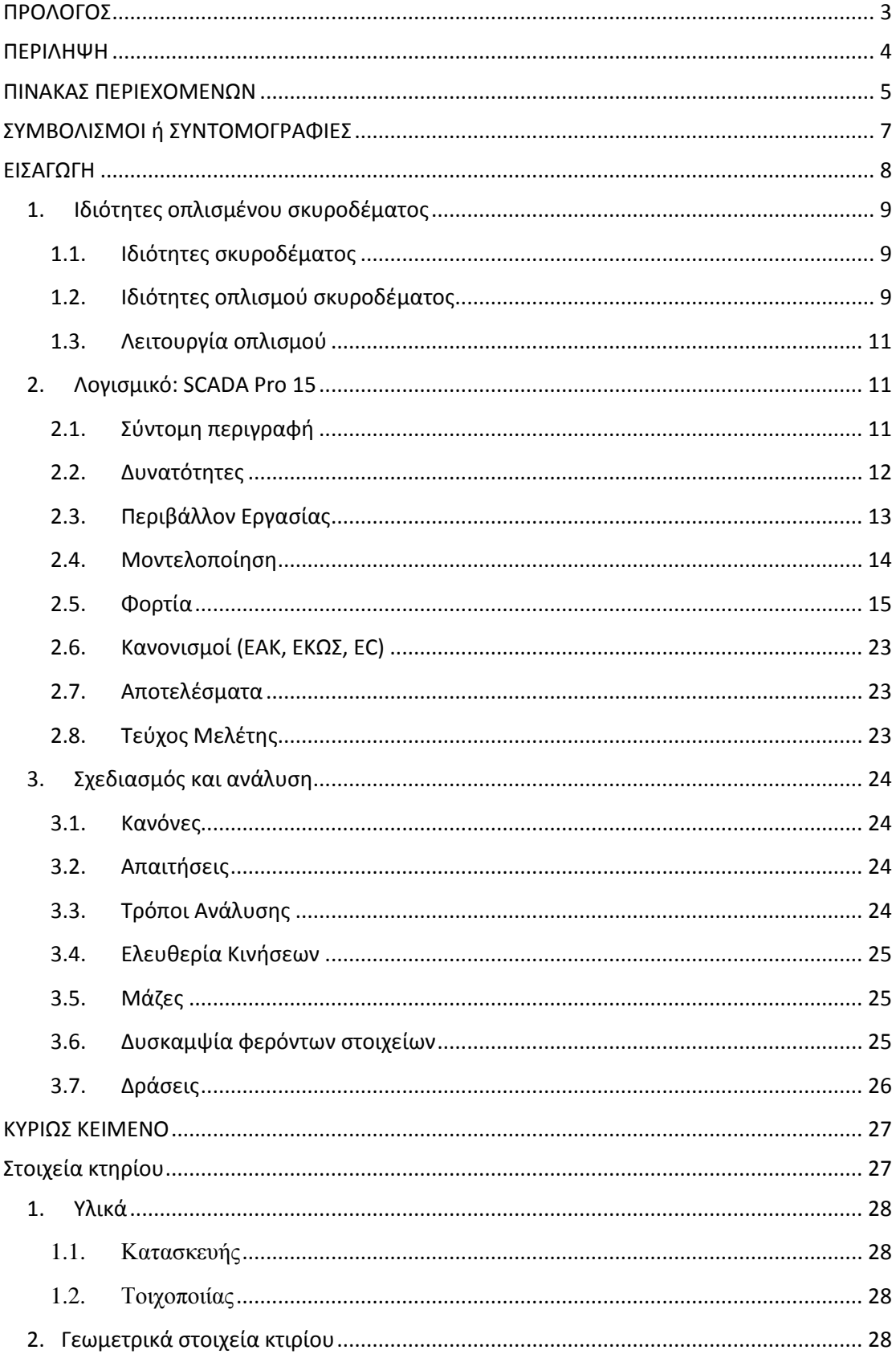

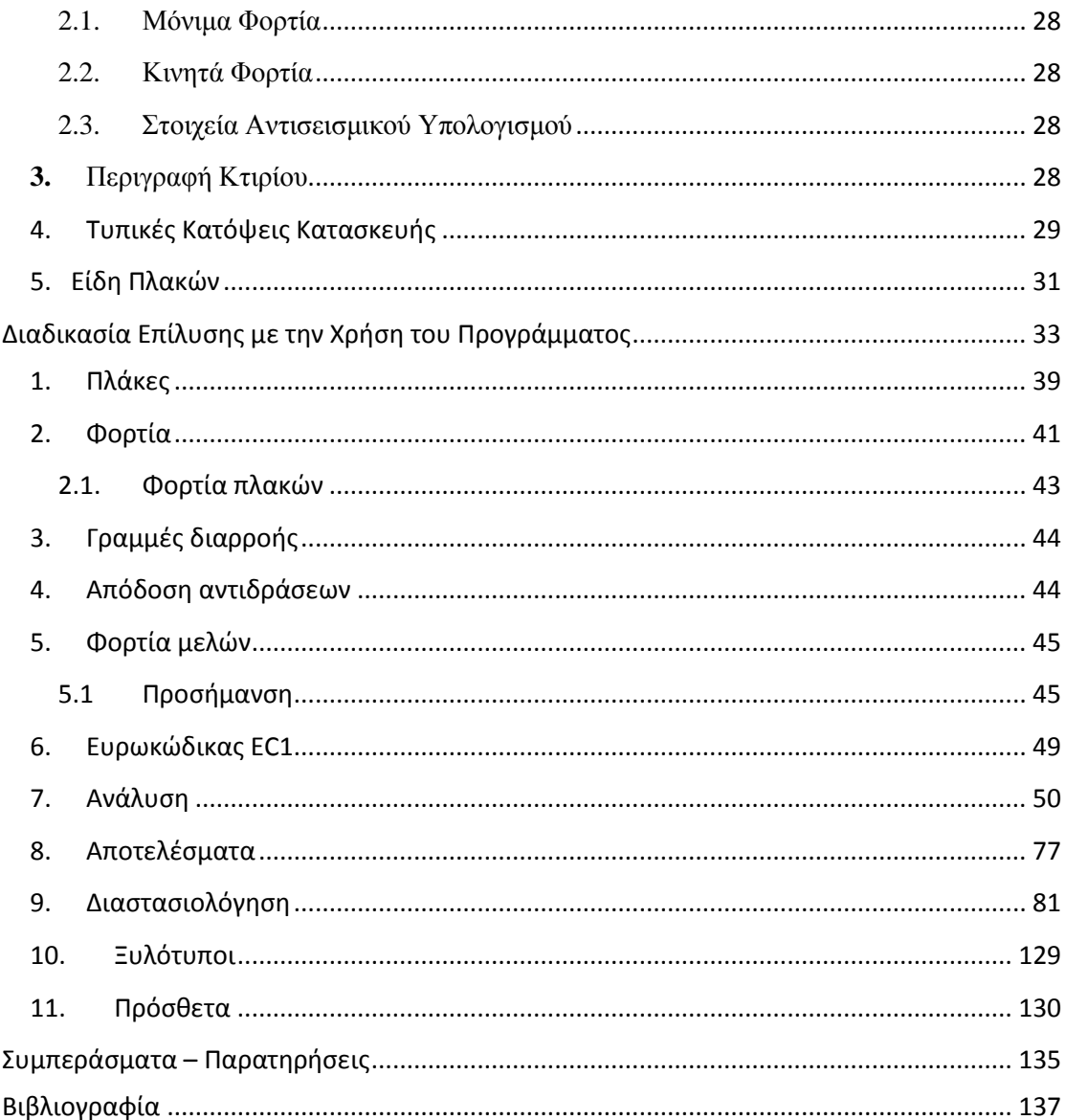

# **ΣΥΜΒΟΛΙΣΜΟΙ ή ΣΥΝΤΟΜΟΓΡΑΦΙΕΣ**

<span id="page-7-0"></span>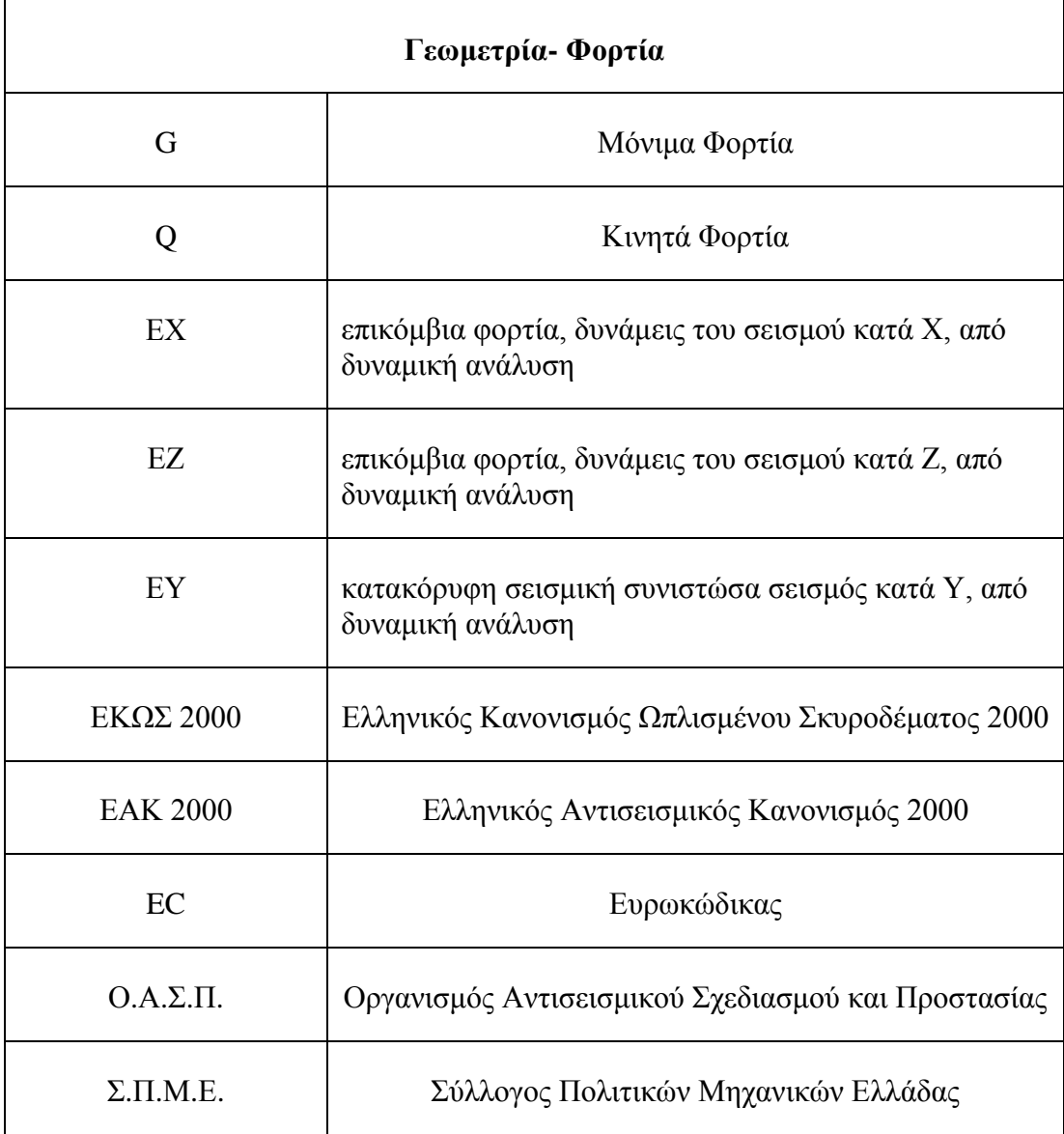

Μονάδες: Σύστημα μέτρησης μονάδων S.I. ( μήκος :m, δύναμη: KN, χρόνος: sec)

# **ΕΙΣΑΓΩΓΗ**

<span id="page-8-0"></span>Τα φορτία που μπορούν να επιβληθούν σε μια κατασκευή χωρίζονται σε δυο κατηγορίες ανάλογα με τον τρόπο που επιδρούν στην κατασκευή (Παπαλού Αγγελική, 2011). Η πρώτη κατηγορία περιλαμβάνει τα στατικά φορτία και η δεύτερη τα δυναμικά (Εικόνα 1).

Στα στατικά φορτία περιλαμβάνονται τα μόνιμα φορτία (π.χ. ίδιο βάρος της κατασκευής, βάρος της τοιχοποιίας κ.λπ.), τα κινητά (π.χ. βάρος ανθρώπων, επίπλων, οι περιβαντολλογικές δράσεις, ο άνεμος όταν δεν επιταχύνει την κατασκευή κ.λπ.).

Στα δυναμικά φορτία περιλαμβάνεται ο σεισμός, ο άνεμος όταν θέτει την κατασκευή σε κίνηση κ.λπ.

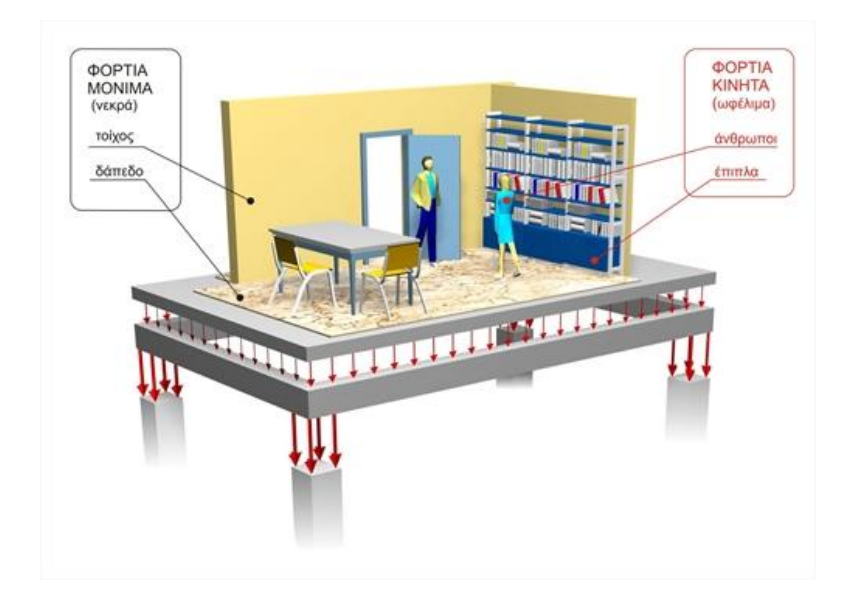

*Εικόνα 1: Κινητά και Μόνιμα Φορτία (www.ktiriaka.gr/Default.aspx?ch=9)*

#### <span id="page-9-0"></span>**1. Ιδιότητες οπλισμένου σκυροδέματος**

#### <span id="page-9-1"></span>1.1. Ιδιότητες σκυροδέματος

Το σκυρόδεμα είναι προϊόν ανάμιξης αδρανών υλικών (διαφορετικής κοκκομετρικής σύνθεσης), τσιμέντου και νερού, αν χρειάζεται και πρόσμικτων, το οποίο μετατρέπεται σε στερεό σώμα κατόπιν χημικής αντίδρασης. Τα πλεονεκτήματα του είναι ότι λόγω της υγρής του μορφής μπαίνει εύκολα σε καλούπι και παίρνει το σχήμα που θέλουμε, έχει μεγάλη αντοχή σε θλίψη, χρόνο και φωτιά. Το βασικό του μειονέκτημα είναι η μικρή του αντοχή σε εφελκυσμό (Σχήμα 1).

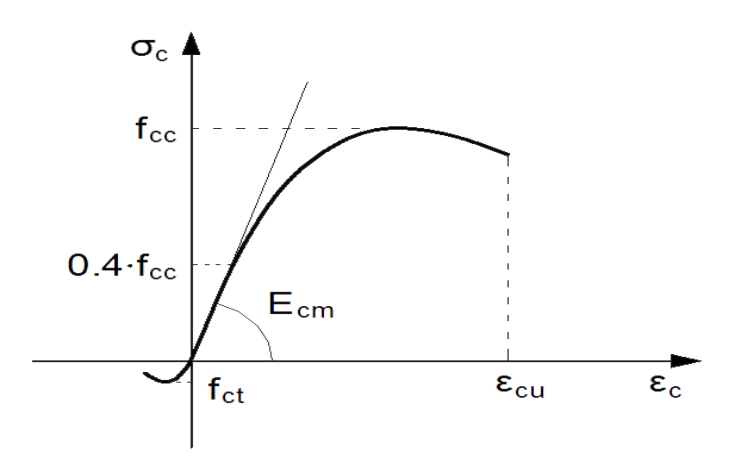

*Σχήμα 1: Διάγραμμα τάσης σ – παραμόρφωσης ε σκυροδέματος [\(http://www.firesecurity.gr/bibliothiki/biomasf6.htm\)](http://www.firesecurity.gr/bibliothiki/biomasf6.htm)*

#### <span id="page-9-2"></span>1.2. Ιδιότητες οπλισμού σκυροδέματος

Προκειμένου να αυξηθεί η αντοχή σε εφελκυσμό του σκυροδέματος τοποθετείται οπλισμός από χάλυβα διαμήκης για πλάκες, υποστυλώματα και δοκούς σε συνδυασμό με συνδετήρες όπου απαιτούνται (Σχήμα 2). Βασικά μειονεκτήματα του χάλυβα είναι η οξείδωση και η ευαισθησία του στην φωτιά, τα οποία αντιμετωπίζονται με το κατάλληλο πάχος επικάλυψης σκυροδέματος.

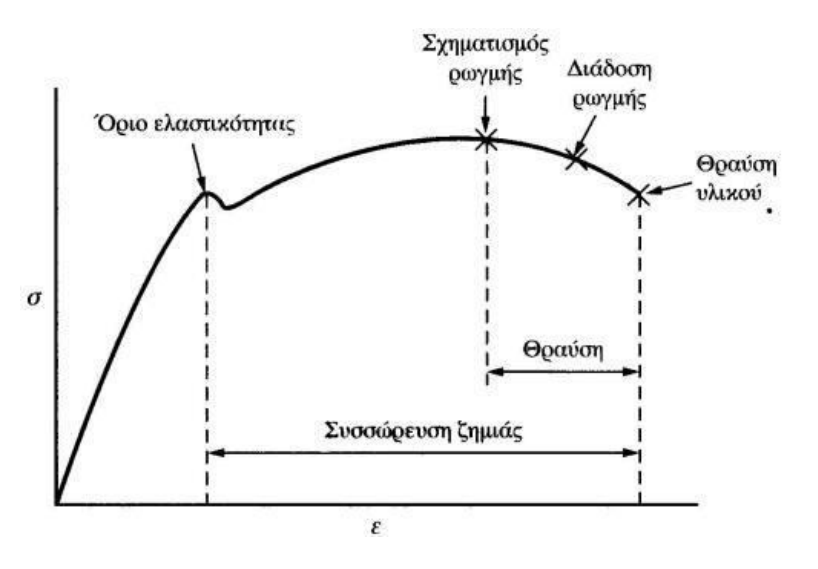

*Σχήμα 2: Διάγραμμα τάσης σ - παραμόρφωσης ε χάλυβα [\(http://www.firesecurity.gr/bibliothiki/biomasf6.htm\)](http://www.firesecurity.gr/bibliothiki/biomasf6.htm)*

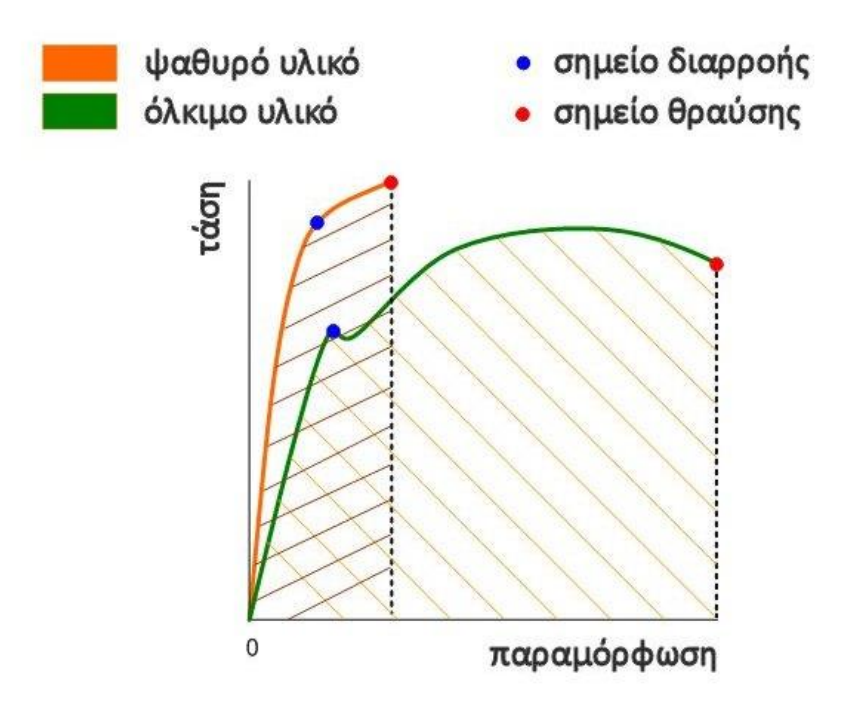

*Σχήμα 3: Διάγραμμα τάσης σ - παραμόρφωσης ε ([http://www.sinter-hellas.gr/index.php/information.html\)](http://www.sinter-hellas.gr/index.php/information.html)*

#### <span id="page-11-0"></span>1.3. Λειτουργία οπλισμού

Τον οπλισμό μπορούμε να τον εισάγουμε με δυο τρόπους στο σκυρόδεμα, είτε ως ανακατεμένες ίνες με το σκυρόδεμα (ινοπλισμένο σκυρόδεμα), είτε σε μορφή ράβδων τοποθετημένων σε θέσεις που έχουν οριστεί βάση της μελέτης της κατασκευής. Τις ράβδους τις τοποθετούμε στα σημεία που τείνει να αστοχήσει το σκυρόδεμα, στα σημεία δηλαδή που υπάρχουν αυξημένες εφελκυστικές τάσεις.

# <span id="page-11-1"></span>**2. Λογισμικό: SCADA Pro 15**

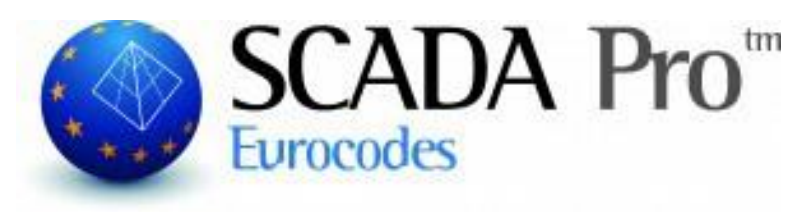

*Εικόνα 2: Λογότυπο λογισμικού* 

## <span id="page-11-2"></span>2.1. Σύντομη περιγραφή

Το πρόγραμμα Scada Pro 15 της εταιρίας ACE HELLAS είναι ένα καινοτόμο σύγχρονο και φιλικό στον χρήστη πρόγραμμα ανάλυσης και στατικής επίλυσης κατασκευών από οπλισμένο σκυρόδεμα, μέταλλο, ξύλο αλλά και κατασκευές φέρουσας τοιχοποιίας. Για το σκοπό αυτό χρησιμοποιεί τους ισχύοντες Ελληνικούς Κανονισμούς, τους Ευρωκώδικες και τα αντίστοιχα εθνικά προσαρτήματα της Ελλάδας και των περισσοτέρων χωρών της Ευρώπης.

#### <span id="page-12-0"></span>2.2. Δυνατότητες

Το πρόγραμμα προσφέρει στο χρήστη πληθώρα δυνατοτήτων, καθιστώντας το με αυτό τον τρόπο ιδιαίτερα εύχρηστο και λειτουργικό. Παρέχει σε κάθε στάθμη του κτιρίου δυνατότητα αναγνώρισης δομικών στοιχείων από αρχεία τύπου dwg, dxf, ifc κ.α., σύνδεσή τους καθ' ύψος καθώς και περιστροφή τους καθ' οποιοδήποτε καθολικό τους άξονα. Παράλληλα δίνεται η δυνατότητα τροποποίησης του οπλισμού στο εσωτερικό των δομικών στοιχείων, ενώ είναι δυνατή και η ομοιόμορφη κατανομή φορτίων στο φορέα (Εικόνα 3).

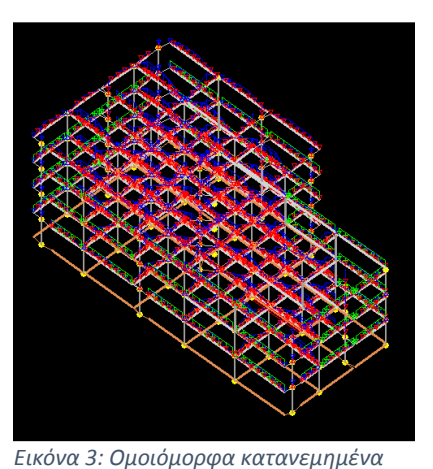

*φορτία*

Μια ακόμα δυνατότητα του προγράμματος SCADA Pro 15 είναι η γραμμική δυναμική ανάλυση

με χρονοϊστορίες αξιολογώντας τη φόρτιση που επιβάλλεται στην κατασκευή, λόγο τυχόν σεισμικής διέγερσης, με το χρόνο. Ακριβέστερη αυτής ως προς την αξιολόγηση της συμπεριφοράς μιας κατασκευής σε σεισμικές δονήσεις είναι η μη-γραμμική μέθοδος με χρονοϊστορίες. Ακόμη στο πρόγραμμα μπορεί να ληφθεί υπόψιν ο συνδυασμός των τυχηματικών δράσεων του ανέμου και του χιονιού.

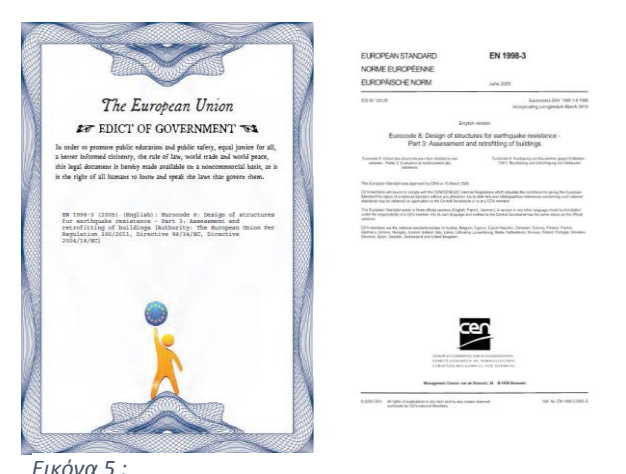

*https://law.resource.org/pub/eu/eurocode/en.1998.3.2005.p df*

συντελεστή αντοχής της σε θλίψη και διάτμηση. Όπως έχουμε αναφέρει εκτός από κατασκευές οπλισμένου σκυροδέματος το πρόγραμμα έχει την δυνατότητα επίλυσης ξύλινων φορέων με τη χρήση του Ευρωκώδικα EC5.

Μια ακόμα δυνατότητα είναι αυτή της ανάλυσης pushover αποτέλεσμα της οποίας είναι η εμφάνιση των ενεργών του δυσκαμψιών των μελών του φορέα *Εικόνα 4: 3D απεικόνιση υπό μελέτη φορέα.* σύμφωνα με τον ΚΑΝ.ΕΠΕ. Ακόμη

Έχοντας ως βάση τα όσα ορίζονται από τον ΚΑΝ.ΕΠΕ το πρόγραμμα δίνει την δυνατότητα εισαγωγής και ελέγχου των τοιχοπληρώσεων. Επιπλέον είναι δυνατή η εφαρμογή του Ευρωκώδικα 8 μέρος 3 (EC8-3) για την αποτίμηση και για τον ανασχεδιασμό κτιρίων από φέρουσα τοιχοποιΐα (Εικόνα 4). Δίνει ακόμα την δυνατότητα παρέμβασης και ενίσχυσης της τοιχοποιΐας με απλό ή διπλό μανδύα οπλισμένου σκυροδέματος καθώς και με ινοπλέγματα σε ανόργανη μήτρα (ΙΑΜ) αυξάνοντας έτσι τον

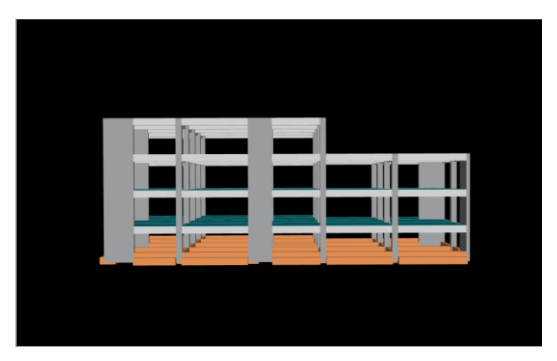

δίνεται η δυνατότητα τρισδιάστατης απεικόνισης του φορέα (Εικόνες 5, 6), ενώ τέλος είναι δυνατή η εξαγωγή σε αρχεία PDF ή σε μορφής εικόνας.

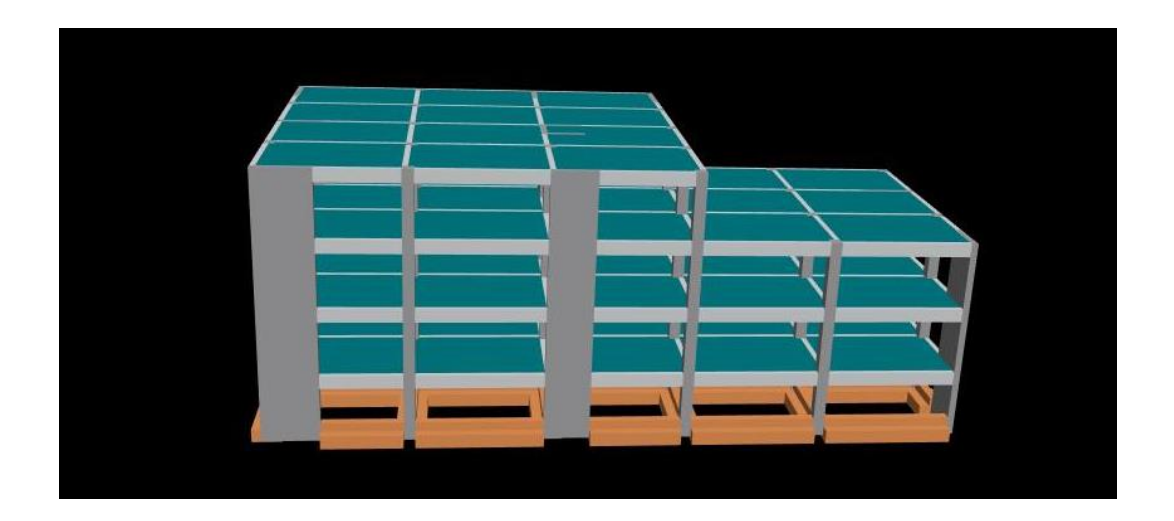

*Εικόνα 6: 3D απεικόνιση υπό μελέτη φορέα και πλακών.*

# <span id="page-13-0"></span>2.3. Περιβάλλον Εργασίας

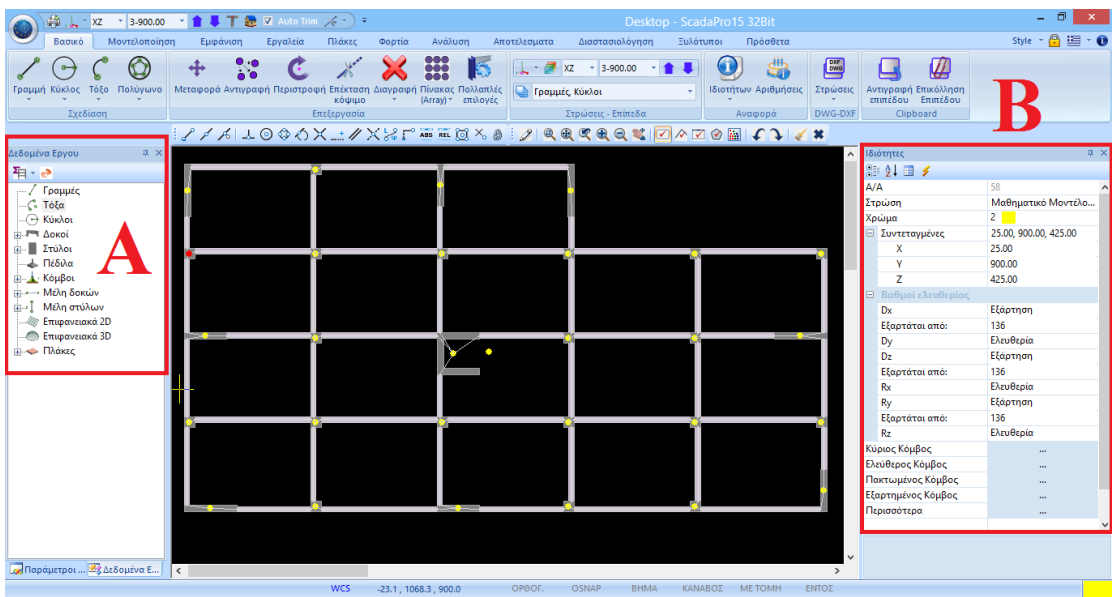

*Εικόνα 7: Περιβάλλον Εργασίας, Α. Δεδομένα Έργου (Μορφή Δέντρου), Β. Ιδιότητες*

Το περιβάλλον εργασίας του προγράμματος SCADA Pro 15 βασίζεται στην τεχνολογία Ribbon της Microsoft. Η τεχνολογία αυτή δίνει την δυνατότητα κατηγοριοποίησης των δεδομένων σε μορφή «δέντρου» (Εικόνες 7Α, 8). Η εμφάνιση των ιδιοτήτων (Εικόνες 7Β, 9) κάθε στοιχείου είναι δυνατή είτε

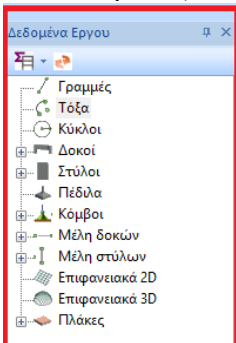

άμεσα επιλέγοντας το ίδιο το στοιχείο είτε έμμεσα επιλέγοντας την αντίστοιχη κατηγορία από το δέντρο που εμφανίζεται στην αριστερή μεριά της επιφάνειας εργασίας. Μετέπειτα είναι δυνατή η τροποποίηση αυτών από το παράθυρων των ιδιοτήτων που εμφανίζεται *Εικόνα 9: Ιδιότητες.*στο δεξιό μέρος της οθόνης εργασίας.

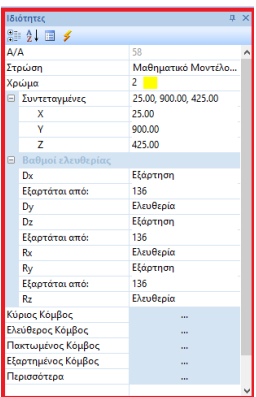

Γενικά το περιβάλλον εργασίας μπορεί να διαμορφωθεί

*Εικόνα 8: Δεδομένα Έργου (Μορφή Δέντρου)*

ανάλογα με τις εκάστοτε ανάγκες του χρήστη.

### <span id="page-14-0"></span>2.4. Μοντελοποίηση

Η εισαγωγή του φορέα μπορεί να γίνει αυτόματα μέσω αρχείων dwg, dxf αναγνωρίζοντας τις διατομές του και δημιουργώντας το μοντέλο του φορέα χωρίς περιορισμό στον αριθμό των κόμβων και των ράβδων καθώς επίσης μπορεί ο χρήστης να επιλέξει ο ίδιος την αναγνώριση αυτών (Εικόνα 10).

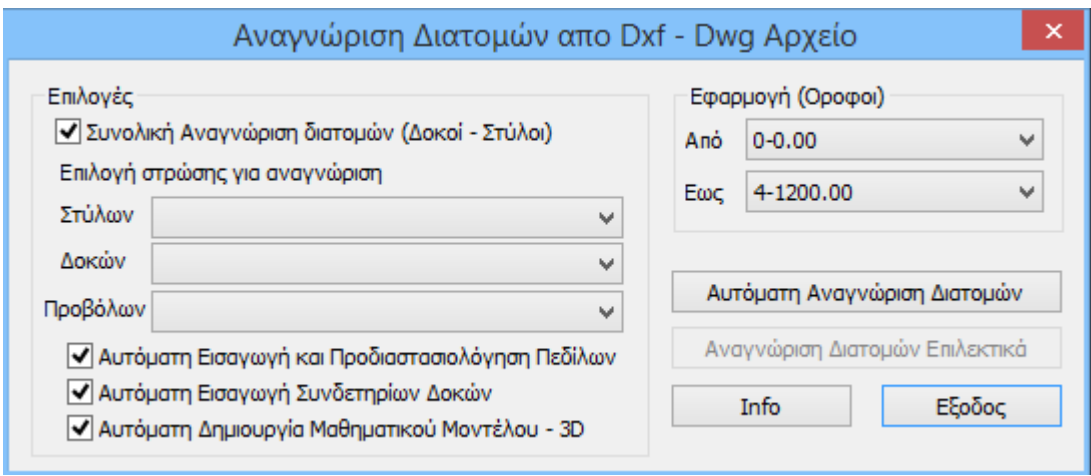

#### *Εικόνα 10: Αναγνώριση διατομών από Dxf, Dwg αρχείο*

Για την διευκόλυνση του χρήστη, το πρόγραμμα προσφέρει πλούσια βιβλιοθήκη προτύπων διατομών όπως π.χ. από χάλυβα και σκυρόδεμα. Ακόμα διαθέτει βιβλιοθήκη έτοιμων πρότυπων κατασκευών (μεταλλικές και σύμμικτες κατασκευές), καθώς ακόμα δίνει την δυνατότητα εισαγωγής από τον μελετητή χαρακτηριστικών τοίχων.

Προσφέρει μοντέλα μεικτών και ανισόσταθμων θεμελιώσεων με συνδετήριες δοκούς, πεδιλοδοκούς, πέδιλα αλλά και κοιτόστρωσης με πλήρη αλληλεπίδραση θεμελίωσης – ανωδομής (Εικόνα 11). Προσομοιάζει αυτόματα τις τοιχοπληρώσεις με χιαστί ράβδους ενώ εμφανίζει και μηνύματα σφαλμάτων που τυχόν υπάρξουν στη γεωμετρία και το *Εικόνα 11: Τρισδιάστατος Φορέας* μοντέλο του φορέα.

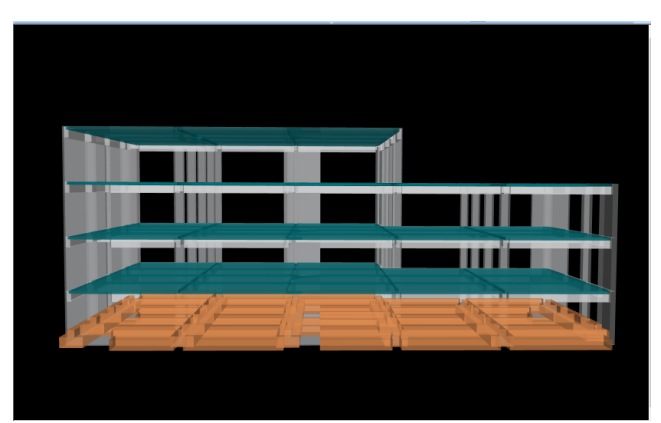

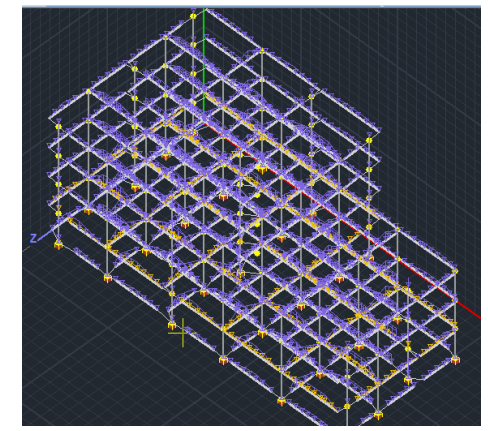

<span id="page-15-0"></span>2.5. Φορτία

*Εικόνα 13: Απεικόνιση φορτίων. Εικόνα 12: Απεικόνιση φορτίων.*

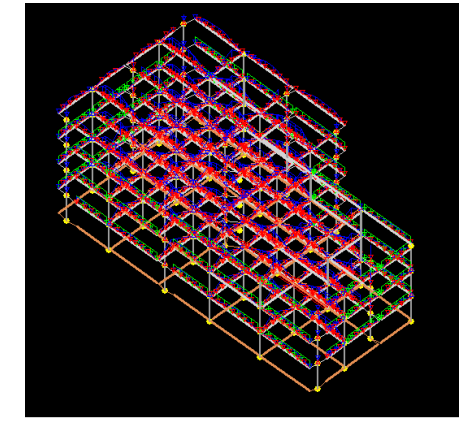

Το πρόγραμμα προσφέρει πληθώρα φορτίσεων όπως π.χ. πρόσκρουση, άνεμος και πυρκαγιά. Υπολογίζει αυτόματα τα φορτία της τοιχοποιίας. Δίνει την δυνατότητα παραγωγής όλων των συνδυασμών φορτίσεων (σεισμικών ή μη, ανέμου, χιονιού κ.λπ.) σύμφωνα με τον Ευρωκώδικα. Απεικονίζει σε τρισδιάστατη μορφή τις φορτίσεις του φορέα στα αντίστοιχα μέλη του. Υποστηρίζει ακόμα κάθε είδος φορτίου (Εικόνες 12, 13).

## 2.5.1. Πλάκες

Το πρόγραμμα έχει την ικανότητα αυτόματης αναγνώρισης των πλακών (Εικόνα 14) και των συνθηκών στήριξης αυτών ότι σχήμα και αν έχουν (Εικόνα 15), δίνοντας παράλληλα στο χρήστη την δυνατότητα επιλογής του είδους πλάκας που επιθυμεί να εισάγει όπως π.χ. πλάκες τύπου Zoellner. Η εισαγωγή των φορτίων πλακών μπορεί να γίνει επιλεκτικά ή συνολικά.

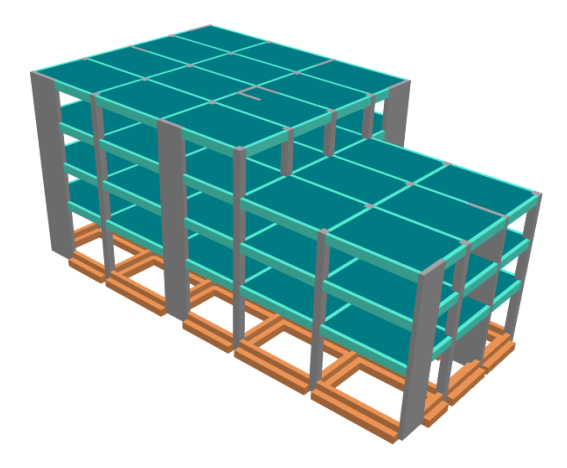

*Εικόνα 14: Αναγνώριση πλακών.*

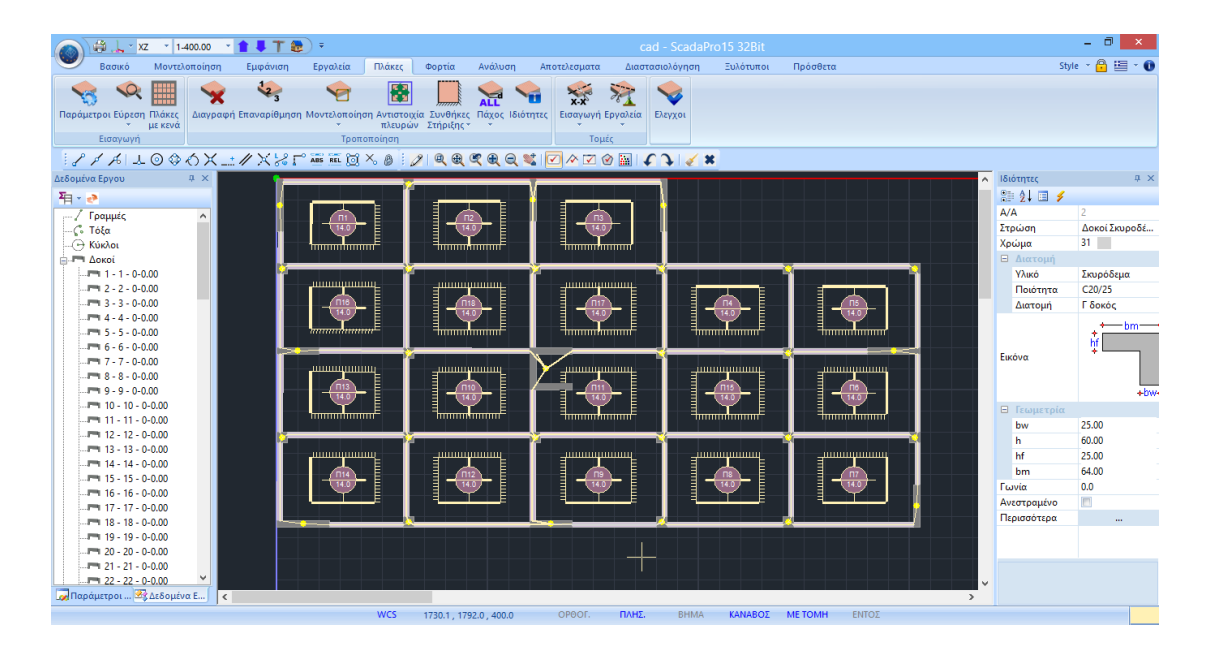

*Εικόνα 15: Συνθήκες στήριξης πλακών.*

Η επίλυση των πλακών, όταν αυτές ορίζονται με τον συμβατικό τρόπο και όχι με επιφανειακά πεπερασμένα στοιχεία, γίνεται με την μέθοδο Marcus.

Στη μέθοδο Marcus, η πλάκα αντικαθίσταται από δύο διασταυρούμενες λωρίδες κατά τις διευθύνσεις x και y, οι οποίες συναντώνται στο μέσον m της πλάκας. Ανάλογα με τις συνθήκες στήριξης, οι λωρίδες διακρίνονται σε αμφιαρθρωτές, μονόπακτες ή αμφίπακτες. Κάθε λωρίδα με το αντίστοιχο φορτίο της δίνει μία ελαστική γραμμή και ένα διάγραμμα ροπών (Εικόνα 16):

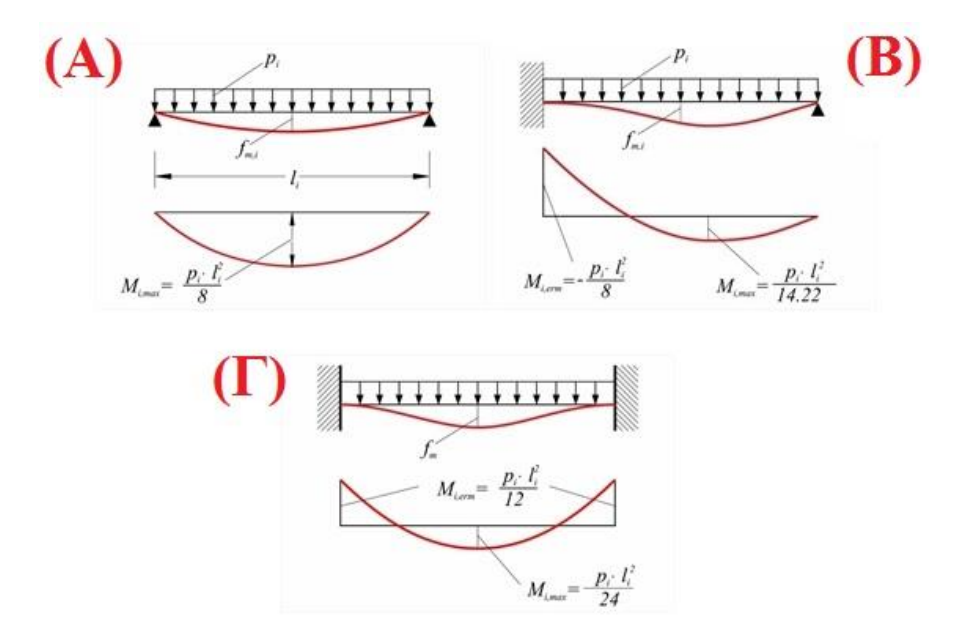

*Εικόνα 16: (Α). Αμφιαρθρωτή λωρίδα πλάκας, (Β). Μονόπακτη λωρίδα, (Γ). Αμφίπακτη λωρίδα πλάκας*

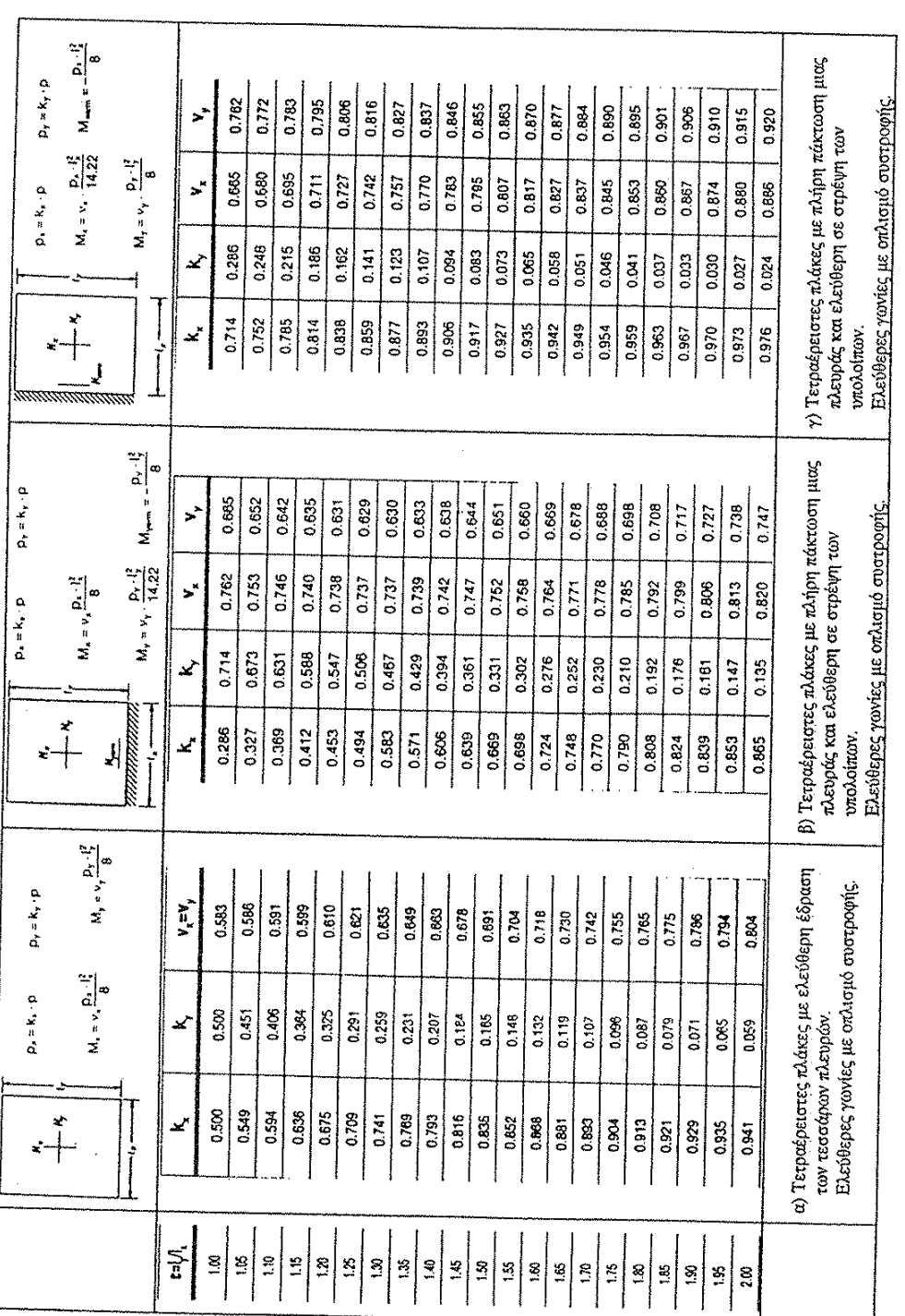

# Πίνακας 1: Τετραέρειστες πλάκες κατά Marcus (ΠΙΝ. 10.1 Θεοφάνης Γεωργόπουλος, 2005) *Πίνακας 1: Τετραέρειστες πλάκες κατά Marcus (ΠΙΝ. 10.1 Θεοφάνης Γεωργόπουλος, 2005 )*

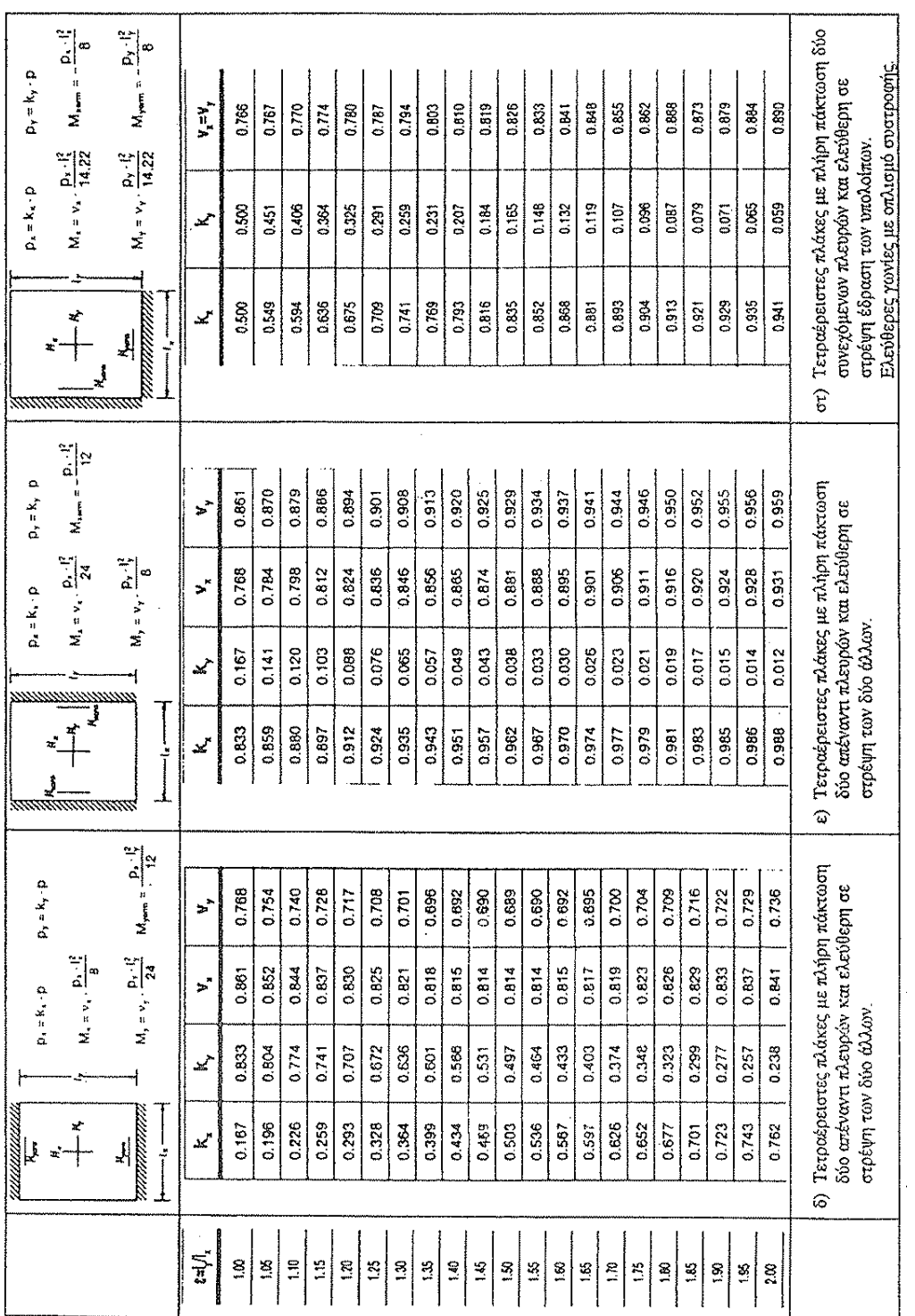

# Πίνακας 2: Τετραέρειστες πλάκες κατά Marcus (ΠΙΝ. 10.1.6 Θεοφάνης Γεωργόπουλος, 2005) *Πίνακας 2: Τετραέρειστες πλάκες κατά Marcus (ΠΙΝ. 10.1.β Θεοφάνης Γεωργόπουλος, 2005)*

|                     | P                                                                                                    |                                                                   |                      |            |                                                                                                    |       |       |       |       |       |                |       |             |       |                    |       |               |       |       |                                           |       |       |                      |               |                                                                                                  |
|---------------------|----------------------------------------------------------------------------------------------------|-------------------------------------------------------------------|----------------------|------------|----------------------------------------------------------------------------------------------------|-------|-------|-------|-------|-------|----------------|-------|-------------|-------|--------------------|-------|---------------|-------|-------|-------------------------------------------|-------|-------|----------------------|---------------|--------------------------------------------------------------------------------------------------|
| $D_7 = K_7 \cdot D$ | $M_{\text{tarm}} = -\frac{D_A \cdot l_A^2}{2}$                                                                                                    | $M_{\text{pump}} = -\frac{D_{\text{r}} \cdot l_{\text{r}}^2}{12}$ | $\sum_{i=1}^{n}$     | 585        | 0.862                                                                                                    | 0.864 | 0.866 | 0.670 | 0.874 | 0.878 | 0.883          | 0.883 | 0.893       | 0.897 | $\overline{0.901}$ | 0.906 | $\frac{5}{2}$ | 0.914 | 0.918 | 0.922                                     | 0.925 | 0.929 | $\overline{0}31$     | 0.935         |                                                                                                  |
| $D_1 = K_1 \cdot D$ | $M_{1} = v_{1} \cdot \frac{p_{4} \cdot l}{24}$                                                                                                    | $M_y = v_3 \cdot \frac{v_3 - v_1^2}{24}$                          | ممد                  | <b>CSS</b> | 0.451                                                                                                    | \$    | 0.364 | 0.325 | 0.291 | 0.259 | $\overline{3}$ | 0.207 | $rac{3}{5}$ | 0.163 | 0.148              | 0.132 | 0.119         | 0.107 | 0.0%  | 0.097                                     | 0.079 | 0.071 | 8.0%                 | 0.059         | 0) Τετραέρειστες πλάκες με πλήρη πάκτωση όλων                                                    |
| Ų                   | mmmmm                                                                                                    | anaamaa <sub>k</sub><br> <br> <br> <br>붜                          | ليد                  | 0.500      | 0.549                                                                                                    | 0.594 | 0.636 | 0.675 | 0.709 | 0.741 | 0.769          | 0.793 | 0.816       | 0.63  | 0.852              | 0.888 | 0.881         | 0.893 | 0.804 | 0.913                                     | 0.921 | 0.929 | 0.925                | 0.941         | των πλευρών.                                                                                     |
|                     |                                                                                                    |                                                                   |                      |            |                                                                                                    |       |       |       |       |       |                |       |             |       |                    |       |               |       |       |                                           |       |       |                      |               |                                                                                                  |
|                     | $M_{\text{beam}} = -\frac{D_1 - \frac{14}{12}}{12}$                                                                                                    | $M_{\text{perm}} = \frac{D_2 - I_2^2}{8}$                         |                      |            |                                                                                                    |       |       |       |       |       |                |       |             |       |                    |       |               |       |       |                                           |       |       |                      |               |                                                                                                  |
| $D_y = k_y \cdot p$ |                                                                                                    |                                                                   | $\mathbf{v}^*$       | 0.844      | 0.850                                                                                                    | 0.856 | 0.862 | 0.869 | 0.875 | 0.882 | 0.888          | 0.894 | 0.899       | 0.905 | 0.910              | 0.915 | 0.920         | 0.923 | 0.927 | 0.931                                     | 0.934 | 0.937 | 0.941                | 0.943         |                                                                                                  |
| $D_x = K_x \cdot p$ | $M_{\star} = v_{\star} \cdot \frac{p_{\star} \cdot l}{24}$                                                                                                    | $M_1 = V_2 \cdot \frac{p_y \cdot l_y^2}{14.22}$                   | $\mathbf{s}^2$       | 0.815      | 0.821                                                                                                    | 0.829 | 0.837 | 0.844 | 0.852 | 0.650 | 0.868          | 0.875 | 0.681       | 0.888 | 0.894              | 0.899 | 0.904         | 0.909 | 0.914 | 0.918                                     | 0.922 | 0.926 | 0.929                | 0.933         |                                                                                                  |
|                     |                                                                                                    |                                                                   | x                    | 0.333      | 0.291                                                                                                    | 0.255 | 0.222 | 0.194 | 0.170 | 0.149 | $\overline{6}$ | 0.115 | 0.102       | 0.090 | 0.080              | 0.071 | 0.063         | 0.056 | 0.051 | 0.045                                     | 0.041 | 0.037 | 0.033                | 0.030         |                                                                                                  |
|                     | Ĵ                                                                                                    | umaran<br>ן<br>ז<br>ار<br>الج                                     | اسمع                 | 0.867      | 0.709                                                                                                    | 0.745 | 0.778 | 0.806 | 0.830 | 0.851 | 0.869          | 0.885 | 0.898       | 0.910 | 0.920              | 0.929 | 0.937         | 0.944 | 0.949 | 0.955                                     | 0.959 | 0.983 | 0.967                | 0.970         | τριών πλευρών και ελεύθερη σε στρέψη της<br>η) Τετραέρειστες πλάκες με πλήρη πάκτωση<br>to you   |
|                     |                                                                                                    |                                                                   |                      |            |                                                                                                    |       |       |       |       |       |                |       |             |       |                    |       |               |       |       |                                           |       |       |                      |               |                                                                                                  |
| $p_1 = k_1 \cdot p$ | $M_{\text{norm}} = -\frac{D_4 \cdot I_2^2}{8}$                                                                                                    | $M_{\text{p}} = \frac{D_Y \cdot l_Y^2}{12}$                       | $\ddot{\phantom{0}}$ | 0.815      | 0.810                                                                                                    | 0.806 | 0.804 | 0.804 | 0.805 | 0.807 | 0.810          | 0.814 | 0.818       | 0.823 | 0.828              | 0.834 | 0.840         | 0.845 | 0.850 | 0.856                                     | 0.861 | 0.867 | 0.871                | 0.876         |                                                                                                  |
| $D_1 = k_1 \cdot D$ | $\frac{1}{2}$<br>$\sum_{i=1}^{n} \frac{1}{i} \sum_{i=1}^{n} \frac{1}{i} \sum_{i=1}^{n} \frac{1}{i} \sum_{i=1}^{n} \frac{1}{i} \sum_{i=1}^{n} \frac{1}{i} \sum_{i=1}^{n} \frac{1}{i} \sum_{i=1}^{n} \frac{1}{i} \sum_{i=1}^{n} \frac{1}{i} \sum_{i=1}^{n} \frac{1}{i} \sum_{i=1}^{n} \frac{1}{i} \sum_{i=1}^{n} \frac{1}{i} \sum_{i=1}^{n} \frac{1}{i} \sum_{i=1}^{n} \frac{1}{i$ | $\frac{2\pi}{6}$<br>$M_y = v_y$ .                                 | $\mathbf{v}^*$       | 0.844      | 0.839                                                                                                    | 0.835 | 0.834 | 0.834 | 0.835 | 0.837 | 0.839          | 0.843 | 0.847       | 0.851 | 0.855              | 0.660 | 0.864         | 0.869 | 0.874 | 0.878                                     | 0.883 | 0.887 | 0.892                | 0.896         |                                                                                                  |
|                     |                                                                                                    |                                                                   | حميد                 | 0.667      | 0.622                                                                                                    | 0.577 | 0.533 | 0.491 | 0.450 | 0.412 | 0.376          | 0.342 | 0.312       | 0.283 | 0.257              | 0.234 | 0.212         | 0.193 | 0.176 | 0.160                                     | 0.146 | 0.133 | 0.122                | $\frac{1}{2}$ |                                                                                                  |
| naman               |                                                                                                    |                                                                   |                      |            |                                                                                                    |       |       |       |       |       |                |       |             |       |                    |       |               |       |       |                                           |       |       |                      |               | τριών πλευρών και ελεύθερη σε στρέψη της<br>άλλης<br>Τετραέρειστες πλάκες με πλήρη πακτωση<br>Ğ, |
|                     |                                                                                                    |                                                                   | $\sum_{i=1}^{n}$     |            | $\vec{z} \left[ \vec{z} \, \middle  \, \vec{z} \, \middle  \, \vec{z} \, \$ |       |       |       |       |       |                |       |             |       |                    |       |               |       |       | $\frac{8}{2}$ $\frac{8}{2}$ $\frac{8}{2}$ |       |       | $\frac{1}{\sqrt{2}}$ |               |                                                                                                  |

Πίνακας 3: Τετραέρειστες πλάκες κατά Marcus (ΠΙΝ. 10.1.γ Θεοφάνης Γεωργόπουλος, 2005) *Πίνακας 3: Τετραέρειστες πλάκες κατά Marcus (ΠΙΝ. 10.1.γ Θεοφάνης Γεωργόπουλος, 2005)*

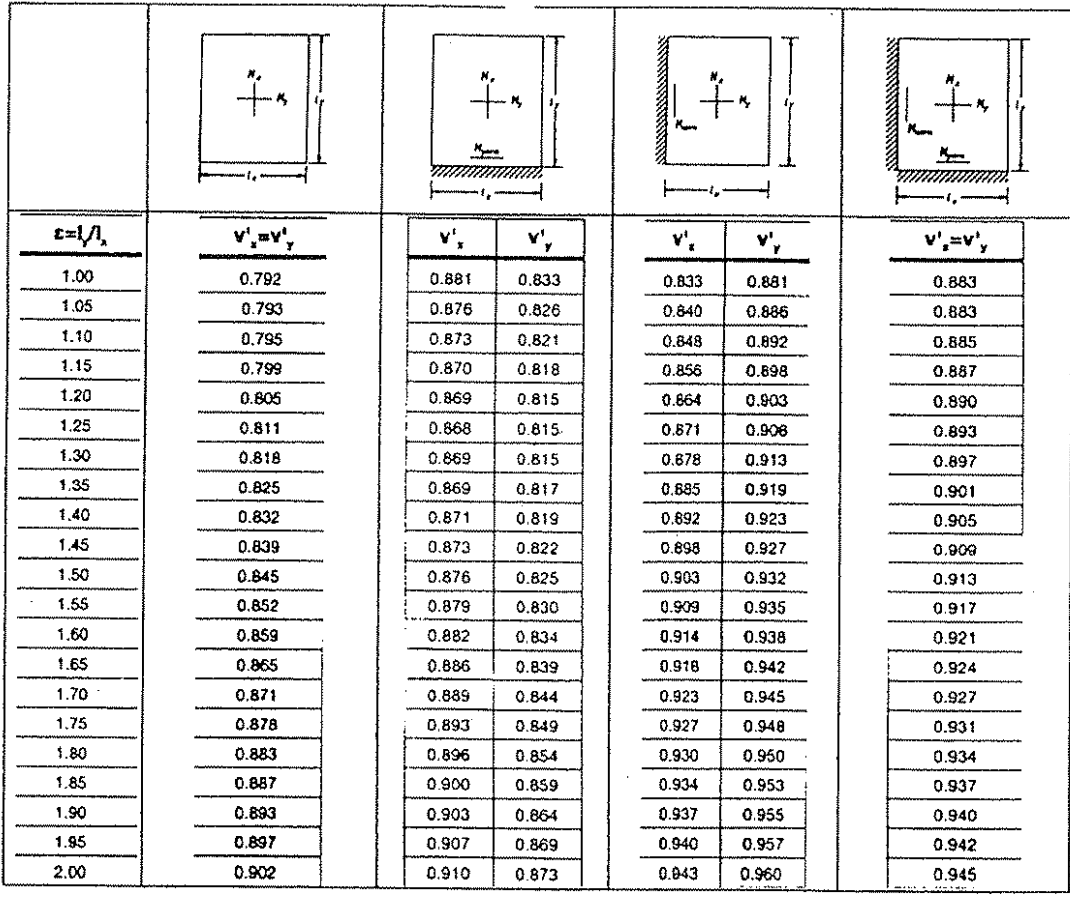

$$
\max M'_\star = \max M_{\star, \text{loop.}} \cdot \nu'_\star = \max M_{\star, \text{loop.}} \cdot \frac{1 + \nu_\star}{2}
$$

$$
\max M'_{v} = \max M_{y,\lambda\omega\rho} \cdot v'_{y} = \max M_{y,\lambda\omega\rho} \cdot \frac{1 + v_{y}}{2}
$$

*Πίνακας 4: Τετραέρειστες πλάκες χωρίς οπλισμό συστροφής στις ελεύθερες γωνίες (ΠΙΝ. 10.2 Θεοφάνης Γεωργόπουλος, 2005)*

 $\Delta$ 

Επιπλέον εμφανίζει την γραμμές διαρροής των πλακών και αποδίδει αυτόματα τα φορτία των πλακών στις αντίστοιχες δοκούς έδρασης (Εικόνα 18). Τα φορτία προς όλες τις δοκούς στις οποίες εδράζεται μία πλάκα, επιτρέπεται να παραλαμβάνονται σύμφωνα με τα όσα ορίζονται από τον ΕΚΩΣ 2000 στο κεφάλαιο 9 «ΠΛΑΚΕΣ ΚΑΙ ΔΙΣΚΟΙ» στα σχόλια του 9.1.5 «Γενικές διατάξεις για την ανάλυση πλακών που στηρίζονται σε δοκούς ή φέροντες τοίχους»:

Εφόσον σε μια γωνία συναντώνται δυο πλευρές ομοειδούς στήριξης, η γωνία μερισμού είναι 45<sup>°</sup>.

Εφόσον συναντώνται πλήρως πακτωμένη με ελεύθερα εδραζόμενη πλευρά, η γωνία μερισμού προς την πλευρά της πάκτωσης είναι 60°. (Εικόνα 17)

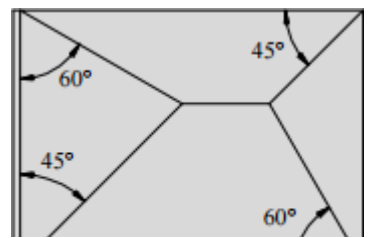

*Εικόνα 17:Γραμμές διαρροής με μοίρες ανά στήριξη. (Σχήμα Σ 9.1 ΕΚΩΣ 2000: Κατανομή του φορτίου τετραέρειστων πλακών για τον υπολογισμό των αντιδράσεων στήριξης).*

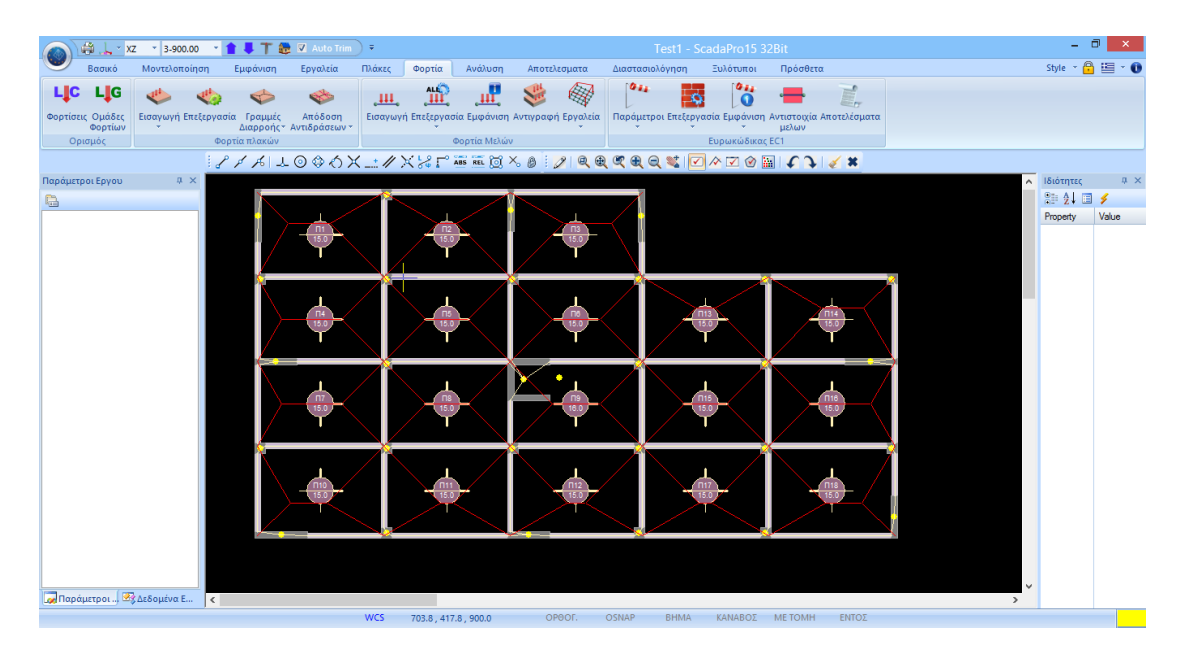

*Εικόνα 18: Γραμμές διαρροής πλακών.*

#### <span id="page-23-0"></span>2.6. Κανονισμοί (ΕΑΚ, ΕΚΩΣ, EC)

Στο πρόγραμμα SCADA Pro 15 ο σχεδιασμός και οι έλεγχοι πραγματοποιούνται σύμφωνα με τους ισχύοντες Ελληνικούς κανονισμούς ( ΕΚΩΣ 2000, ΕΑΚ 2000) ενώ παράλληλα γίνονται και όλοι οι προβλεπόμενοι, βάση αυτών έλεγχοι. Οι αντισεισμικοί κανονισμοί του 1959 και οι πρόσθετες διατάξεις του 1984 περιλαμβάνονται επίσης στους ελέγχους που γίνονται (Εικόνα 19). Ο συνδυασμός των δύο οριακών καταστάσεων αστοχίας και λειτουργικότητας (ULS & SLS), μπορεί να δημιουργηθεί και να υπολογιστεί αυτόματα.

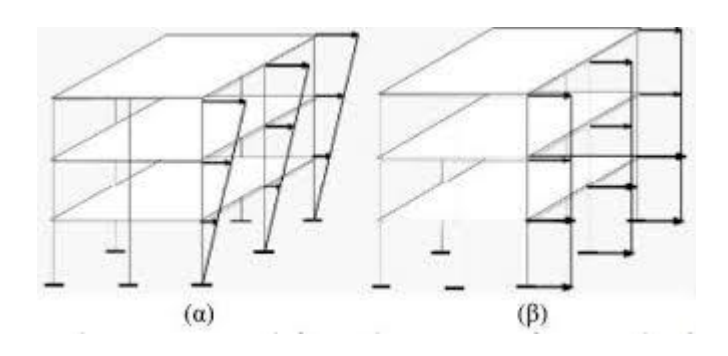

*Εικόνα 19: (α): Τριγωνική κατανομή, (β): ορθογωνική κατανομή σεισμικής φόρτισης*

#### <span id="page-23-1"></span>2.7. Αποτελέσματα

Η απεικόνιση της κατασκευής γίνεται τόσο ως τρισδιάστατο μαθηματικό μοντέλο όσο και ως τρισδιάστατος φυσικός φορέας, με παράλληλη δισδιάστατη και τρισδιάστατη απεικόνιση των φορτίων αλλά και των διαγραμμάτων εντατικών μεγεθών και παραμορφώσεων σε όλα τα μέλη της κατασκευής για οποιεσδήποτε φορτίσεις ή συνδυασμούς αυτών. Τέλος παρουσιάζει την παραμόρφωση του φορέα με κίνηση του μοντέλου στο χώρο.

#### <span id="page-23-2"></span>2.8. Τεύχος Μελέτης

Το πρόγραμμα προσφέρει στο χρήστη ένα πολύ εύχρηστο περιβάλλον για την δημιουργία του τεύχους μελέτης παρέχοντας του την ευχέρεια επιλογής των ενοτήτων που θα συμπεριλάβει. Ταυτόχρονα διαθέτει έτοιμα κείμενα των προδιαγραφών όλων των κανονισμών με τους οποίους πραγματοποιεί τους ελέγχους, τα οποία και μπορεί ο χρήστης να ενσωματώσει στο τεύχος του. Ακόμη δίνεται η δυνατότητα διαμόρφωσης επικεφαλίδας και υποσέλιδου, αυτόματης δημιουργίας πίνακα περιεχομένων καθώς και η κατάταξη ενοτήτων. Τέλος είναι δυνατή η προεπισκόπηση του τεύχους και η εξαγωγή του σε αρχείο τύπου rtf, pdf, html, pptx και excel.

# <span id="page-24-0"></span>**3. Σχεδιασμός και ανάλυση**

#### <span id="page-24-1"></span>3.1. Κανόνες

Στο κεφάλαιο αυτό θα γίνει αναφορά στους κανόνες και τις αρχές που διέπουν τον σχεδιασμό και την ανάλυση μεταλλικών κατασκευών, κατασκευών οπλισμένου σκυροδέματος αλλά και σύμμεικτων κατασκευών σύμφωνα με τις ισχύουσες διατάξεις, όπως αυτές προβλέπονται από τους EC1, EC3, EC4, τον Ε.Κ.Ω.Σ. αλλά και τον Ε.Α.Κ..

#### <span id="page-24-2"></span>3.2. Απαιτήσεις

Τα κτήρια πρέπει να μελετώνται και να κατασκευάζονται με τρόπο τέτοιο που να καλύπτουν κατά την διάρκεια ζωής τους τα παρακάτω:

- Να είναι κατάλληλα για την χρήση την οποία μελετήθηκαν.
- Να είναι ικανά να παραλάβουν σε βάθος χρόνου και σε ικανοποιητικό βαθμό αξιοπιστίας τα τυχόν φορτία που θα τους επιβληθούν.

#### <span id="page-24-3"></span>3.3. Τρόποι Ανάλυσης

Οι ροπές και οι εσωτερικές δυνάμεις σε μια κατασκευή θα πρέπει να υπολογίζονται βάση των εξισώσεων στατικής ισορροπίας. Γενικά μπορούν να προσδιορισθούν χρησιμοποιώντας την ελαστική και την πλαστική (καθολική) ανάλυση.

#### 3.3.1. Ελαστική (Καθολική) Ανάλυση

Ελαστική καθολική ονομάζεται η ανάλυση που έχει ως βάση την υπόθεση πως η σχέση τάσης – ανηγμένης παραμόρφωσης (του υλικού) είναι γραμμική.

#### 3.3.2. Πλαστική (Καθολική) Ανάλυση

Η πλαστική ανάλυση βασίζεται στην υπόθεση πως ο φορέας έχει επέλθει στην τελική κατάσταση αστοχίας και το φορτίο αστοχίας υπολογίζεται με προσεγγιστικές μεθόδους.

#### 3.3.3. Επιδράσεις λόγω Παραμορφώσεων

Οι ροπές και οι εσωτερικές δυνάμεις προσδιορίζονται βάση δύο θεωριών, αυτήν της πρώτης και αυτή της δεύτερης τάξης, βάση της γεωμετρίας του φορέα και της επιρροής της παραμόρφωσης της κατασκευής αντίστοιχα.

Η θεωρία της πρώτης τάξης δύναται να χρησιμοποιηθεί για ανάλυση σε περιπτώσεις πλαισίων όπως δύσκαμπτα πλευρικά, πλαίσια δηλαδή που η δυσκαμψία μειώνει τις οριζόντιες μεταπτώσεις 80%, χωρίς πλευρικές μετατοπίσεις αλλά και σε περιπτώσεις μεθόδων σχεδιασμού ώστε να λαμβάνονται έμμεσα υπόψη οι δευτέρας τάξης επιδράσεις.

#### <span id="page-25-0"></span>3.4. Ελευθερία Κινήσεων

Το είδος και ο αριθμός της ελευθερίας των κινήσεων γίνεται πάντα έχοντας ως κριτήριο την επαρκή προσεγγιστική απόδοση όλων των σημαντικών δυνάμεων αδρανείας και παραμορφώσεων του φορέα. Για κτίρια που δέχονται σεισμική δράση και έχοντας εξασφαλίσει την διαφραγματική λειτουργεία των πλακών αρκεί ο ορισμός τριών ελευθεριών κίνησης για κάθε όροφο (μια στροφή και δύο μετατοπίσεις). Σε περίπτωση κτιρίου με μη εξασφαλισμένη την διαφραγματική λειτουργία, τότε απαιτείται να εισαχθεί ικανοποιητικός αριθμός ελευθεριών κίνησης, με διακριτοποίηση, για να αποδοθεί η παραμόρφωση των πλακών στο επίπεδό τους. Τέλος θεωρείται πως η στήριξη των φορέων στο έδαφος είναι σταθερή, επιτρέπει όμως και την εισαγωγή επιπλέον ελευθεριών κίνησης στα σημεία στήριξης.

#### <span id="page-25-1"></span>3.5. Μάζες

Παρακάτω αναφέρονται οι τρόποι διακριτοποίησης των κατανεμημένων μαζών της κατασκευής, σε ιδεατές συγκεντρωμένες μάζες. Οι τρόποι αυτοί είναι οι εξής: Κάθε σημείο που συγκεντρώνονται μάζες, βάση του αριθμού και του είδους των ελευθεριών κίνησης, εφοδιάζεται αντίστοιχα με ροπές αδρανείας και μάζες που του αντιστοιχούν. Ακόμη, οι συγκεντρωμένες μάζες κατανέμονται στο κτήριο με τρόπο τέτοιο ώστε να διατηρούνται το κέντρο βάρους και οι ροπές αδρανείας αυτού. Τέλος, δίνεται η δυνατότητα αιτιολογημένης παράλειψης ροπών αδρανείας και των δυναμικών ελευθεριών κίνησης αντίστοιχα από το προσομοίωμα.

#### <span id="page-25-2"></span>3.6. Δυσκαμψία φερόντων στοιχείων

 Στο προσομοίωμά μας θα ληφθούν υπόψιν τα φέροντα στοιχεία που συμβάλουν σημαντικά στην δυσκαμψία του συστήματός μας. Βάση του ΕΑΚ ( ισοδύναμη γραμμική ανάλυση), η δυσκαμψία των στοιχείων πρέπει να αποδίδει με την μέγιστη δυνατή προσέγγιση την παραμόρφωση υπό τις μέγιστες τάσεις που έχουν προκληθεί από τις σεισμικές δράσεις σχεδιασμού. Σε περιπτώσεις που αναπτύσσονται πλαστικές αρθρώσεις, θα χρησιμοποιούμε την τέμνουσα δυσκαμψίας στο (υπολογιστικό) σημείο διαρροής.

Μέσα στα πλαίσια ισχύος των γραμμικών μεθόδων υπολογισμού που δέχεται ο

ΕΑΚ προβλέπεται:

- Η χρήση γραμμικού προσομοιώματος μηχανικής συμπεριφοράς της κατασκευής με την εισαγωγή του κατάλληλου συντελεστή συμπεριφοράς q.
- Η εξομοίωση όλων των τύπων απόσβεσης (πλην της υστερητικής) με μία ισοδύναμη ιξώδη - γραμμική απόσβεση, η οποία εκφράζεται ως ποσοστό ζ(%) της κρίσιμης ιξώδους απόσβεσης.
- Η λήψη κατασκευαστικών μέτρων για την υποβάθμιση ειδικών φαινόμενων μη γραμμικότητας.

## <span id="page-26-0"></span>3.7. Δράσεις

Οι δράσεις είναι είτε άμεσες είτε έμμεσες. Άμεσες είναι οι δυνάμεις που ασκούνται στο δόμημα και έμμεσες οι επιβαλλόμενες παραμορφώσεις ή επιταχύνσεις. Οι δράσεις χωρίζονται σε μόνιμες (G), μεταβλητές (Q) και τυχηματικές (Α). Οφείλονται στο ίδιο βάρος της κατασκευής, σε επιβαλλόμενα φορτία όπως τα κινητά, τα φορτία χιονιού ή ανέμου, τα σεισμικά φορτία και σε πρόσκρουση οχήματος ή έκρηξη αντίστοιχα.

# **ΚΥΡΙΩΣ ΚΕΙΜΕΝΟ**

# **Στοιχεία κτηρίου**

<span id="page-27-1"></span><span id="page-27-0"></span>Πρόκειται για τετραώροφο κτήριο διαστάσεων Ly=16.5 m, Lx=30.5 m, το οποίο δημιουργήθηκε και μελετήθηκε για την εκπόνηση της παρούσας πτυχιακής εργασίας.

Οι στάθμες του 1<sup>ου</sup> ,2<sup>ου</sup> ,3<sup>ου</sup> ορόφου αποτελούνται από 18 τετραέρειστες πλάκες και η στάθμη του 4ου ορόφου από 12 τετραέρειστες. Τα πάχη των πλακών σε όλο την κατασκευή είναι h=15 cm, μεγαλύτερα από τα ελάχιστα πάχη όπως αυτά ορίζονται στο κεφάλαιο 18.1.3 του ΕΚΩΣ 2000. Τα πάχη επιλέγονται μεγαλύτερα του ελαχίστου για αποφυγή των ταλαντώσεων καθώς και υπερκάλυψη των οπλισμών. Οι πλάκες αυτές στο σύνολό τους εδράζονται σε 19 υποστυλώματα, 45 δοκάρια και 9 τοιχία.

Διαστάσεις υποστυλωμάτων:

Κ2, Κ5, Κ6, Κ7, Κ8, Κ9, Κ10, Κ12, Κ14, Κ15, Κ17, Κ18, Κ19, Κ20, Κ21, Κ22, Κ25, Κ27, Κ28 : **50/50**

Διαστάσεις δοκαριών:

Δ1, Δ2, Δ3, Δ4, Δ5, Δ6, Δ7, Δ8, Δ9, Δ10, Δ11, Δ12, Δ13, Δ14, Δ15, Δ16, Δ17, Δ18, Δ19, Δ20, Δ21, Δ22, Δ23, Δ24, Δ25, Δ26, Δ27, Δ28, Δ29, Δ30, Δ31, Δ32, Δ33, Δ34, Δ35, Δ36, Δ37, Δ38, Δ39, Δ40, Δ41, Δ42, Δ43, Δ44, Δ45: **25/60**

Διαστάσεις τοιχίων:

Τ1, Τ4: **30/250**

- Τ3, Τ23: **30/200**
- Τ11, Τ26: **200/30**

Τ16, Τ24 : **250/30**

#### Τ13: **200/30/200/30**

Αναλυτικότερα τα γεωμετρικά και δομικά στοιχεία της υπό μελέτη κατασκευής παρουσιάζονται παρακάτω.

# <span id="page-28-1"></span><span id="page-28-0"></span>**1. Υλικά**

- 1.1. Κατασκευής
	- 1. Σκυρόδεμα κατηγορίας: C20/25
	- **2.** Χάλυβας κατηγορίας : S500 ή B500C

### <span id="page-28-2"></span>1.2. Τοιχοποιίας

1. Οπτόπλινθοι (τούβλα) και κονίαμα (οπτοπλινθοδομή)

# <span id="page-28-3"></span>2. **Γεωμετρικά στοιχεία κτιρίου**

## <span id="page-28-4"></span>2.1. Μόνιμα Φορτία

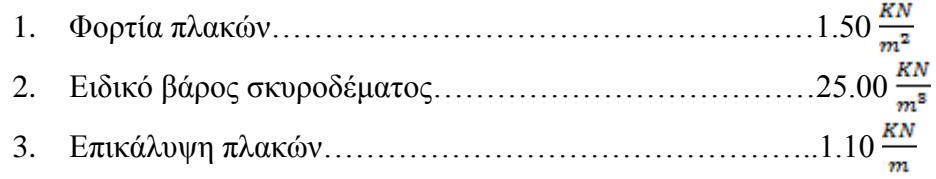

#### <span id="page-28-5"></span>2.2. Κινητά Φορτία

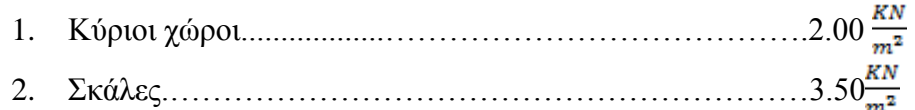

#### <span id="page-28-6"></span>2.3. Στοιχεία Αντισεισμικού Υπολογισμού

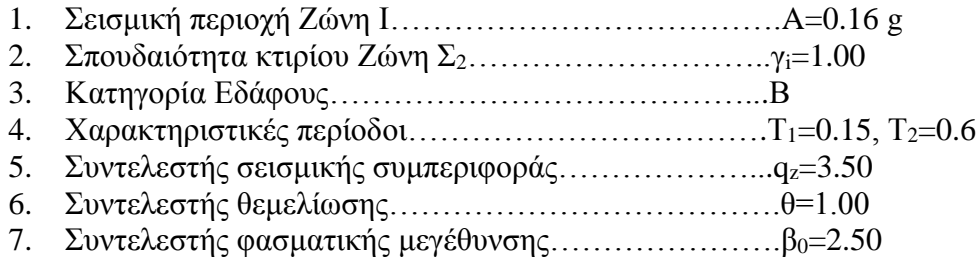

## <span id="page-28-7"></span>**3.** Περιγραφή Κτιρίου

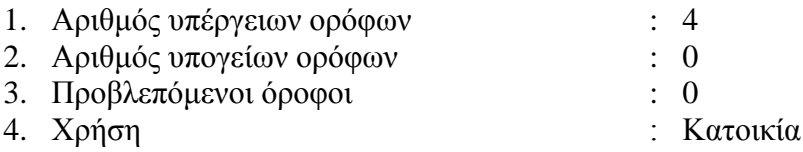

# <span id="page-29-0"></span>**4. Τυπικές Κατόψεις Κατασκευής**

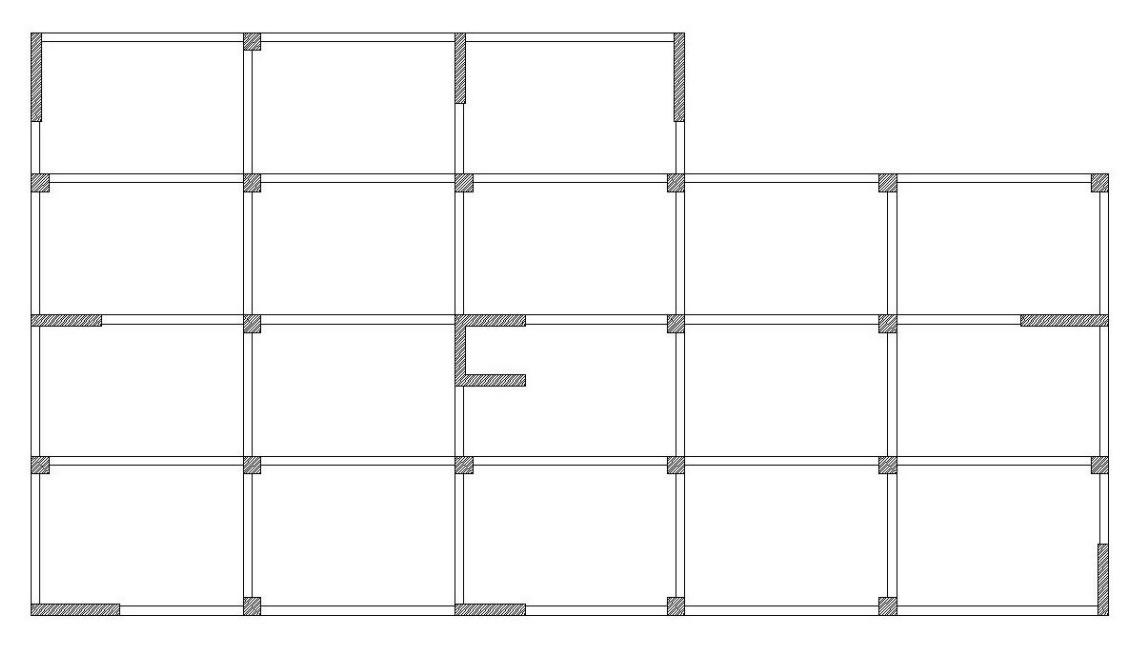

*Εικόνα 20: Κάτοψη 1ου,2ου και 3ου Ορόφου*

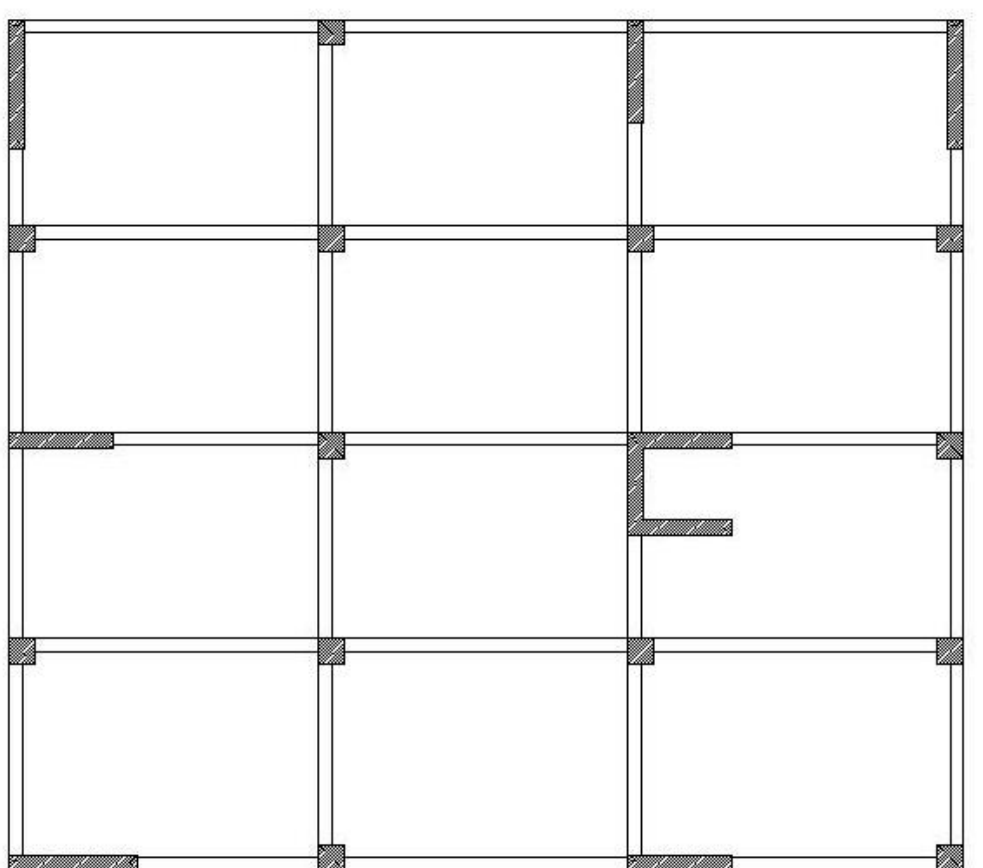

*Εικόνα 21: Κάτοψη 4ου Ορόφου.*

# <span id="page-31-0"></span>**5. Είδη Πλακών**

#### $\blacktriangleright$ 1<sup>ος</sup>, 2<sup>ος</sup>, 3<sup>ος</sup> Όροφος

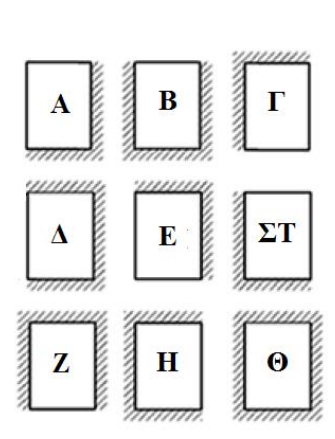

*Εικόνα 22: Τύποι πλακών.*

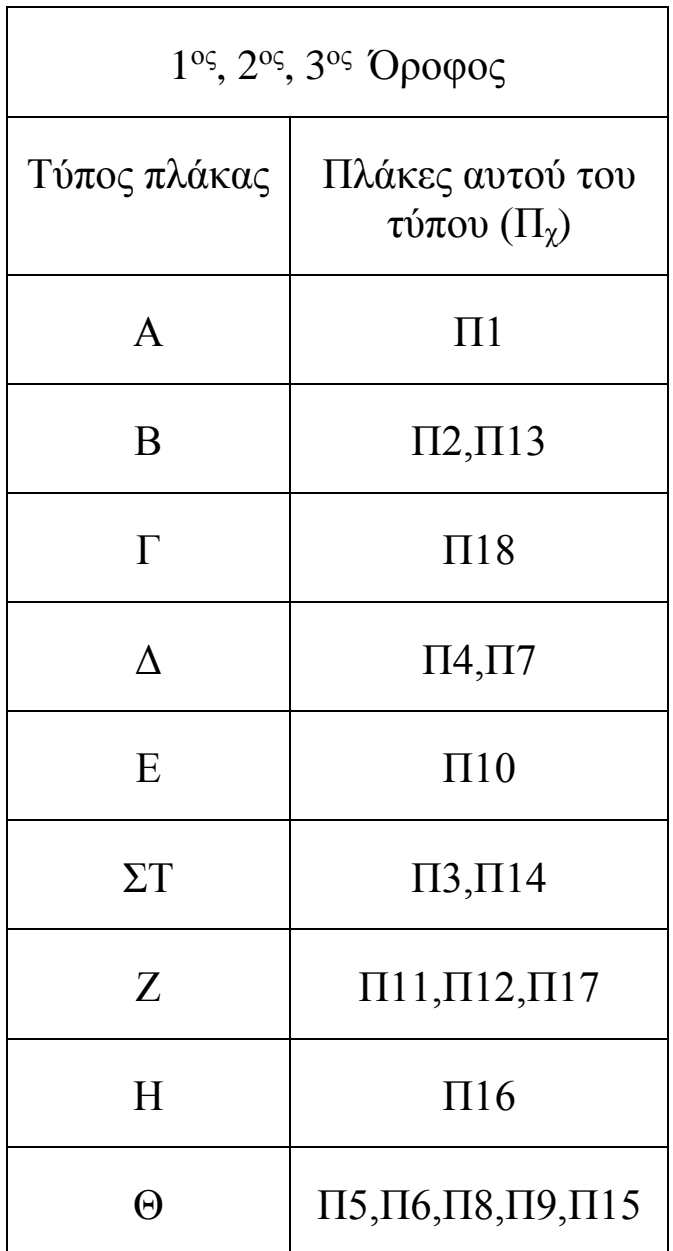

٦

### 4 ος Όροφος

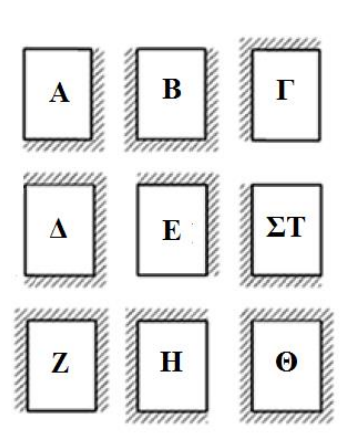

*Εικόνα 23: Τύποι πλακών.*

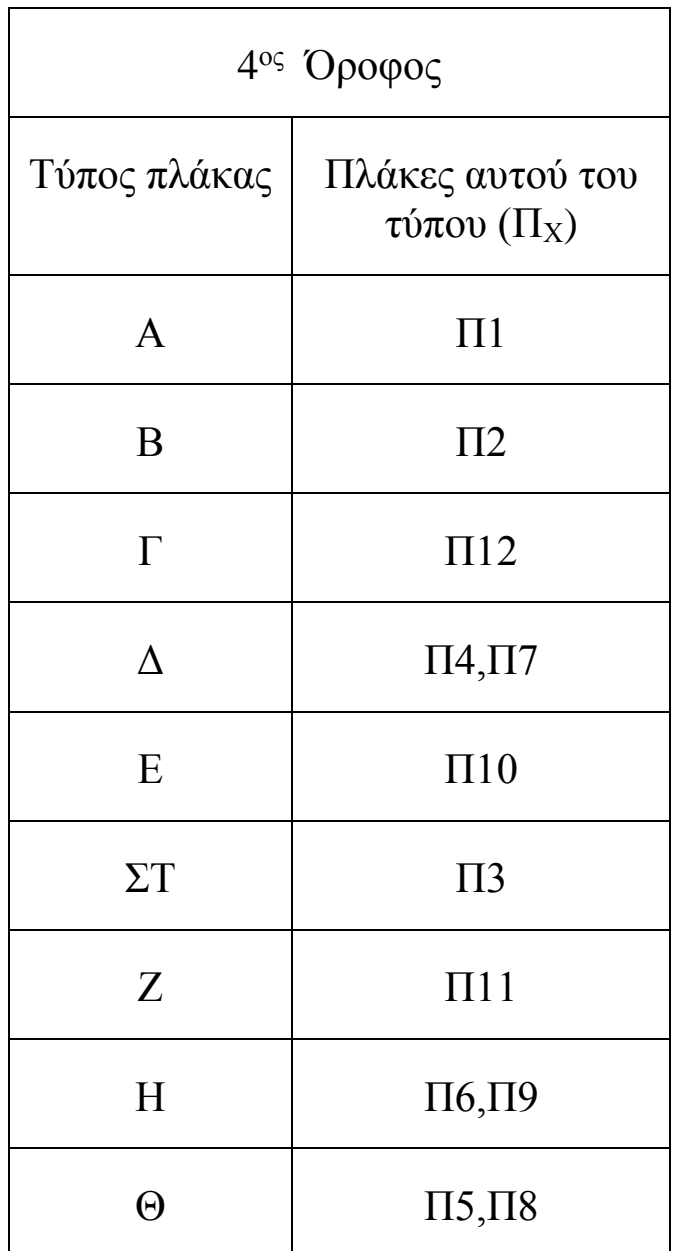

# <span id="page-33-0"></span>**Διαδικασία Επίλυσης με την Χρήση του Προγράμματος**

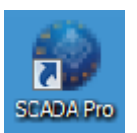

Επιλέγουμε το εικονίδιο συντόμευσης του προγράμματος στην επιφάνεια εργασίας για να ανοίξει το περιβάλλον χρήσης του προγράμματος. (Εικόνα 24)

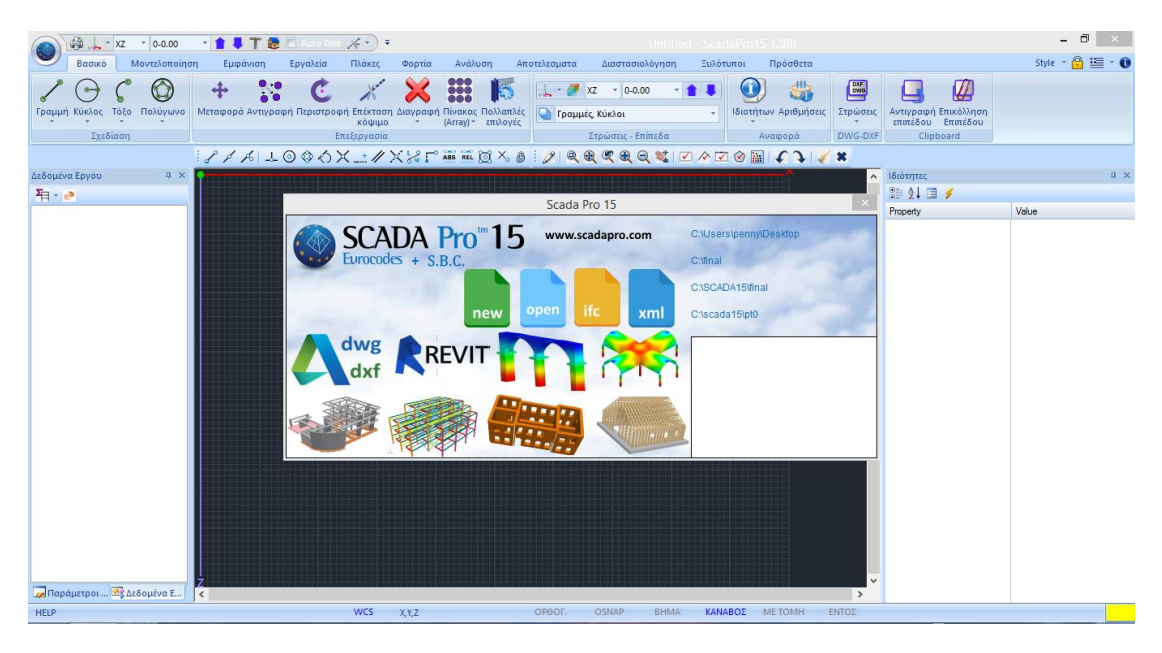

*Εικόνα 24: Περιβάλλον χρήσης του προγράμματος.*

Δίνεται η δυνατότητα να επιλέξουμε κάποιο από τα γρήγορα εργαλεία που παρέχει ο «Πίνακας Εισαγωγής Δεδομένων» για γρήγορη και εύκολη πρόσβαση, είτε να παραβλέψουμε το παράθυρο κλείνοντάς το και εκτελώντας τις εντολές του χρησιμοποιώντας τα μενού.

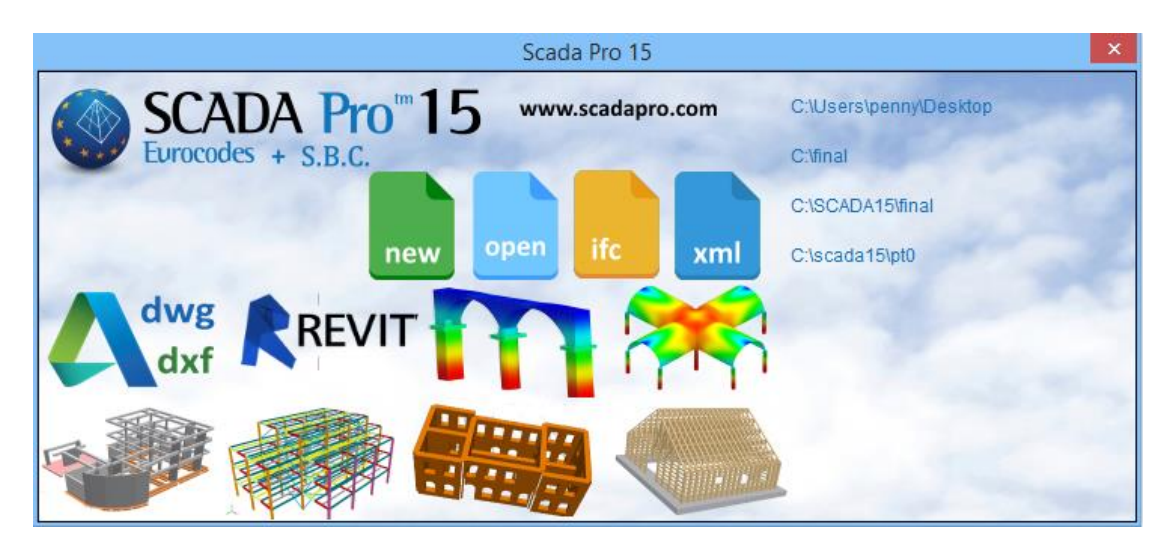

*Εικόνα 25: Πίνακας εισαγωγής δεδομένων.*

Επιλέγουμε ένα από τα παρακάτω εικονίδια του «Πίνακα Εισαγωγής Δεδομένων»

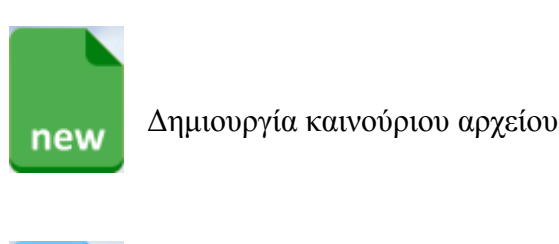

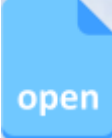

Άνοιγμα υπαρχόντων αρχείων

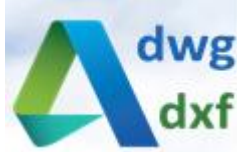

Εισαγωγή αρχείου τύπου dwg όπως AutoCAD ως πρότυπο αρχείο στο περιβάλλον εργασίας. Δίνει δυνατότητα αυτόματης δημιουργίας επιπέδων και αυτόματης αναγνώρισης όλων των στατικών στοιχείων της μελέτης (Εικόνες 26, 27).

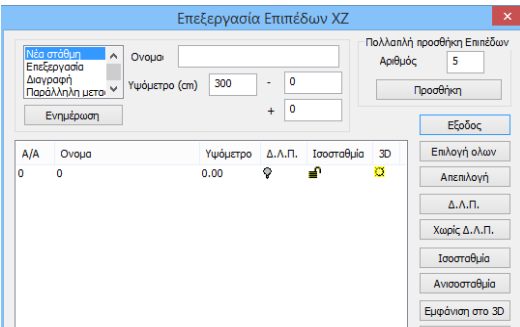

Αναγνώριση Διατομών απο Dxf - Dwg Αρχείο Επιλογές<br>|✔ Συνολική Αναγνώριση διατομών (Δοκοί - Στύλοι) -<br>Εφαρμογή (Οροφοι) Anó  $0-0.00$  $\overline{\mathbf{v}}$ Επιλογή στρώσης για αναγνώριση  $\mathsf{E}\omega\mathsf{c}$  4-1200.00  $\checkmark$ Στύλων Δοκών Αυτόματη Αναγνώριση Διατομών Προβόλων ■ Αυτόματη Εισαγωγή και Προδιαστασιολόγηση Πεδίλων Αναγγώριση Διατομών Επιλ .<br>Το Αυτόματη Εισαγωγή Συνδετηρίων Δοκών<br>Το Αυτόματη Δημιουργία Μαθηματικού Μοντέλου - 3D - Info - Εξοδος

*Εικόνα 27: Αυτόματη αναγνώριση όλων των στατικών στοιχείων της μελέτης..*

*Εικόνα 26: Αυτόματη δημιουργία επιπέδων.*

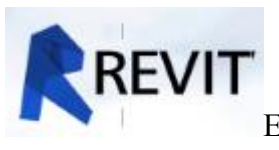

Εισαγωγή αρχείου Revit ως πρότυπο αρχείο στο περιβάλλον εργασίας.

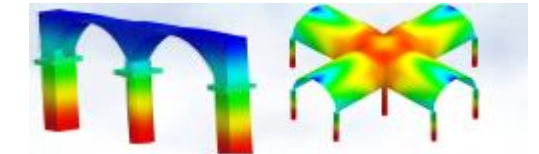

*Εικόνα 28: Επιφανειακά στοιχεία 2D (αριστερά), 3D (δεξιά)*

#### Ταχεία πρόσβαση στις τυπικές κατασκευές

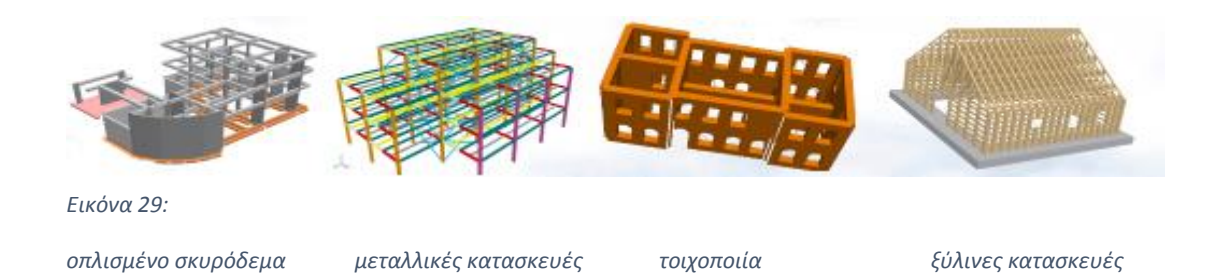

Τις ίδιες εντολές μπορεί ο χρήστης να βρει στο το βασικό μενού του προγράμματος Scada Pro.

Για την διεκπεραίωση της παρούσας πτυχιακής εργασίας επιλέχθηκε η δημιουργία και εισαγωγή του φορέα μέσω του βοηθητικού προγράμματος AutoCAD της Autodesk και αρχείου του dwg (Εικόνα 30).
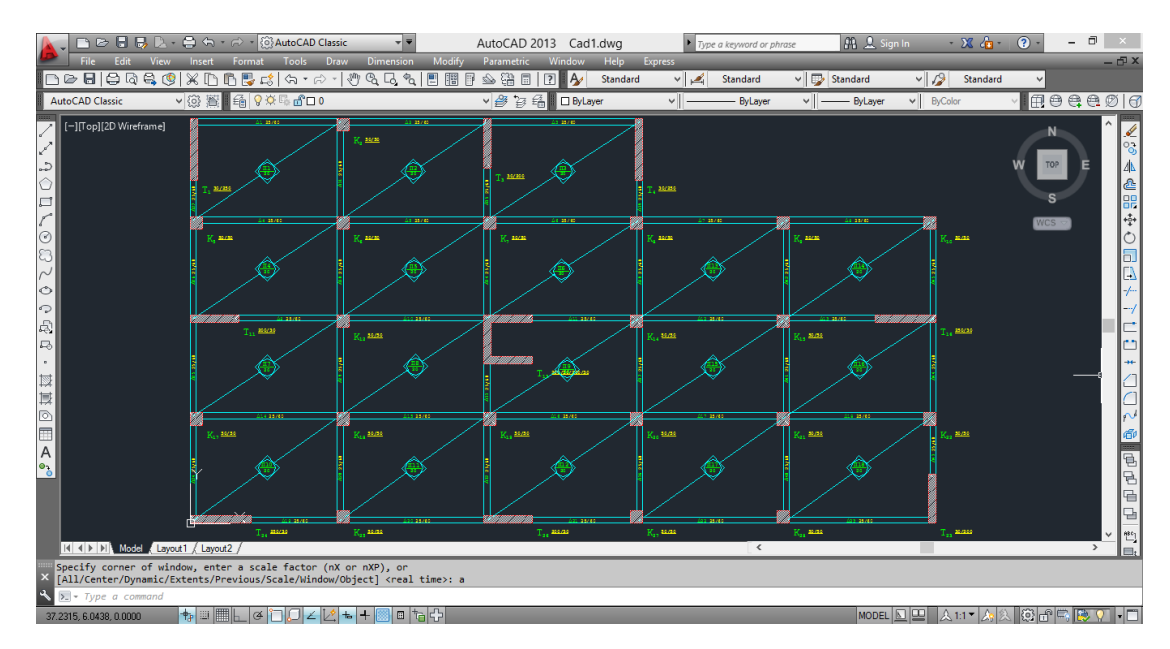

*Εικόνα 30: Τυπική κάτοψη του φορέα σε αρχείο AutoCAD.*

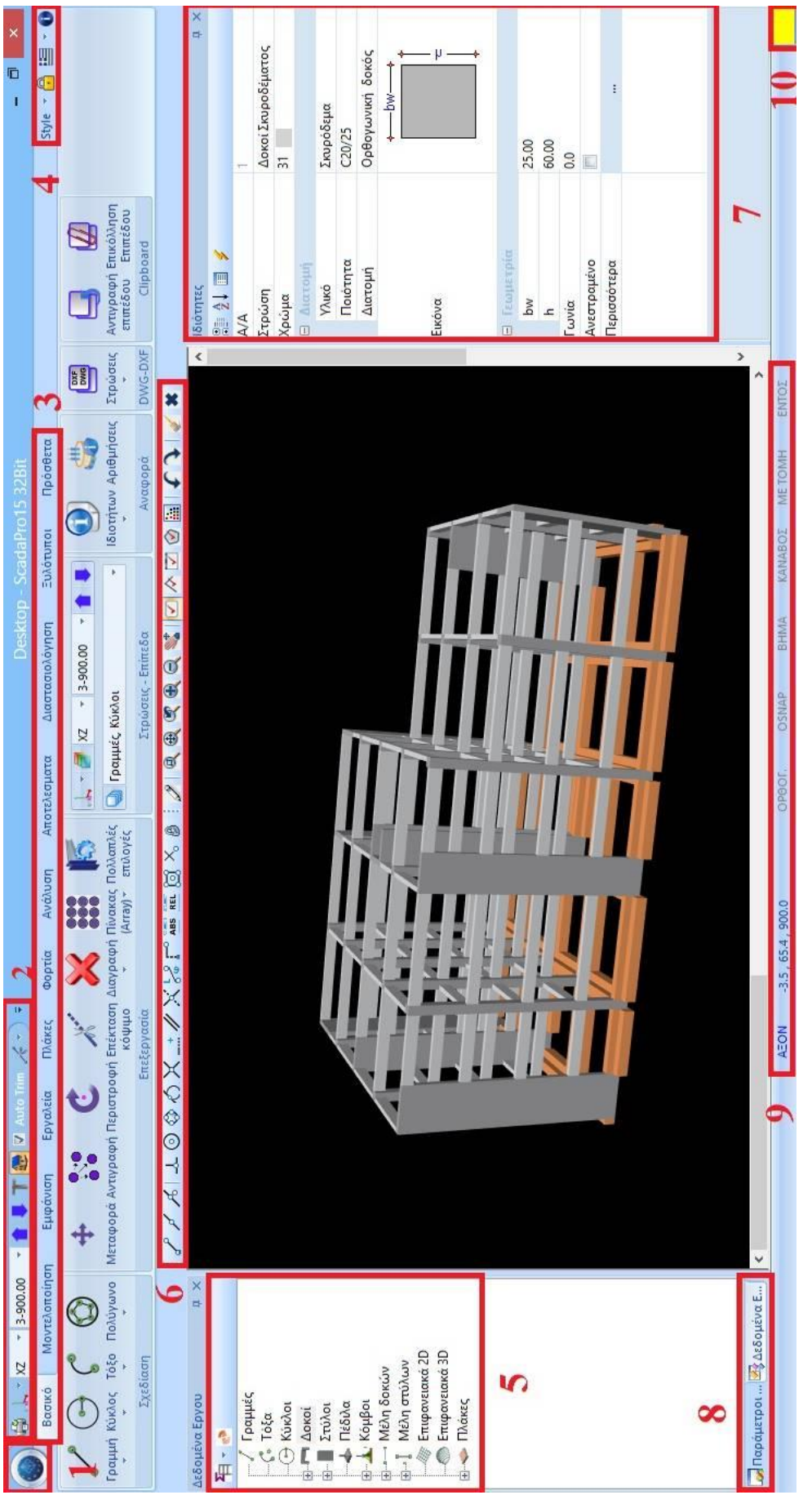

(Tree), 6.0snap, zoom, select, undo, 7.16ιότητες, 8.Παράμετροι στοιχεία, 9.Γραμμή κατάστασης, 10.Διαχείριση *(Tree), 6.Osnap, zoom, select, undo, 7.Ιδιότητες, 8.Παράμετροι στοιχεία, 9.Γραμμή κατάστασης, 10.Διαχείριση*  Εικόνα 31: 1.Αρχείο, 2.Γραμμή εργαλείων γρήγορης πρόσβασης, 3. Ribbons, 4.Εντολές διαχείρισης, 5.Δέντρο *Εικόνα 31: 1.Αρχείο, 2.Γραμμή εργαλείων γρήγορης πρόσβασης, 3. Ribbons, 4.Εντολές διαχείρισης, 5.Δέντρο χρώματος*

Αφού εισάγουμε το αρχείο dwg εμφανίζονται τα δύο πλαίσια (Εικόνες 26, 27) για αναγνώριση του φορέα. Ο φορέας εμφανίζεται σε δισδιάστατη μορφή με επιλογή εμφάνισης ως τρισδιάστατη καθώς και ως τρισδιάστατη με φωτορεαλισμό (Εικόνες 32, 33, 34).

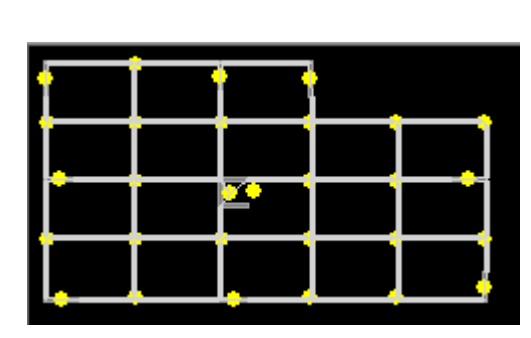

*Εικόνα 32: Δισδιάστατη μορφή φορέα.*

.

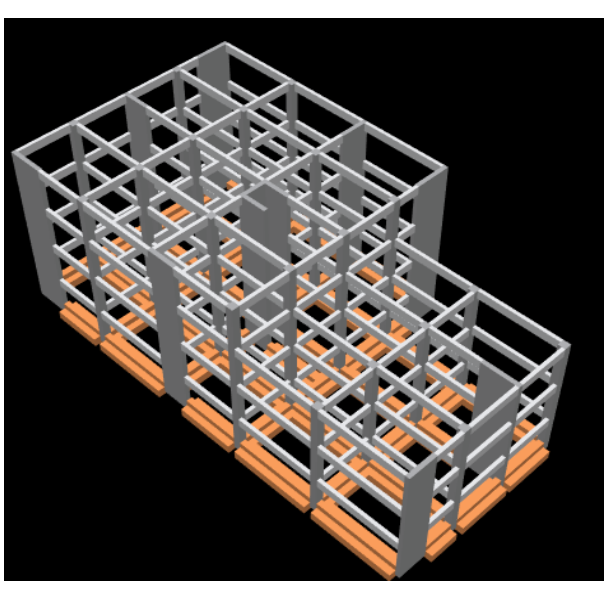

*Εικόνα 34: Τρισδιάστατη μορφή του φορέα με φωτορεαλισμό.*

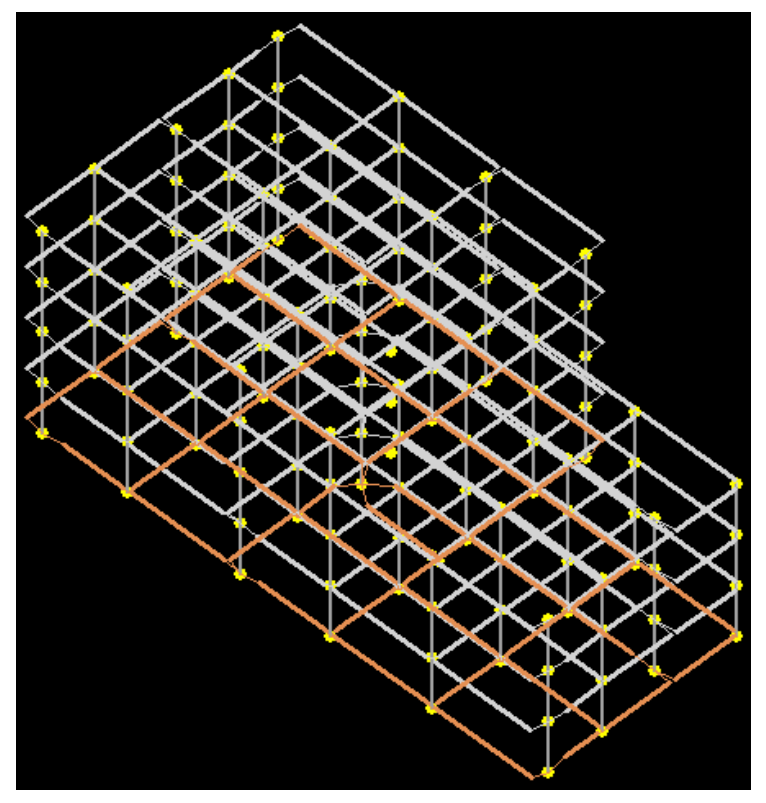

*Εικόνα 33: Τρισδιάστατη μορφή του φορέα.*

# **1. Πλάκες**

 Αφού εισαχθεί ο φορέας επιλέγουμε να γίνει αυτόματη αναγνώριση και εισαγωγή των πλακών. Η παραπάνω εντολή πραγματοποιείται επιλέγοντας στο μενού Ribbons πλάκες (Εικόνα 35), την εύρεση και επιλέγοντας τελικά την εντολή συνολικά όπως παρουσιάζεται παρακάτω (Εικόνες 36, 37). Αντίστοιχα επιλέγουμε να βρεθούν συνολικά οι συνθήκες στήριξης των πλακών (Εικόνες 38, 39). Τέλος επιλέγοντας από το «έλεγχος» (Εικόνα 40), το πρόγραμμα ελέγχει αυτόματα και ειδοποιεί για τυχόν σφάλματα (Εικόνα 41).

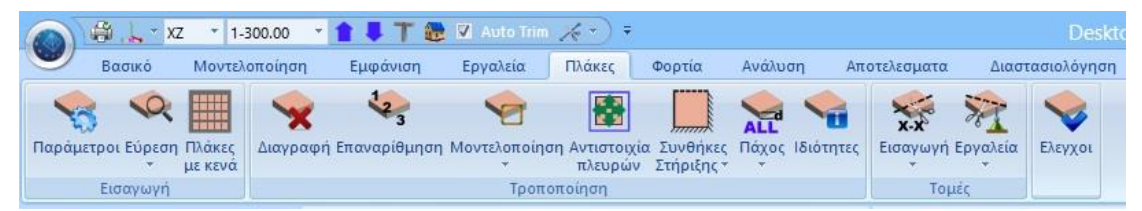

*Εικόνα 35: Μενού πλακών.*

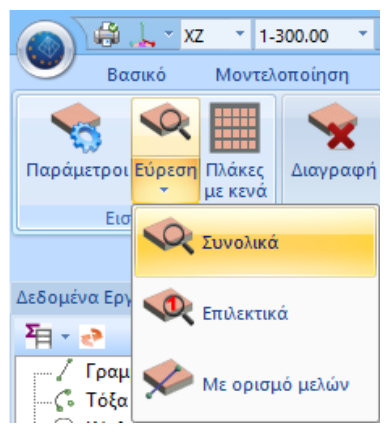

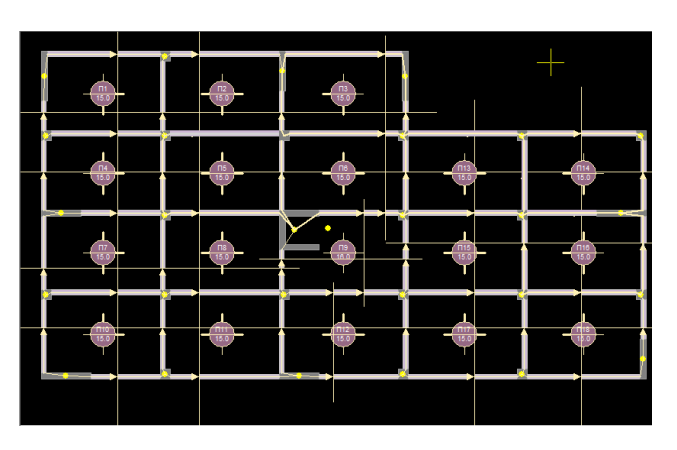

*Εικόνα 36: Συνολική εύρεση πλακών.*

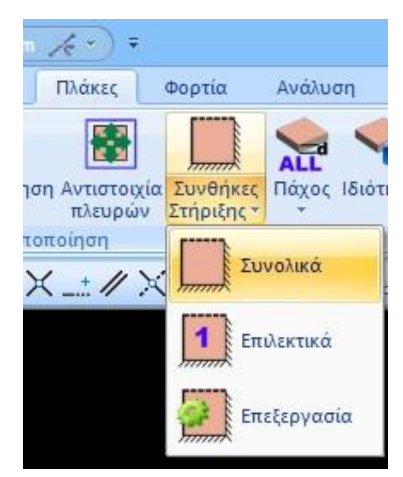

*Εικόνα 38: Συνολική συνθήκες στήριξης.*

*Εικόνα 37: Κάτοψη συνολικών πλακών.*

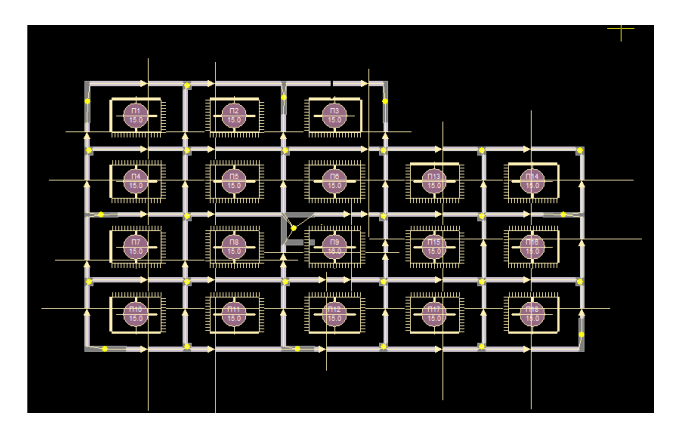

*Εικόνα 39: Κάτοψη συνολικών συνθήκων στήριξης.*

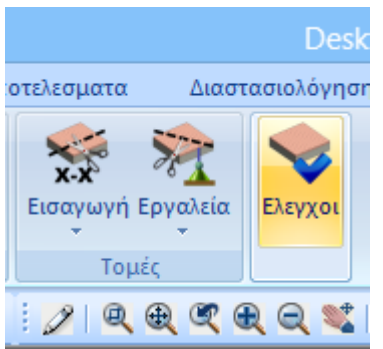

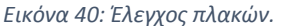

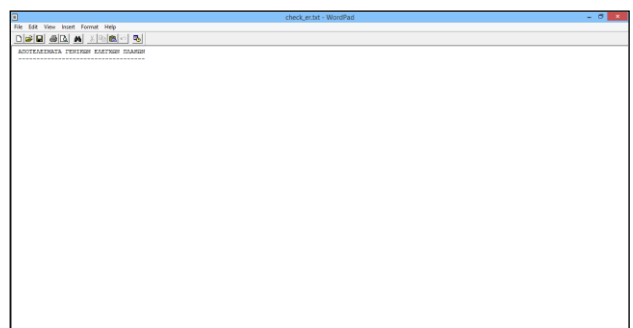

*Εικόνα 40: Έλεγχος πλακών. Εικόνα 41: Ειδοποιήσεις για σφάλματα.*

Επιλέγοντας από το μενού των πλακών την εντολή παράμετροι ανοίγει ένα πλαίσιο δίνοντας την δυνατότητα εισαγωγής του ελάχιστου επιθυμητού πάχους των πλακών σε mm καθώς και την επικάλυψη (Εικόνες 42, 43).

Ακόμη επιλέξουμε να εισάγουμε πλάκες τύπου Zoellner (πλάκες με κενά) δίνεται η δυνατότητα να εισάγουμε τα αντίστοιχα γεωμετρικά στοιχεία τους.

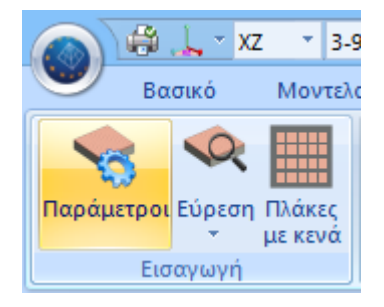

*Εικόνα 42: Παράμετροι πλακών*

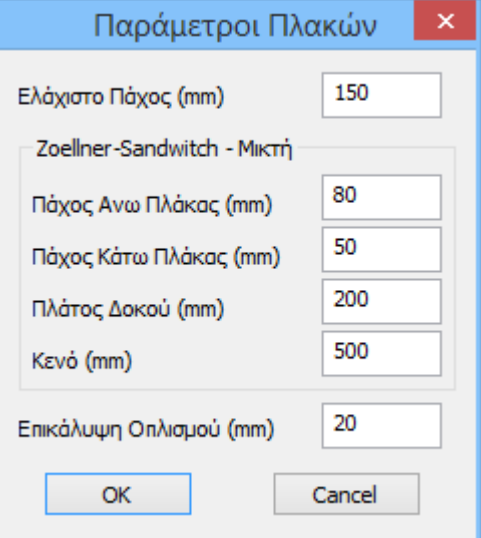

*Εικόνα 43: Πλαίσιο ορισμού παραμέτρων πλακών*

Αφού επιλεχθεί ο τρόπος εισαγωγής των πλακών (συνολικά, επιλεκτικά ή με ορισμό μελών) εμφανίζεται το σύμβολό τους με σχετικές πληροφορίες όπως ο αριθμός της αλλά και το πάχος της σε cm (η μεγαλύτερη τιμή μεταξύ της τιμής που ορίσαμε και εκείνης που προκύπτει από τον έλεγχο του βέλους κάμψης) μέσα σε ένα κυκλικό πλαίσιο (Εικόνα 44).

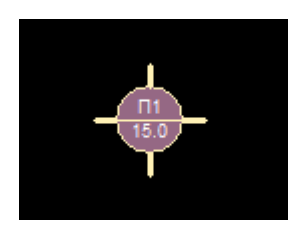

*Εικόνα 44: Σύμβολο πληροφοριών πλάκας.*

Γύρω από τον κύκλο εμφανίζονται αντιπροσωπευτικές γραμμές των συνθηκών στήριξης:

- Χοντρή συνεχής γραμμή: δηλώνει συνέχεια πλακών, άρα η στήριξη είναι πάκτωση.
- Λεπτή συνεχής γραμμή: δηλώνει ασυνέχεια πλακών, άρα η στήριξη είναι άρθρωση.
- Χωρίς γραμμή: δηλώνει ελεύθερο άκρο (πρόβολος).

Σε περίπτωση που η πλάκα δεν έχει αποδοθεί σωστά, άρα χρειάζεται «μοντελοποίηση», μέσα στο σύμβολο της πλάκας θα εμφανίζεται το ?.

Αντίστοιχα στις συνθήκες στήριξης το πρόγραμμα χρησιμοποιεί τον παρακάτω συμβολισμό:

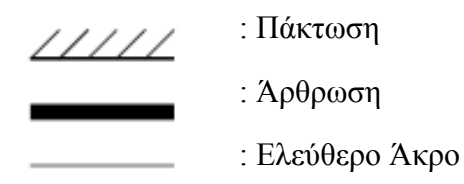

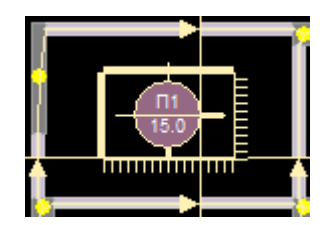

*Εικόνα 45: Παράδειγμα στηρίξεων πλάκας*

# **2. Φορτία**

Έχοντας ολοκληρώσει την εισαγωγή και τον έλεγχο των πλακών προχωράμε στην επιβολή των φορτίσεων (Εικόνα 46).

| XZ                          | 0.0.00               |               | $\blacksquare$ T $\bigoplus$ M Auto Trim $\mathscr{L}$ $\blacktriangleright$ $\blacksquare$ |        |                  |              |                                                  |              |                                                                                      | Untitled - ScadaPro15 32Bit |          |         |
|-----------------------------|----------------------|---------------|---------------------------------------------------------------------------------------------|--------|------------------|--------------|--------------------------------------------------|--------------|--------------------------------------------------------------------------------------|-----------------------------|----------|---------|
| Βασικό                      | Μοντελοποίηση        | Εμφάνιση      | Εργαλεία                                                                                    | Πλάκες | Φορτία           | Ανάλυση      | Αποτελεσματα                                     |              | Διαστασιολόγηση                                                                      | Ξυλότυποι                   | Πρόσθετα |         |
|                             |                      |               | $\infty$                                                                                    | щ      | ALL <sub>2</sub> |              |                                                  | $\mathbb{Q}$ | $\sigma_{LL}$                                                                        | $\sigma_{LL}$               |          | $= 17.$ |
| Φορτίσεις Ομάδες<br>Φορτίων | Εισαγωγή Επεξεργασία | Γραμμές       | Απόδοση<br>Διαρροής * Αντιδράσεων *                                                         |        |                  |              | Εισαγωγή Επεξεργασία Εμφάνιση Αντιγραφή Εργαλεία |              | Παράμετροι Επεξεργασία Εμφάνιση Αντιστοιχία Αποτελέσματα<br>$\overline{\phantom{a}}$ |                             | μελων    |         |
| Ορισμός                     |                      | Φορτία πλακών |                                                                                             |        |                  | Φορτία Μελών |                                                  |              |                                                                                      | Ευρωκώδικας ΕΣ1             |          |         |

*Εικόνα 46: Μενού Φορτίων.*

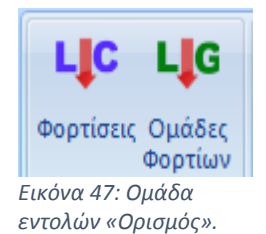

Η ομάδα εντολών «Ορισμός», δίνει την δυνατότητα του ορισμού των φορτίσεων καθώς και των αντίστοιχων ομάδων που θα ενταχθούν τα φορτία του φορέα (Εικόνα 47).

Βασικό βήμα για την εισαγωγή των φορτίων στον φορέα

είναι να έχουμε προηγουμένως ορίσει τις αντίστοιχες φορτίσεις. Κάθε φορτίο θα ανήκει εξ αυτών. Ο ορισμός τους γίνεται με την εντολή «φορτίσεις». Στο πλαίσιο που θα ανοίξει υπάρχουν προεπιλεγμένα δύο φορτίσεις, οι μόνιμες (L.C.=1) και οι κινητές (L.C.=2). Στον πίνακα το Ι.Β. αντιστοιχεί στο ίδιον βάρος του φορέα και είναι προκαθορισμένο στη συμβολή του στα μόνιμα φορτία (Εικόνα 48).

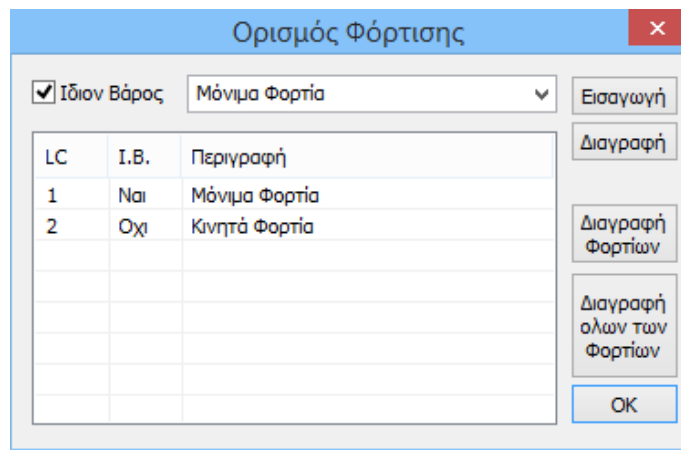

*Εικόνα 48: Πλαίσιο ορισμού φορτίσεων.*

Οι ομάδες φόρτισης είναι προαιρετικές και μπορούμε να συμπεριλάβουμε φορτίσεις όπως εργάτες, χιόνι, άνεμος κ.λπ. κάτι που στη παρούσα πτυχιακή έχει ορισθεί ως μηδενικό και άρα δεν λαμβάνεται υπόψιν (Εικόνα 49).

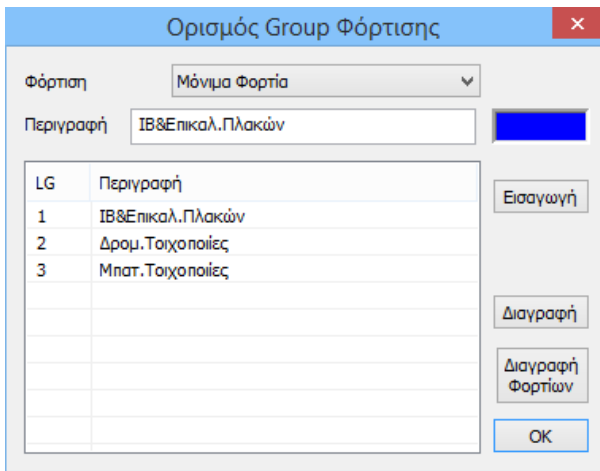

*Εικόνα 49: Ομάδες φορτίσεων.*

### 2.1. Φορτία πλακών

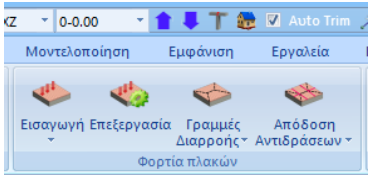

*Εικόνα 50: Ομάδα «Φορτία πλακών» από μενού Φορτία.*

Στην ομάδα «Φορτία Πλακών» περιλαμβάνονται εντολές για εισαγωγή, επεξεργασία και τέλος για να αποδοθούν τα φορτία των πλακών στα περιμετρικά μέλη και κόμβους (Εικόνα 50).

Η εισαγωγή των φορτίων μπορεί να γίνει όπως και στις πλάκες, δηλαδή συνολικά ή επιλεκτικά. Επιλέγοντας την συνολική εισαγωγή των φορτίων εμφανίζεται το παρακάτω πλαίσιο (Εικόνα 51). Στο επάνω μέρος του πλαισίου επιλέγετε την φόρτιση και την ομάδα στην οποία θέλουμε να ανήκουν τα φορτία που θα ορίσουμε (Εικόνα 52). Έπειτα εισάγουμε τις τιμές των φορτίων για κάθε τύπο και είδος πλάκας.

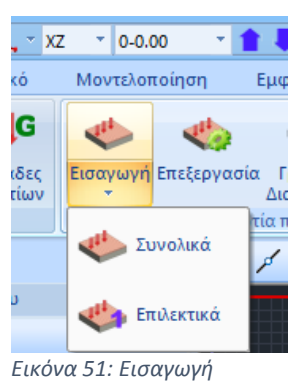

*φορτίων πλακών.*

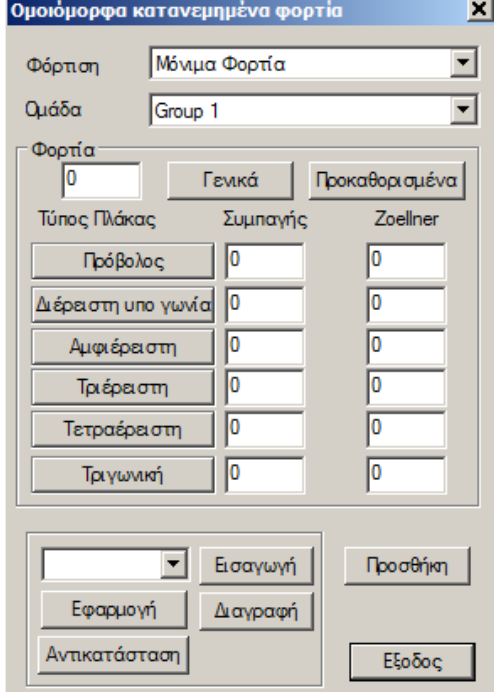

*Εικόνα 52: Πλαίσιο ορισμού τιμών των φορτίσεων.*

Μπορούμε να εισάγουμε τις τιμές των φορτίων πληκτρολογώντας τις τιμές για κάθε ένα είδος πλάκας ξεχωριστά, ή πληκτρολογώντας στο αντίστοιχο πεδίο την επιθυμητή τιμή (kN/m2) και στη συνέχεια πιέζοντας το πλήκτρο «γενικά» η τιμή αυτή περνάει σε όλα τα κενά πεδία.

Μπορούμε ακόμα με την επιλογή «προκαθορισμένα», να εισάγουμε προκαθορισμένες τιμές για τα φορτία από την βιβλιοθήκη τιμών που ήδη υπάρχει. Σε αυτή την περίπτωση θα εμφανιστεί το παρακάτω πλαίσιο (Εικόνα 53). Τέλος αφού έχουμε ολοκληρώσει με την διαδικασία επιλέγουμε «εφαρμογή», τα φορτία δηλαδή εφαρμόζονται σε όλες τις πλάκες της ενεργής στάθμης.

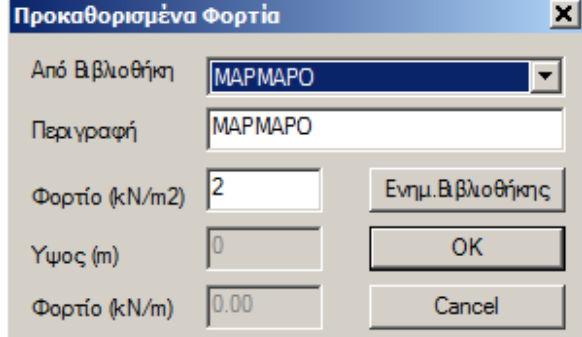

*Εικόνα 53: Εισαγωγή προκαθορισμένων φορτίων.*

# **3. Γραμμές διαρροής**

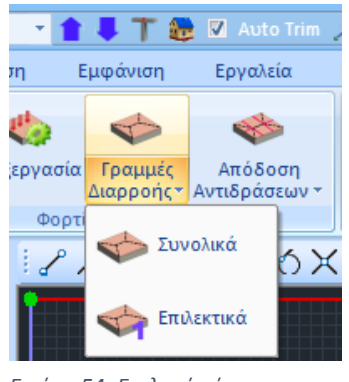

*Εικόνα 54: Επιλογή εύρεσης γραμμών διαρροής συνολικά.*

Οι γραμμές διαρροής αναπαριστούν τον υπολογισμό των επιφανειών φόρτισης όπως αυτές προκύπτουν από τον γεωμετρικό μερισμό της επιφάνειας της κάτοψης, και που μετέπειτα, χρησιμοποιούνται για να υπολογιστούν οι δράσεις σχεδιασμού των δοκών (τα φορτία των επιφανειών που θα επιβληθούν στις δοκούς).

Ο υπολογισμός μπορεί να γίνει αυτόματα από το πρόγραμμα βάση των συνθηκών στήριξης, είτε να γίνει συνολικά ανά στάθμη του φορέα, επιλέγοντας την εντολή «συνολικά», είτε τέλος μπορεί να γίνει επιλεκτικά, επιλέγοντας την κάθε πλάκα μεμονωμένα (Εικόνα 54).

Για να μπορέσουμε να μιλήσουμε για γραμμές διαρροής πρέπει οι πλάκες του φορέα μας να είναι συμβατικές είτε ορθογωνικού σχήματος, είτε με ορθογωνική μοντελοποίηση (Εικόνα 55).

*Εικόνα 55: Πλάκες ορθογωνικού σχήματος*

# **4. Απόδοση αντιδράσεων**

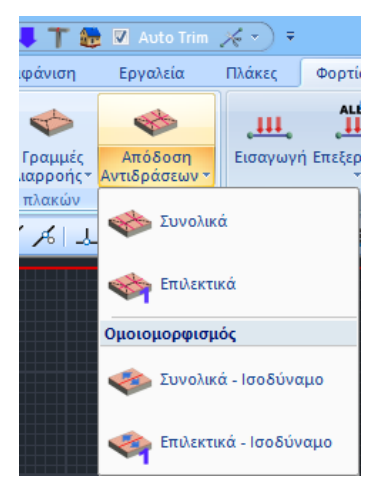

*Εικόνα 56: Επιλογή απόδοσης αντιδράσεων συνολικά.*

Επιλέγοντας την εντολή «απόδοση αντιδράσεων» αποδίδουμε τα φορτία πλακών ως αντιδράσεις στα μέλη από τα οποία ορίζεται η πλάκα. Συγκεκριμένα τα φορτία μεταβιβάζονται από τις πλάκες στις δοκούς και τους κόμβους, με βάση τον γεωμετρικό μερισμό που πραγματοποιήθηκε προηγουμένως (γραμμές διαρροής).

Επιλέγουμε ομοίως με τα προηγούμενα την συνολική απόδοση των αντιδράσεων του φορέα μας (Εικόνα 56). Η απόδοση των φορτίων πλακών ως αντιδράσεις στα μέλη, για πλάκες οι οποίες δεν χρειάζονται μοντελοποίηση, επιτυγχάνεται με ακριβή καταμερισμό χωρίς τα φορτία να ομοιομορφίζονται (φορτία ομοιόμορφα, τριγωνικά, τραπεζοειδή, κ.λπ.). στύλους.

# **5. Φορτία μελών**

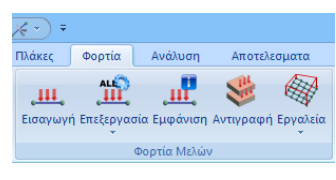

*Εικόνα 57: Ομάδα εντολών «Φορτία μελών».*

Επιλέγουμε την εντολή εισαγωγή και εν συνεχεία δείχνουμε τα στοιχεία του φορέα στα οποία επιθυμούμε να επιβληθούν τα φορτία. Ο τρόπος επιλογής των στοιχείων μπορεί να πραγματοποιηθεί με έναν από τους ως τώρα γνωστούς τρόπους **Δ**<sup>λ</sup> Σ ω **Μετά την** ολοκλήρωση της επιλογής εμφανίζεται το διπλανό πλαίσιο (Εικόνα. 58).

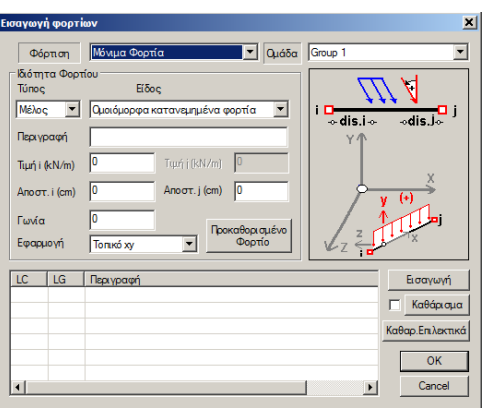

*Εικόνα 58: Εισαγωγή φορτίων.*

Η ομάδα των εντολών «φορτία μελών» περιλαμβάνει εντολές για εισαγωγή, επεξεργασία και τέλος εμφάνιση και αντιγραφή των φορτίων των μελών, των κόμβων αλλά

και των επιφανειακών (Εικόνα 57).

## 5.1 Προσήμανση

Η προσήμανση κάθε φορτίου γίνεται ως προς το τοπικό σύστημα αξόνων κάθε μέλους, το οποίο βρίσκεται με τον κανόνα του δεξιόστροφου τρισορθογώνιου συστήματος συντεταγμένων (Εικόνες 59, 60).

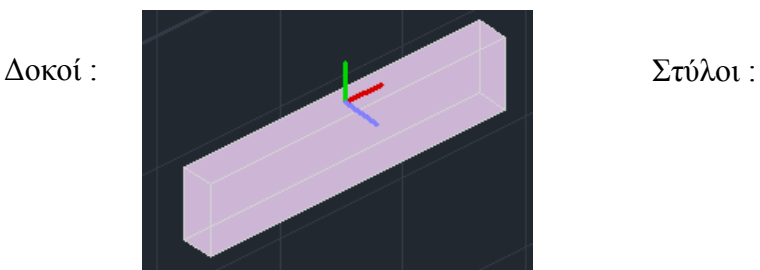

*Εικόνα 59: Σύστημα συντεταγμένων σε δοκούς.*

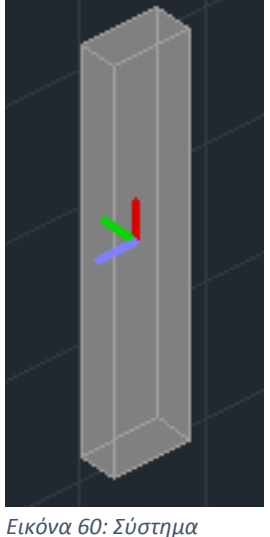

*συντεταγμένων σε στύλους.*

Ενώ άλλος τρόπος προσδιορισμού των τοπικών αξόνων τόσο για τις δοκούς όσο και για τα υποστυλώματα, είναι ο «κανόνας του δεξιού χεριού», με τον αντίχειρα να συμβολίζει τον θετικό άξονα Χ΄-Χ, το δείκτη τον θετικό Υ΄-Υ και τον μέσο τον θετικό Ζ΄-Ζ.

Τα φορτία για τους κόμβους ορίζονται βάση του καθολικού συστήματος αξόνων. Δηλαδή η επιλογή «εφαρμογή στο» θα είναι πάντα «γενικό x, y, z».

Έπειτα ανοίγει το πλαίσιο εισαγωγής φορτίων, για την προβολή ή/και την διαγραφή των φορτίων που εισαγάγαμε (Εικόνα 61).

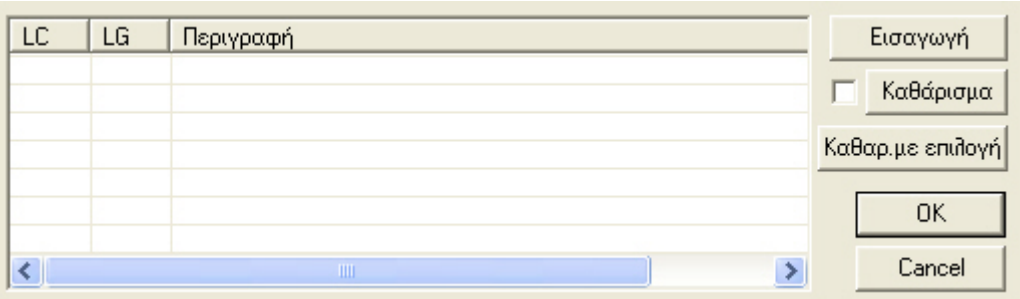

*Εικόνα 61: Πλαίσιο επεξεργασίας φορτίων.*

Επιλέγοντας το πλήκτρο «εισαγωγή», έχοντας προηγουμένως ορίσει κάποιο φορτίο, το φορτίο εμφανίζεται στον πίνακα με τα Ανάλυση .<br>Αποτελεσματα στοιχεία του.

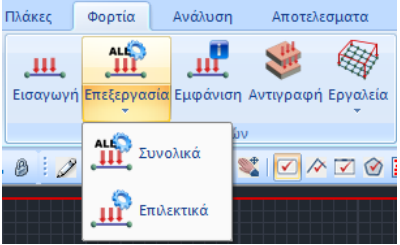

*Εικόνα 62: Επεξεργασία φορτίων.*

συνολικά ή επιλεκτικά (Εικόνα 62).

Επιλέγοντας να επεξεργαστούν συνολικά τα φορτία της ενεργής στάθμης ανοίγει το παρακάτω πλαίσιο διαλόγου (Εικόνα 63). Δίνεται η δυνατότητα μεταβολής ή/και διαγραφής των φορτίων συνολικά. Απλά επιλέγουμε το στοιχείο και το φορτίο που θέλουμε να αλλάξουμε και κάνουμε τις επιθυμητές *Εικόνα 63: Πλαίσιο ιδιότητες φορτίων.*αλλαγές στα από πάνω πεδία.

Δίνεται η δυνατότητα επεξεργασίας όλων των φορτίων σε κόμβους, μέλη και πεπερασμένα επιφανειακά στοιχεία. Η επεξεργασία μπορεί να γίνει ομοίως με τις προηγούμενες διεργασίες, δηλαδή

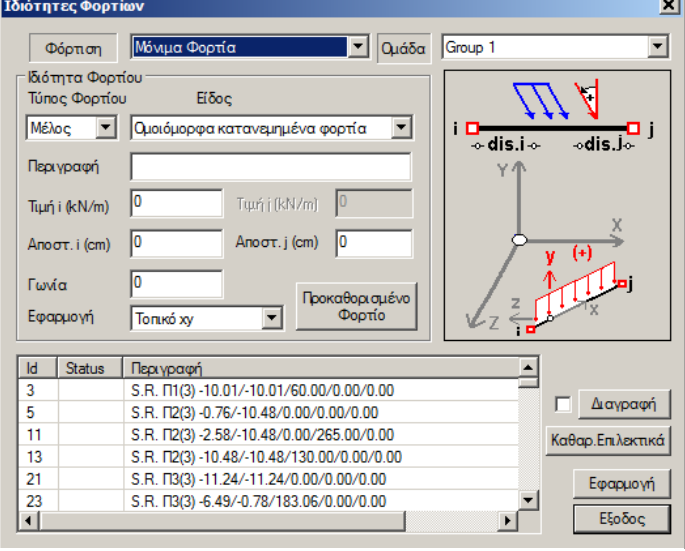

Μετά το πέρας των αλλαγών, ολοκληρώνουμε με το πλήκτρο «Εφαρμογή». Αντίστοιχα αν επιθυμούμε την διαγραφή κάποιου επιλέγουμε το πλήκτρο «διαγραφή με επιλογή». Παρ' όλα αυτά, το φορτίο δεν διαγράφεται αυτόματα, αλλά αναγράφεται δίπλα σε αυτό η λέξη «delete» στη στήλη «status» υποδεικνύοντας ότι το επιλεγμένο στοιχείο είναι προς διαγραφή. Αν ξαναπιέσουμε «διαγραφή με επιλογή» αναιρείται η διαγραφή. Η οριστική διαγραφή γίνεται μόνο με το πλήκτρο «εφαρμογή».

Για να επεξεργασθούμε τα φορτία μεμονωμένου κόμβου, μέλους ή επιφανειακού στοιχείου επιλεκτικά, καλούμε την εντολή επιλέγουμε ένα ή παραπάνω μέλη και εν συνεχεία επιλέγουμε τέλος για να εμφανιστεί το πλαίσιο διαλόγου (Εικόνα 63).

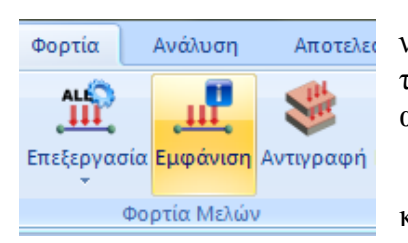

Με την εντολή εμφάνιση (Εικόνα 64) μπορούμε να εμφανίσουμε τα φορτία στους κόμβους, τα μέλη και τα επιφανειακά, είτε συνολικά, είτε ανά στάθμη, είτε με αριθμό, είτε με άνυσμα.

Οι αριθμοί μπορούν να εμφανιστούν μόνο σε κάτοψη καθώς και στο τρισδιάστατο μαθηματικό

*Εικόνα 64: Εντολή για εμφάνιση φορτίων.* 

*Εικόνα 65: Επεξεργασία σταθμών.* φορτία ανά στάθμη, επιλέγοντας μοντέλο, ενώ η γραφική εμφάνιση των διανυσμάτων (ανυσμάτων) μπορεί να γίνει μόνο στο τρισδιάστατο μαθηματικό μοντέλο. Στην ενότητα «στάθμες ΧΖ» μπορούμε να εμφανίσουμε τα

ON/OFF (Εικόνα 65) στη κάθε

στάθμη αντίστοιχα (Εικόνες 67, 68, 69).

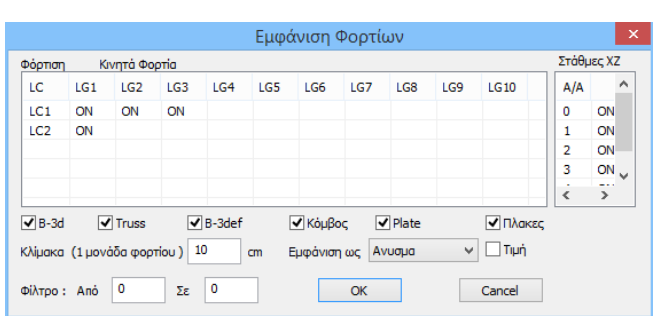

| <b>BARAAL</b><br><b><i><u>AAAAAAAAAA</u></i></b> |                               | <u>, LAAAAAAAAA. ALLAAAAA</u>    |                |                  |
|--------------------------------------------------|-------------------------------|----------------------------------|----------------|------------------|
| manan                                            | <u>je i s i s i s i s i j</u> | <u> يتسمى التي تو</u>            | <b>MINIMUS</b> | <b>ininini</b> n |
|                                                  | 111111                        | a Tituli i Sa                    |                |                  |
|                                                  | <b>AAAAAAAA,CAAA</b>          | <b>START</b><br>-------          |                |                  |
|                                                  |                               | <u>FULLULUL S</u><br><b>STAR</b> | <u>.</u>       |                  |
|                                                  |                               |                                  |                |                  |

*Εικόνα 66: Μόνιμα φορτία λόγω ίδιου βάρους και επικάλυψης πλακών.*

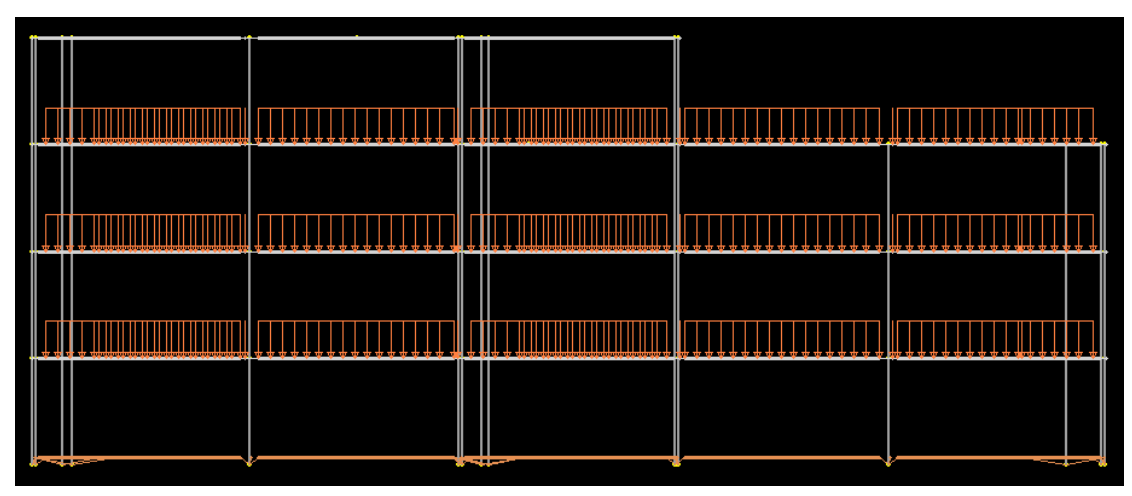

*Εικόνα 67: Μόνιμα φορτία λόγω δρομικής τοιχοποιίας.*

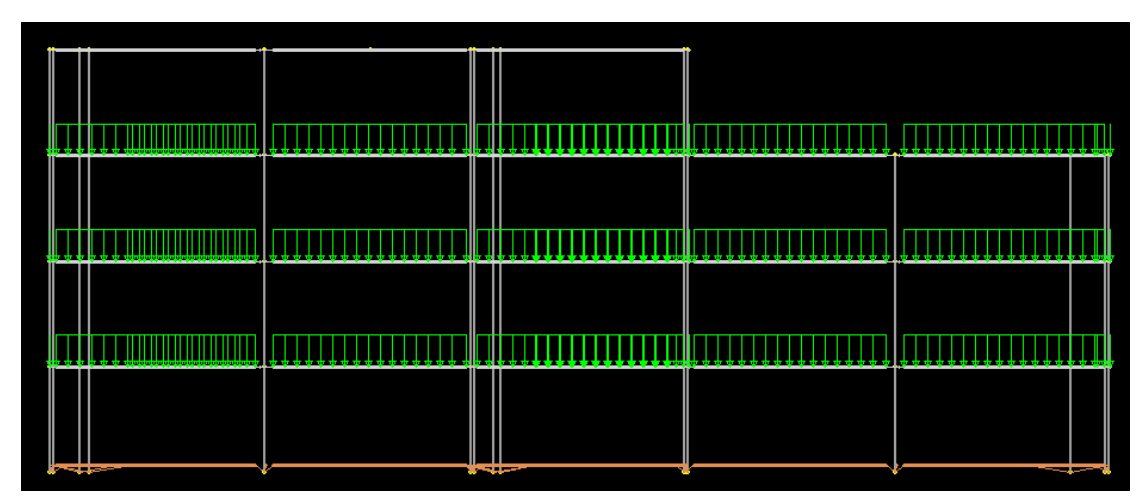

*Εικόνα 68: Μόνιμα φορτία λόγω μπατικής τοιχοποιίας.*

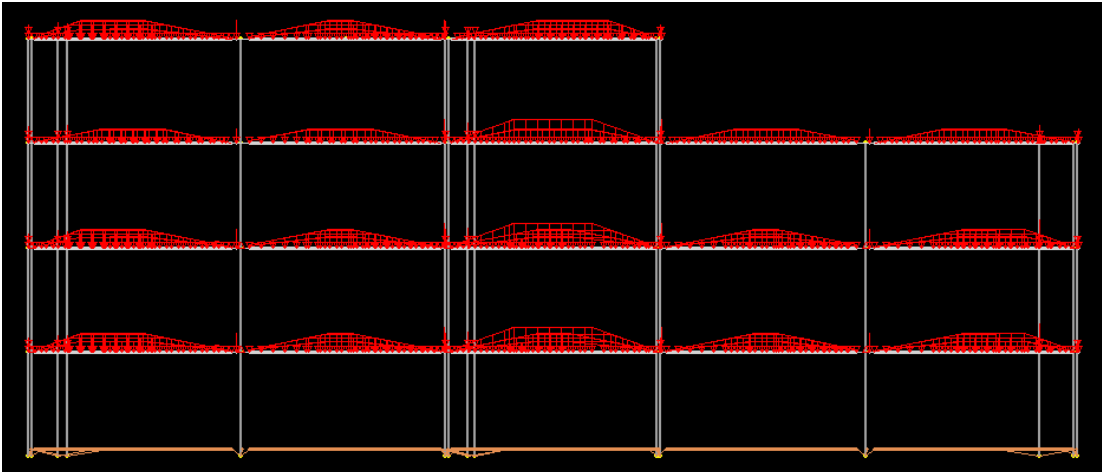

*Εικόνα 69: Κινητά φορτία.*

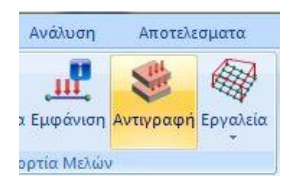

*Εικόνα 70: Αντιγραφή φορτίων ορόφου.*

Για να αντιγράψουμε τα φορτία των πλακών από τη μία στάθμη στην άλλη, χρησιμοποιούμε την εντολή «αντιγραφή» (Εικόνα 70),

μόνο όμως όταν έχουμε τυπικό όροφο, δηλαδή όταν οι όροφοι είναι ακριβώς ίδιοι.

|                 |                            | Αντιγραφή Φορτίων - Πλακών |     |         |          |            | $\overline{\mathsf{x}}$ |
|-----------------|----------------------------|----------------------------|-----|---------|----------|------------|-------------------------|
| Плакес          |                            |                            |     |         |          |            |                         |
|                 | νΠλΑΚΕΣ Υπάρχουσα Στάθμη   |                            |     |         | 1-300.00 |            | $\checkmark$            |
|                 |                            | Να αντιγραφεί στίς στάθμες |     |         |          |            |                         |
| Anó             | 1-300.00                   | $\checkmark$               |     | Ewe kat | 3-900.00 |            | v                       |
|                 | √ Αντιγραφή Φορτίων Πλακών |                            |     |         |          |            |                         |
|                 |                            |                            |     |         |          |            |                         |
| Φορτία          |                            |                            |     |         |          |            |                         |
|                 | V ΦΟΡΤΙΑ V Αντικατάσταση   |                            |     |         | Συνολικά | Ναι        | v                       |
|                 | Κινητά Φορτία              |                            | Q   |         |          |            |                         |
| ıс              | IG1                        | 1G <sub>2</sub>            | LG3 | LG4     | I G5     | <b>1G6</b> | LG                      |
| LC1             | ON                         | ON                         | ON  |         |          |            |                         |
| LC <sub>2</sub> | ON                         |                            |     |         |          |            |                         |
|                 |                            |                            |     |         |          |            |                         |
|                 |                            |                            |     |         |          |            |                         |
| $\epsilon$      |                            |                            |     |         |          |            | <sup>&gt;</sup>         |
|                 | Apply                      |                            |     |         | Εξοδος   |            |                         |
|                 |                            |                            |     |         |          |            |                         |

*Εικόνα 71: Αντιγραφή φορτίων σε ίδιους ορόφους.*

# **6. Ευρωκώδικας EC1**

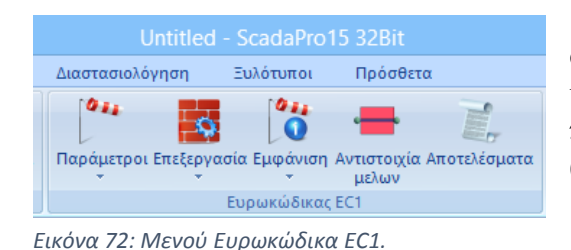

Η διαδικασία του υπολογισμού των φορτίων ανέμου και χιονιού και η κατανομή αυτών στα μέλη, περιλαμβάνεται στις ακόλουθες εντολές (Εικόνα 72).

Στην ομάδα αυτή περιέχονται εργαλεία

για αυτόματο υπολογισμό των φορτίων του ανέμου και του χιονιού, και την κατανομή αυτών στα μέλη, βάσει του EC1 και του Ελληνικού προσαρτήματος.

Επιπλέον περιλαμβάνει, τα προσαρτήματα του EC1 της Ιταλίας, της Γερμανίας, της Πολωνίας καθώς και τον Ιταλικό κανονισμό ΝΤC08.

Είναι ένα εργαλείο που περιλαμβάνει τον αυτόματο υπολογισμό των χαρακτηριστικών τιμών του φορτίου χιονιού σε έδαφος και στέγες όπως αυτό καθορίζεται σύμφωνα με τον EN 1990 για κάθε τύπο στέγης (επίπεδη, μονοκλινής, δικλινής, τετρακλινής, θολωτή, με γειτνίαση στέγης με ψηλότερο κτήριο, παρασυρόμενο σε προεξοχές και εμπόδια).

# **7. Ανάλυση**

|                          |                          |                      |          |          |                                                                                                    |        |         |              | Machine Hart Manager |          |                                                                                            |          |          |          |
|--------------------------|--------------------------|----------------------|----------|----------|----------------------------------------------------------------------------------------------------|--------|---------|--------------|----------------------|----------|--------------------------------------------------------------------------------------------|----------|----------|----------|
|                          | Βασικό                   | <b>Μοντελοποίηση</b> | Εμφάνιση | Ερναλεία | Πλάκες                                                                                                    | Φορτία | Ανάλυση | Αποτελεσματα | Διαστασιολόνηση      |          | Ξυλότυποι                                                                                  | Πρόσθετα |          |          |
| $\mathbf{r}_{\text{in}}$ | <b>EC-8 Greek Static</b> |                      |          |          |                                                                                                    |        |         |              |                      |          |                                                                                            |          |          | $-1$     |
| Νέο                      |                          | Ενεργό Σενάριο       | Εκτέλεσε |          | Συνδυασμοί Ελεγχοι Σεισμική    Κατανομή Απόκλιση Καμπτική Καμπτική Διατμητική Διατμητική Σεισμικές Σεισμικές<br>δράση | Μαζών  |         |              |                      |          | μαζών - Ακαμψία Χ Ακαμψία Ζ Ακαμψία Χ Ακαμψία Ζ Δυνάμεις Χ Δυνάμεις Ζ κέντρων Ρο - Ρο - ΚΜ |          | Απόκλιση | Απόκλιση |
|                          |                          | Σενάρισ              |          |          | Αποτελέσματα                                                                                                    |        |         |              |                      | Εμφάνισι |                                                                                            |          |          |          |

*Εικόνα 73: Μενού ανάλυσης φορέα.*

Αφού ολοκληρωθεί η μοντελοποίηση του φορέα, η δημιουργία του μαθηματικού του μοντέλου, η εισαγωγή των πλακών καθώς και η απόδοση των φορτίων στα μέλη, ακολουθεί η ανάλυση της μελέτης (Εικόνα 73) σύμφωνα με τον κανονισμό που ορίζουμε, η δημιουργία των συνδυασμών δυνάμεων καθώς και ο έλεγχος των αποτελεσμάτων.

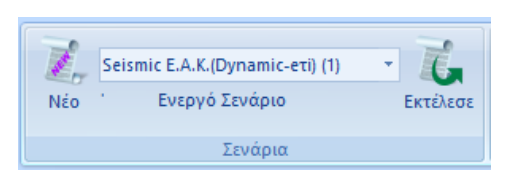

*Εικόνα 74: Δημιουργία και εκτέλεση ενεργού σεναρίου.*

Οι εντολές στην ομάδα «σενάρια» δίνουν την δυνατότητα δημιουργίας σεναρίων ανάλυσης, επιλογή του κανονισμού και του τύπου ανάλυσης, και της εκτέλεσης αυτών.

Με την επιλογή της εντολής «Νέο» δίνεται η δυνατότητα δημιουργίας των σεναρίων για την ανάλυση (Εικόνα 74).

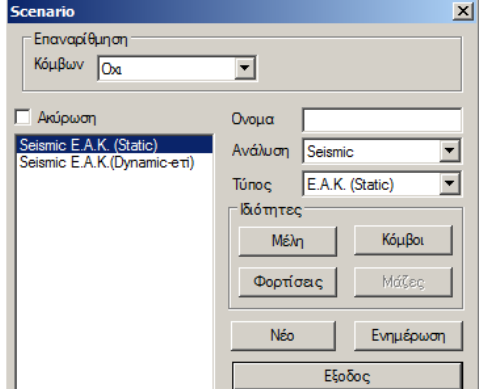

*Εικόνα 75: Πλαίσιο δημιουργίας σεναρίου.*

Ακολούθως της εντολής «νέο» ανοίγει ένα παράθυρο διαλόγου, στο οποίο δίνεται η δυνατότητα δημιουργίας σεναρίων ανάλυσης, επιπλέον των δύο προκαθορισμένων του ΕΑΚ (Seismic EAK Static, Seismic EAK Dynamiceti) (Εικόνα 75).

Επιλέγουμε από τη λίστα «ανάλυση» και αντίστοιχη από την λίστα «τύπος» μια από

τις προτεινόμενες επιλογές για να δημιουργήσουμε ένα καινούργιο σενάριο.

Εναλλακτικά, μπορούμε προαιρετικά να πληκτρολογήσουμε ένα άλλο όνομα (Εικόνες 76, 77, 78).

| Ανάλυση           | EC8 General                       | Túnoc                   | <b>Static</b>              | ▼ Túnoc | E.A.K. (Static)                                                         |
|-------------------|-----------------------------------|-------------------------|----------------------------|---------|-------------------------------------------------------------------------|
| Túnoc             | <b>Static</b><br>Dynamic          | <b>Ιδιότητες</b> Static |                            |         | - Ιδιότητες Ε.Α.Κ. (Static)                                             |
| διότητες  Seismic |                                   |                         | Dynamic                    |         | E.A.K.(Dynamic-eti)                                                     |
|                   | EC-8 Greek<br>Máx NTC_2008        |                         | Μέλη Ανελαστική            |         | Méxi E.A.K. (Dynamic)                                                   |
|                   | EC8 Italia                        |                         | Ελαστική                   |         | Παλαιός 1959-84<br>$_{\text{dip} \rightarrow \text{d}}$ Παλαιός 1984-93 |
|                   | Φορτία EC8_Cyprus<br>EC8 Austrian |                         | Εικόνα 77: Τύπος ανάλυσης. |         |                                                                         |
|                   | EC8 General                       |                         |                            |         | Εικόνα 78: Τύπος ανάλυσης ΕΑΚ.                                          |

*Εικόνα 76 Τρόπος ανάλυσης.*

Το πρόγραμμα δίνει τη δυνατότητα επιλογής μεταξύ των παρακάτω σεναρίων ανάλυσης (Εγχειρίδια Εφαρμογής):

Για την Ελλάδα:

## ΕΛΑΣΤΙΚΗ

- ΕΑΚ Static Απλοποιημένη φασματική ανάλυση

- ΕΑΚ Dynamic-eti Δυναμική φασματική ανάλυση με ομόσημα στρεπτικά ζεύγη

- ΕΑΚ Dynamic Δυναμική φασματική ανάλυση με μετατόπιση των μαζών

- EC 8 Greek static Στατική ανάλυση με βάση τον ευρωκώδικα 8 και το Ελληνικό προσάρτημα

- EC8 Greek dynamic Δυναμική ανάλυση με βάση τον ευρωκώδικα 8 και το Ελληνικό προσάρτημα

- Παλαιός 1959-84 Σεισμική ανάλυση με βάση τον κανονισμό του 1959

- Παλαιός 1984-93 Σεισμική ανάλυση με βάση τον κανονισμό του 1984

- Static Ανάλυση χωρίς τη συμμετοχή σεισμικών δράσεων

## ΑΝΕΛΑΣΤΙΚΗ

- EC 8 Greek Ανελαστική σεισμική ανάλυση με βάση τον ευρωκώδικα 8 ή τον ΚΑΝ.ΕΠΕ.

### Για το εξωτερικό:

#### ΕΛΑΣΤΙΚΗ

- ΝΤC 2008 Σεισμική ανάλυση με βάση τον Ιταλικό κανονισμό του 2008

- EC8 Italia Σεισμική ανάλυση με βάση τον ευρωκώδικα 8 και το Ιταλικό προσάρτημα

- EC8 Cyprus Σεισμική ανάλυση με βάση τον ευρωκώδικα 8 και το Ιταλικό προσάρτημα

- EC8 Austrian Σεισμική ανάλυση με βάση τον ευρωκώδικα 8 και το Ιταλικό προσάρτημα

- EC8 General Σεισμική ανάλυση με βάση τον ευρωκώδικα 8 χωρίς προσαρτήματα (με

δυνατότητα πληκτρολόγησης τιμών και συντελεστών)

## ΑΝΕΛΑΣΤΙΚΗ

- EC 8 General Ανελαστική σεισμική ανάλυση με βάση τον ευρωκώδικα 8

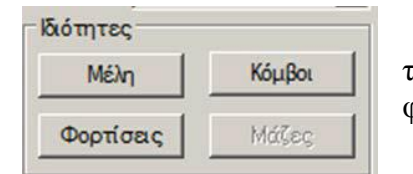

Στο μενού «ιδιότητες» (Εικόνα 79) δίνονται τρείς επιλογές, αυτές των μελών, των κόμβων και των φορτίσεων.

*Εικόνα 79: Μενού ιδιότητες.*

Επιλέγοντας την εντολή «μέλη» ανοίγουμε το παρακάτω πλαίσιο στο οποίο μπορούμε να εισάγουμε πολλαπλασιαστές για τα αδρανειακά των γραμμικών δομικών στοιχείων λαμβάνονται υπόψιν στην ανάλυση (Εικόνα 80). Το πρόγραμμα ορίζει default σε όλους τους πολλαπλασιαστές να έχουν τιμή, ίση με αυτή που προβλέπεται από τον αντίστοιχο κανονισμό.

| Πολλαπλασιαστές Τιμών Ιδιοτήτων                              |    |   |    |     |     |    |     |                                     | $\vert x \vert$ |
|--------------------------------------------------------------|----|---|----|-----|-----|----|-----|-------------------------------------|-----------------|
| Seismic E.A.K. (Static)                                      |    |   |    |     |     |    |     | E.A.K.                              |                 |
| Πολλαπλασιαστές Τιμών Ιδιοτήτων Γραμμικών Μελών<br>Σκυρόδεμα | Е  | G | Ak | Asy | Asz | ್  | Ix  | Iy.<br>11.0                         |                 |
| Σκυρόδεμα<br>Σιδηρά                                          |    |   |    |     |     | 1  | 0.1 | <b>E.A.K.</b><br>$\mathbf{1}$<br>EC |                 |
| <b><i>AOKOI</i></b> - TRUSS                                  | 1  | 1 | 1  | 1   | 1   | 1  | 0.1 | 0.5<br>1                            |                 |
| <b>AOKOI - B3Def</b>                                         | 1  | 1 | 1  | 1   | 1   | 1  | 0.1 | 0.5<br>1                            |                 |
| <b>STYAOT - B3D</b>                                          |    | 1 | 1  | 1   | 1   | 1  | 0.1 | 1                                   |                 |
| <b><i>ΣTYAOI - TRUSS</i></b>                                 |    | 1 | 1  |     | 1   | 1  | 0.1 |                                     |                 |
| <b>TOIXEIA - B3D</b>                                         | 1  | 1 | 1  | 1   | 1   | 1  | 0.1 | 0.666<br>0.666                      |                 |
| <b>TOIXEIA - TRUSS</b>                                       | -1 | 1 | 1  | 1   | 1   | 1  | 0.1 | 0.666<br>0.666                      |                 |
| Torxaia (Lmax/Lmin) >                                        |    | 4 |    |     |     | OK |     | Cancel                              |                 |

*Εικόνα 80: Πλαίσιο επεξεργασίας πολλαπλασιαστών.*

Ακόμα, στο ίδιο παράθυρο μπορούμε να ορίσουμε τον λόγο των διαστάσεων των καθέτων στοιχείων έτσι ώστε να χαρακτηριστούν ως τα «τοιχία» (Εικόνα 81). Τέλος επιλέγουμε «ενημέρωση» για να περαστούν οι *διαστάσεων.* αλλαγές μας.

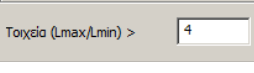

*Εικόνα 81: Λόγος* 

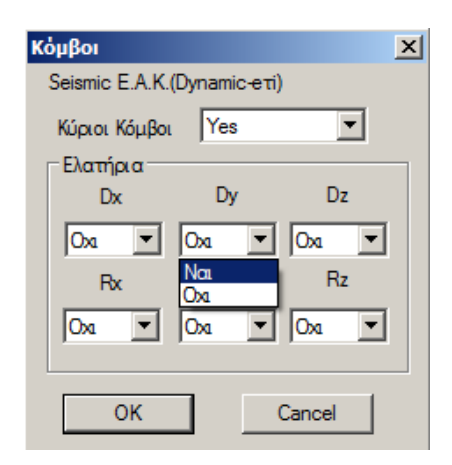

Επιλέγοντας την εντολή «κόμβοι» ανοίγει το παρακάτω παράθυρο στο οποίο έχουμε την δυνατότητα επιλογής για το αν θα θεωρήσουμε τη διαφραγματική λειτουργία των πλακών («ναι» default) ή όχι («Όχι») (Εικόνα 82). Επιπλέον, ανάλογα, επιλέγουμε αν θα επιτραπούν ή όχι οι σχετικές μετακινήσεις για τα ελατήρια της θεμελίωσης, αν δηλαδή θέλουμε το κτίριο μας να λυθεί ως πακτωμένο («Όχι») ή αν θέλουμε να

*Εικόνα 82: Επεξεργασία κόμβων.*

ληφθεί υπόψιν η επιρροή της θεμελίωσης που έχουμε εισάγει.

Όπως αναφέρεται στον ΕΑΚ 3.5.1. [4] α:

Ένα κτίριο θα λέγεται κανονικό, όταν ικανοποιεί τις παρακάτω συνθήκες:

α) Τα πατώματα λειτουργούν ως απαραμόρφωτα διαφράγματα μέσα στο επίπεδό τους. Η λειτουργία αυτή, αν δεν γίνεται ακριβέστερος έλεγχος, θεωρείται ότι δεν είναι εξασφαλισμένη σε επιμήκη ορθογωνικά κτίρια (ή τμήματα κτιρίων) με λόγο πλευρών μεγαλύτερο του 4, καθώς επίσης και σε κτίρια με κενά που υπερβαίνουν το 35% της κάτοψης του ορόφου.

Τέλος επιλέξουμε ξανά «ενημέρωση» για να αποθηκευτούν τυχόν αλλαγές μας.

Με την εντολή «φορτίσεις» ανοίγει ένα νέο πλαίσιο (Εικόνα 83), όπου για κάθε μία

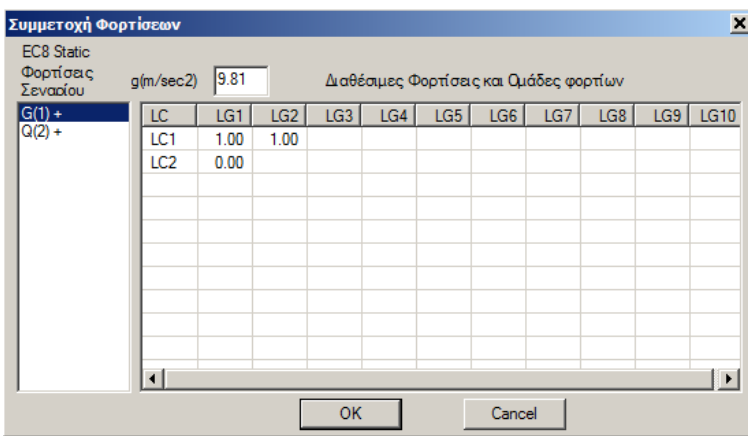

*Εικόνα 83: Ορισμός φορτίων για κάθε φόρτιση του σεναρίου.*

# Φορτία» – Q(2)).

IGA 1  $Q(2) +$ 

*Εικόνα 84:* 

Το «συν» (+) δίπλα από την κατηγορία φόρτισης υποδηλώνει ότι στη

συγκεκριμένη φόρτιση υπάρχει συμμετοχή φορτίου (Εικόνα 84).

Επιλέγοντας την εντολή «έξοδος» αποθηκεύουμε τις εντολές και προχωράμε στην ανάλυση. *Κατηγορίες φόρτισης.*

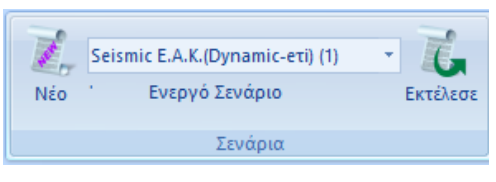

*Εικόνα 85: Επιλογή ενεργού σεναρίου.*

Επιλέγουμε από τη λίστα σεναρίων, το «ενεργό σενάριο», αυτό δηλαδή που θα χρησιμοποιήσουμε για την ανάλυση της μελέτης μας (Εικόνα 85).

Πλέον στη λίστα των σεναρίων, πέραν

φόρτιση του σεναρίου, ορίζουμε το αντίστοιχο φορτίο (LC) συμπεριλαμβανομένων των ομάδων του. Για τα σενάρια ΕΑΚ Static και ΕΑΚ Dynamic, επιλέγουμε τις τιμές 1.00 για LC1 (επιλέγοντας πρώτα την κατηγορία «Μόνιμα Φορτία» – G(1)) και 1.00 για LC2 (επιλέγοντας την κατηγορία «Μόνιμα

των δύο προκαθορισμένων,

μπορούμε τώρα να βρούμε και όποιο ακόμα σενάριο δημιουργήσαμε προηγουμένως. Επιλέγουμε μόνο ένα σενάριο κάθε φορά και συνεχίζουμε

Εκτέλεσε

ορίζοντας τις αντίστοιχες παραμέτρους της ανάλυσης. Τέλος επιλέγουμε *Εικόνα 86:*  την εντολή «εκτελέστε» για να πραγματοποιηθεί η ανάλυση (Εικόνα 86). *Εντολή* 

*εκτέλεσης.*

Αναλόγως το «ενεργό σενάριο», ανοίγει αντίστοιχα ένα πλαίσιο διαλόγου, διαφορετικό για:

τα σενάρια του ΕΑΚ (Εικόνα 87)

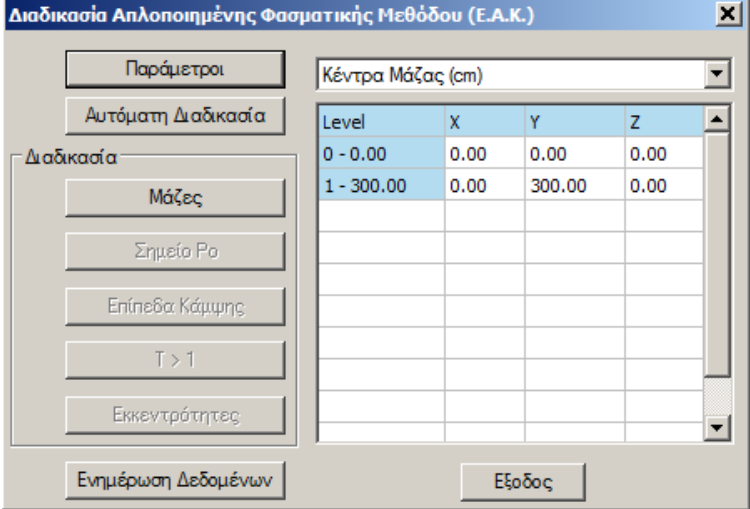

*Εικόνα 87: Πλαίσιο για σενάρια ΕΑΚ.*

τα σενάρια των Ευρωκωδίκων (Εικόνα 88)

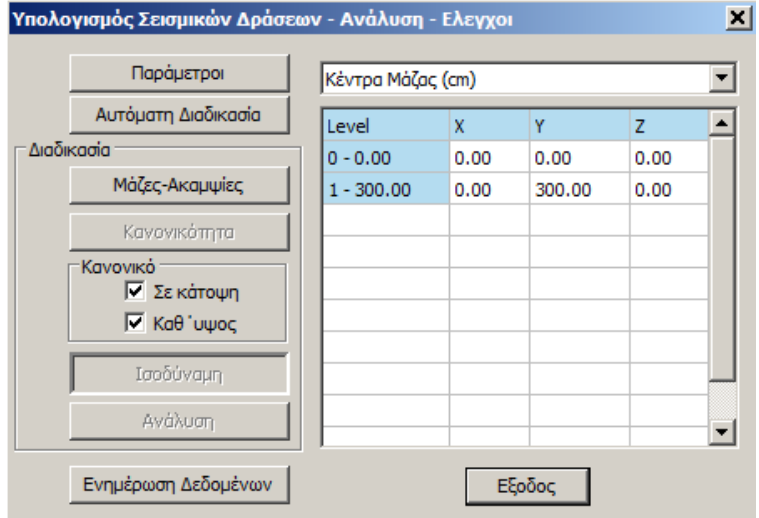

*Εικόνα 88: Πλαίσιο για σενάρια Ευρωκωδίκων.*

τα Ανελαστικά σενάρια (Εικόνα 89)

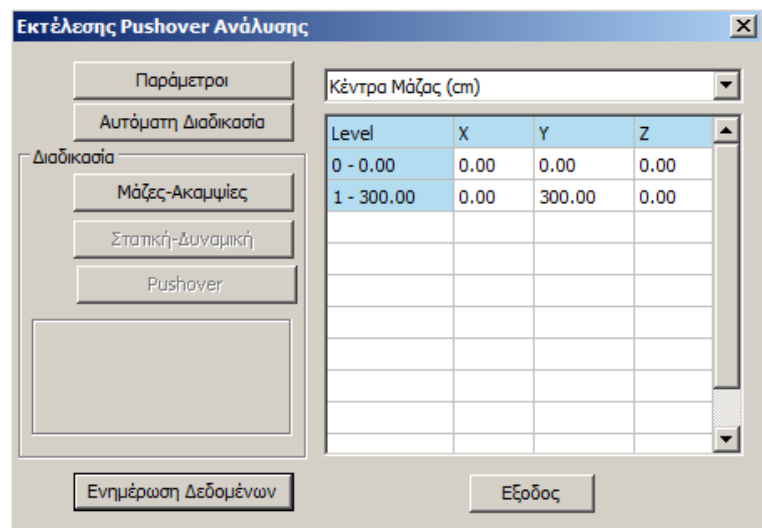

*Εικόνα 89: Πλαίσιο ανελαστικών σεναρίων.*

Αρχικά επιλέγουμε «ενημέρωση δεδομένων» για την ενημέρωση των παραμέτρων του ενεργού σεναρίου. Μετά ορίζουμε τις παραμέτρους της μελέτης (Εικόνα 90). Ανάλογα με το σενάριο που επιλέγουμε, διαφοροποιείται και το εκάστοτε πλαίσιο διάλογου των παραμέτρων. Έτσι για τα σενάρια ΕΑΚ, επιλέγοντας «ΕΑΚ Dynamic-Eτ», έχοντας δηλαδή γίνει επιλογή απλοποιημένης φασματικής μεθόδου, για να καθορίσουμε τις παραμέτρους, ανοίγει το παρακάτω πλαίσιο διαλόγου, στο οποίο εισάγουμε τις απαραίτητες πληροφορίες σχετικά με το έδαφος, την σεισμική περιοχή, το κτίριο, αλλά και τους συντελεστές και τα επίπεδα εφαρμογής του σεισμού.

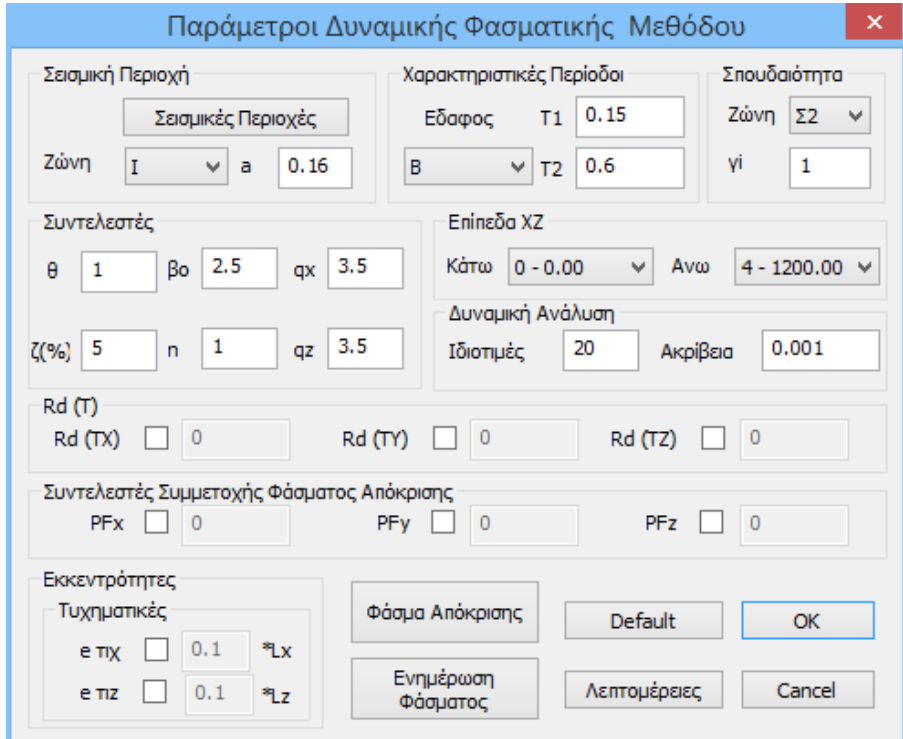

*Εικόνα 90: Παράμετροι απλοποίησης φασματικής μεθόδου.*

Επιλέγουμε την σεισμική ζώνη, έχοντας πρώτα ενημερωθεί από το .txt αρχείο που ανοίγει επιλέγοντας «Σεισμικές Περιοχές» (Εικόνα 91), για τον αριθμό της ζώνης που αντιστοιχεί στον δήμο που ανήκει η μελέτη μας. Επιλέγουμε τον αριθμό από την επιλογή «Ζώνη» και αυτομάτως συμπληρώνεται στο διπλανό πλαίσιο ο αντίστοιχος συντελεστής «α». Ο συντελεστής «α» λαμβάνει αντίστοιχα τις τιμές 0.16, 0.24, 0.36 για τις ζώνες σεισμικότητας Ι, ΙΙ, ΙΙΙ.

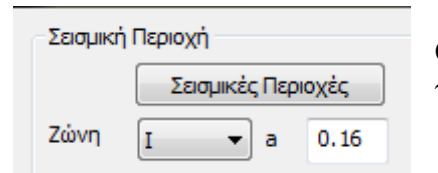

Οι ζώνες σεισμικότητας φαίνονται αναλυτικά για την Ελλάδα στον παρακάτω χάρτη (Εικόνα 92).

*Εικόνα 91: Επιλογή ζώνης σεισμικότητας.*

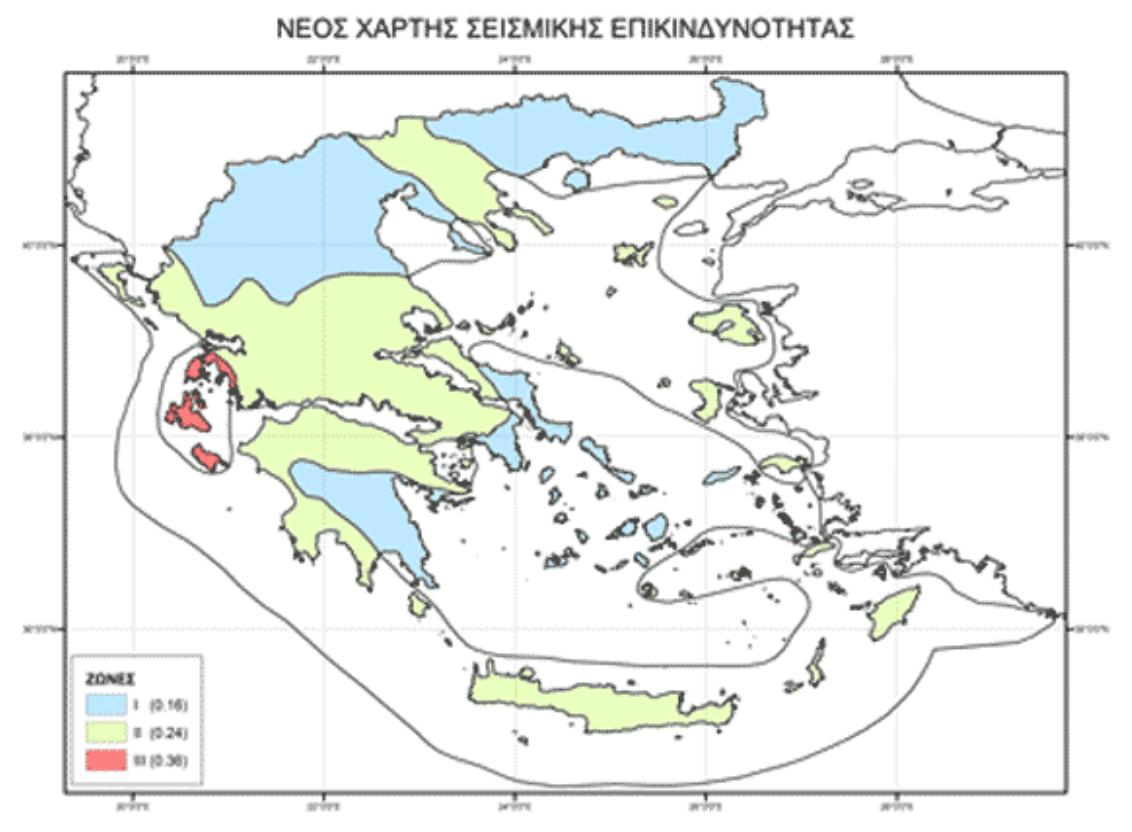

*Εικόνα 92: Χάρτης ζωνών σεισμικότητας της Ελλάδος ((http://portal.tee.gr/portal/page/portal/SCIENTIFIC\_WORK/ARTICLES/033/%D7%C1%D1%D4%C7%D3%20%D3% C5%C9%D3%CC%C9%CA%C7%D3%20%C5%D0%C9%CA%C9%CD%C4%D5%CD%CF%D4%C7%D4%C1%D3.htm).*

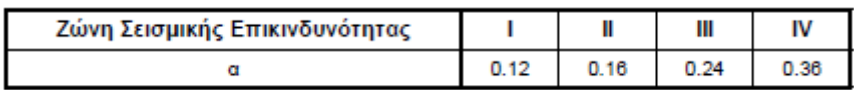

*Εικόνα 93: Ζώνες σεισμικής επικινδυνότητας (Πίνακας 2.2 ΕΑΚ 2000 «Σεισμική επιτάχυνση εδάφους Α=a g (g: επιτάχυνση της βαρύτητας)».* 

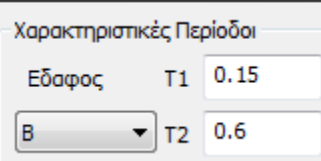

Επιλέγοντας έπειτα την κατηγορία εδάφους, ενημερώνονται αυτόματα τα πεδία για τις χαρακτηριστικές περιόδους Τ1, Τ2 (Εικόνα 94).

*Εικόνα 94: Επιλογή κατηγορίας εδάφους.*

Η κατάταξη εδαφών ορίζεται στο κεφάλαιο 2 του ΕΑΚ 2000 «Σεισμικές δράσεις σχεδιασμού», στην παράγραφο 3 «Φάσματα σχεδιασμού», υποπαράγραφο 5 «Κατάταξη εδαφών».

[1] Από άποψη σεισμικής επικινδυνότητας τα εδάφη κατατάσσονται σε πέντε κατηγορίες Α, Β, Γ, Δ, Χ, που περιγράφονται στον Πίνακα 2.5 (Εικόνα 95).

[2] Δόμηση μόνιμων έργων σε εδάφη κατηγορίας Χ μπορεί να γίνει μόνο ύστερα από λεπτομερείς έρευνες και μελέτες, εφόσον ληφθούν κατάλληλα μέτρα βελτίωσης των ιδιοτήτων του εδάφους, και αντιμετωπισθούν με ειδικό τρόπο τα συγκεκριμένα προβλήματα που υπάρχουν.

[3] Σχηματισμός πάχους μικρότερου των 5 m μπορεί να θεωρείται ότι ανήκει στην αμέσως προηγούμενη κατηγορία εδάφους με εξαίρεση την κατηγορία Χ.

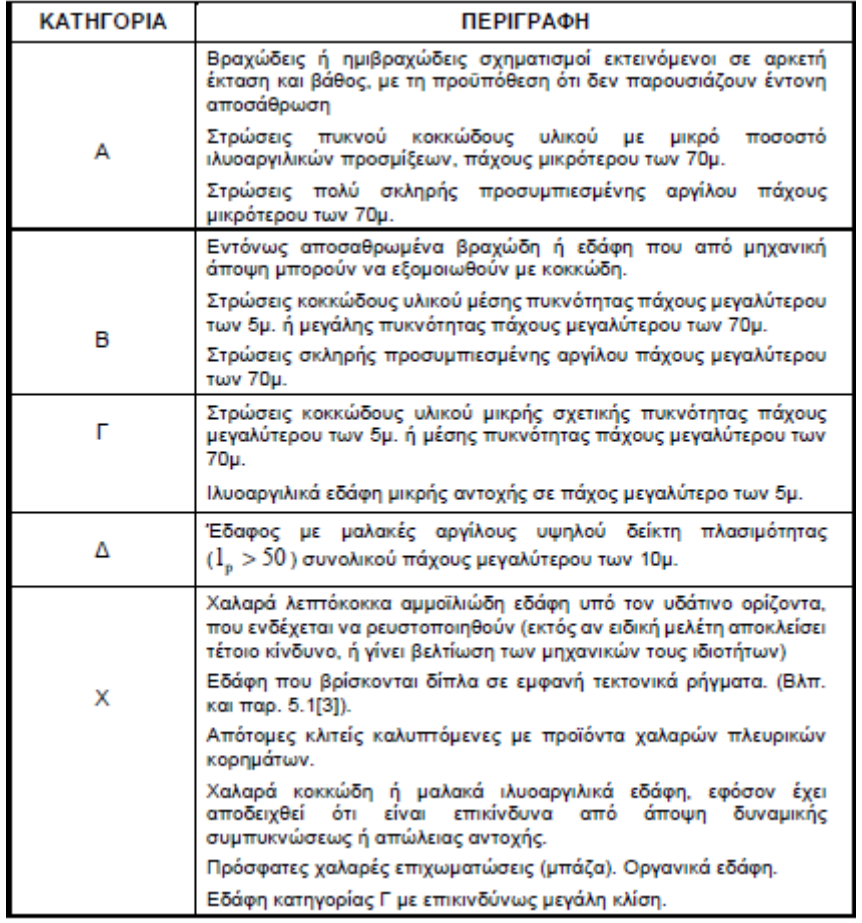

*Εικόνα 95: Κατηγορίες και περιγραφές εδαφών (Πίνακας 2.5 ΕΑΚ 2000 «Κατηγορίες Εδάφους)».*

Από τα παραπάνω προκύπτουν από το φάσμα σχεδιασμού όπως αυτό ορίζεται από τον ΕΑΚ 2000 στο κεφάλαιο 2 «*Σεισμικές δράσεις σχεδιασμού*», παράγραφος 3 «*Φάσματα σχεδιασμού*», υποπαράγραφος 1 «*Οριζόντιες συνιστώσες*», και οι περίοδοι Τ1, Τ2.

[1] Τα φάσματα σχεδιασμού των οριζόντιων συνιστωσών του σεισμού καθορίζονται από τις παρακάτω εξισώσεις (Σχήμα 4).

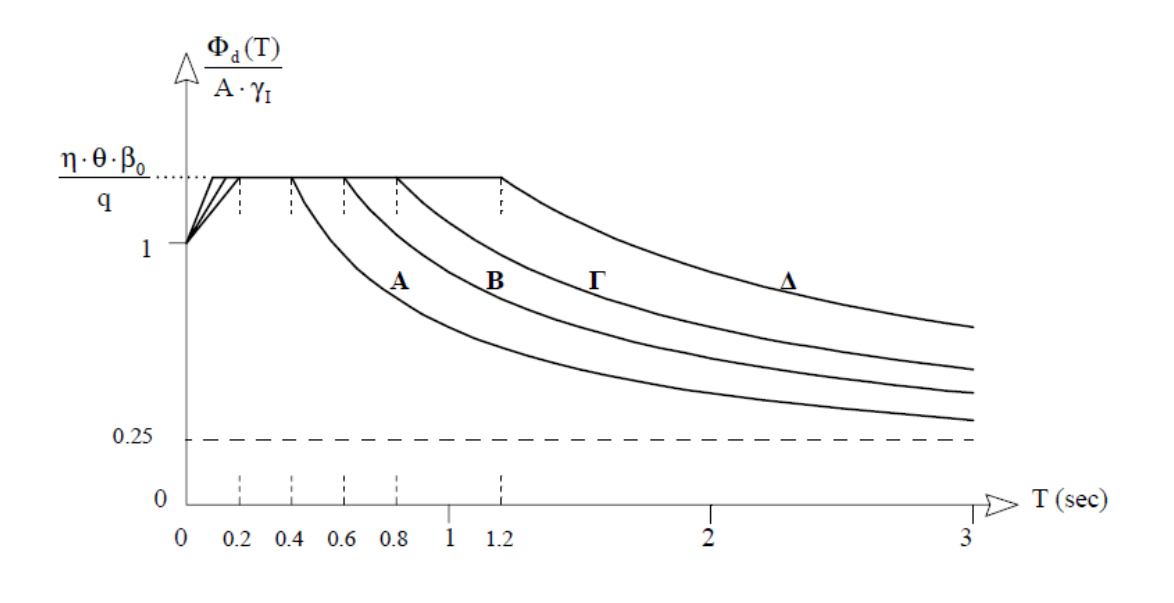

*Σχήμα 4: Φάσμα σχεδιασμού*  $\frac{\phi_d(T)}{A \gamma_l}$ *[Σχεδίαση για*  $\frac{\eta \theta \beta_e}{q} = 2.5 / 2.0$ *] (ΕΑΚ2000 Σχήμα 2.1).* 

Σύμφωνα με τα σχόλια του ΕΑΚ 2000 για τη συγκεκριμένη παράγραφο:

Τα φάσματα σχεδιασμού περιλαμβάνουν τα παρακάτω δύο μέρη, τα οποία συνδέονται αναπόσπαστα και από κοινού αποτελούν την απαίτηση του κανονισμού:

α) Το σχήμα του φάσματος.

β) Την ένταση των σεισμικών διεγέρσεων, η οποία εκτός από τη ζώνη σεισμικής επικινδυνότητας, επηρεάζεται και από τις ελαστοπλαστικές και αποσβεστικές ιδιότητες της ίδιας της κατασκευής.

Ένταση σεισμικών διεγέρσεων

Με τους πολλαπλασιαστές των τεταγμένων του φάσματος εκφράζονται:

- Η σεισμική επικινδυνότητα της περιοχής του έργου (συντελ. α).
- Η αύξηση της περιόδου επανάληψης της ισχυρής σεισμικής δόνησης (συντελ. γΙ).
- Η συμπεριφορά της ίδιας της κατασκευής (συντελεστές η, θ, q).

| Κατηγορία εδάφους |      |      |      |      |
|-------------------|------|------|------|------|
|                   | 0.10 | 0.15 | 0.20 | 0.20 |
|                   | 0.40 | 0.60 | 0.80 | 1.20 |

*Εικόνα 96: Τιμές περιόδων Τ1, Τ2 (Πίνακας 2.4 ΕΑΚ 2000 «Τιμές των χαρακτηριστικών περιόδων Τ1, Τ2 (sec)».*

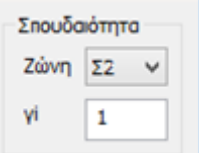

Αντιστοίχως, επιλέγοντας την κατηγορία σπουδαιότητας, συμπληρώνεται αυτόματα ο συντελεστής σπουδαιότητας «γ» (Εικόνα 97).

*Εικόνα 97: Κατηγορία σπουδαιότητας.* Ο συντελεστής σπουδαιότητας ορίζεται στο κεφάλαιο 2 του ΕΑΚ2000 «Σεισμικές δράσεις σχεδιασμού», στην παράγραφο 3 «Φάσματα σχεδιασμού», υποπαράγραφο 4 «Συντελεστής σπουδαιότητας κτιρίων».

[1] Τα κτίρια κατατάσσονται σε τέσσερις κατηγορίες σπουδαιότητας, ανάλογα με τον κίνδυνο που συνεπάγεται για τον άνθρωπο και τις κοινωνικοοικονομικές συνέπειες που μπορεί να έχει ενδεχόμενη καταστροφή τους ή διακοπή της λειτουργίας τους.

[2] Σε κάθε κατηγορία σπουδαιότητας αντιστοιχεί μία τιμή του συντελεστή σπουδαιότητας γ<sup>l</sup> σύμφωνα με τον Πίνακα 2.3 «Συντελεστές σπουδαιότητας» (Εικόνα 98).

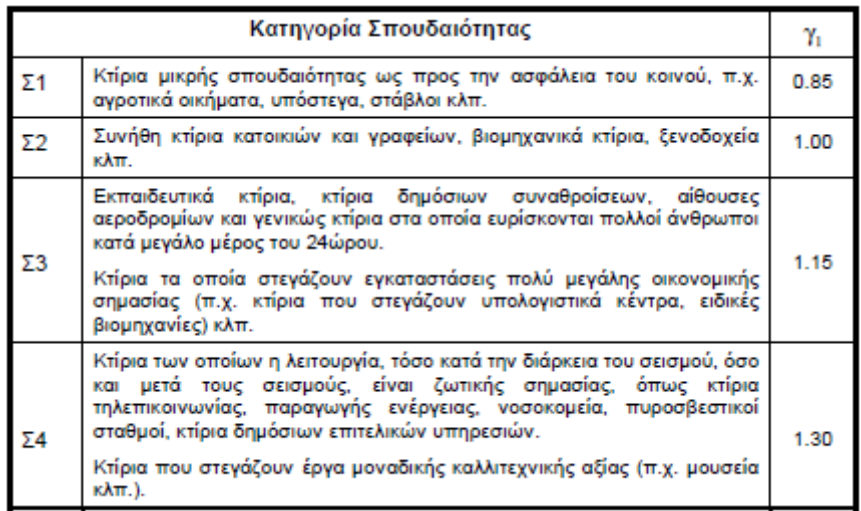

*Εικόνα 98: Συντελεστής σπουδαιότητας βάση κατηγορίας (Πίνακας 2.3 ΕΑΚ 2000 «Συντελεστές σπουδαιότητας»).*

Το πεδίο «Συντελεστές» δίνει την δυνατότητα τροποποίησης των προεπιλεγμένων τιμών, οι οποίες αφορούν το σεισμικό φάσμα πληκτρολογώντας στα αντίστοιχα πεδία (Εικόνα 99). Τα πεδία για τους σεισμικούς συντελεστές «qx» και «qz» συμπληρώνονται αφού έχουν ληφθεί υπόψη από τον μελετητή, οι

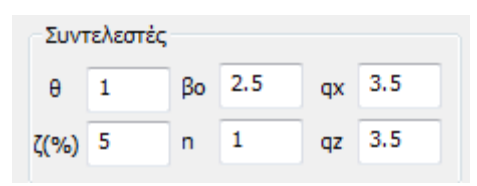

*Εικόνα 99: Τροποποίηση συντελεστών.*

.

Οι συντελεστές είναι αντίστοιχα όπως ορίζει ο ΕΑΚ 2000:

 θ είναι ο συντελεστής επιρροής της θεμελίωσης που ορίζεται στο κεφάλαιο 2 του ΕΑΚ 2000 «Σεισμικές δράσεις σχεδιασμού», παράγραφος 3 «Φάσματα σχεδιασμού», υποπαράγραφος 7 «Συντελεστής θεμελίωσης».

[1] Ο συντελεστής θεμελίωσης θ εξαρτάται γενικά από το βάθος και την δυσκαμψία της θεμελίωσης.

[2] Σε εδάφη κατηγορίας Α ή Β ο συντελεστής θ λαμβάνει την τιμή 1.0. Σε εδάφη κατηγορίας Γ ή Δ ο συντελεστής θεμελίωσης θ επιτρέπεται να λαμβάνει τις τιμές που δίνονται στον πίνακα 2.7 (Εικόνα 100), όταν συντρέχει τουλάχιστον μία από τις προϋποθέσεις που αναφέρονται σε αυτόν και εφόσον η προκύπτουσα φασματική επιτάχυνση σχεδιασμού δεν είναι μικρότερη από εκείνη που θα προέκυπτε για έδαφος κατηγορίας Β.

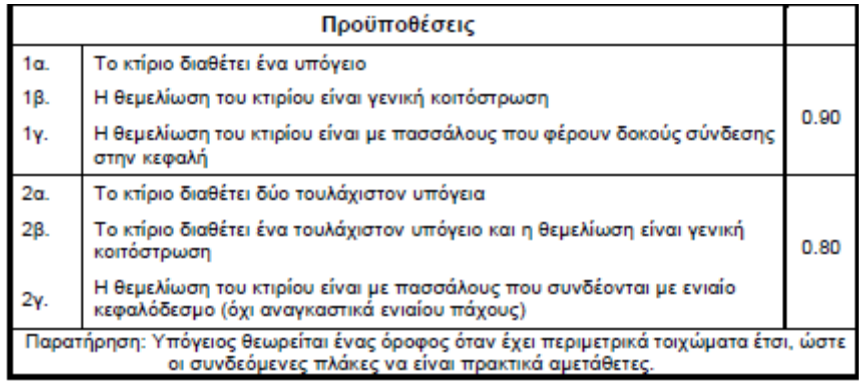

*Εικόνα 100: Τιμές συντελεστή θ και προϋποθέσεις (Πίνακας 2.7 ΕΑΚ 2000 «Συντελεστής θεμελίωσης θ»).*

- Βο =2.5 συντελεστής φασματικής ενίσχυσης
- qx, q<sup>z</sup> : Συντελεστές συμπεριφοράς. Οι τιμές τους ορίζονται από τον πίνακα 2.6 του ΕΑΚ 2000 «Μέγιστες τιμές συντελεστή συμπεριφοράς q» (Εικόνα 101).

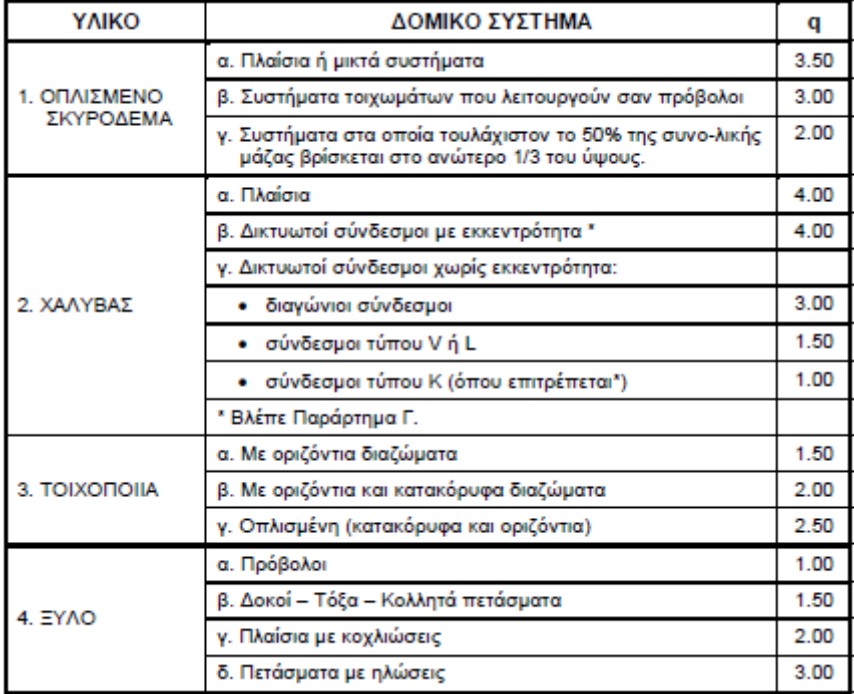

*Εικόνα 101: Συντελεστές q (Πίνακας 2.6 ΕΑΚ 2000 «Μέγιστες τιμές συντελεστή συμπεριφοράς q»).*

 η : διορθωτικός συντελεστής για ποσοστό απόσβεσης ≠ 5% και υπολογίζεται από την σχέση :

$$
\eta = \sqrt{\frac{7}{2+\zeta}} \geq 0.7
$$

 ζ (%) είναι η κρίσιμη απόσβεση και οι τιμές τις ορίζονται στον πίνακα 2.8 του ΕΑΚ 2000 «Τιμές ποσοστού απόσβεσης ζ» (Εικόνα 102).

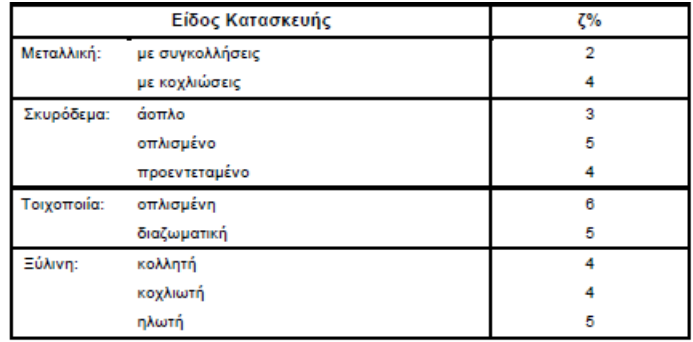

*Εικόνα 102: Τιμές ζ (Πίνακας 2.8 ΕΑΚ 2000 «Τιμές ποσοστού απόσβεσης ζ»).*

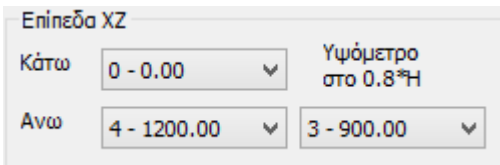

*Εικόνα 103: Πλαίσιο ορισμού σταθμών.*

Στο επόμενο πεδίο «επίπεδα ΧΖ», επιλέγουμε την ανώτερη και την κατώτερη στάθμη του φορέα, για την εφαρμογή των σεισμικών δράσεων (Εικόνα 103).

Δίνονται ακόμα κάποιοι προκαθορισμένοι συντελεστές (Εικόνα

104), τους οποίους αν χρειαστεί να τους τροποποιήσουμε, επιλέγουμε τον αντίστοιχο συντελεστή και πληκτρολογούμε τη νέα επιθυμητή τιμή.

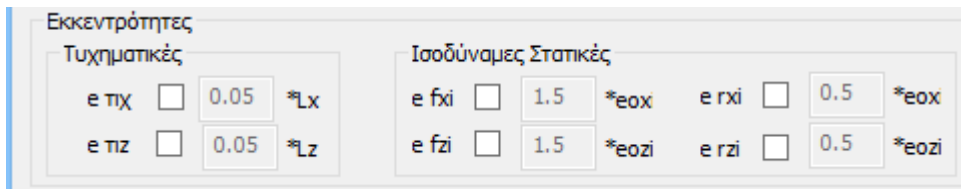

*Εικόνα 104: Συντελεστές εκκεντρότητας.*

Ομοίως, μπορούμε να τροποποιήσουμε τα φάσματα κατά x,y,z βάζοντας τις δικές μας τιμές αντίστοιχα (Εικόνα 105).

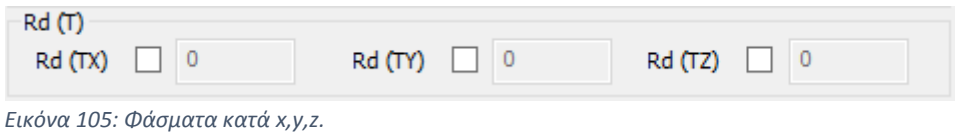

Τέλος, δίνεται η δυνατότητα να εισαχθεί τιμή για τη γωνία των κυρίων επιπέδων κάμψης. Το πρόσημο υποδηλώνει τη φορά της γωνίας (Εικόνα 106).

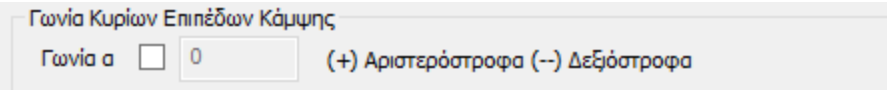

*Εικόνα 106: Γωνία κυρίων επιπέδων κάμψης.*

Για να ολοκληρωθούν οι αλλαγές των και να κλείσει το παραπάνω πλαίσιο διαλόγου (Εικόνα 90), επιλέγουμε «οκ». Η ανάλυση πραγματοποιείται, είτε με αυτόματη διαδικασία, είτε ανά βήμα με την εξής σειρά:

i) Μάζες: Υπολογίζεται η μάζα κάθε κόμβου του υπό ανάλυση φορέα σύμφωνα με την εξίσωση G + Ψ2 Χ Q.

ii) Σημείο P<sub>o</sub>: Υπολογίζεται η θέση του ίχνους του Πλασματικού Άξονα του υπό ανάλυση φορέα στην στάθμη εγγύτερα στο 0.8 Χ Η όπου Η το ύψος του.

iii) Επίπεδα Κάμψης: Υπολογίζεται ο προσανατολισμός των κυρίων επιπέδων κάμψης του υπό ανάλυση φορέα.

iv) Τ>1?: Εξετάζεται εάν η ιδιοπερίοδος του υπό ανάλυση φορέα υπερβαίνει την μονάδα σε μία η και τις δύο κύριες διευθύνσεις του, οπότε υπολογίζεται και προστίθεται επιπλέον οριζόντια Δύναμη ΔΗ στην ανώτατη στάθμη του.

v) Εκκεντρότητες: Υπολογίζονται οι Τυχηματικές και οι Στατικές Εκκεντρότητες του υπό ανάλυση φορέα, δημιουργούνται οι αντίστοιχες στρεπτικές ροπές και ολοκληρώνεται η διαδικασία της Απλοποιημένης Φασματικής Μεθόδου (Εγχειρίδια εφαρμογής).

Ακολούθως, από το πλαίσιο διαλόγου (Εικόνα 90), επιλέγουμε το φάσμα απόκρισης και ανοίγει η παρακάτω καρτέλα (Εικόνα 107):

| $\wedge$<br>A/A<br>RdTz<br>RdTy<br>T(s<br>RdTx<br>0.000<br>1.570<br>1.099<br>1.570<br>1<br>0.050<br>1.420<br>1.256<br>1.420<br>$\overline{2}$<br>1.271<br>3<br>0.100<br>1.271<br>1.413<br>1.121<br>4<br>0.150<br>1.121<br>1.570<br>5<br>0.200<br>1.570<br>1.121<br>1.121<br>6<br>0.250<br>1.121<br>1.570<br>1.121<br>1.121<br>1.570<br>1.121<br>7<br>0.300<br>0.350<br>1.121<br>1.570<br>1.121<br>8<br>1.121<br>9<br>0.400<br>1.121<br>1.570<br>10<br>0.450<br>1.570<br>1.121<br>1.121<br>$\checkmark$<br><b>Default</b><br>OK<br><b>Write TXT</b><br>Read TXT<br>Cancel | Φάσμα Απόκρισης Επιταχύνσεων | ×   |
|----------------------------------------------------------------------------------------------------|------------------------------|-----|
|                                                                                                    |                              |     |
|                                                                                                    |                              |     |
|                                                                                                    |                              |     |
|                                                                                                    |                              |     |
|                                                                                                    |                              |     |
|                                                                                                    |                              |     |
|                                                                                                    |                              |     |
|                                                                                                    |                              |     |
|                                                                                                    |                              |     |
|                                                                                                    |                              |     |
|                                                                                                    |                              |     |
|                                                                                                    |                              |     |
|                                                                                                    |                              |     |
| Ελεγχος Σεισμοπλήκτων<br>Περίοδος κατασκευής πρίν το 1985<br>Κατηγορία κτιρίων $I \times  I $<br><b>EAK</b>                                                                                                    |                              | 222 |
|                                                                                                    |                              |     |
| a*/a<br>Συντελεστής σεισμικής επιβαρύνσεως<br>$\Omega$<br>$\overline{0}$                                                                                                    | Υπολογισμός Φάσματος         |     |

*Εικόνα 107: Φάσμα απόκρισης επιταχύνσεων.*

Έπειτα επιλέγουμε έλεγχοι (Εικόνα 108) από το μενού αποτελέσματα , και ανοίγει το παρακάτω πλαίσιο (Εικόνα 109):

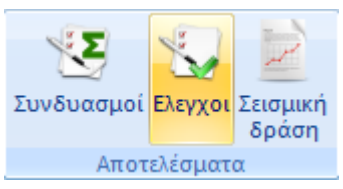

*Εικόνα 108: Έλεγχοι ανάλυσης.*

Το πλαίσιο που ανοίγει έχει τίτλο «Συντελεστές

Αντισεισμικού», και σε αυτό ορίζουμε το ελάχιστο μήκος που θα πρέπει να έχει ο στύλος για να θεωρηθεί τοιχίο (Εικόνα 110).

Στη λίστα με τους στύλους τσεκάρονται αυτόματα τα τοιχία ανά κατεύθυνση. Στον ΕΑΚ 2000 στα σχόλια της παραγράφου Σ.Β.1.4 «Τοιχώματα» του παραρτήματος Β «Ειδικοί κανόνες εφαρμογής για φέροντα στοιχεία από οπλισμένο σκυρόδεμα» [1] (iv), ορίζεται ότι: Για τα συνήθη ύψη ορόφων και δοκών οικοδομικών έργων, μπορεί να θεωρηθεί, χωρίς την διενέργεια των προαναφερόμενων ελέγχων, ότι η παραπάνω απαίτηση ικανοποιείται, όταν το κατακόρυφο στοιχείο έχει μήκος ≥ 1.50 m σε κτίρια που έχουν ή προβλέπεται να αποκτήσουν μέχρι και 4 υπέργειους ορόφους, και ≥ 2.00 m σε κτίρια με περισσότερους από 4 ορόφους.

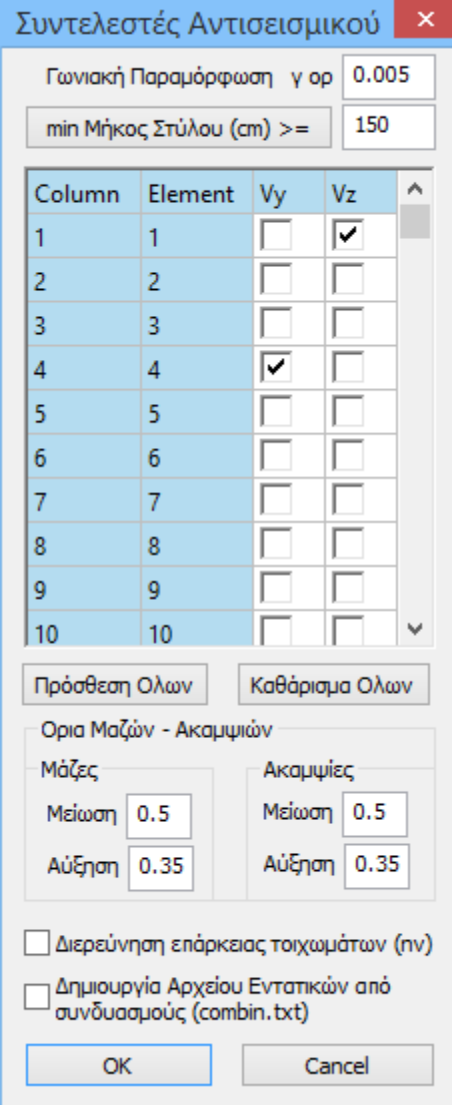

*Εικόνα 109: Συντελεστής Αντισεισμικού.*

και μεγαλύτερης συχνότητας εμφάνισης από το σεισμό σχεδιασμού.

Τέλος υπάρχει το πεδίο ορισμού των ορίων, στο οποίο έχουμε την δυνατότητα να τροποποιήσουμε τα όρια μαζών και ακαμψιών.

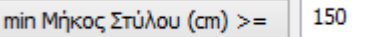

*Εικόνα 110: Ελάχιστο μήκος στύλου για να είναι τοιχίο.*

Ακόμη στο παραπάνω πλαίσιο (Εικόνα 109) ορίζεται ο συντελεστής γορ (συντελεστής γωνιακής παραμόρφωσης), και υπολογίζεται ίσος με το 0.005, αφού όπως ορίζεται από τον ΕΑΚ 2000 στο κεφάλαιο 4 «Κριτήρια σχεδιασμού και κανόνες εφαρμογής» στην παράγραφο 2.2 «Οργανισμός πλήρωσης»:

[1] Σε κτίρια με οργανισμό πλήρωσης από τοιχοποιία θα ελέγχεται ότι η γωνιακή παραμόρφωση, σε όλους τους περιμετρικούς τοίχους, λαμβανομένης υπόψη και τις σχετικής στροφής των διαδοχικών πλακών περί κατακόρυφο άξονα, δεν υπερβαίνει την τιμή 0.005. Όταν ο οργανισμός πλήρωσης είναι λιγότερο ευαίσθητος σε διατμητική παραμόρφωση (χωρίσματα με μεταλλικό σκελετό, υαλοστάσια κλπ.) η γωνιακή παραμόρφωση δεν πρέπει να υπερβαίνει την τιμή 0.007.

[2] Ο έλεγχος θα γίνεται με τιμές των μετακινήσεων που προκύπτουν από την ελαστική σεισμική ανάλυση σύμφωνα με το κεφάλαιο 3, πολλαπλασιασμένες επί το λόγο q/2.50 που δεν πρέπει να λαμβάνεται μικρότερος του 1.00. Οι τιμές αυτές αντιστοιχούν σε σεισμό μικρότερης έντασης

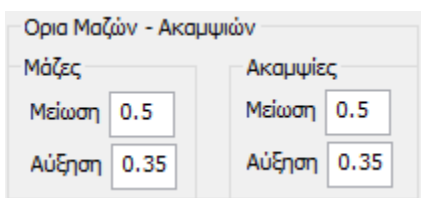

*Εικόνα 111: Όρια μαζών - ακαμψιών.*

Έχοντας εισάγει όλους τους συντελεστές επιλέγουμε την εντολή «οκ» και ανοίγει .txt αρχείο με τα αποτελέσματα των ελέγχων.

## ΑΠΟΤΕΛΕΣΜΑΤΑ ΕΛΕΓΧΩΝ ΔΥΝΑΜΙΚΗ ΦΑΣΜΑΤΙΚΗ ΜΕΘΟΔΟΣ ΜΕ ΟΜΟΣΗΜΑ ΣΤΡΕΠΤΙΚΑ ΖΕΥΓΗ (EAK)

=======================================================

 Ελεγχος Διαφοράς Μαζών και Ακαμψιών Σταθμών Κτιρίου (&  $3.5.1.[4].β,γ)$ 

-------------------------\*---------------------\*--------------------------------

α/α Συν/κο Συν.Μάζα | Συνολικες Ακαμψιες | Διαφορές Μαζών - Ακαμψιων

Στάθμης Υψός(Μ) KN/g | Ki\*10^3(KNM) | (Mi+1-Mi)/Mi - (Κi+1- Κi)/Κi

-------------------------\*--(Κi-X)--\*--(Ki-Z)--\*--(ΔΜi)--\*-(ΔΚi-Χ)-\*--(ΔΚi-Ζ)---

1 3.000 560.832 12734.453 14773.189

2 6.000 560.832| 12734.453| 14773.189|αυξ. 0.00|αυξ. 0.00|αυξ. 0.00

3 9.000 549.938| 12734.453| 14773.189|ελ. 0.01|αυξ. 0.00|αυξ. 0.00

4 12.000 276.354| 9888.555| 13147.292|ελ. 0.49|ελ. 0.22|ελ. 0.11

-------------------------\*---------------------\*--------------------------------

 $M$ άζες : Η Αύξηση πρέπει <= 0.35 - Η Ελάττωση πρέπει <= 0.50

Ακαμψίες : Η Αύξηση πρέπει <=0.35 - Η Ελάττωση πρέπει <=0.50

--------------------------------------------------------------------------------

Ο ελεγχος ικανοποιεί τα κριτήρια κανονικότητας της & 3.4.1.[4].β,γ

Κέντρο Βάρους - Κεντρο Πλασματικού Αξονα & 3.3.3 E.A.K.

-----------------\*------------------------\*------------------------\*------------

 α/α Συν/κο | ΚΕΝΤΡΟ ΒΑΡΟΥΣ |ΚΕΝΤΡΟ ΠΛΑΣΜΑΤΙΚΟΥ ΑΞΟΝΑ| Aπόσταση

Στάθμης Υψος(m) | Χ Συντ.(m) Ζ Συντ.(m) | Χ Συντ.(m) Ζ Συντ.(m) |Κ.Β- $K.\Pi.A(m)$ 

-----------------\*------------------------\*------------------------\*------------ 1 3.000 | 14.3252 8.9220 | 14.3252 8.9220 | 0.0000 2 6.000 | 14.3252 8.9220 | 14.3252 8.9220 | 0.0000 3 9.000 | 14.0562 8.8917 | 14.0562 8.8917 | 0.0000

4 12.000 | 9.2738 8.3098 | 9.2738 8.3098 | 0.0000

-----------------------------------------------------------\*--------------------

Eλεγχος Επιρροών 2ας Τάξεως--------Αμεταθετότητα Πλαισίων--- Διευθυνση X  $----(\&4.1.2.2 \text{ E.A.K})$  $-------(\&14.3.1\alpha \text{ E.K.}\Omega \Sigma .2000)$  $---*-------$ α/α Συν/κο Κατακόρυφα Σχετική Οριζόντια Συντ/της| Ελεγχος Στάθμης Υψός(Μ) Φορτία(ΚΝ) Μετ/ση(mm) Δύναμη (KN) θx | 2ας Τάξης Πλαισίων -----------------------------------------------------------\*-------------------- 1-63 3.000 20549.444 2.8066 1184.025 0.0568|ΕΠ.(<=0.1)|Αμετάθετα 2-64 6.000 16330.390 3.2981 1189.367 0.0528|ΕΠ.(<=0.1)|Αμετάθετα 3-64 9.000 9597.255 3.1742 861.148 0.0413|ΕΠ.(<=0.1)|Αμετάθετα 4-64 12.000 3222.275 3.1429 569.836 0.0207|ΕΠ.(<=0.1)|Αμετάθετα

-----------------------------------------------------------\*--------------------

ΕΠ.=ΕΠΙΤΡΕΠΕΤΑΙ/ ΕΠΣ=ΕΠΙΤΡΕΠΕΤΑΙ ΜΕ ΕΠΑΥΞΗΣΗ ΣΕΙΣΜΙΚΗΣ ΕΝΤΑΣΗΣ/ ΑΠ.=ΑΠΑΓΟΡΕΥΕΤΑΙ

Eλεγχος Επιρροών 2ας Τάξεως-------Αμεταθετότητα Πλαισίων---- Διευθυνση Z

------(&4.1.2.2 E.A.K)------------(&14.3.1α Ε.Κ.Ω.Σ.2000)--\*--------------------

α/α Συν/κο Κατακόρυφα Σχετική Οριζόντια Συντ/της| Ελεγχος

Στάθμης Υψός(Μ) Φορτία(ΚΝ) Μετ/ση(mm) Δύναμη (KN) θz | Επιρροή 2ας Τάξης

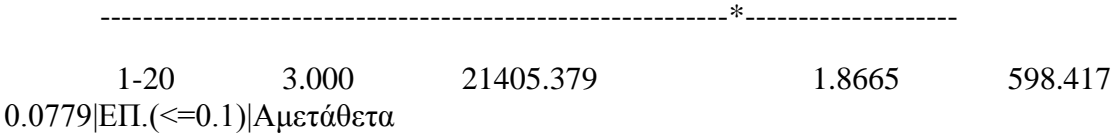

 2-20 6.000 15251.385 2.1610 493.395 0.0779|ΕΠ.(<=0.1)|Αμετάθετα

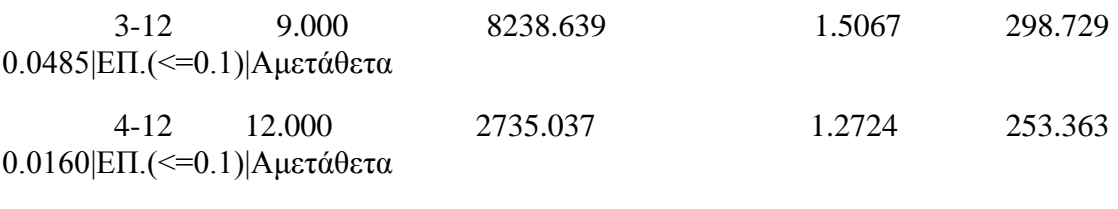

----------------------------------------------------------------\*---------------

ΕΠ.=ΕΠΙΤΡΕΠΕΤΑΙ/ ΕΠΣ=ΕΠΙΤΡΕΠΕΤΑΙ ΜΕ ΕΠΑΥΞΗΣΗ ΣΕΙΣΜΙΚΗΣ ΕΝΤΑΣΗΣ/ ΑΠ.=ΑΠΑΓΟΡΕΥΕΤΑΙ

Eλεγχος Αμεταθετότητας Πλαισίων (&14.3.1β Ε.Κ.Ω.Σ.2000) Διευθυνση

----------------------------------------------------------------------\*---------

X

Στάθμη αρ,ορόφων Συν.Υψος Κατ.Φορτία Ακαμψίες htot\*sqr(Fv/Kix)|Ελεγχος

Πάκτωσης n htot(m) Fv(kN) Kix\*10^3(kNm2) <=0.2+0.1\*n n<=3|Πλαισίων

------------------------------------------------------<=0.6------ n>=4\*---------

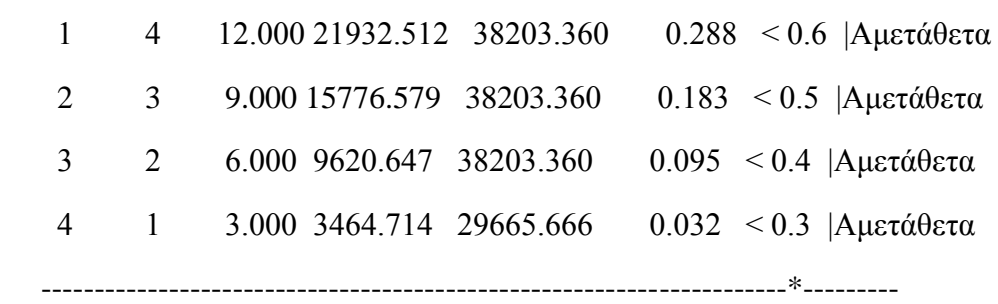

ΤΟ ΣΥΝΟΛΙΚΟ ΥΨΟΣ htot ΚΑΙ Ο ΑΡΙΘΜΟΣ ΟΡΟΦΩΝ ΜΕΤΡΑΤΑΙ ΑΠΟ ΤΗΝ ΚΑΘΕ ΣΤΑΘΜΗ ΠΑΚΤΩΣΗΣ

 Eλεγχος Αμεταθετότητας Πλαισίων (&14.3.1β Ε.Κ.Ω.Σ.2000) Διευθυνση Z ----------------------------------------------------------------------\*--------- Στάθμη αρ,ορόφων Συν.Υψος Κατ.Φορτία Ακαμψίες htot\*sqr(Fv/Kix)|Ελεγχος Πάκτωσης n htot(m) Fv(kN) Kix\*10^3(kNm2) <=0.2+0.1\*n n<=3|Πλαισίων ------------------------------------------------------<=0.6------ n>=4\*--------- 1 4 12.000 21932.512 44319.567 0.267 < 0.6 |Αμετάθετα

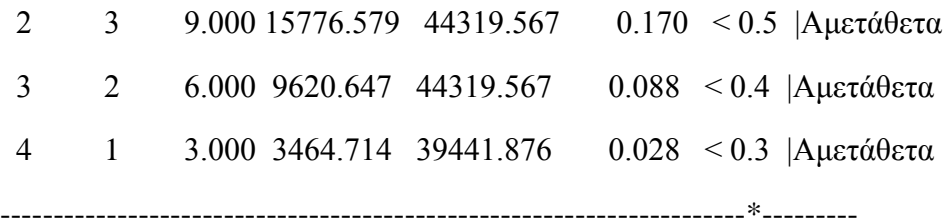

ΤΟ ΣΥΝΟΛΙΚΟ ΥΨΟΣ htot ΚΑΙ Ο ΑΡΙΘΜΟΣ ΟΡΟΦΩΝ ΜΕΤΡΑΤΑΙ ΑΠΟ ΤΗΝ ΚΑΘΕ ΣΤΑΘΜΗ ΠΑΚΤΩΣΗΣ

Eλεγχος Γωνιακής Παραμόρφωσης oρόφου Σ 4.2.2 Διεύθυνση Χ

----------------------------------------------------------------\*---------------

α/α Συν/κο Μέγιστη Δ Υψος Ορόφου Συντελεστής γ | Eλεγχος

Στάθμης Υψος(Μ) Σχετ.Μετακ.(mm) h(m) q\*Δ/2.5\*h>=Δ/h |Ορόφου γορ=0.005

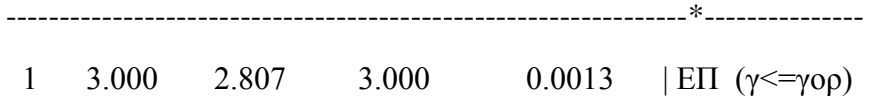

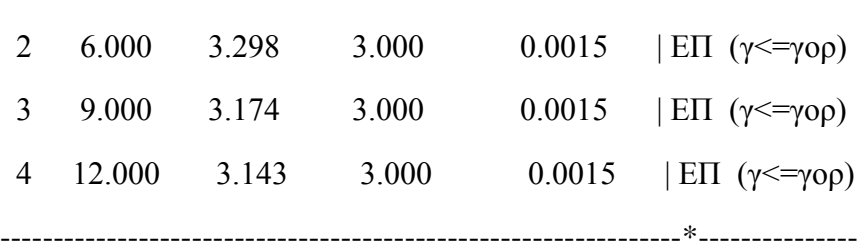

ΕΠ.=ΕΠΙΤΡΕΠΕΤΑΙ / ΑΠ.=ΑΠΑΓΟΡΕΥΕΤΑΙ

Eλεγχος Γωνιακής Παραμόρφωσης oρόφου Σ 4.2.2 Διεύθυνση Z

----------------------------------------------------------------\*---------------

α/α Συν/κο Μέγιστη Δ Υψος Ορόφου Συντελεστής γ | Eλεγχος

Στάθμης Υψος(Μ) Σχετ.Μετακ.(mm) h(m) q\*Δ/2.5\*h>=Δ/h |Ορόφου γορ=0.005

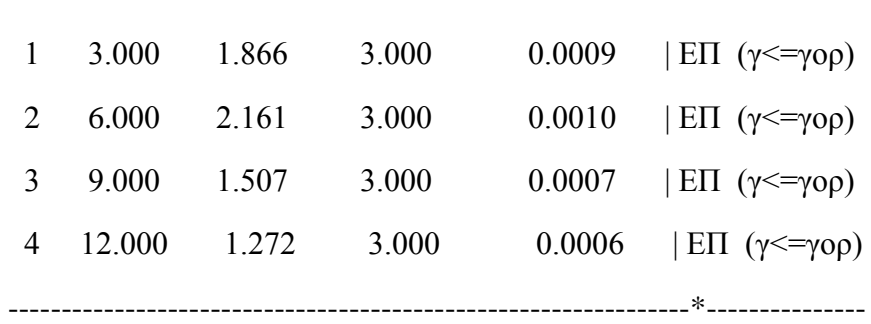

----------------------------------------------------------------\*---------------

#### ΕΠ.=ΕΠΙΤΡΕΠΕΤΑΙ / ΑΠ.=ΑΠΑΓΟΡΕΥΕΤΑΙ

Ελεγχος Επάρκειας Τοιχωμάτων & 4.1.4.2.β.[2] Στάθμη Αναφορας: 0  $0.000(m)$ 

--------------------------------------------\*---------------------------------- α/α | Τεμν. Τοιχ./Συνολ.Τεμν. = nvx | Τεμν. Τοιχ./Συνολ.Τεμν. = nvz  $\Sigma$ τάθμης (Kn) (Kn) (Kn) (Kn) (Kn) --------------------------------------------\*----------------------------------- 1 \*\*\*|18- 566.166 1236.838 0.46 ΑΠ.|39- 906.673 2052.962 0.44 ΑΠ. 2 |25- 641.798 1266.366 0.51 ΑΠ.|37- 922.583 1790.704 0.52 ΑΠ. 3 |18- 278.439 843.028 0.33 ΑΠ.|64- 394.120 1207.006 0.33 ΑΠ. 4 | 8- 139.303 704.110 0.20 ΑΠ.|52- 109.583 534.596 0.20 ΑΠ. -------------------------------------------------------------------------------  $nv > 0.6$  & 4.1.4.2.β (E.A.K.),  $nv > 0.75$  & 18.4.4.2 (E.K. $\Omega$ . Σ.2000) \*\*\* =  $\Sigma \tau \dot{\alpha} \theta \mu \eta$  ελέγχου nv απο κανονισμό

Υπολογισμός Σεισμικού Αρμού & 4.1.7.2(3) Ε.Α.Κ.

--------------------------------------------------------------------------------

Υπολογισμός μέγιστων σεισμικών μετακινήσεων του κτιρίου σε περίπτωση εμβολισμού

υποστυλωμάτων απο πλάκες ή άλλα στοιχεία του παρακειμένου κτιρίου.

Οι μετατοπίσεις πολλαπλασιάστηκαν με τον συντελεστή σεισμικής συμπεριφοράς q

$$
\Delta = \Delta \nu \pi \omega^2 \mathbf{a} \cdot \mathbf{q}
$$

Κατά χ : Δχ = 5.74 cm Κατά z : Δz = 6.28 cm

Προτεινόμενος σεισμικός αρμός άνευ υπολογισμού & 4.1.7.2(4)

--------------------------------------------------------------------------------

Σε κτίρια που βρίσκονται σε επαφή, και όταν δεν υπάρχει πιθανότητα εμβολισμού

υποστυλωμάτων σε κανένα από τα δύο κτίρια, το εύρος του αντίστοιχου αρμού, εφόσον

δεν γίνεται ακριβέστερος υπολογισμός, μπορεί να καθορίζεται με βάση τον συνολικό

αριθμό των υπέρ το έδαφος εν επαφή ορόφων ως εξής:

Κατά χ : Δχ = 8.00 cm Κατά z : Δz = 8.00 cm --------------------------------------------------------------------------------

Επιλέγοντας την επιλογή «Συνδυασμοί» ανοίγει το πλαίσιο διαλόγου «Συνδυασμοί σετ φορτίσεων» (Εικόνα 112) στο οποίο μπορούμε να δημιουργήσουμε τους δικούς μας συνδυασμούς είτε να χρησιμοποιήσουμε τους προκαθορισμένους που υπάρχουν ήδη στο πρόγραμμα.

| vG<br><b>yQ</b>           | 1.35<br>1.5 | <b>VE</b><br>$YE0.3$ 0.3 | 1 | vGE                   | $\mathbf{1}$             | $\Psi$       |   | 0.3<br>Avauoc - XIovi |                 | Αστοχίας       |                          | $\sqrt{2}\sqrt{6}+\sqrt{Q}+\sqrt{2}\sqrt{Q}$<br>$\sum G + \psi 1Q + \sum \psi 2Q$<br>$\sqrt{2G+E+\Sigma}$ yw2Q | Λειτουργικότητας<br>$\sqrt{2G+Q+2\psi}$<br>$\Sigma G + \psi 1O + \Sigma \psi 2O$<br>$\Sigma G + \Sigma \psi 2Q$ |                          | Υπολονισμός<br>Διαγραφή Ολων |                    |
|---------------------------|-------------|--------------------------|---|-----------------------|--------------------------|--------------|---|-----------------------|-----------------|----------------|--------------------------|----------------------------------------------------------------------------------------------------|----------------------------------------------------------------------------------------------------|--------------------------|------------------------------|--------------------|
|                           |             | Είδος                    |   | Διεύθυνση             |                          | LC1          |   | LC <sub>2</sub>       |                 | LC3            |                          | LC4                                                                                                    | LC5                                                                                                    |                          | LC6                          | $LC^{\wedge}$      |
| Σενάριο                   |             |                          |   |                       |                          | Seismic E    | ▸ | Seismic E             | ⊡               | Seismic E      |                          | E<br>Seismic E                                                                                                 | Seismic E                                                                                                    |                          | Seismic E                    | $\blacksquare$ Sei |
| Φόρτιση                   |             |                          |   |                       |                          | $\mathbf{1}$ |   | $\overline{2}$        |                 | $\overline{3}$ |                          | 4                                                                                                    | 5                                                                                                    |                          | $6\overline{6}$              |                    |
| Τύπος                     |             |                          |   |                       |                          | G            |   | <b>Jo</b>             | $\mathbf{r}$ Ex |                |                          | $\blacksquare$ Ez<br>$\blacktriangledown$                                                                      | Erx                                                                                                    | $\overline{\phantom{a}}$ | l Erx                        | $\mathbf{r}$ Erz   |
| Δράσεις                   |             |                          |   |                       |                          |              |   | <u>Σ</u> Κατηγορία Σ  |                 |                | $\overline{\phantom{a}}$ | $\overline{\phantom{a}}$                                                                                       |                                                                                                    | E                        | E                            |                    |
|                           | Περιγραφή   |                          |   |                       |                          |              |   |                       |                 |                |                          |                                                                                                    |                                                                                                    |                          |                              |                    |
|                           |             |                          |   |                       |                          |              |   |                       |                 |                |                          |                                                                                                    |                                                                                                    |                          |                              |                    |
|                           |             |                          |   |                       |                          |              |   |                       |                 |                |                          |                                                                                                    |                                                                                                    |                          |                              |                    |
| Συνδ.:1                   |             | Αστοχίας                 | ≛ | Oxt                   | $\blacktriangledown$     | 1.35         |   | 1.50                  |                 |                |                          |                                                                                                    |                                                                                                    |                          |                              |                    |
| $\Sigma v v \delta$ .:2   |             | Αστοχίας                 |   | $\Box$ Oxi            | ᅬ                        | 1.00         |   | 0.50                  |                 |                |                          |                                                                                                    |                                                                                                    |                          |                              |                    |
| $50\nu6.3$                |             | Αστοχίας                 |   | $\mathbf{V}$ Κατά + Χ |                          | $-1.00$      |   | 0.30                  |                 | 1.00           |                          | 0.30                                                                                                    | 1.00                                                                                                    |                          |                              | 0.3                |
| 5106.4                    |             | Αστοχίας                 |   | $\mathbf{V}$ Κατά + Χ | $\vert \cdot \vert$      | 1.00         |   | 0.30                  |                 | 1.00           |                          | 0.30                                                                                                    | 1.00                                                                                                    |                          |                              | 0.3                |
| 5106.5                    |             | Αστοχίας                 |   | $\mathbf{V}$ Κατά +Χ  |                          | 71.00        |   | 0.30                  |                 | 1.00           |                          | $-0.30$                                                                                                    | 1.00                                                                                                    |                          |                              | $-0.$              |
| 5106.56                   |             | Αστοχίας                 |   | $\mathbf{V}$ Κατά + Χ |                          | $-11,00$     |   | 0.30                  |                 | 1.00           |                          | $-0.30$                                                                                                    | 1.00                                                                                                    |                          |                              | $-0.$              |
| 5106.7                    |             | Αστοχίας                 |   | <u>▼ Κατά - Χ</u>     | $\mathbf{r}$             | 1.00         |   | 0.30                  |                 | $-1.00$        |                          | 0.30                                                                                                    | $-1.00$                                                                                                    |                          |                              | 0.3                |
| 5106.8                    |             | Αστοχίας                 |   | V Kατά-X              | 츠                        | 1.00         |   | 0.30                  |                 | $-1.00$        |                          | 0.30                                                                                                    | $-1.00$                                                                                                    |                          |                              | 0.3                |
| $\Sigma v \nu \delta$ .:9 |             | Αστοχίας                 |   | <u>-</u> Κατά - Χ     | ᅬ                        | 1.00         |   | 0.30                  |                 | $-1,00$        |                          | $-0.30$                                                                                                    | $-1.00$                                                                                                    |                          |                              | $-0.$              |
| $\Sigma v \delta$ .:10    |             | Αστοχίας                 |   | <u>▼ Κατά - Χ</u>     | ᅬ                        | 1.00         |   | 0.30                  |                 | $-1.00$        |                          | $-0.30$                                                                                                    | $-1.00$                                                                                                    |                          |                              | $-0.$              |
| $\Sigma uv \delta u$ :11  |             | Αστογίας                 |   | $\mathbf{V}$ Κατά + Χ | $\overline{\phantom{a}}$ | 1.00         |   | 0.30                  |                 | 1.00           |                          | 0.30                                                                                                    | 1.00                                                                                                    |                          |                              |                    |
| $\Sigma uv \delta$ .:12   |             | Αστογίας                 |   | $\mathbf{V}$ Κατά + Χ |                          | $-1.00$      |   | 0.30                  |                 | 1.00           |                          | 0.30                                                                                                    | 1.00                                                                                                    |                          |                              |                    |
| $\checkmark$              |             |                          |   |                       |                          |              |   |                       |                 |                |                          |                                                                                                    |                                                                                                    |                          |                              | $\rightarrow$      |

*Εικόνα 112: Συνδυασμοί σετ φορτίσεων.*

Επιλέγουμε από το μενού αποτελέσματα την εντολή σεισμική δράση (Εικόνα 113), και μας ανοίγει ένα .txt αρχείο με τα παρακάτω αποτελέσματα:

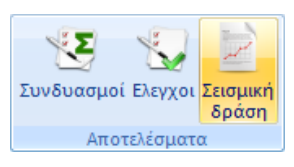

*Εικόνα 113: Σεισμική δράση.*

#### ΣΕΝΑΡΙΟ : 2 - ΔΥΝΑΜΙΚΗ ΦΑΣΜΑΤΙΚΗ ΜΕΘΟΔΟΣ ΜΕ ΟΜΟΣΗΜΑ ΣΤΡΕΠΤΙΚΑ ΖΕΥΓΗ (EAK)==============================================================

ΦΟΡΤΙΣΕΙΣ ΑΡΧΕΙΟΥ ΔΕΔΟΜΕΝΩΝ

---------------------------

Φόρτιση 1 (Μόνιμα-G)

Φόρτιση 2 (Κινητά-Q)

ΥΠΟΛΟΓΙΣΜΟΣ ΜΑΖΩΝ ΑΠΟ : G+Ψ2\*Q

ΑΡΧΕΙΟ ΑΠΟΤΕΛΕΣΜΑΤΩΝ - ΕΝΤΑΤΙΚΑ ΜΕΓΕΘΗ

--------------------------------------

Φόρτιση 1 (Μόνιμα-G - Στατική Ανάλυση)

Φόρτιση 2 (Κινητά-Q - Στατική Ανάλυση)

φόρτιση 3 (Οριζόντια Σεισμική Ένταση Χ - Δυναμική Φασματική Ανάλυση)

Φόρτιση 4 (Οριζόντια Σεισμική Ένταση Ζ - Δυναμική Φασματική Ανάλυση)

Φόρτιση 5 (Οριζόντια Σεισμική Ένταση Χ - Στατική Ανάλυση +etiz \* Lz)

Φόρτιση 6 (Οριζόντια Σεισμική Ένταση Z - Στατική Ανάλυση +etix \* Lx)

Φόρτιση 7 (Κατακόρυφη Σεισμική Ένταση Υ - Δυναμική Φασματική Ανάλυση)

--------------------------------------------------------------------

LX = Οριζόντια διάσταση κτιρίου ανά όροφο κατά x

Lz = Οριζόντια διάσταση κτιρίου ανά όροφο κατά z

ΣΕΙΣΜΙΚΗ ΔΡΑΣΗ ΚΑΤΑ ΤΟ ΓΕΝΙΚΟ ΣΥΣΤΗΜΑ ΣΥΝΤΕΤΑΓΜΕΝΩΝ ΤΟΥ ΦΟΡΕΑ

=============================================================

### Παράμετροι Υπολογισμού

----------------------

Ζώνη Σεισμικής επικινδυνότητας : I

Επιτάχυνση βαρύτητας g (m/sec2) : 9.810

Σεισμική Επιτάχυνση εδάφους Α=α\*g : 0.16\*9.810=1.5696
Κατηγορία Εδάφους : B Χαρακτηριστικές Περίοδοι Φάσματος : T1=0.15 T2=0.60 (sec) Συντελεστής-Κατηγορία Σπουδαιότητας: γι=1.000 - Σ2 Συντελεστής Επιρροής Θεμελίωσης : θ=1.000 Συντελεστής Σεισμικής Συμπεριφοράς : qx=3.500 - qz=3.500 Συντελεστής Φασματικής Ενίσχυσης : βο=2.50 Ποσοστό κρίσιμης απόσβεσης : j=5.000% Διορθωτικός συντελεστής απόσβεσης : η=1.000 Γωνία Προσανατολισμού κύριων αξόνων: 0.00 α/α Υψόμετρο Διαστάσεις Κατόψεων Συντ.ψ2 Τυχηματικές Εκκ/τες Στάθμης (m) LIx (m) LIIz (m) φόρτ.2 etix(m) etiz(m) -------------------------------------------------------------------

 0 0.000 30.200 16.200 0.300 3.020 1.620 1 3.000 30.300 16.300 0.300 3.030 1.630 2 6.000 30.300 16.300 0.300 3.030 1.630 3 9.000 30.300 16.300 0.300 3.030 1.630 4 12.000 18.300 16.300 0.300 1.830 1.630

-------------------------------------------------------------------

eτix = 0.100 \*LIx , eτiz = 0.100 \*LIIz

-------------------------------------------------------------------

Ιδιοπερίοδοι Κτιρίου με τον προσεγγιστικό τύπο του (Rayleigh)

-------------------------------------------------------------------

Διεύθυνση Ix : TIx (sec)= 0.4645 Rd(T)= 1.0147 Rd(T)/g= 0.1034 Διεύθυνση IIz: TIIz(sec)= 0.4665 Rd(T)= 1.0119 Rd(T)/g= 0.1031 Διεύθυνση y : Tv (sec)= 0.0652 Rd(T)= 1.4057 Rd(T)/g= 0.1433 -------------------------------------------------------------------

Καθ'ύψος Κατανομή της Ισοδύναμης Στατικής Φόρτισης (Τέμνουσα-Ροπή) -------------ΤΕΜΝΟΥΣΕΣ ΦΟΡΤΙΣΕΩΝ(Kn)---------ΣΤΡΕΠΤΙΚΕΣ ΡΟΠΕΣ (Knm)-------- α/α | Υψομ.| ΦΟΡΤ.3-Ι ΦΟΡΤ.4-ΙΙ |ΦΟΡΤ.5-Ι ΦΟΡΤ.6-Ι ΦΟΡΤ.7-ΙΙ ΦΟΡΤ.8-ΙΙ

 $\text{Σταθ}$ ,  $\mid$  (m)  $\mid$  (Kn)  $\mid$  (Kn)  $\mid$  (Aπo maxez Aπo minex Aπo minex

----------------------------------------------------------------------------

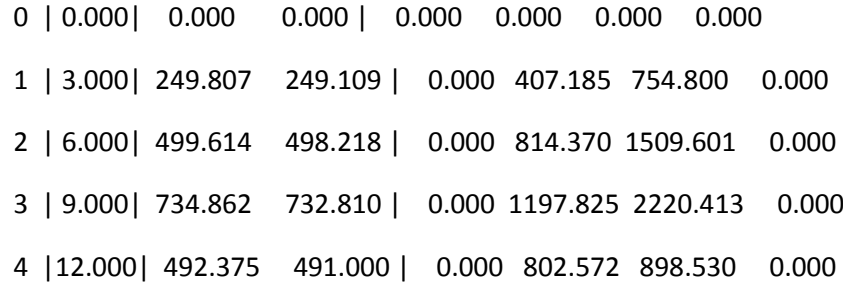

----------------------------------------------------------------------------

Ιδιοπερίοδοι Κτιρίου απο Δυναμική Ανάλυση

-------------------------------------------------------------

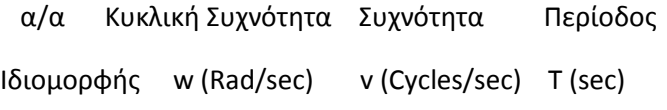

-------------------------------------------------------------

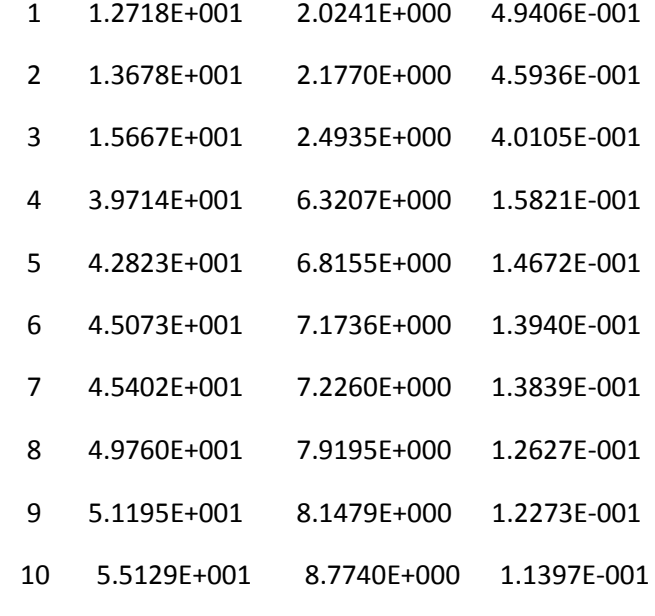

Συντελεστές Συμμετοχής Ιδιομορφών

-------------------------------------------------------------

-------------------------------------------------------------

α/α Διευθύνσεις στο Κύριο Σύστημα Συντεταγμένων

Ιδιομορφής Κατά Χ Κατά Y Κατά Ζ

-------------------------------------------------------------

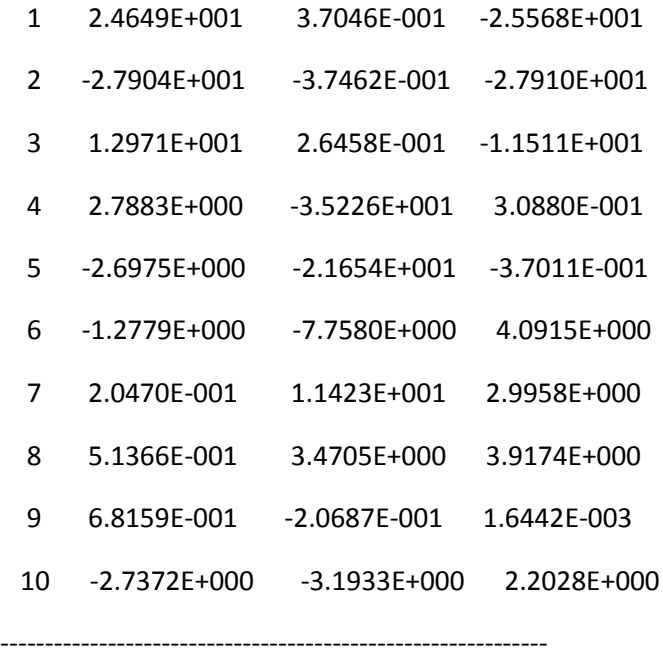

Συντελεστές Συμμετοχής Μαζών / Διεύθυνση

------------------------------------------------------------- Κατά Χ = 1 Κατά Y = 1 Κατά Z = 1

-------------------------------------------------------------

Δρώσες Ιδιομορφικές Μάζες (Συνολική Μάζα = 1948.104 kN/g)

---------------------------------------------------------------------

α/α | Μ Ε Τ Α Φ Ο Ρ Ι Κ Ε Σ Μ Α Ζ Ε Σ

Ιδιομορφής |κατά Χ / % |κατά Y / % |κατά Z / %

-----------+------------------+------------------+-------------------

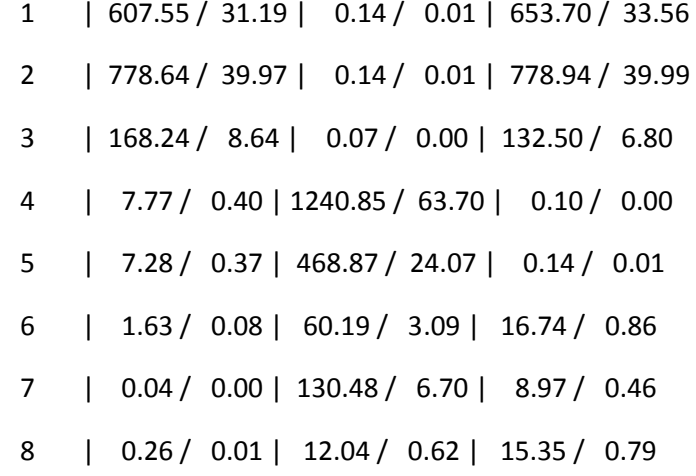

9 | 0.46 / 0.02 | 0.04 / 0.00 | 0.00 / 0.00

10 | 7.49 / 0.38 | 10.20 / 0.52 | 4.85 / 0.25

-----------+------------------+------------------+-------------------

ΣΥΝΟΛΑ | 1579.37 / 81.07 | 1923.02 / 98.72 | 1611.29 / 82.72

---------------------------------------------------------------------

Πίνακας Τιμών Φάσματος Απόκρισης Επιταχύνσεων (Αριθμός Σημείων = 39)

---------------------------------------------------------------------

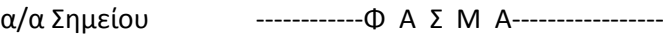

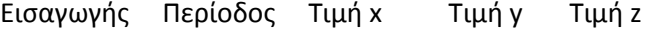

---------------------------------------------------------------------

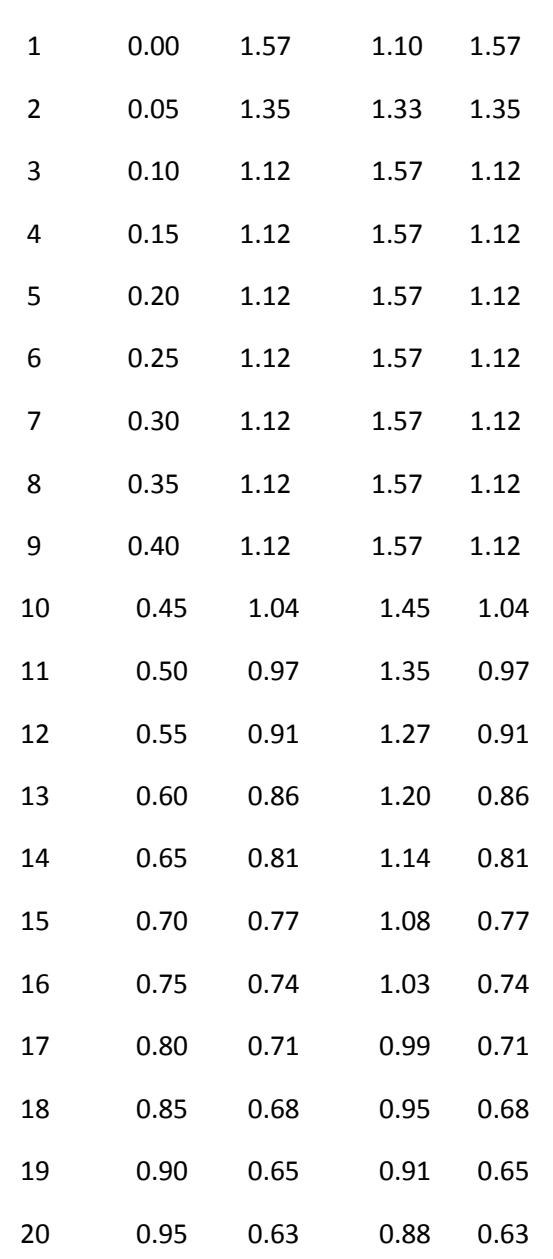

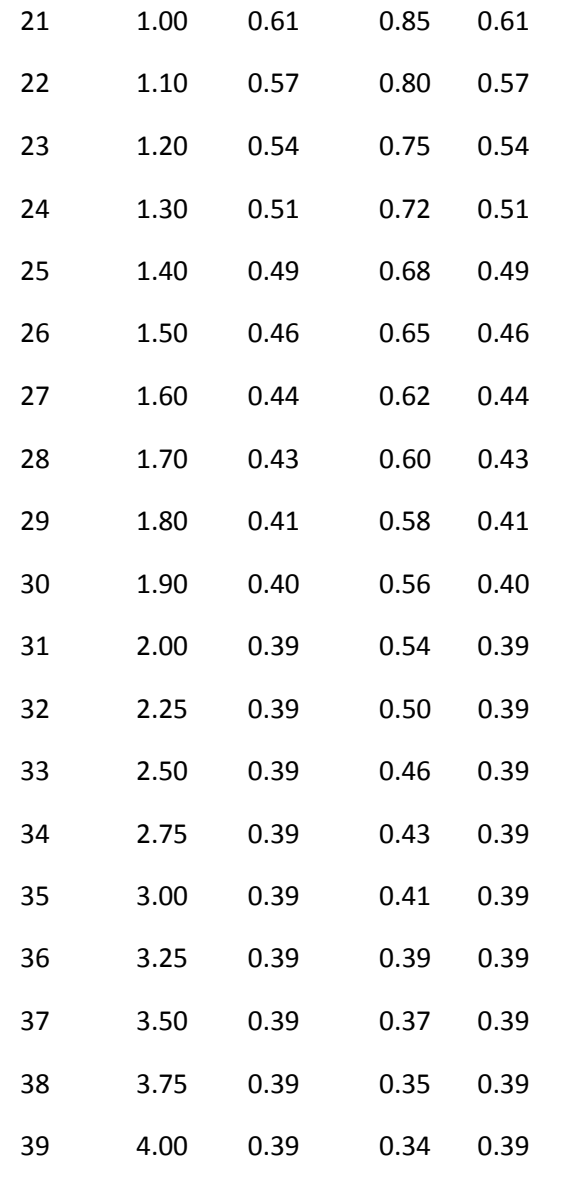

---------------------------------------------------------------------------------------------------------------------------

Τελευταίο βήμα για το μενού «Ανάλυση» είναι η ομάδα «εμφάνιση» (Εικόνα 114). Επιλέγοντας τις αντίστοιχες εντολές εμφανίζονται τα παρακάτω διαγράμματα (Εικόνες 115, 116).

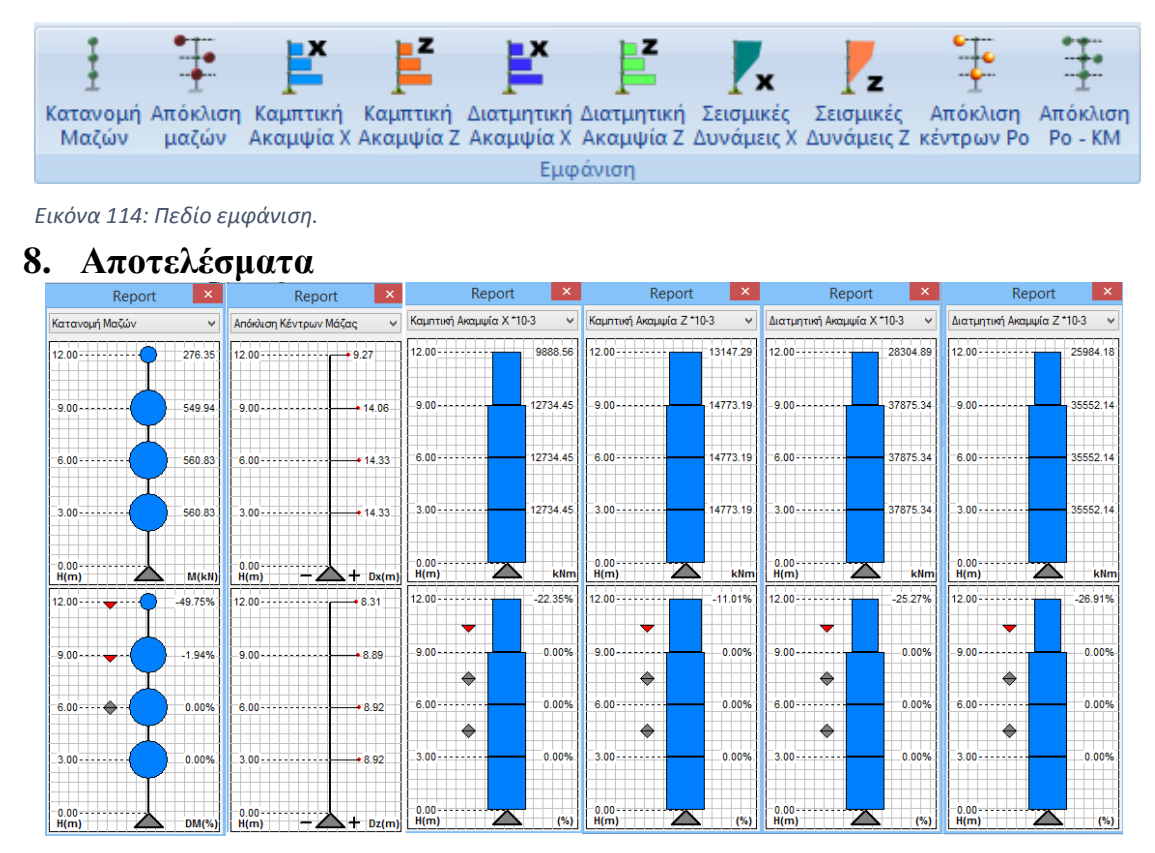

*Εικόνα 115: Διαγράμματα κατανομής μαζών, απόκλισης κέντρων μάζας, καμπτικής ακαμψίας κατά χ και ζ και διατμιτικής ακαμψίας κατά χ και ζ αντίστοιχα.*

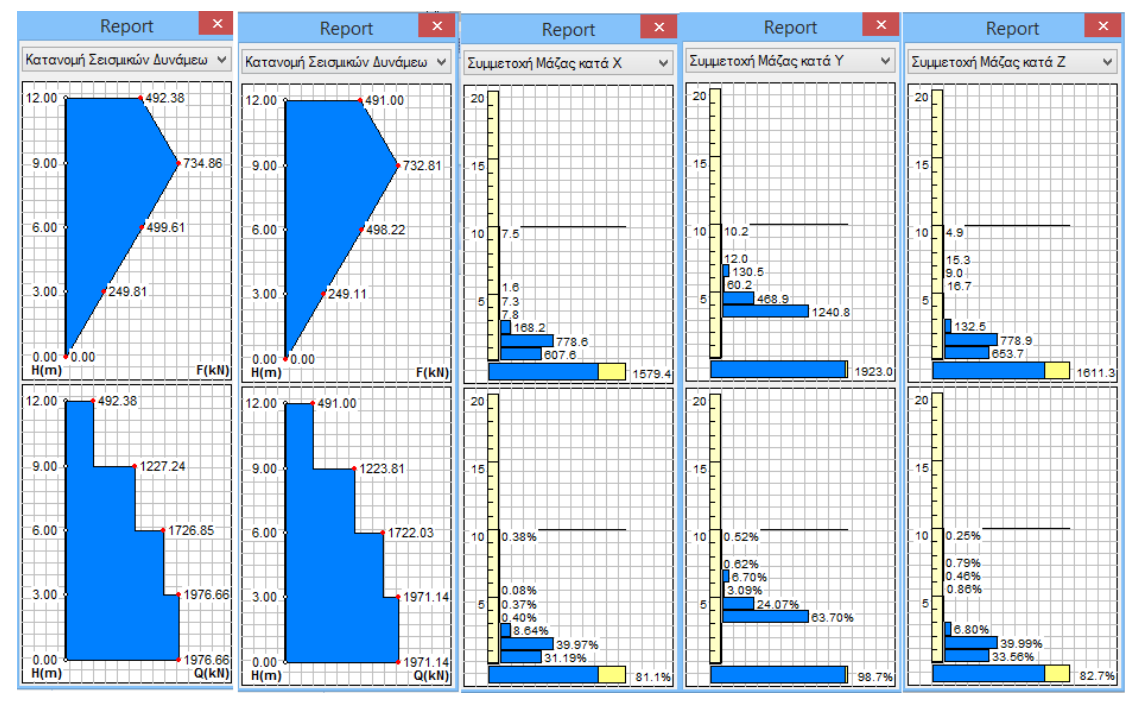

*Εικόνα 116: Διαγράμματα κατανομής σεισμικών δυνάμεων κατά χ και ζ, συμμετοχή μάζας κατά χ, y, z..*

|            |        |                           |          | F <mark>S</mark> D AutoTrim ☆ 1日目白白白白白く白)〒 |                                                                 |        | New1 - ScadaPro15 32Bit |              |  | - 0             |           |          |                                                                 |
|------------|--------|---------------------------|----------|--------------------------------------------|-----------------------------------------------------------------|--------|-------------------------|--------------|--|-----------------|-----------|----------|-----------------------------------------------------------------|
|            | Βασικό | <b>Μοντελοποίηση</b>      | Εμφάνιση | Ερναλεία                                   | Πλάκες                                                          | Φορτία | Ανάλυση                 | Αποτελεσματα |  | Διαστασιολόγηση | Ξυλότυποι | Πρόσθετα | Style $\cdot$ $\frac{\alpha}{\alpha}$ $\equiv$ $\cdot$ $\alpha$ |
|            | Φορέας |                           | K.       | <b>ATS</b>                                 |                                                                 |        |                         | шî           |  |                 |           |          |                                                                 |
| Συνδυασμοί |        |                           |          | ρφωμένος Παραμ.                            | Παραμο- Κίνηση   Διαγράμματα Εμφάνιση Αναφορά Επεξεργασία<br>2D |        | Αριθμήσεων Ιδιοτήτων*   | φορτίων      |  |                 |           |          |                                                                 |
|            |        | Διαγράμματα Παραμορφώσεις |          |                                            |                                                                 |        | Βοηθητικά               |              |  |                 |           |          |                                                                 |

*Εικόνα 117 Μενού αποτελεσμάτων.*

Αφού ολοκληρωθεί η ανάλυση του φορέα και δημιουργηθούν οι αντίστοιχοι συνδυασμοί, ακολουθεί η ενότητα «αποτελέσματα» (Εικόνα 117) στην οποία βλέπουμε τα αποτελέσματα της ανάλυσης, με διαγραμμάτων και παραμορφώσεις. Ο φορέας σε αυτή την εντολή εμφανίζεται στην παρακάτω μορφή (Εικόνα 118):

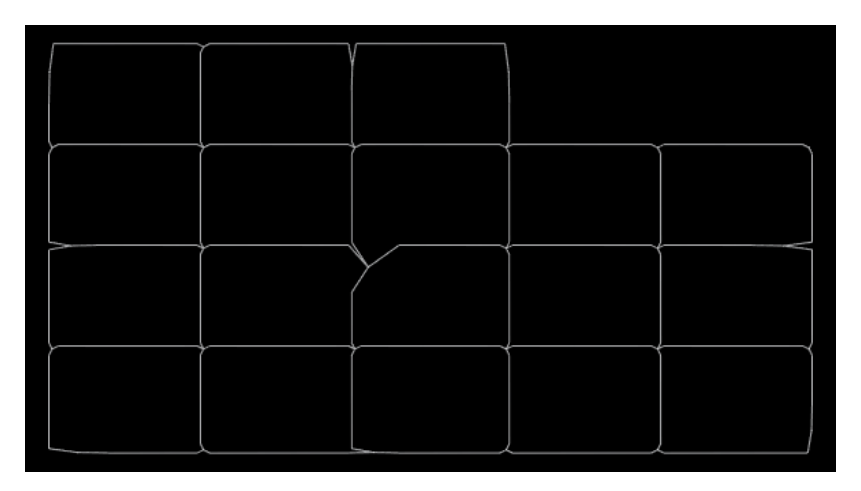

*Εικόνα 118: Μορφή φορέα στο μενού αποτελέσματα.*

Οι εντολές στην ομάδα «διαγράμματα παραμορφώσεις» (Εικόνα 119) μας

επιτρέπουν να δούμε τις παραμορφώσεις στις οποίες υπόκειται ο φορέας για κάθε φόρτιση ή συνδυασμό φορτίσεων σε κλίμακα, καθώς επίσης και τα διαγράμματα Μ,V,N για κάθε *Εικόνα 119: Ομάδα «διαγράμματα παραμορφώσεων».* μέλος του.

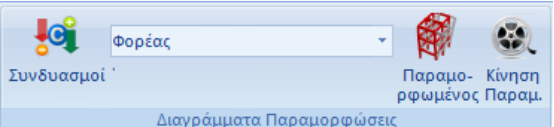

Επιλέγοντας το πλαίσιο «συνδυασμοί» (Εικόνα 120) ανοίγει το παρακάτω πλαίσιο διαλόγου στο οποίο επιλέγουμε το ενεργό σενάριο και γίνεται αυτόματα ο υπολογισμός των συνδυασμών ανάλυσης.

ρτιση

hover

δυασμός

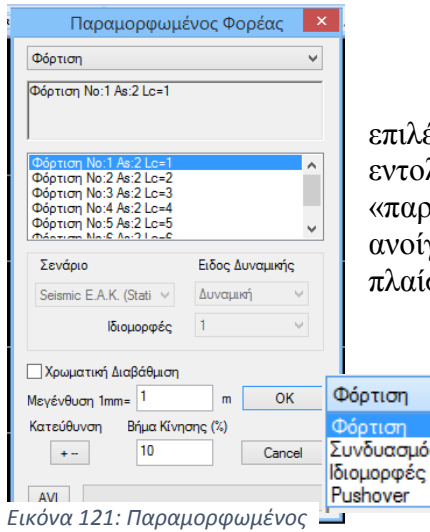

*φορέας.*

Έπειτα επιλέγοντας την εντολή «παραμορφωμένος» ανοίγει το παρακάτω πλαίσιο (Εικόνα 121):

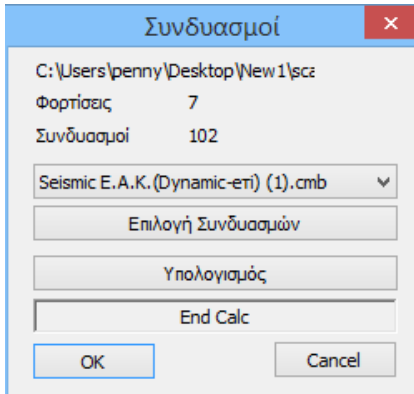

*Εικόνα 120: Συνδυασμοί ανάλυσης.*

Επιλέγουμε από τη λίστα, την αιτία της παραμόρφωσης του φορέα και από την επόμενη λίστα, τη συγκεκριμένη.

Ενεργοποιούμε την χρωματική διαβάθμιση , τροποποιούμε την «κλίμακα» και το «βήμα Κίνησης» , για να λάβουμε την καλύτερη δυνατή απεικόνιση.

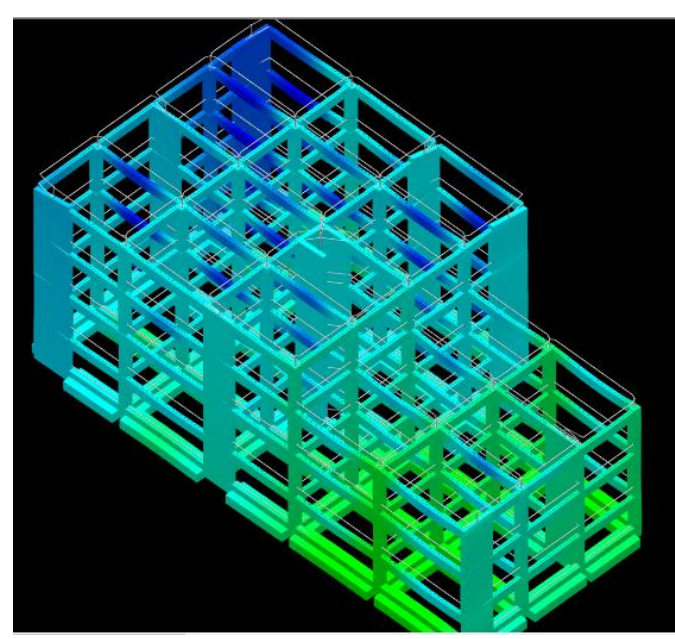

Με την εντολή «κίνηση παραμορφωμένου φορέα» έχουμε την δυνατότητα να δούμε με χρωματική διαβάθμιση την καταπόνηση του φορέα σε κίνηση για όποιο συνδυασμό επιλέξουμε (Εικόνα 122).

*Εικόνα 122: Απεικόνιση παραμορφωμένου φορέα λόγω φόρτισης.*

Με την εντολή «διαγράμματα 2D» ανοίγει ένα πλαίσιο (Εικόνα 123) στο οποίο επιλέγουμε σε ποιο μέλος θέλουμε να εμφανίσουμε τα διαγράμματα.

| Επιλογή Μεγέθους |                 |  |                          |  |  |  |  |                                                                                                 |  |  |  |
|------------------|-----------------|--|--------------------------|--|--|--|--|-------------------------------------------------------------------------------------------------|--|--|--|
| Paβδωτά          | $\vee$ Evrootic |  | $\vee$ Mz $\vee$ Φόρτιση |  |  |  |  | $\sqrt{1}$ $\sqrt{M\epsilon\lambda o\varsigma 3D}$ $\sqrt{1}$ : 10 Pick Select All Clear All ?? |  |  |  |

*Εικόνα 123: Πλαίσιο για επιλογή μεγέθους και απεικόνιση διαγράμματος αυτού.*

Ανάλογα το πως θα επιλέξουμε την εμφάνιση των διαγραμμάτων, μπορούμε για ένα μέλος να δούμε τα διαγράμματα με πολλούς τρόπους. Δύο εξ αυτών φαίνονται στις εικόνες που ακολουθούν (Εικόνες 124, 125).

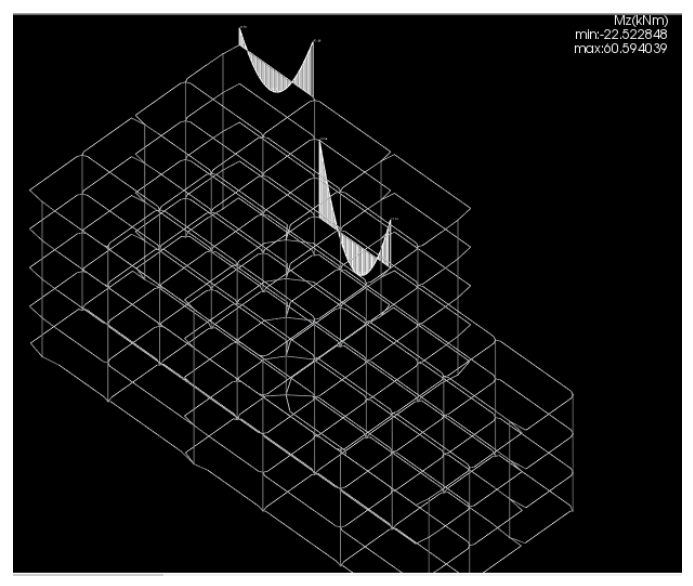

*Εικόνα 124: Απεικόνιση διαγράμματος μέλους σε 3D μορφή του φορέα.*

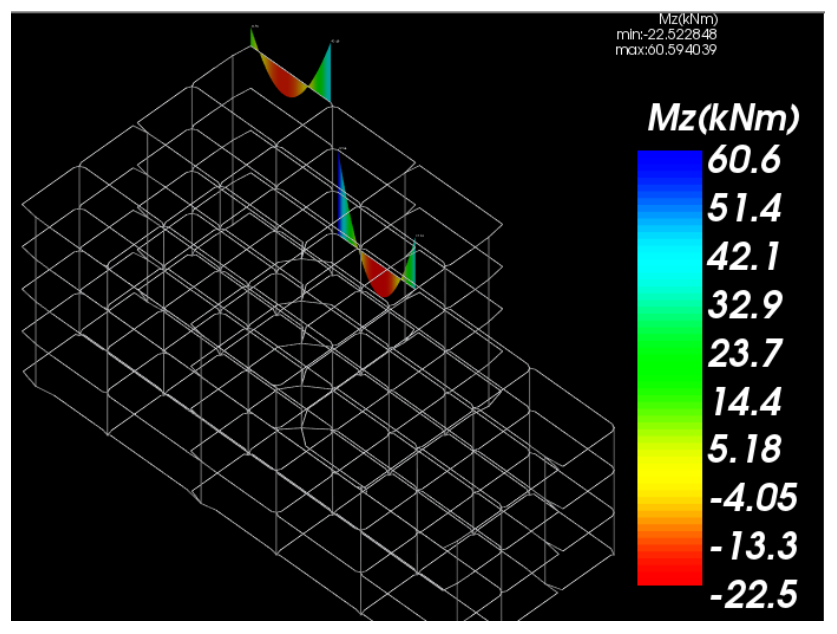

*Εικόνα 125: Απεικόνιση διαγράμματος μέλους με χρωματική διαβάθμιση.*

Μπορούμε να επιλέξουμε την εμφάνιση των διαγραμμάτων σε όλα τα στοιχεία μαζί. Τέλος επιλέγοντας την 2D επιλογή μπορούμε να δούμε τα διαγράμματα συγκεντρωμένα (Εικόνα 126).

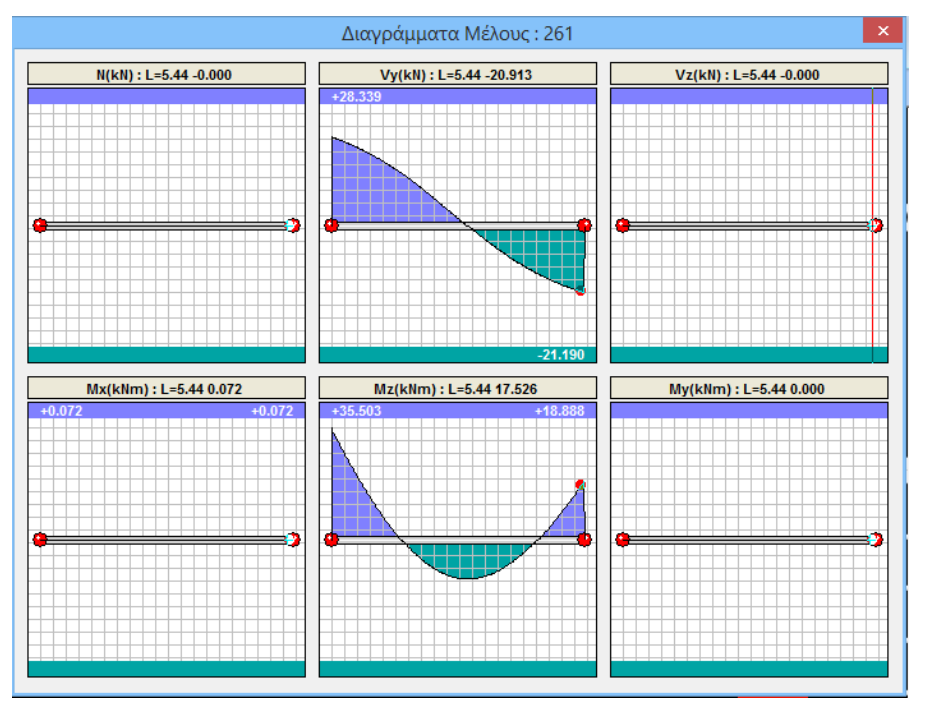

*Εικόνα 126:: Απεικόνιση συγκεντρωμένων διαγραμμάτων μέλους.*

## **9. Διαστασιολόγηση**

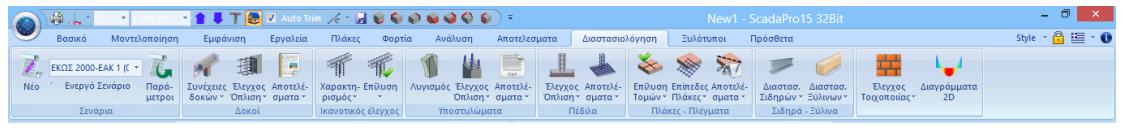

*Εικόνα 127: Μενού διαστασιολόγησης.*

Αφού ολοκληρωθεί το μοντέλο, η εισαγωγή των φορτίων, η εκτέλεση της ανάλυσης αλλά και η δημιουργία των συνδυασμών, μετά γίνεται η «διαστασιολόγηση» (Εικόνα 127) όλων των στοιχείων της μελέτης, στην οποία γίνεται έλεγχος επάρκειας, σύμφωνα με τον κανονισμό που επιλέγουμε στο «σενάριο διαστασιολόγησης» και εισάγεται ο οπλισμός των στοιχείων από σκυρόδεμα.

Δημιουργούμε για ακόμα μια φορά το ενεργό σενάριο που επιθυμούμε για τη διαστασιολόγηση. Επιλέγοντας την εντολή «νέο» ανοίγει το παρακάτω πλαίσιο διαλόγου (Εικόνα 128) για την επιλογή αυτού.

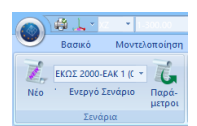

*Εικόνα 128: Ενεργό σενάριο.*

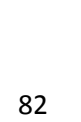

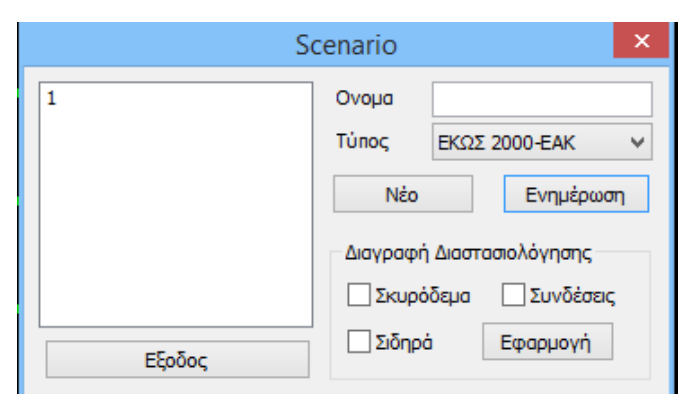

*Εικόνα 129: Επιλογή ενεργού σεναρίου.*

Οι τύποι σεναρίων είναι οι ακόλουθοι (Εικόνα 129). Ο χαρακτηρισμός ΕΚΩΣ 2000-ΕΑΚ, EC2, ή Παλαιός, αναφέρεται στη μέθοδο ανάλυσης αλλά και στη μέθοδο διαστασιολόγησης όλων των διατομών από σκυρόδεμα. Από τη στιγμή που έχουμε προκαθορισμένο σενάριο ανάλυσης ΕΑΚ,

EΚΩΣ 2000-EAK U EKOS 2000-EAK EC2-EC3 **NTC 2008** EC2 Italia EC2\_Cyprus Παλαιός 1959-84 Παλαιός 1984-93 Austria SBC304

ως τύπο διαστασιολόγησης θα επιλέξουμε ΕΚΩΣ 2000 – ΕΑΚ (Εικόνα 130). Σε περίπτωση τροποποίησης επιλέγουμε *σεναρίων.* «ενημέρωση». *Εικόνα 130: Τύποι* 

Υπάρχει ακόμα το πεδίο «διαγραφή διαστασιολόγησης» (Εικόνα 131), όπου ενεργοποιώντας το αντίστοιχο checkbox και μετά «εφαρμογή», διαγράφουμε τυχόν υπάρχοντα αποτελέσματα προηγούμενης διαστασιολόγησης, για να διαστασιολογήσουμε ξανά με νέους συνδυασμούς, παραμέτρους, σενάριο, κλπ.

Στην εντολή «παράμετρος» ορίζουμε τις παραμέτρους της διαστασιολόγησης ανάλογα με το υλικό του φορέα μας, στο παρακάτω πλαίσιο διαλόγου που ανοίγει (Εικόνα 132):

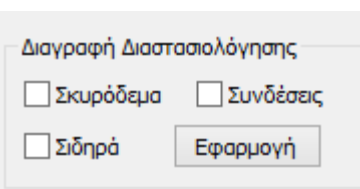

*Εικόνα 131: Διαγραφή διαστασιολόγησης.*

|                                                                              |                   |                     |           | Παράμετροι Δομικών Στοιχείων |                        |        |          |  |  |  |
|------------------------------------------------------------------------------|-------------------|---------------------|-----------|------------------------------|------------------------|--------|----------|--|--|--|
|                                                                              | Ικανοτικός Κόμβων |                     | Σιδηρών   |                              |                        | Ξύλινα |          |  |  |  |
| Συνδυασμοί                                                                   | Πλάκες            | Δοκοί               | Στύλοι    | Πέδιλα                       |                        |        | Οπλισμοί |  |  |  |
| $+X$<br>$-X$<br>(102)<br>+Z<br>Συνδυασμοί Σετ Φορτίσεων<br>Αστ.<br>Λειτ.     |                   |                     |           |                              |                        |        |          |  |  |  |
| Συνδυασμοί                                                                   |                   |                     |           |                              |                        | Λ/A    | Κατά     |  |  |  |
| 1(5) +1.35Lc1+1.50Lc2                                                        |                   | А                   |           |                              |                        |        |          |  |  |  |
| 2(1) +1.00Lc1+0.50Lc2                                                        | А                 |                     |           |                              |                        |        |          |  |  |  |
| 3(2) +1.00Lc1+0.30Lc2+1.00Lc3+0.30Lc4+1.00Lc5+0.30Lc6+0.30Lc7                |                   |                     |           |                              |                        | А      | $+X$     |  |  |  |
| 4(2) +1.00Lc1+0.30Lc2+1.00Lc3+0.30Lc4+1.00Lc5+0.30Lc6--0.30Lc7               |                   |                     |           |                              |                        | А      | $+X$     |  |  |  |
| 5(2) +1.00Lc1+0.30Lc2+1.00Lc3+0.30Lc4+1.00Lc5--0.30Lc6+0.30Lc7               |                   |                     |           |                              |                        | А      | $+X$     |  |  |  |
| 6(2) +1.00Lc1+0.30Lc2+1.00Lc3+0.30Lc4+1.00Lc5--0.30Lc6--0.30Lc7              |                   |                     |           |                              |                        | А      | $+X$     |  |  |  |
| 7(2) +1.00Lc1+0.30Lc2+1.00Lc3+0.30Lc4-1.00Lc5+0.30Lc6+0.30Lc7                |                   |                     |           |                              |                        | А      | $+X$     |  |  |  |
| 8(2) +1.00Lc1+0.30Lc2+1.00Lc3+0.30Lc4--1.00Lc5+0.30Lc6--0.30Lc7              |                   |                     |           |                              |                        | А      | $+X$     |  |  |  |
| 9(2) +1.00Lc1+0.30Lc2+1.00Lc3+0.30Lc4-1.00Lc5-0.30Lc6+0.30Lc7                |                   |                     |           |                              |                        | А      | $+X$     |  |  |  |
| 10(2) +1.00Lc1+0.30Lc2+1.00Lc3+0.30Lc4-1.00Lc5-0.30Lc6-0.30Lc7               |                   |                     |           |                              |                        | А      | $+X$     |  |  |  |
| €                                                                            |                   |                     |           |                              |                        |        | У        |  |  |  |
| Συντελεστές Στάθμης                                                          |                   |                     | $1/(1-0)$ |                              |                        |        |          |  |  |  |
| Level                                                                        |                   | Εισαγωγή Συνδυασμών |           |                              |                        |        |          |  |  |  |
| $0 - 0.00$                                                                   | 1.000             | 1.000               | 1.000     |                              | Υπολογισμός Συνδυασμών |        |          |  |  |  |
| $1 - 300.00$                                                                 | 1.000             | 1.000               | 1.000     |                              |                        |        |          |  |  |  |
| $2 - 600.00$                                                                 | 1.000             | 1.000               | 1.000     |                              |                        |        | 99       |  |  |  |
| Συνδυασμός G+ω2Q<br>$3 - 900,00$<br>1.000<br>1.000<br>1.000                  |                   |                     |           |                              |                        |        |          |  |  |  |
| $4 - 1200.00$<br>1.000<br>1.000<br>1.000<br>Αυτόματη Διαστασιολόγηση Μελέτης |                   |                     |           |                              |                        |        |          |  |  |  |
|                                                                              |                   |                     |           |                              |                        |        |          |  |  |  |

*Εικόνα 132: Παράμετροι δομικών στοιχείων.*

Ανεξαρτήτως του υλικού, βασική προϋπόθεση για την διαστασιολόγηση είναι, η εισαγωγή όλων των συνδυασμών μέσω της αντίστοιχης εντολής . Επιλέγουμε το προϋπάρχουν σενάριο και μετά επιλέγουμε «υπολογισμός συνδυασμών». Η επιλογή <sup>1/(1-θ)</sup> εφόσον το επιλέξουμε θα κάνει έλεγχο φαινομένων 2ας τάξεως, με αυτόματη επαύξηση των εντατικών μεγεθών όταν 0.1 < θ < 0.2, στις στάθμες όπου απαιτείται. Όπως ορίζεται και από τον ΕΑΚ 2000 στο κεφάλαιο 4 «Κριτήρια σχεδιασμού και κανόνες εφαρμογής», παράγραφο 1.2.3 «Επιρροές 2ας τάξεως»:

[1] Αν δεν γίνεται ακριβέστερος υπολογισμός, η μεταβολή της έντασης που προκαλείται από τις παραμορφώσεις του συνόλου του φορέα υπό τον σεισμικό συνδυασμό της σχέσης (4.1) (επιρροή Ρ – Δ), επιτρέπεται να παραλείπεται όταν σε κάθε όροφο ο δείκτης σχετικής μεταθετότητας θ, όπως προσδιορίζεται από τη σχέση (4.2), δεν υπερβαίνει την τιμή 0.10.

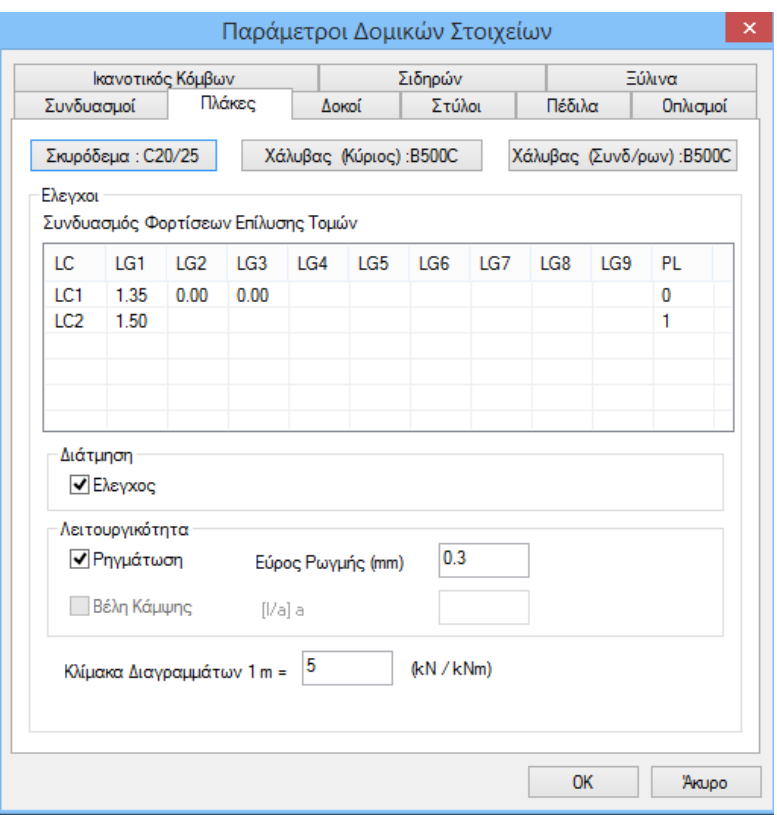

*Εικόνα 133: Παράμετροι δομικών στοιχείων για πλάκες.*

Για να λάβουμε υπόψη τυχόν τροποποιήσεις στους συνδυασμούς επιλέγουμε ξανά την εντολή «υπολογισμός συνδυασμών». Η διαδικασία ολοκληρώνεται αφού έχουν γίνει όλες οι απαραίτητες διορθώσεις, επιλέγοντας «αυτόματος υπολογισμός».

Επιλέγουμε την ποιότητα του υλικού που θα χρησιμοποιήσουμε όπως για το σκυρόδεμα, αλλά και για τον οπλισμό (κύριος, συνδετήρες). Επιλέγοντας την αλλαγή της ποιότητας σκυροδέματος ανοίγει το αντίστοιχο πλαίσιο και αυτόματα με την αλλαγή της αλλάζουν και οι αντίστοιχοι συντελεστές. Ομοίως γίνεται και για την ποιότητα του χάλυβα.

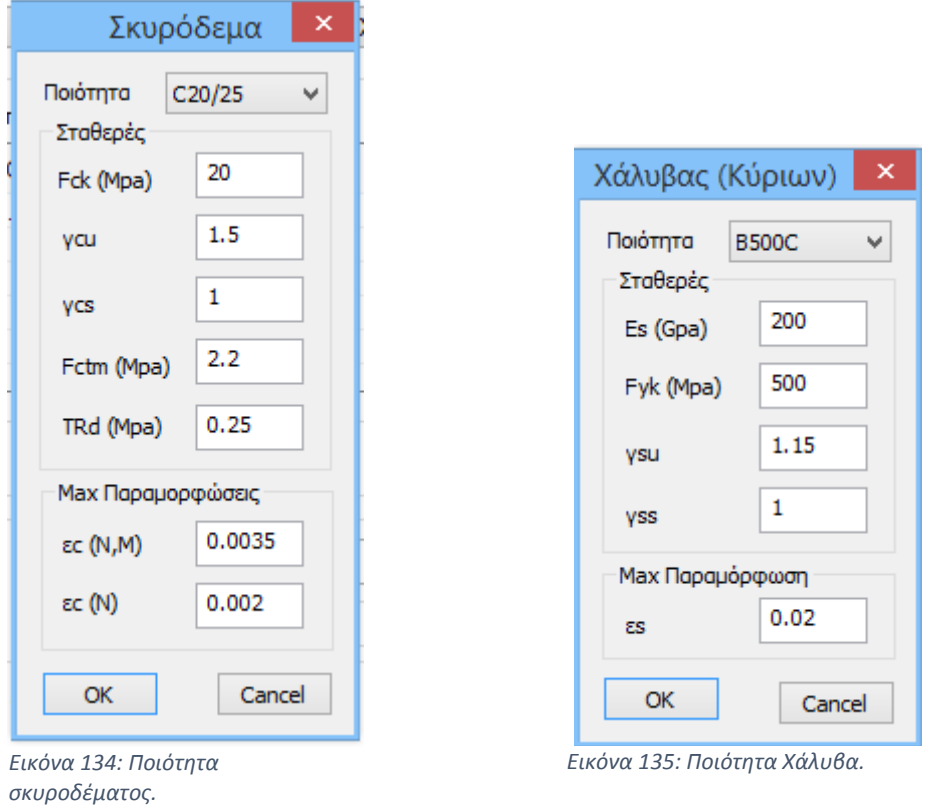

Στο παρακάτω πεδίο εμφανίζονται οι συντελεστές τόσο για τα μόνιμα όσο και για τα κινητά φορτία, τα οποία θα ληφθούν υπόψη στην επίλυση των τομών των πλακών, και τους οποίους μπορούμε να τροποποιήσουμε.

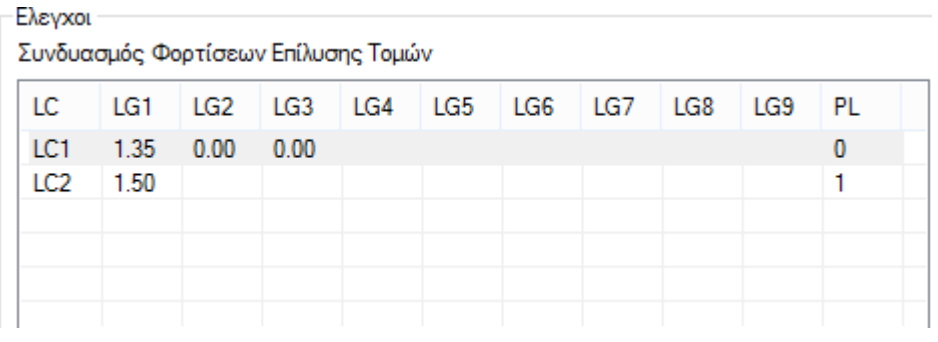

*Εικόνα 136: Συνδυασμοί φορτίσεων επίλυσης τομών.*

Η στήλη PL αφορά τις δυσμενείς φορτίσεις των πλακών. Ο συντελεστής 0 υποδηλώνει ότι τα φορτία της αντίστοιχης γραμμής δεν θα ληφθούν υπόψη, ενώ ο συντελεστής 1 ότι θα ληφθούν. Επιλέγουμε τους ελέγχους που επιθυμούμε να πραγματοποιηθούν στις πλάκες (επιλέγοντας τα checkbox). Ορίζουμε το εύρος ρωγμής για έλεγχο σε ρηγμάτωση, και ρυθμίζουμε την κλίμακα για την εμφάνιση των διαγραμμάτων.

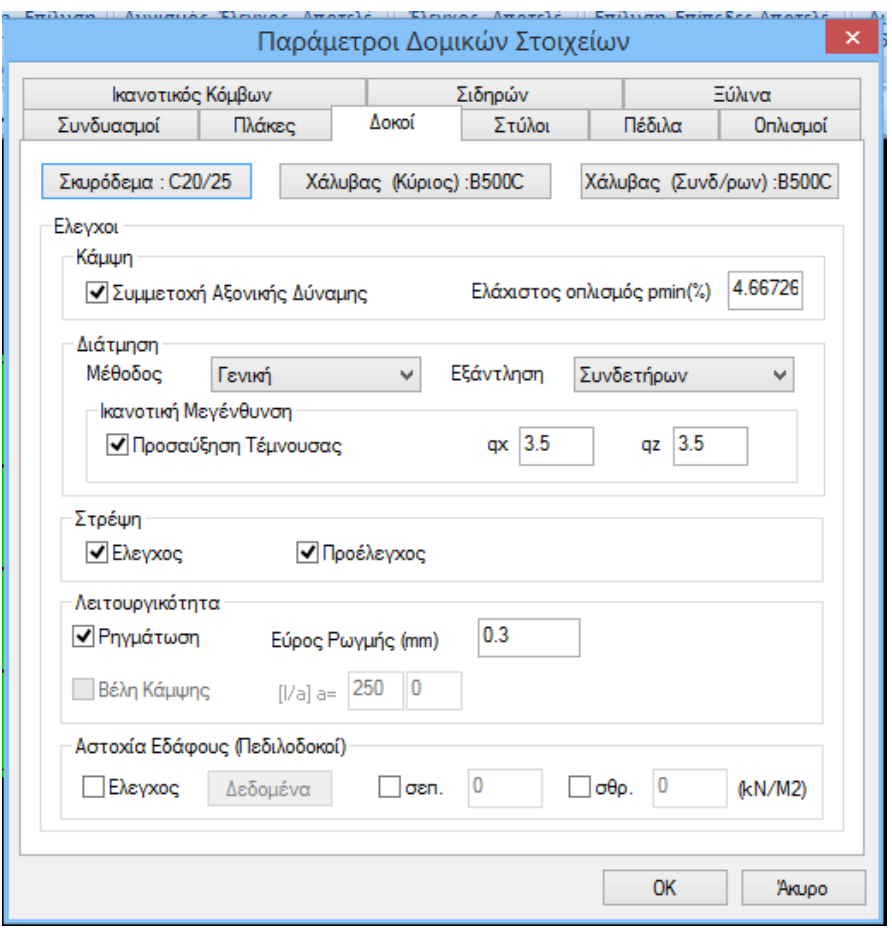

*Εικόνα 137: Παράμετροι δομικών στοιχείων για δοκούς.*

Στο πλαίσιο των δοκών (Εικόνα 137) επιλέγουμε τους ελέγχους που επιθυμούμε να πραγματοποιηθούν στις δοκούς (επιλέγοντας αντίστοιχα τα checkbox), για έλεγχο σε «κάμψη» αποφασίζουμε για τη «συμμετοχή της αξονικής δύναμης» επιλέγοντας ή όχι την αντίστοιχη επιλογή. Αντίστοιχα για έλεγχο σε «διάτμηση» προσδιορίζουμε τη μέθοδο με την οποία θα υπολογιστεί η διάτμηση. Μια δυνατότητα υπολογισμού της διάτμησης είναι είτε με τη γενική μέθοδο (παρ.11.2 του Ε.Κ.Ω.Σ.), είτε με την εναλλακτική μέθοδο (παρ.11.2.5 του Ε.Κ.Ω.Σ.), όπως επίσης υπάρχει ακόμα δυνατότητα η τέμνουσα να παραληφθεί, είτε από συνδετήρες είτε με την τοποθέτηση πρόσθετου διαμήκους οπλισμού. Ακόμα στο πεδίο «ικανοτική μεγέθυνση» αφήνουμε επιλεγμένο το checkbox μόνο εάν απαιτείται ικανοτικός έλεγχος. Αν επιλέξουμε προσαύξηση της τέμνουσας, έχουμε τη δυνατότητα να ορίσουμε διαφορετικό συντελεστή σεισμικής συμπεριφοράς q ανά κατεύθυνση (qx και qz).

Τέλος για έλεγχο σε «στρέψη» επιλέγουμε το checkbox «έλεγχος» και «προέλεγχος». Όταν είναι ενεργοποιημένη μόνο η επιλογή «έλεγχος», τότε αγνοείται η συμβολή του σκυροδέματος, δηλαδή  $V_{cd} = 0$  (γίνεται δηλαδή η υπόθεση ότι η τέμνουσα που παραλαμβάνεται από το σκυρόδεμα είναι μηδέν) και εν συνεχεία γίνεται και ο υπολογισμός των συνδετήρων. Αν όμως είναι ενεργοποιημένες και οι δύο επιλογές «έλεγχος» και «προέλεγχος», το πρόγραμμα θα κάνει έλεγχο εάν απαιτείται «έλεγχος στρέψης». Εάν απαιτηθεί έλεγχος, τίθεται Vcd = 0 κατά τον υπολογισμό των συνδετήρων διάτμησης. Ενώ εάν δεν απαιτηθεί, το πρόγραμμα τότε προσδιορίζει την τιμή της Vcd και εν συνεχεία υπολογίζει τους συνδετήρες. Η ενεργοποίηση μόνο της επιλογής «προέλεγχος», χωρίς την ταυτόχρονη ενεργοποίηση της επιλογής «στρέψη», δεν έχει νόημα.

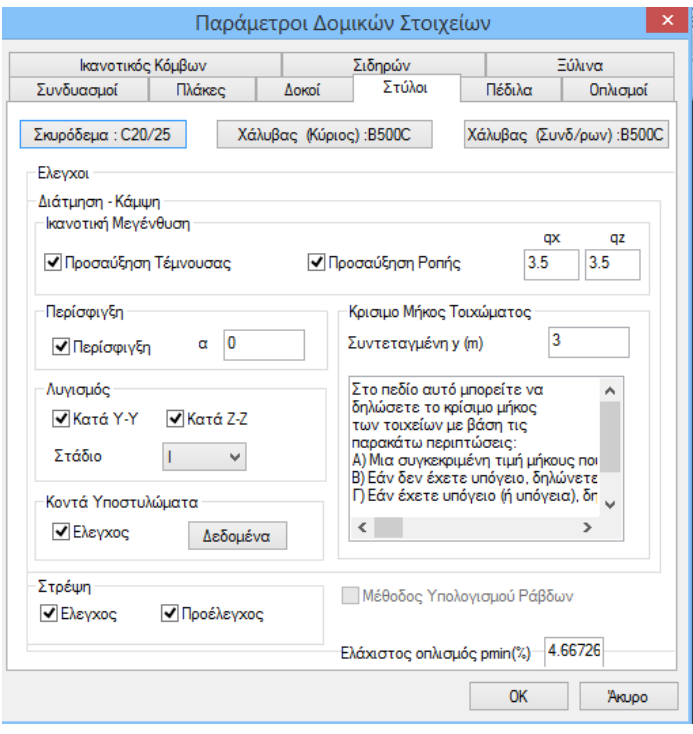

*Εικόνα 138: Παράμετροι δομικών στοιχείων για υποστυλώματα.*

Το πεδίο Στύλοι αφορά τα υποστυλώματα και τα τοιχία (Εικόνα 138). Επιλέγουμε τους ελέγχους που επιθυμούμε να πραγματοποιηθούν (επιλέγοντας τα αντίστοιχα checkbox).

Στο πεδίο «ικανοτική μεγέθυνση» μπορούμε να προσαυξήσουμε την τέμνουσα ή/και την ροπή κατά τον ικανοτικό έλεγχο των κόμβων, με την επιλογή του δίπλα από την κάθε περίπτωση. Στα πλαίσια δίπλα από τα «qx» και «qz» δίνεται η τιμή του συντελεστή q, την οποία μπορούμε να διαφοροποιήσουμε ανά κατεύθυνση και η οποία αποτελεί το άνω όριο της επαύξησης της τέμνουσας ή της ροπής, για έλεγχο σε «στρέψη».

Όταν έχουμε ενεργοποιήσει μόνο την επιλογή «έλεγχος», αγνοείται η συμβολή του σκυροδέματος, τίθεται δηλαδή Vcd = 0 (γίνεται δηλαδή η υπόθεση πως η τέμνουσα η οποία παραλαμβάνεται από το σκυρόδεμα είναι ίση με μηδέν) και εν συνεχεία υπολογίζονται οι συνδετήρες. Εάν ενεργοποιήσουμε και τις δύο επιλογές «έλεγχος» και «προέλεγχος», το πρόγραμμα κάνει έλεγχο εάν απαιτείται «έλεγχος στρέψης». Εάν απαιτείται έλεγχος, ορίζεται Vcd = 0, για τον υπολογισμό των συνδετήρων διάτμησης. Εάν δεν απαιτείται έλεγχος, το πρόγραμμα προσδιορίζει την τιμή της Vcd και εν συνεχεία υπολογίζει τους συνδετήρες. Η ενεργοποίηση μόνο της επιλογής «προέλεγχος», χωρίς ταυτόχρονα την ενεργοποίηση της επιλογής «στρέψη», δεν έχει νόημα.

Υπάρχει επιπλέον ο έλεγχος για τα «κοντά υποστυλώματα». Επιλέγουμε το checkbox στο «έλεγχος» και εισάγουμε στα δεδομένα τις παραμέτρους για τα κοντά υποστυλώματα :

Η πρώτη επιλογή έχει να κάνει με το όριο λόγου διατμήσεως (αs), κάτω από το οποίο ένα υποστύλωμα θα θεωρείται κοντό (Εικόνα 139). Η τιμή που ορίζεται βάσει του ΕΚΩΣ 2000 είναι ≤2.5. Η επόμενη επιλογή αφορά το αν ή όχι υπάρχουν δύσκαμπτα πετάσματα, η ύπαρξή των οποίων απαιτεί την ικανοποίηση της δεύτερης συνθήκης της παραγράφου 18.4.9.1. Η επόμενη επιλογή είναι για το όριο του ανηγμένου αξονικού φορτίου το οποίο ορίζεται για τα κοντά υποστυλώματα ορίζεται από τον ΕΚΩΣ 2000

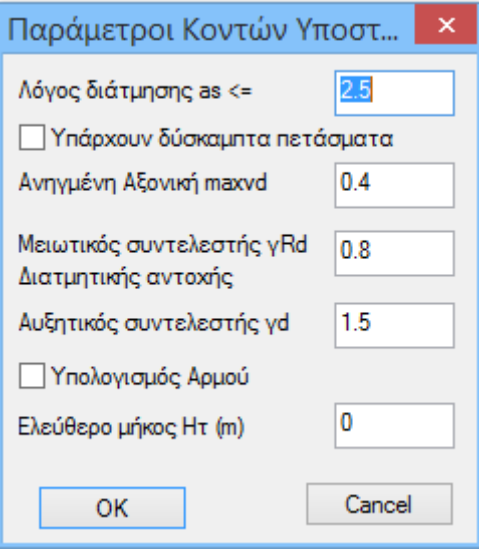

*Εικόνα 139: Παράμετροι κοντών υποστυλωμάτων.*

στην παράγραφο 18.4.9.2 «Πρόσθετες διατάξεις», στην οποία αναφέρεται ότι: (2) Η μέγιστη ανεκτή τιμή ανηγμένου αξονικού φορτίου περιορίζεται σε max<sub>vd</sub> = 0.40, για το σεισμικό συνδυασμό δράσεων. Η επόμενη επιλογή αφορά τον μειωτικό συντελεστή διατμητικής αντοχής γRd και την προκαθορισμένη τιμή του από τον ΕΚΩΣ 2000 παράγραφος 18.4.9.2 «Πρόσθετες διατάξεις»: (4)Πάρα ταύτα, είναι πρακτικώς δυνατόν να γίνεται χρήση των εξισώσεων διατμητικής αντοχής διατομών των συνθηκών υποστυλωμάτων, με μειωτικό συντελεστή γRd = 0.80 για τον υπολογισμό V<sub>Rd2</sub> και V<sub>Rd3</sub> (με αμετάβλητες τις τιμές γ<sub>c</sub>, γ<sub>s</sub>).

Ο αυξητικός συντελεστής γd, λαμβάνεται υπόψη για τον υπολογισμό του αρμού, σε περίπτωση που οι τοιχοπληρώσεις δε συνεχίζουν σε όλο το ύψος. Αν θέλουμε να υπολογίσουμε αρμό επιλέγουμε το checkbox «υπολογισμός αρμού». Τέλος ορίζουμε το ύψος του τοίχου Η<sup>τ</sup> σε m. Το ύψος αυτό λαμβάνεται υπόψιν στον υπολογισμό του αρμού.

Ανοίγοντας το πεδίο πέδιλα (Εικόνα 140), επιλέγουμε τους επιθυμητούς ελέγχους που θέλουμε να γίνουν, και εισάγουμε τα στοιχεία μίας εδαφοτεχνικής μελέτης, εάν αυτή υπάρχει.

Πρώτη είναι η ποιότητα του εδάφους, όπου επιλέγοντας τα checkbox των τάσεων μπορούμε να ορίσουμε τις δικές μας οριακές τιμές. Η επιλογή σεισμικά ευπαθές έδαφος ισχύει για την περίπτωση που θέλουμε να ληφθούν υπόψιν οι διατάξεις της παρ. 5.2.3.2 «Επιφανειακές θεμελιώσεις» του Ε.Α.Κ. 2000

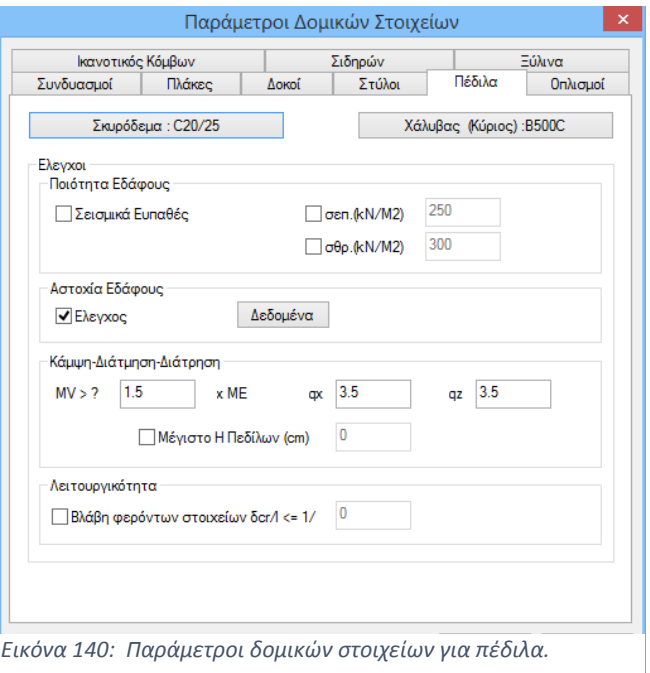

για τα σεισμικά ευπαθή εδάφη.

Στις επιλογές «σεπ.» και «σθρ.» ορίζουμε τις τιμές της επιτρεπόμενης τάσης και τάσης θραύσης αντίστοιχα. Στον έλεγχο αστοχίας εδάφους, επιλέγοντας το checkbox των ελέγχων, ενεργοποιούνται τα δεδομένα και οι παράμετροι για έλεγχο της φέρουσας ικανότητας του εδάφους. Αν υπάρχει εδαφοτεχνική μελέτη, εισάγουμε τα δεδομένα του εδάφους (Εικόνα 141).

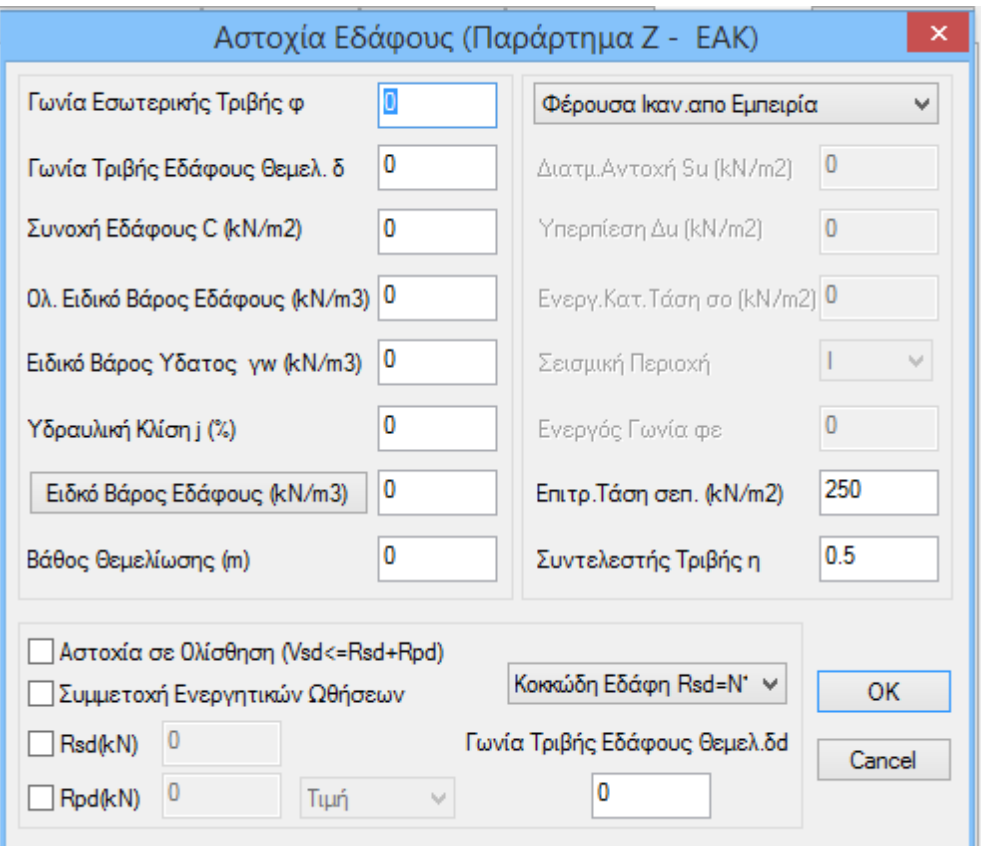

*Εικόνα 141: Δεδομένα εδαφοτεχνικής μελέτης.*

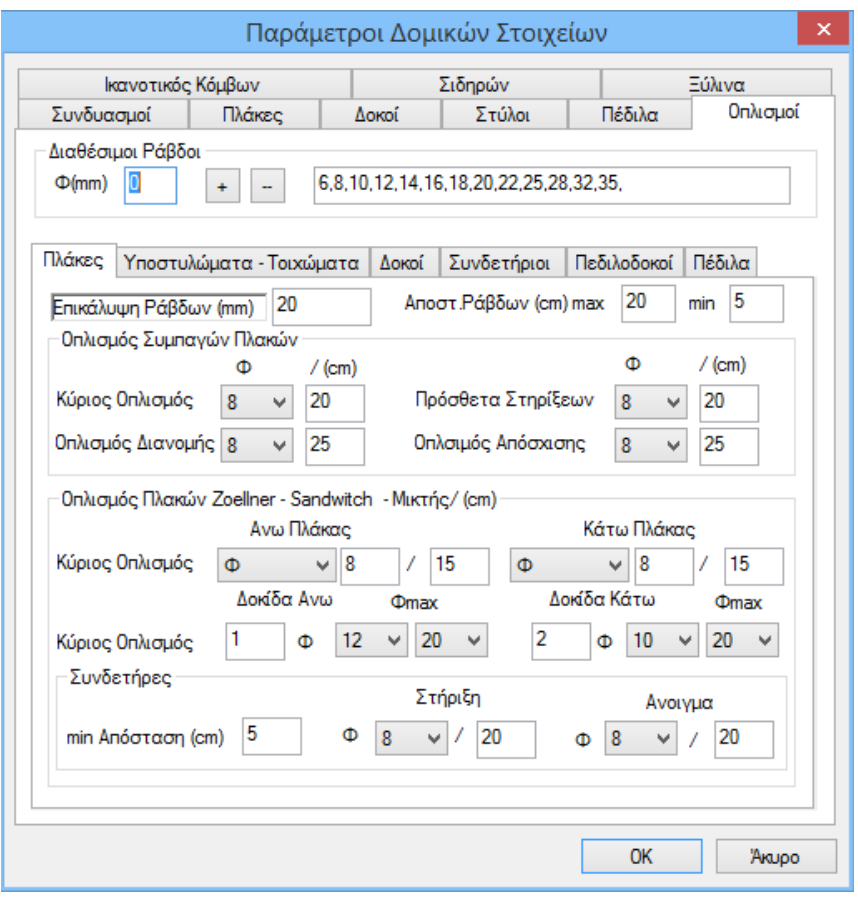

*Εικόνα 142: Παράμετροι δομικών στοιχείων για οπλισμό.*

Το πρώτο πεδίο είναι κοινό για κάθε δομικό στοιχείο (Εικόνα 142), και σε αυτό ορίζουμε ποιες διαμέτρους ράβδων θα χρησιμοποιήσουμε. Στη λίστα των διαμέτρων μπορούμε να προσθέσουμε ή να αφαιρέσουμε κάποια, πληκτρολογώντας την τιμή στο πεδίο Φ και έπειτα με τα πλήκτρα +, - αντίστοιχα (Εικόνα 143).

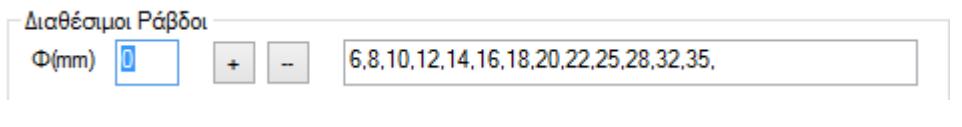

*Εικόνα 143: Διαθέσιμοι ράβδοι.*

## Πλάκες

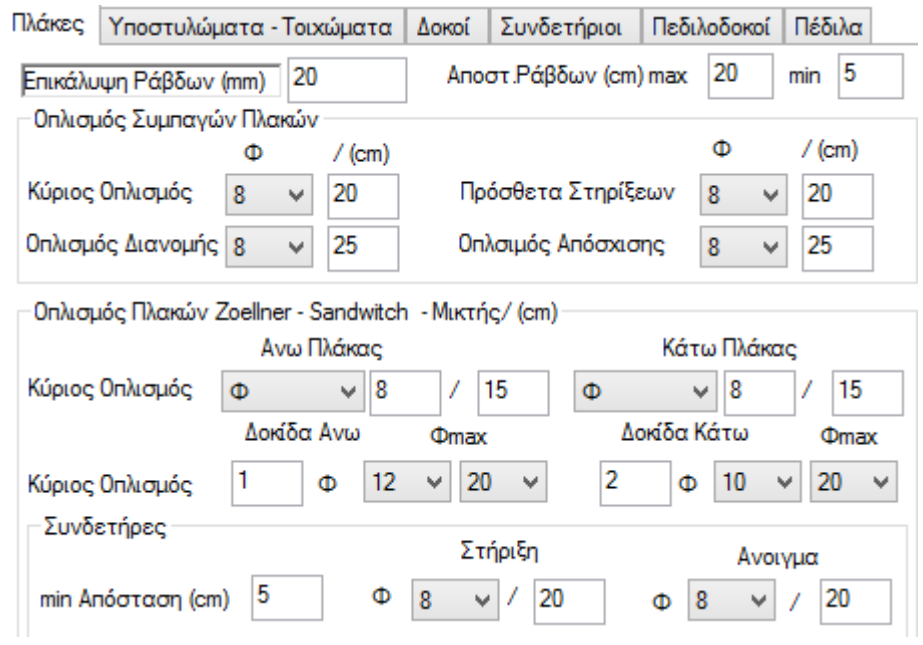

*Εικόνα 144: Οπλισμοί πλακών.*

Πρώτα ορίζουμε την επικάλυψη που επιθυμούμε σε mm βάσει των κλιματικών συνθηκών. Στο επόμενο πεδίο ορίζουμε σε cm, την μέγιστη και την ελάχιστη απόσταση των ράβδων εσωτερικά της πλάκας. Για το πεδίο οπλισμός συμπαγών πλακών ορίζουμε τον κύριο οπλισμό, τα πρόσθετα στηρίξεων καθώς και τον οπλισμό απόσχισης και τις μεταξύ τους αποστάσεις. Υπάρχει έπειτα το πεδίο οπλισμός πλακών Zoellner-Sandwitch-Μικτής, στο οποίο ορίζουμε τον κύριο οπλισμό άνω και κάτω πλάκας. Ομοίως για τις δοκίδες ορίζουμε τον αριθμό των ράβδων και την ελάχιστη (min) και μέγιστη (max) διάμετρο άνω και κάτω δοκίδας. Στο πεδίο συνδετήρες, ορίζουμε την ελάχιστη (min) απόσταση των συνδετήρων σε cm καθώς και τη διάμετρο και την απόσταση σε στήριξη και άνοιγμα.

## Υποστυλώματα - Τοιχώματα

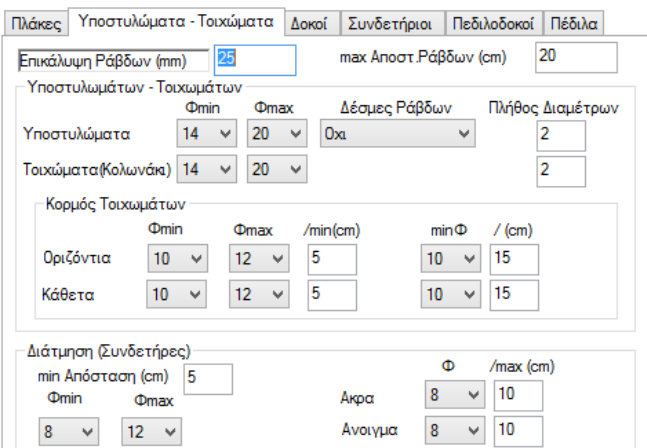

*Εικόνα 145: Οπλισμοί υποστυλωμάτων και τοιχίων.*

Στο πρώτο πεδίο υπάρχει η επιλογή πλήθος διαμέτρων, στην οποία καθορίζουμε το πλήθος των διαδοχικών διαφορετικών διαμέτρων που θα χρησιμοποιηθούν για τον οπλισμό των υποστυλωμάτων και των τοιχωμάτων (κολωνάκι) αντίστοιχα. Εάν για παράδειγμα έχουμε ορίσει πλήθος διαμέτρων ίσο με 2, τότε το πρόγραμμα θα χρησιμοποιήσει δύο ακόμα διαδοχικές διαμέτρους για τον οπλισμό του στύλου, σύνολο δηλαδή 3 (π.χ. Φ16, Φ18, Φ20). Εάν βάλουμε στο πεδίο την τιμή 0, το πρόγραμμα θα χρησιμοποιήσει μόνο μία διάμετρο

Εν συνεχεία ορίζουμε τις παραμέτρους που αφορούν τον οπλισμό του κορμού των τοιχωμάτων. Για τα οριζόντια αλλά και τα κάθετα σίδερα αντίστοιχα ορίζουμε την ελάχιστη (Φmin) και τη μέγιστη (Φmax) διάμετρο που θα χρησιμοποιηθεί καθώς επίσης και την ελάχιστη απόσταση (min(cm)), κάτω από την οποία θα γίνει αύξηση της διαμέτρου.

Στο πεδίο διάτμηση ορίζουμε τη μέγιστη (Φmax) και ελάχιστη (Φmin) διάμετρο των συνδετήρων που θα χρησιμοποιηθούν καθώς και την ελάχιστη (min) μεταξύ τους απόσταση κάτω της οποίας θα γίνει αλλαγή διαμέτρου. Τέλος στη λίστα δέσμες ράβδων επιλέγουμε εάν θα τοποθετηθούν δέσμες ράβδων ή όχι στις κορυφές των υποστυλωμάτων. *Εικόνα 146: Δέσμες*  Επιλέγοντας αντίστοιχα την επιλογή καθορίζουμε εάν θα

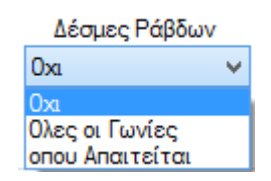

*Ράβδων.*

τοποθετηθούν δέσμες ράβδων στις γωνίες ή μόνο όπου απαιτείται ή και καθόλου.

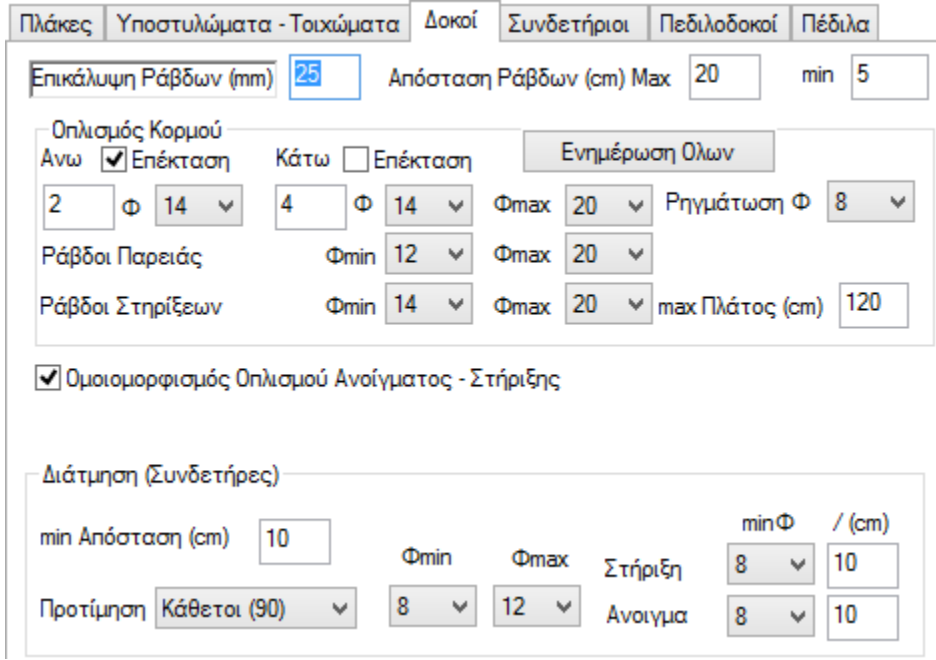

Δοκοί - Συνδετήριοι

*Εικόνα 147: Οπλισμοί δοκών.*

Τόσο για τις δοκούς όσο και για τις συνδετήριες δοκούς ισχύουν τα ίδια. Ορίζουμε την επικάλυψη σε mm βάσει των κλιματικών συνθηκών. Στο επόμενο πεδίο ορίζουμε σε cm τη μέγιστη και την ελάχιστη απόσταση των ράβδων εσωτερικά των δοκών.

Επέκταση άνω και κάτω, σημαίνει ότι ο οπλισμός των στηρίξεων θα περνάει και μέσα στο άνοιγμα και θα συνυπολογίζεται σε αυτό. Επιλέγουμε τον ελάχιστο αριθμό, και την μέγιστη και ελάχιστη διάμετρό των ράβδων του κύριου οπλισμού ανοίγματος των στηρίξεων και των παρειών των δοκών. Αρχικά ορίζουμε τον ελάχιστο κύριο οπλισμό (Φmin) του άνω ανοίγματος. Βάζουμε τον αριθμό και επιλέγουμε τη διάμετρο της ράβδου και το ίδιο κάνουμε για τον οπλισμό του κάτω ανοίγματος. Στη συνέχεια ορίζουμε τη μέγιστη διάμετρο (Φmax) των ράβδων και ακολούθως επιλέγουμε την ελάχιστη (Φmin) και τη μέγιστη (Φmax) διάμετρο των ράβδων του κύριου οπλισμού οι οποίες θα χρησιμοποιηθούν στις στηρίξεις και στις παρειές των δοκών. Τέλος ορίζουμε την ελάχιστη διάμετρο που θα χρησιμοποιηθεί για τον οπλισμό ρηγμάτωσης.

Στην επιλογή max πλάτος, ορίζουμε τη μέγιστη απόσταση πάνω της οποίας τοποθετούνται δύο ράβδοι στήριξης, ενώ κάτω αυτής τοποθετείται μια κοινή. Επιλέγουμε το checkbox για ομοιομορφισμό του οπλισμού στα ανοίγματα και τις στηρίξεις. Επιλέγουμε δηλαδή ο οπλισμός να κατανεμηθεί ομοιόμορφα τόσο στα ανοίγματα όσο και στις στηρίξεις, ασχέτως το που αυτά καταπονούνται περισσότερο.

Το επόμενο πεδίο αφορά την επιλογή των παραμέτρων για τον οπλισμό διάτμησης (συνδετήρες) των δοκών. Αρχικά ορίζουμε την ελάχιστη απόσταση σε cm. Έπειτα ορίζουμε αν θέλουμε να παραληφθεί η τέμνουσα από συνδετήρες κάθετα τοποθετημένους (90°), ή από συνδετήρες λοξά τοποθετημένους (45°). Εν συνεχεία ορίζουμε την ελάχιστη (Φmin) και τη μέγιστη (Φmax) διάμετρο των συνδετήρων που θα χρησιμοποιηθούν. Τέλος, ορίζουμε στις επιλογές στη στήριξη και το άνοιγμα αντίστοιχα τη διάμετρο και την απόσταση που επιθυμούμε. Αν ο οπλισμός επαρκεί, τότε τοποθετείται. Σε διαφορετική περίπτωση, τοποθετείται οπλισμός, ο οποίος προκύπτει από τον έλεγχο του προγράμματος.

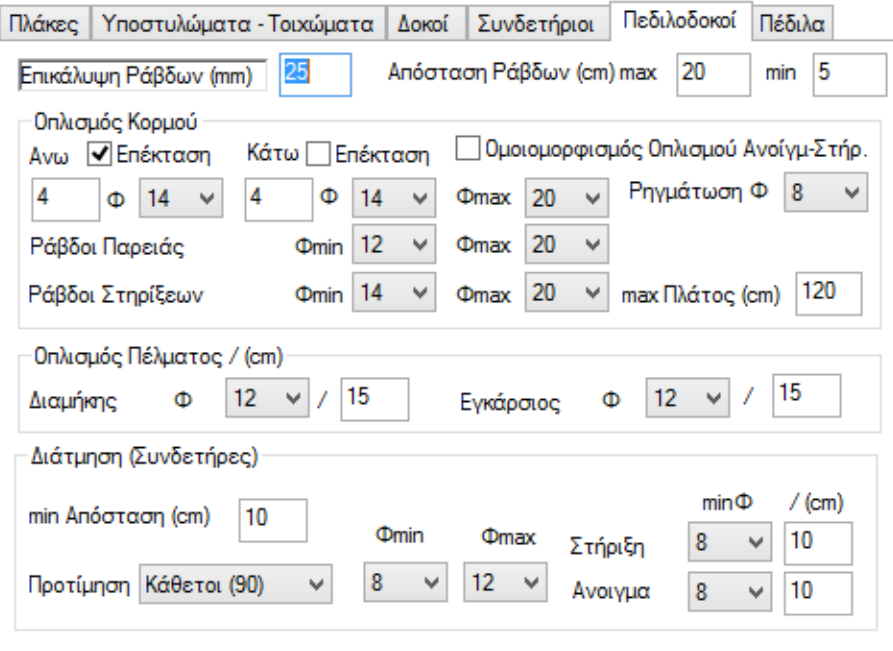

Για πεδιλοδοκούς

*Εικόνα 148: Οπλισμοί για πεδιλοδοκούς.*

Για τον οπλισμό κορμού και τον οπλισμό διάτμησης ισχύουν τα ίδια με αυτά των δοκών και των συνδετήριων δοκών. Το μόνο πρόσθετο στοιχείο στις πεδιλοδοκούς είναι ο ορισμός του ελάχιστου διαμήκους και του εγκάρσιου οπλισμού.

Πέδιλα

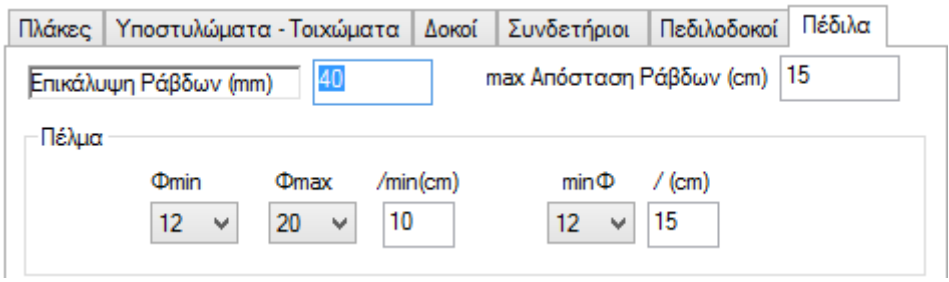

*Εικόνα 149: Οπλισμοί πεδίλων.*

Ορίζουμε την επικάλυψη σε mm βάσει των κλιματικών συνθηκών. Στο πεδίο max απόσταση ράβδων δίνουμε σε cm τη μέγιστη επιθυμητή απόσταση των ράβδων εσωτερικά των πεδίλων. Τέλος, για το πέλμα των πεδίλων, ορίζουμε την ελάχιστη (Φmin) και τη μέγιστη (Φmax) διάμετρο του οπλισμού καθώς και την ελάχιστη απόσταση (min(cm)) των ράβδων, κάτω της οποίας το πρόγραμμα αλλάζει διάμετρο. Στην επιλογή minΦ/ (cm), ορίζουμε τη διάμετρο και την απόσταση του οπλισμού που θέλουμε να τοποθετηθεί. Αν ο οπλισμός επαρκεί τότε τοποθετείται. Σε διαφορετική περίπτωση τοποθετείται ο οπλισμός ο οποίος προκύπτει από τον έλεγχο του προγράμματος.

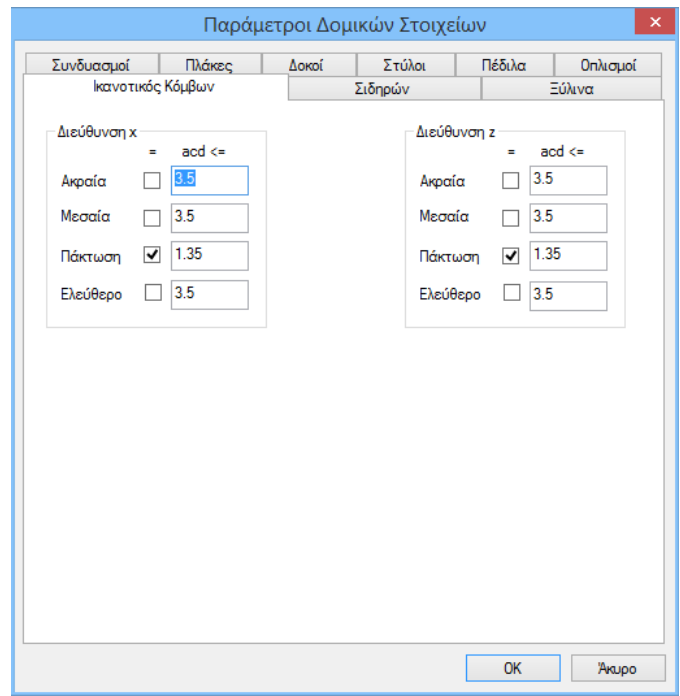

*Εικόνα 150: Παράμετροι δομικών στοιχείων, ικανοτικών κόμβων.*

Στην τελευταία ενότητα ικανοτικός κόμβων (Εικόνα 150) ορίζουμε κατά x και z οι παράμετροι που θα χρησιμοποιηθούν για τον ικανοτικό έλεγχο. Συγκεκριμένα ορίζουμε το άνω όριο του συντελεστή ικανοτικής μεγέθυνσης κόμβου acd. Γενικά η τιμή του αcd πρέπει να είναι ίση ή μικρότερη της τιμής του συντελεστή σεισμικής συμπεριφοράς q. Για τις θέσεις πάκτωσης των υποστυλωμάτων αcd = 1,35. Επιλέγουμε την αντίστοιχη επιλογή και πληκτρολογούμε την τιμή που επιθυμούμε. Αν δεν επιλέξουμε καμία επιλογή, τότε το πρόγραμμα θα λάβει υπόψιν την τιμή του acd που θα υπολογίσει. Ο καθορισμός του είδους του κόμβου γίνεται εν συνεχεία επιλέγοντας χαρακτηρισμός κόμβου. Εάν δεν χαρακτηρίσουμε τους κόμβους τότε όλοι οι κόμβοι θα ληφθούν ως ελεύθεροι και στις δύο κατευθύνσεις, εκτός από αυτούς που είναι πακτωμένοι.

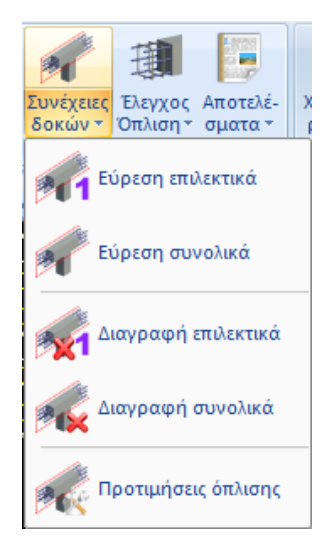

*Εικόνα 152: Εύρεση δοκών.*

Επόμενο πεδίο του μενού διαστασιολόγησης είναι οι δοκοί (Εικόνα 151). Στο πεδίο περιλαμβάνονται εντολές για την εύρεση συνέχειας δοκών, τη διαστασιολόγηση, τον έλεγχο οπλισμού και για τα αποτελέσματα συνέχειας δοκών.

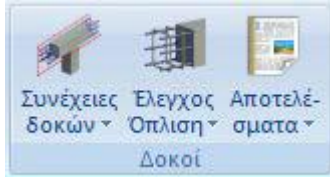

*Εικόνα 151: Μενού δοκοί.*

Επιλέγουμε εύρεση επιλεκτικά για να ορίσουμε επιλεκτικά τις δοκούς οι οποίες θα συμμετάσχουν σε μία περασιά (Εικόνα 152). Αφού τις επιλέξουμε το πρόγραμμα σχεδιάζει ένα κόκκινο περίγραμμα.

Επιλέγουμε εύρεση συνολικά για τον

αυτόματο καθορισμό των συνεχειών των δοκών του ορόφου ή όλου του κτιρίου. Μετά την επιλογή της εντολής εμφανίζετε το παρακάτω πλαίσιο διαλόγου (Εικόνα 153), στο οποίο επιλέγουμε τον αυτόματο ορισμό, του ορόφου ή όλου του κτιρίου.

Τέλος το πρόγραμμα δημιουργεί όλες τις περασιές των δοκών.

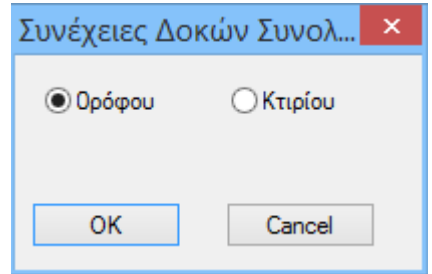

*Εικόνα 153: Ορισμός δοκών ορόφου ή κτιρίου.*

Ο φορέας μετά έχει την παρακάτω μορφή (Εικόνα 154):

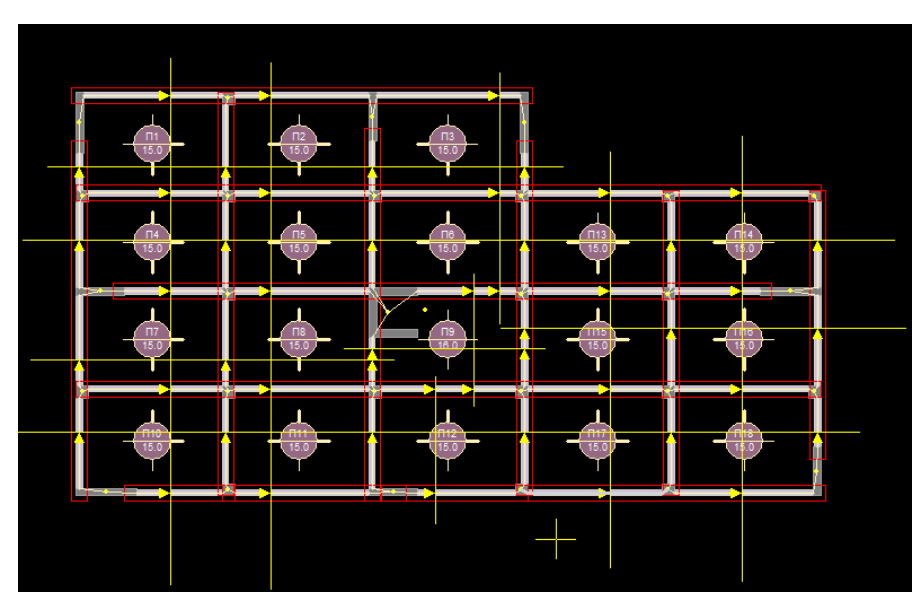

*Εικόνα 154: Τυπική κάτοψη με περασιές δοκών.*

Αντίστοιχα λειτουργούν και οι εντολές διαγραφή επιλεκτικά και συνολικά για να διαγράψετε επιλεκτικά κάποιες συνέχειες δοκών που υπάρχουν. Συνολικά για να διαγράψουμε συνολικά τις συνέχειες δοκών μίας στάθμης ή ολόκληρου του κτιρίου, κάνοντας την αντίστοιχη επιλογή (Εικόνα 153).

Επιλέγουμε την εντολή προτιμήσεις όπλισης για να καθορίσουμε το αν θα τοποθετήσουμε ένα ή δύο σίδερα σαν κοινό οπλισμό στήριξης στις δοκούς, αν επιθυμούμε να ληφθούν υπόψιν τα σίδερα και των δύο ανοιγμάτων στον οπλισμό στήριξης, καθώς επίσης και το μήκος αγκύρωσης μεταβάλλοντας εάν το επιθυμούμε το πλάτος στήριξης δοκού. Αφού γίνει η επιλογή της εντολής δείχνουμε μία δοκό και εμφανίζεται το παρακάτω πλαίσιο διαλόγου (Εικόνα 155).

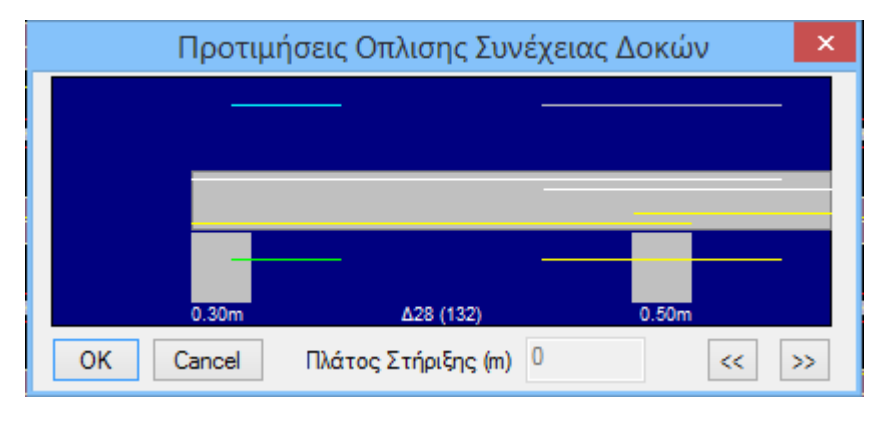

*Εικόνα 155: Λεπτομέρεια όπλισης δοκού.*

Στη κοινή στήριξη τα σίδερα που θα τοποθετηθούν, είναι ενιαία. Κάνοντας αριστερό κλικ πάνω στα σίδερα, η κατάστασή τους αλλάζει και μετατρέπονται σε δύο ξεχωριστά (Εικόνες 156, 157).

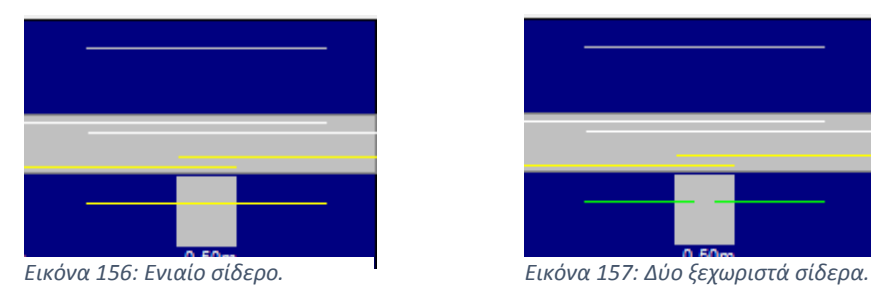

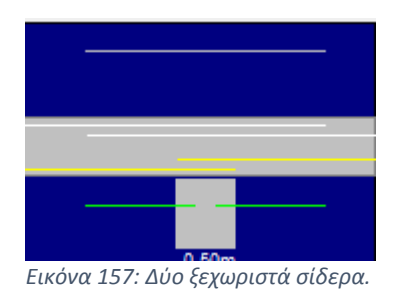

**Συνέχειες** Έλεγχος Αποτελέδοκών τ Όπλιση <sup>v</sup> σματα <sup>v</sup> Επιλεκτικά  $\ell$  b Συνολικά

*Εικόνα 158: Επιλογές ελέγχου όπλισης.*

Διαλέγουμε έλεγχο όπλισης επιλεκτικά για να κάνουμε επιλεκτική διαστασιολόγηση μίας δοκού ή συνέχειας δοκών (Εικόνα 158). Οι δοκοί χρωματίζονται με το αντίστοιχο χρώμα που δηλώνει το είδος της αστοχίας και πάνω στον άξονά τους αναγράφονται τα αρχικά Κ, Δ, Σ, d, ρmax τα οποία χαρακτηρίζουν το είδος της αστοχίας (Κ: Κάμψη, Δ: Διάτμηση/Στρέψη, Σ: Συνδετήρες). Κόκκινο: Αστοχία από κάμψη. Υπέρβαση του μέγιστου ποσοστού οπλισμού ρmax. Πυκνοί Συνδετήρες Δεν εμφανίζονται καθόλου αποτελέσματα. Ροζ: Αστοχία από Διάτμηση/Στρέψη. Κυανό: Η δοκός διαστασιολογήθηκε χωρίς πρόβλημα.

Επάνω στη δοκό εμφανίζονται επίσης αρχικά που

δηλώνουν το είδος της αστοχίας. Κ: Αστοχία από διαξονική Κάμψη. Δ: Αστοχία από Διάτμηση/Στρέψη. Σ: Πυκνοί Συνδετήρες ρmax: Υπέρβαση του μέγιστου ποσοστού οπλισμού στις στηρίξεις. Μπορείτε να ανατρέξετε στη διερεύνηση των αποτελεσμάτων της δοκού για περισσότερες λεπτομέρειες. d: Υπέρβαση του ορίου του εύρους της ρωγμής.

Επιλέγουμε έλεγχο όπλισης για να κάνουμε διαστασιολόγηση δοκών συνολικά ανά στάθμη ή σε όλο το κτίριο. Επιλέγουμε την εντολή και στο πλαίσιο διαλόγου που εμφανίζεται, επιλέγουμε τη διαστασιολόγηση ορόφου ή κτιρίου αντίστοιχα (Εικόνα 159):

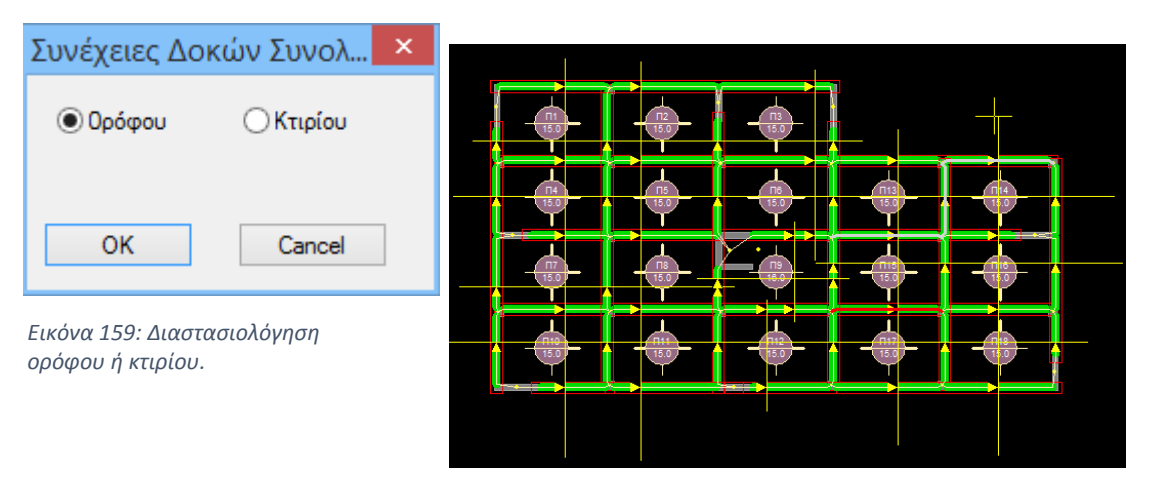

*Εικόνα 160: Τυπική κάτοψη διαστασιολόγησης ορόφου.*

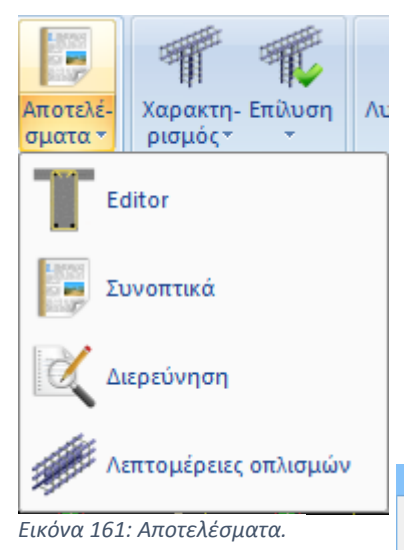

Στο επάνω αριστερά τμήμα του πλαισίου εμφανίζονται τα γεωμετρικά στοιχεία της δοκού καθώς και το συνεργαζόμενο πλάτος (bf) και το κρίσιμο μήκος (L<sub>crit</sub>).

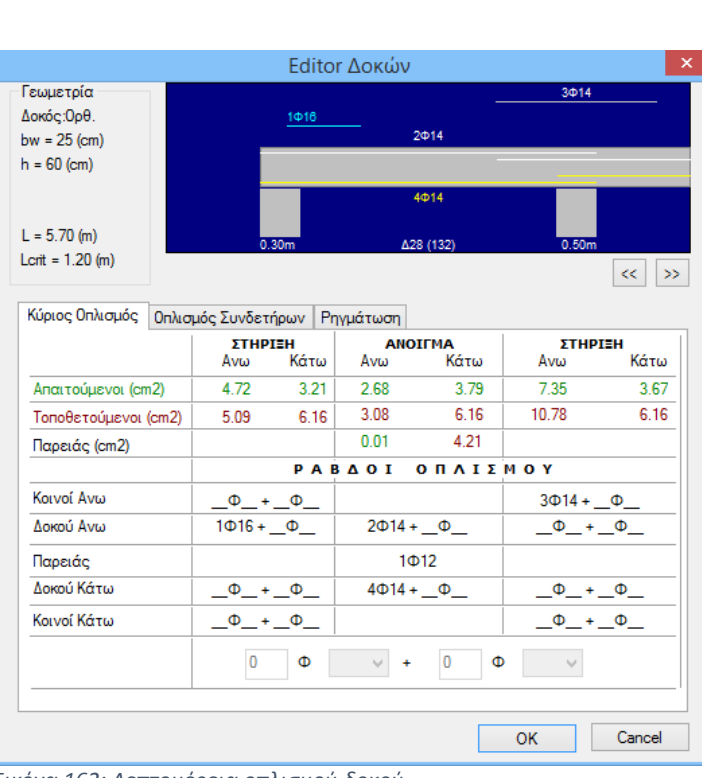

Η επιλογή Editor μας δίνει τη δυνατότητα να

δούμε, να επεξεργαστούμε και να τροποποιήσουμε τα αποτελέσματα της διαστασιολόγησης των δοκών. Επιλέγουμε την εντολή και εν συνεχεία δείχνουμε μία οποιαδήποτε διαστασιολογημένη συνέχεια δοκών και

εμφανίζεται το παρακάτω πλαίσιο (Εικόνα 162):

*Εικόνα 162: Λεπτομέρεια οπλισμού δοκού,*

|                                            |                      |                      |                         | Editor Δοκών         |         |                                                                  |                         | ×      |  |
|--------------------------------------------|----------------------|----------------------|-------------------------|----------------------|---------|------------------------------------------------------------------|-------------------------|--------|--|
| Γεωμετρία<br>Δοκός: Ορθ.<br>$bw = 25$ (cm) |                      |                      |                         |                      |         |                                                                  |                         |        |  |
| $h = 60$ (cm)                              | B/10.00              | Φ8/10.00             |                         |                      | Φ8/10.0 |                                                                  |                         |        |  |
| $L = 5.70$ (m)<br>$L$ crit = 1.20 (m)      |                      | 0.30 <sub>m</sub>    |                         | Δ28 (132)            |         |                                                                  | 0.50 <sub>m</sub><br><< |        |  |
| Κύριος Οπλισμός                            |                      | Οπλισμός Συνδετήρων  |                         | Ρηγμάτωση            |         |                                                                  |                         | >      |  |
|                                            |                      |                      |                         | <b>ANOIFMA</b>       |         | ΣΤΗΡΙΞΗ                                                          |                         |        |  |
|                                            | Απαιτ. Συνδετ. (cm2) |                      |                         |                      |         | 5.29                                                             |                         |        |  |
| Τοποθετ. Συνδετ. (cm2)                     |                      | 10.05                |                         |                      |         | 10.05                                                            |                         |        |  |
| PAB∆OI ANA (cm)                            |                      | $\Phi$ 8/10.00 $(2)$ |                         | $\Phi$ 8/10.00 $(2)$ |         | $\Phi$ 8/10.00 $(2)$<br>0.00<br>0.00<br>$\Phi$ /<br>0.00<br>0.00 |                         |        |  |
| Απαιτ.Δισδιαγ.(cm2)                        |                      | 0.00                 |                         |                      |         |                                                                  |                         |        |  |
| Τοποθετ.Δισδιαγ.(cm2)                      |                      | 0.00                 |                         |                      |         |                                                                  |                         |        |  |
| PAB∆OI ANA (cm)                            |                      | $\Phi$ /             |                         | $\Phi$ /             |         |                                                                  |                         |        |  |
| Απαιτ. Λοξά (cm2)                          |                      | 0.00                 |                         |                      |         |                                                                  |                         |        |  |
| Τοποθετ. Λοξά (cm2)                        |                      | 0.00                 |                         |                      |         |                                                                  |                         |        |  |
| ΡΑΒΔΟΙ                                     | $\Phi_{\perp}$       |                      | $\Phi_{+}$              |                      | . உ     |                                                                  |                         |        |  |
|                                            |                      |                      | $\overline{\mathbf{0}}$ | τμητος               |         | 0                                                                | $\omega$<br>Ф           |        |  |
|                                            |                      |                      |                         |                      |         | <b>OK</b>                                                        |                         | Cancel |  |

*Εικόνα 163: Λεπτομέρεια οπλισμού δοκού και συνδετήρες.*

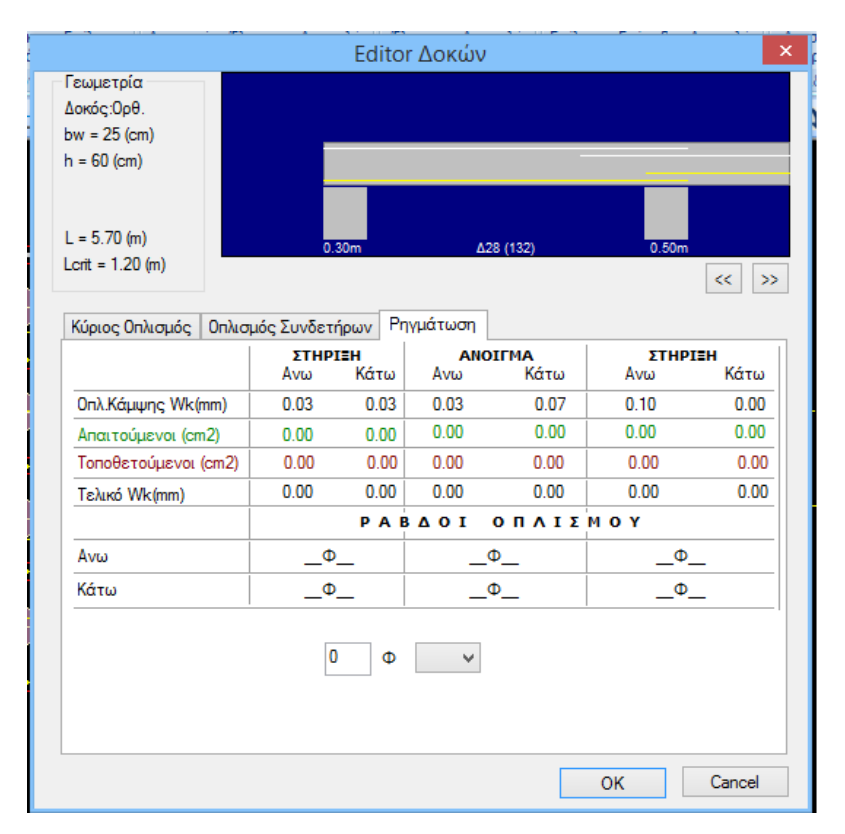

*Εικόνα 164: Λεπτομέρεια οπλισμού δοκού και ρηγμάτωση.*

Επιλέγουμε συνοπτικά από την εντολή αποτελέσματα για να εμφανίσουμε τα συνοπτικά αποτελέσματα της διαστασιολόγησης μίας συνέχειας δοκών. Επιλέγουμε την εντολή και εν συνεχεία δείχνουμε με το ποντίκι τη συνέχεια της οποίας θέλουμε να δούμε τα αποτελέσματα

Δ28 Δ29 Δ30

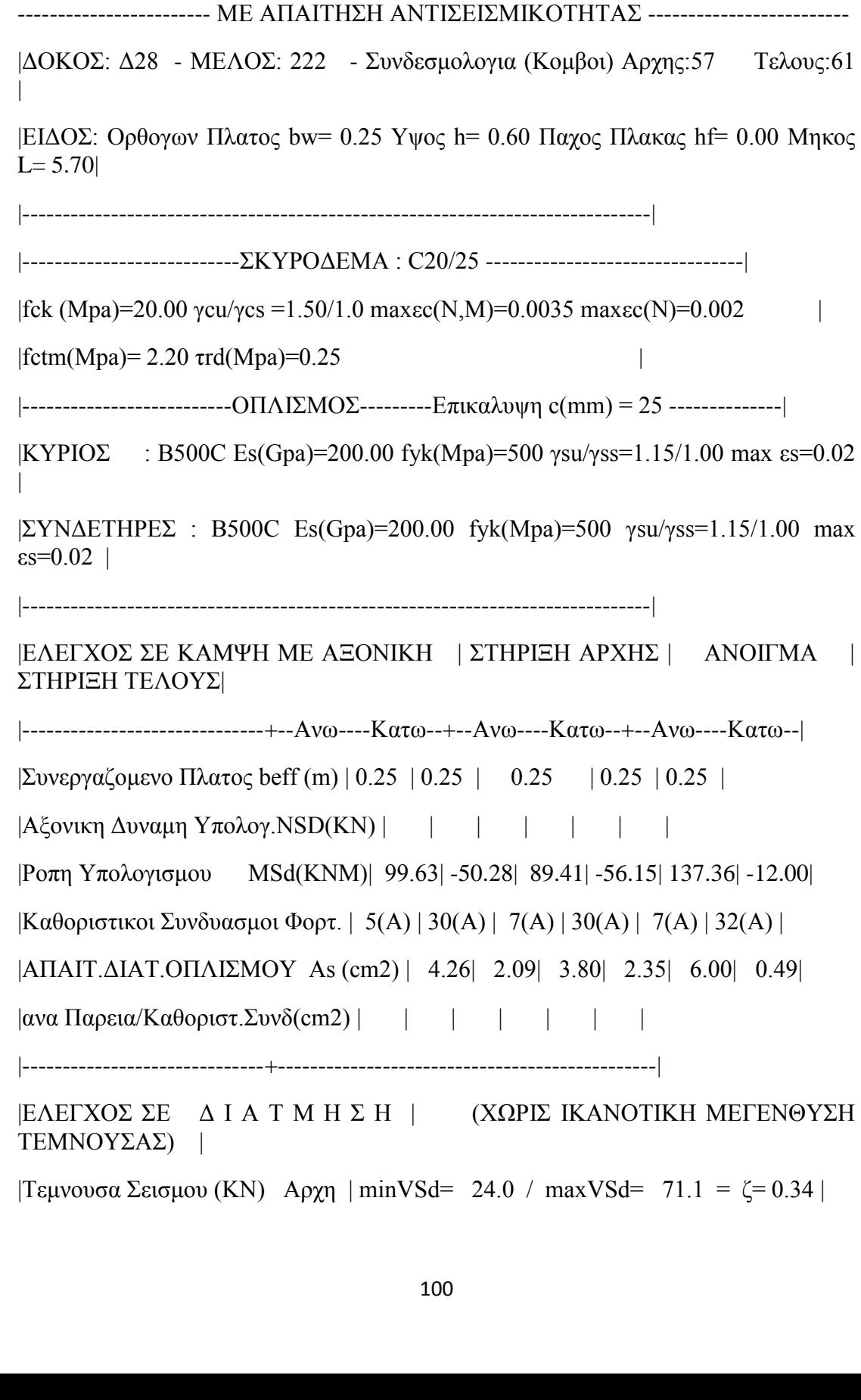

 $\sqrt{\text{E}}\lambda$ ος  $\vert \text{minVSd} = -35.7 / \text{maxVSd} = -82.8 = \zeta = 0.43 \vert$ |------------------------------+-Αρχη(κρισιμο)------Ανοιγμα------Τελος(Κρισιμο)|  $|T$ μηματα Δοκου  $|T(m)| = 0.60$  | 4.50 | 0.60 | |-----Συμμετοχη Σεισμου--------+--Οχι-----Ναι--+--Οχι-----Ναι--+--Οχι-----Ναι--|  $|T\epsilon\mu\nu\rho\nu\rho\sigma\alpha$  Υπολογισμου VEd (KN) $|$  | 71.1| | 74.2| 86.4| |  $|\Sigma$ τρ.Ροπη Υπολογισμου TEd (KNM)| | 0.1| | 0.3| 0.1| |  $|A$ ντοχή χωρίς οπλισμό VRd,c(KN) $|$  | 51.0| | 56.1| 64.2| |  $|A$ ντοχή θλιβ. διαγων. VRdmax(KN)| | 328.3| | 328.3| 328.3| |  $|\Sigma \tau \rho A v \tau \theta \lambda \beta \delta u \gamma$ . TRdmax(KNM)| | 37.1| | 37.1| 37.1|  $|TEd/TRdmax + VEd/VRdmax \le 1.0|$   $| 0.2|$   $| 0.2|$   $0.3|$  |  $|K\alpha\theta$ οριστικοι Συνδυασμοι  $| 5(A) | 30(A) | 1(A) |$ |---Απαιτουμενη Διατομη--------+---------------+---------------+---------------|  $|\Sigma$ υνδετηρων Asw/s,Δισδ. (cm2/m)|κ1.79 | |κ1.79 | |κ1.79 | |  $|\Pi$ ροσθετα Λοξα (cm2) | | | | | | |------------------------------+---------------+---------------+---------------| |Τ Ε Λ Ι Κ Ο Σ Ο Π Λ Ι Σ Μ Ο Σ| ΣΤΗΡΙΞΗ ΑΡΧΗΣ | ΑΝΟΙΓΜΑ | ΣΤΗΡΙΞΗ ΤΕΛΟΥΣ| |------------------------------+--Ανω----Κατω--+--Ανω----Κατω--+--Ανω----Κατω--| |Aπαιτ. Διατ.Οπλισμου As (cm2)| 4.27| 2.14| 3.81| 3.30| 6.02| 3.01| |Τελικη Διατ.Οπλισμου As (cm2)| 4.62| 6.16| 4.62| 6.16| 9.24| 6.16| | | Παρεια (cm2) απαιτ.=0.02 τελ.= 4.21 |  $|EAEFXO\Sigma$  ΡΗΓΜΑΤΩΣΗΣ Wk(mm)<0.30| 0.05| | 0.07| 0.05| 0.10| |  $|M\epsilon$  Προσθετο Οπλισμο Wk (mm)  $|$  | | | | | | |Καθοριστικοι Συνδυασμοι Φορτ. | 99(Λ) | (min) | 99(Λ) | 99(Λ) | 99(Λ) | (min) |  $|ATI1. \Delta IAT. OITAIZMOY \text{ As } (cm2) | | | | | | | | |$ |------------------------------+---------------+---------------+---------------|  $|Pαβδοι Οπλισμου (Διαμηκης) | | | 3Φ14| 4Φ14| | |$ | | | | | | | | |Κοινοι Ραβδοι Στηριξεων | | | | | | | | | | | | | | |

|Ραβδοι Οπλισμου Παρειας | 1Φ12 Αριστερα-Δεξια | |Προσθετοι Ραβδοι Ρηγματωσης | | | | | | |  $|$ ---------------------------+- $K\alpha\theta$ .---- $\Delta$ ισδ--+- $K\alpha\theta$ .---- $\Delta$ ισδ--+- $K\alpha\theta$ .---- $\Delta$ ισδ-- $|$ |Συνδετηρες Φ/Αποστ.(cm) |Φ8 /10| |2|Φ8 /10| |2|Φ8 /10| |2| |Προσθετα Λοξα Στηριξεων | | | | | | | |Τελικη Ροπη Αντοχης MRd(KNM) | 107.60| 140.60| 107.60| 140.60| 201.60| 140.60| -------------------------------------------------------------------------------- ------------------------ ΜΕ ΑΠΑΙΤΗΣΗ ΑΝΤΙΣΕΙΣΜΙΚΟΤΗΤΑΣ ------------------------- |ΔΟΚΟΣ: Δ29 - ΜΕΛΟΣ: 223 - Συνδεσμολογια (Κομβοι) Αρχης:61 Τελους:82 | |ΕΙΔΟΣ:Ορθογων Πλατος bw= 0.25 Υψος h= 0.60 Παχος Πλακας hf= 0.00 Μηκος  $L = 5.50$ | |------------------------------------------------------------------------------| |---------------------------ΣΚΥΡΟΔΕΜΑ : C20/25 --------------------------------|  $|fck (Mpa)=20.00 \text{ ycu/ycs} = 1.50/1.0 \text{ max}\text{ec}(N,M)=0.0035 \text{ max}\text{ec}(N)=0.002$  |  $|fctm(Mpa)= 2.20 \tau r d(Mpa)=0.25$ |--------------------------ΟΠΛΙΣΜΟΣ---------Επικαλυψη c(mm) = 25 --------------| |ΚΥΡΙΟΣ : B500C Es(Gpa)=200.00 fyk(Mpa)=500 γsu/γss=1.15/1.00 max εs=0.02 |  $|\Sigma YN\Delta ETHPE\Sigma$  : B500C Es(Gpa)=200.00 fyk(Mpa)=500 γsu/γss=1.15/1.00 max  $\epsilon s = 0.02$  | |------------------------------------------------------------------------------| |ΕΛΕΓΧΟΣ ΣΕ ΚΑΜΨΗ ΜΕ ΑΞΟΝΙΚΗ | ΣΤΗΡΙΞΗ ΑΡΧΗΣ | ΑΝΟΙΓΜΑ | ΣΤΗΡΙΞΗ ΤΕΛΟΥΣ| |------------------------------+--Ανω----Κατω--+--Ανω----Κατω--+--Ανω----Κατω--| |Συνεργαζομενο Πλατος beff (m) | 0.25 | 0.25 | 0.25 | 0.25 | 0.25 | |Αξονικη Δυναμη Υπολογ.NSD(KN) | | | | | | | |Ροπη Υπολογισμου MSd(KNM)| 122.76| -17.53| 80.30| -38.87| 100.05| -32.42| |Καθοριστικοι Συνδυασμοι Φορτ. | 5(A) | 30(A) | 5(A) | 32(A) | 7(A) | 32(A) | |ΑΠΑΙΤ.ΔΙΑΤ.ΟΠΛΙΣΜΟΥ As (cm2) | 5.31| 0.72| 3.40| 1.61| 4.27| 1.34|  $|\alpha$ να Παρεια/Καθοριστ.Συνδ(cm2) | | | | | | |

|------------------------------+-----------------------------------------------| |ΕΛΕΓΧΟΣ ΣΕ Δ Ι Α Τ Μ Η Σ Η | (ΧΩΡΙΣ ΙΚΑΝΟΤΙΚΗ ΜΕΓΕΝΘΥΣΗ ΤΕΜΝΟΥΣΑΣ) | |Τεμνουσα Σεισμου (KN) Αρχη | minVSd= 31.9 / maxVSd= 76.5 = ζ= 0.42 |  $|$  Tελος  $| minVSd= -23.1 / maxVSd= -67.6 = \zeta = 0.34 |$ |------------------------------+-Αρχη(κρισιμο)------Ανοιγμα------Τελος(Κρισιμο)|  $|T\mu\eta\mu\alpha\tau\alpha$  Δοκου  $1(m)$  | 0.60 | 4.30 | 0.60 |  $|---\Sigma$ υμμετοχη Σεισμου--------+--Οχι-----Nαι-+--Οχι-----Nαι-+--Οχι-----Nαι--| |Τεμνουσα Υπολογισμου VEd (KN)| 79.9| | | 67.6| | 67.6|  $|\Sigma$ τρ.Ροπη Υπολογισμου TEd (KNM)| 0.0| | | 0.2| | 0.0| |Αντοχή χωρίς οπλισμό VRd,c(KN)| 64.2| | | 51.0| | 56.1|  $|Aντοχή θλιβ. διαγων. VRdmax(KN)| 328.3| | | 328.3| | 328.3|$  $|\Sigma$ τρ.Αντ.θλιβ.διαγ. TRdmax(KNM)| 37.1| | 37.1| | 37.1|  $|TEd/TRdmax + VEd/VRdmax \le 1.0| 0.2| | 0.2| | 0.2|$ |Καθοριστικοι Συνδυασμοι | 1(A) | | | 5(A) | | 30(A) | |---Απαιτουμενη Διατομη--------+---------------+---------------+---------------|  $|\Sigma$ υνδετηρων Asw/s,Δισδ. (cm2/m)|κ1.79 | |κ1.79 | |κ1.79 | |  $|\Pi$ ροσθετα Λοξα (cm2) | | | | | | |------------------------------+---------------+---------------+---------------| |Τ Ε Λ Ι Κ Ο Σ Ο Π Λ Ι Σ Μ Ο Σ| ΣΤΗΡΙΞΗ ΑΡΧΗΣ | ΑΝΟΙΓΜΑ | ΣΤΗΡΙΞΗ ΤΕΛΟΥΣ| |------------------------------+--Ανω----Κατω--+--Ανω----Κατω--+--Ανω----Κατω--| |Aπαιτ. Διατ.Οπλισμου As (cm2)| 5.32| 2.66| 3.41| 3.30| 4.28| 2.14| |Τελικη Διατ.Οπλισμου As (cm2)| 9.24| 6.16| 4.62| 6.16| 9.24| 6.16| |  $\pi$ αρεια (cm2) απαιτ.=0.01 τελ.= 4.21 |  $|EAEFXO\Sigma$  ΡΗΓΜΑΤΩΣΗΣ Wk(mm)<0.30| 0.09| | 0.05| 0.04| 0.05| |  $|M\epsilon$  Προσθετο Οπλισμο Wk (mm) | | | | | | | |Καθοριστικοι Συνδυασμοι Φορτ. | 99(Λ) | (min) | 99(Λ) | 99(Λ) | 99(Λ) | (min) |  $|ATAIT.AIAT. OITAIZMOY AS (cm2)|$  | | | | | |------------------------------+---------------+---------------+---------------|

 $|Pαβδοι Οπλισμου (Διαμηκης) | | | 3Φ14| 4Φ14| | |$ | | | | | | | | |Κοινοι Ραβδοι Στηριξεων | | | | | | | | | | | | | | | |Ραβδοι Οπλισμου Παρειας | 1Φ12 Αριστερα-Δεξια | |Προσθετοι Ραβδοι Ρηγματωσης | | | | | | |  $\left| \frac{-1}{2} - \frac{1}{2}K_{\alpha\beta} - \frac{1}{2}K_{\alpha\beta} - \frac{1}{2}K_{\alpha\beta} - \frac{1}{2}K_{\alpha\beta} - \frac{1}{2}K_{\alpha\beta} - \frac{1}{2}K_{\alpha\beta} - \frac{1}{2}K_{\alpha\beta} - \frac{1}{2}K_{\alpha\beta} - \frac{1}{2}K_{\alpha\beta} - \frac{1}{2}K_{\alpha\beta} - \frac{1}{2}K_{\alpha\beta} - \frac{1}{2}K_{\alpha\beta} - \frac{1}{2}K_{\alpha\beta} - \frac{1}{2}K_{\alpha\beta}$ |Συνδετηρες Φ/Αποστ.(cm) |Φ8 /10| |2|Φ8 /10| |2|Φ8 /10| |2| |Προσθετα Λοξα Στηριξεων | | | | | | | |Τελικη Ροπη Αντοχης MRd(KNM) | 201.60| 140.60| 107.60| 140.60| 201.60| 140.60| -------------------------------------------------------------------------------- ------------------------ ΜΕ ΑΠΑΙΤΗΣΗ ΑΝΤΙΣΕΙΣΜΙΚΟΤΗΤΑΣ ------------------------- |ΔΟΚΟΣ: Δ30 - ΜΕΛΟΣ: 224 - Συνδεσμολογια (Κομβοι) Αρχης:82 Τελους:83 | |ΕΙΔΟΣ:Ορθογων Πλατος bw= 0.25 Υψος h= 0.60 Παχος Πλακας hf= 0.00 Μηκος  $L = 5.90$ | |------------------------------------------------------------------------------| |---------------------------ΣΚΥΡΟΔΕΜΑ : C20/25 --------------------------------|  $|fck (Mpa)=20.00$  γcu/γcs =1.50/1.0 maxec(N,M)=0.0035 maxec(N)=0.002 |  $|fctm(Mpa)= 2.20 \tau r d(Mpa)=0.25$  $\left| \frac{\text{SUSY}}{\text{SUSY}} \right| = \frac{1}{25}$  $|KYPIO\Sigma$  : B500C Es(Gpa)=200.00 fyk(Mpa)=500 γsu/γss=1.15/1.00 max εs=0.02 |  $|\Sigma YN\Delta ETHPE\Sigma$  : B500C Es(Gpa)=200.00 fyk(Mpa)=500 γsu/γss=1.15/1.00 max  $\epsilon s = 0.02$  | |------------------------------------------------------------------------------| |ΕΛΕΓΧΟΣ ΣΕ ΚΑΜΨΗ ΜΕ ΑΞΟΝΙΚΗ | ΣΤΗΡΙΞΗ ΑΡΧΗΣ | ΑΝΟΙΓΜΑ | ΣΤΗΡΙΞΗ ΤΕΛΟΥΣ| |------------------------------+--Ανω----Κατω--+--Ανω----Κατω--+--Ανω----Κατω--| |Συνεργαζομενο Πλατος beff (m) | 0.25 | 0.25 | 0.25 | 0.25 | 0.25 | |Αξονικη Δυναμη Υπολογ.NSD(KN) | | | | | | |

|Ροπη Υπολογισμου MSd(KNM)| 122.38| -13.34| 78.59| -49.97| 109.71| -35.40| |Καθοριστικοι Συνδυασμοι Φορτ. | 5(A) | 30(A) | 5(A) | 32(A) | 7(A) | 32(A) | |ΑΠΑΙΤ.ΔΙΑΤ.ΟΠΛΙΣΜΟΥ As (cm2) | 5.30| 0.54| 3.32| 2.08| 4.71| 1.46|  $|\alpha$ να Παρεια/Καθοριστ.Συνδ(cm2) | | | | | | |------------------------------+-----------------------------------------------| |ΕΛΕΓΧΟΣ ΣΕ Δ Ι Α Τ Μ Η Σ Η | (ΧΩΡΙΣ ΙΚΑΝΟΤΙΚΗ ΜΕΓΕΝΘΥΣΗ ΤΕΜΝΟΥΣΑΣ) | |Τεμνουσα Σεισμου (KN) Αρχη | minVSd= 36.8 / maxVSd= 78.1 = ζ= 0.47 |  $|$  Tελος  $| minVSd= -33.4 / maxVSd= -74.7 = \zeta = 0.45 |$ |------------------------------+-Αρχη(κρισιμο)------Ανοιγμα------Τελος(Κρισιμο)|  $|T\mu\eta\mu\alpha\tau\alpha$  Δοκου  $|T\mu\eta\mu\alpha\tau\alpha$   $|T\mu\eta\mu\alpha\tau\alpha$   $|T\mu\eta\mu\alpha\tau\alpha$   $|T\mu\eta\mu\alpha\tau\alpha$   $|T\mu\eta\mu\alpha\tau\alpha$   $|T\mu\eta\mu\alpha\tau\alpha$   $|T\mu\eta\mu\alpha\tau\alpha$   $|T\mu\eta\mu\alpha\tau\alpha|$  $|---\Sigma$ υμμετοχη Σεισμου--------+--Οχι-----Nαι-+--Οχι-----Nαι-+--Οχι-----Nαι--|  $|T\epsilon\mu\nu\rho\nu\rho\sigma\alpha Y\pi\rho\lambda\rho\gamma\iota\rho\mu\rho\nu\rho\lambda\rho\langle KN\rangle|83.7|$  | 71.9| | 80.4| |  $|\Sigma$ τρ.Ροπη Υπολογισμου TEd (KNM)| 0.0| | 0.0| | 0.0| |  $|A$ ντοχή χωρίς οπλισμό VRd,c(KN)| 64.2| | 51.0| | 56.1| |  $|A$ ντοχή θλιβ. διαγων. VRdmax(KN)| 328.3| | 328.3| | 328.3| |  $|\Sigma$ τρ.Αντ.θλιβ.διαγ. TRdmax(KNM)| 37.1| | 37.1| | 37.1| |  $|TEd/TRdmax + VEd/VRdmax \le 1.0| 0.3| 0.2| 0.2| 1.$  $|K\alpha\theta$ οριστικοι Συνδυασμοι  $|1(A)|$   $|1(A)|$   $|1(A)|$   $|$ |---Απαιτουμενη Διατομη--------+---------------+---------------+---------------|  $|\Sigma$ υνδετηρων Asw/s,Δισδ. (cm2/m)|κ1.79 | |κ1.79 | |κ1.79 | |  $|\Pi$ ροσθετα Λοξα (cm2) | | | | | | |------------------------------+---------------+---------------+---------------| |Τ Ε Λ Ι Κ Ο Σ Ο Π Λ Ι Σ Μ Ο Σ| ΣΤΗΡΙΞΗ ΑΡΧΗΣ | ΑΝΟΙΓΜΑ | ΣΤΗΡΙΞΗ ΤΕΛΟΥΣ| |------------------------------+--Ανω----Κατω--+--Ανω----Κατω--+--Ανω----Κατω--| |Aπαιτ. Διατ.Οπλισμου As (cm2)| 5.30| 2.65| 3.33| 3.30| 4.72| 2.36| |Τελικη Διατ.Οπλισμου As (cm2)| 9.24| 6.16| 4.62| 6.16| 6.16| 6.16|  $\vert$  Παρεια (cm2) απαιτ.=0.01 τελ.= 4.21 |  $|EAEFXO\Sigma$  ΡΗΓΜΑΤΩΣΗΣ Wk(mm)<0.30| 0.09| | 0.05| 0.05| 0.08| |

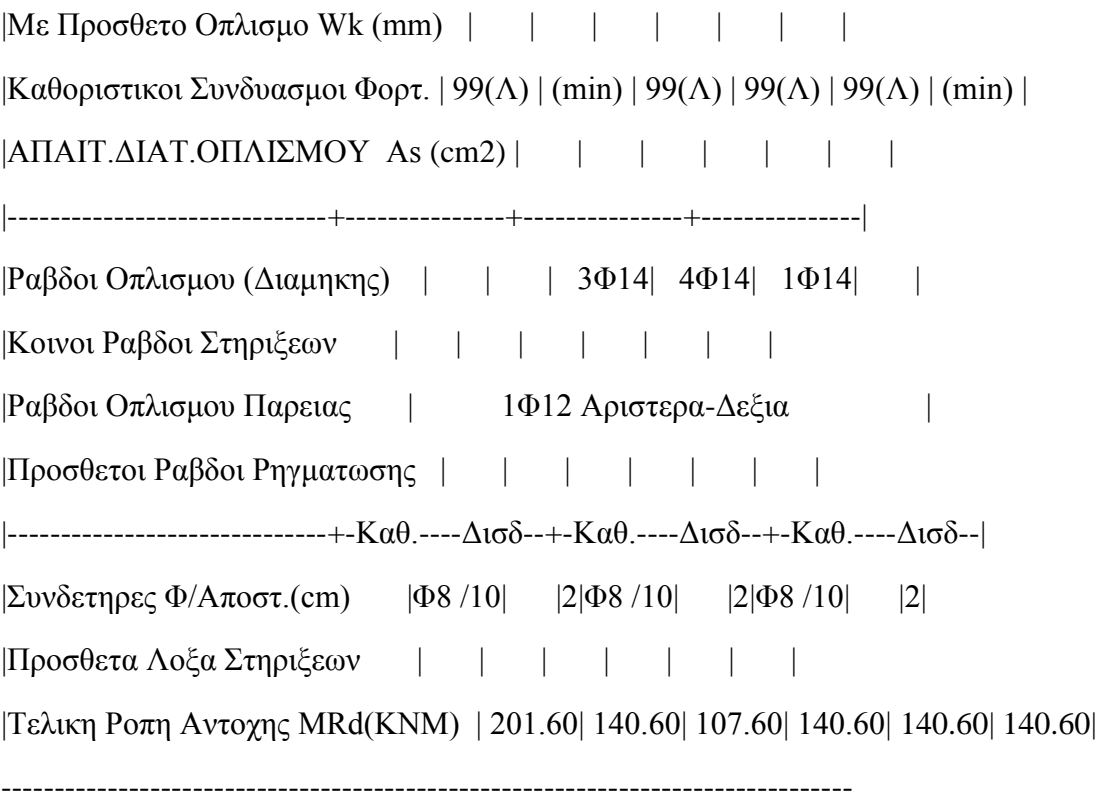

Επιλέγουμε διερεύνηση για να εμφανίσουμε αναλυτικά και με λεπτομέρειες τα αποτελέσματα διαστασιολόγησης (Εικόνα 165) μίας συγκεκριμένης δοκού. Επιλέγουμε την εντολή και στη συνέχεια δείχνουμε με το ποντίκι τη συνέχεια της οποίας θέλουμε να δούμε τα αποτελέσματα

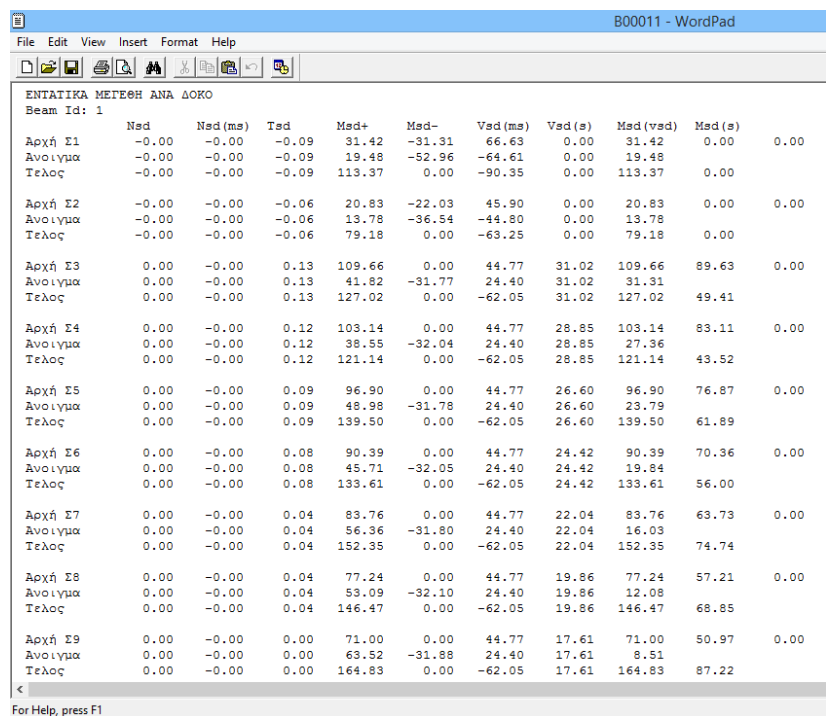

*Εικόνα 165: Αναλυτικά αποτελέσματα διαστασιολόγησης.*

Επιλέγοντας λεπτομέρειες οπλισμών μπορούμε να επεξεργαστούμε το ανάπτυγμα της δοκού μέσα σε ένα περιβάλλον υπολογισμού και σχεδίασης της δοκού. Επιλέγοντας μια συνέχεια δοκών εμφανίζεται το παρακάτω πλαίσιο (Εικόνα 166).

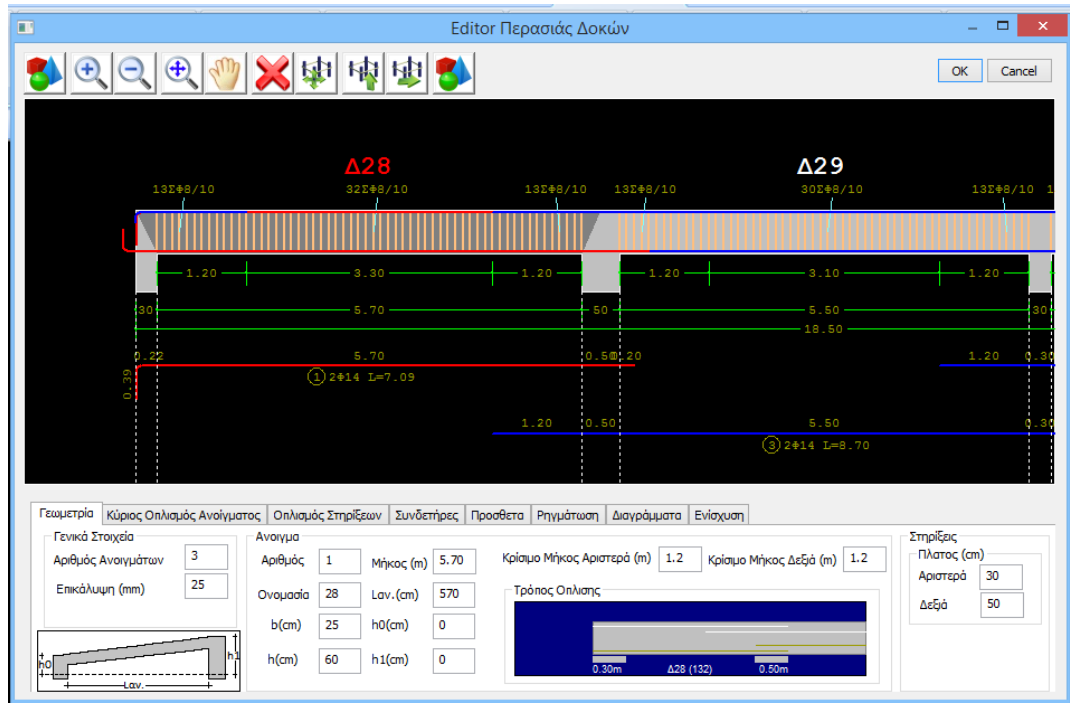

*Εικόνα 166: Λεπτομέρεια αναπτύγματος δοκού.*
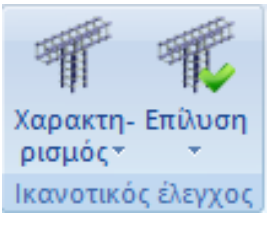

*Εικόνα 167: Ικανοτικός* 

Χαρακτη-<mark>Επίλυση</mark>

*έλεγχος.*

ρισμός»

Στο πεδίο ικανοτικός έλεγχος (Εικόνα 167) υπάρχουν οι εντολές για εκτέλεση και εμφάνιση αποτελεσμάτων του ικανοτικού ελέγχου. Ο ικανοτικός έλεγχος θα πρέπει να πραγματοποιείται παντού όπου είναι απαραίτητο και να προηγείται της διαστασιολόγησης των στύλων και των τοιχίων.

Στην επιλογή χαρακτηρισμός (Εικόνα 168) προσδιορίζουμε τις συνθήκες στήριξης των κόμβων, των στύλων και των τοιχίων.

Στο χαρακτηρισμό στύλων προσδιορίζουμε τις συνθήκες στήριξης των στύλων για να εκτελεστεί ο ικανοτικός έλεγχος. Επιλέγοντας την εντολή και έπειτα δείχνοντας τον κόμβο των στύλων που θέλουμε να αλλάξουμε τις συνθήκες στήριξης εμφανίζεται το παρακάτω πλαίσιο.

*Εικόνα 168: Χαρακτηρισμός.*

Τοιχείων

Στύλων

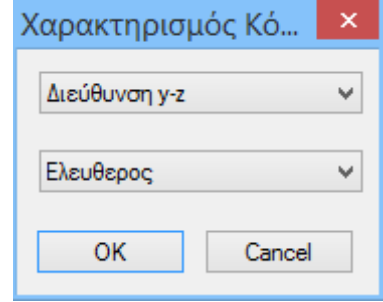

*Εικόνα 169 :Χαρακτηρισμός κόμβου.*

Πρώτα επιλέγουμε τις διευθύνσεις εκτέλεσης του ικανοτικού ελέγχου (Εικόνα 170) και εν συνεχεία επιλέγουμε τον χαρακτηρισμό του κόμβου για την εκτέλεση του ικανοτικού ελέγχου (Εικόνα 171).

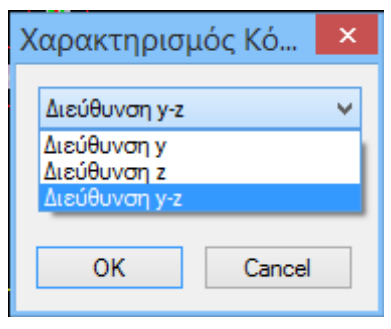

*Εικόνα 170: Επιλογή διεύθυνσης χαρακτηρισμού κόμβου.*

| Χαρακτηρισμός Κό           |  |
|----------------------------|--|
| Διεύθυνση γ-z              |  |
|                            |  |
| Ελευθερος<br>Ελευθερος     |  |
| Ακραίος<br>Μεσαίος         |  |
| Πάκτωση<br>Ανευ Ικανοτικού |  |

*Εικόνα 171: Χαρακτηρισμός κόμβου.*

Στο χαρακτηρισμό τοιχίων προσδιορίζουμε τις συνθήκες στήριξης τους για να εκτελεστεί ο ικανοτικός έλεγχος. Επιλέγοντας την εντολή και έπειτα δείχνοντας τον κόμβο των στύλων που θέλουμε να αλλάξουμε τις συνθήκες στήριξης εμφανίζεται το παρακάτω πλαίσιο (Εικόνα 172).

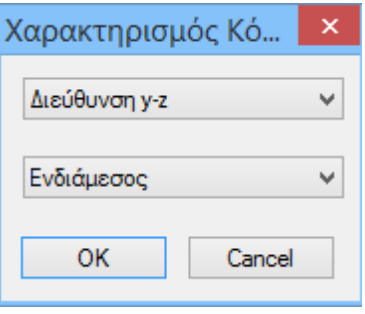

*Εικόνα 172: Χαρακτηρισμός τοιχίων.*

Ομοίως με των υποστυλωμάτων, πρώτα επιλέγουμε τις διευθύνσεις εκτέλεσης του ικανοτικού (Εικόνα 173) και εν συνεχεία επιλέγουμε τον χαρακτηρισμό του κόμβου για την εκτέλεση του ικανοτικού ελέγχου (Εικόνα 174).

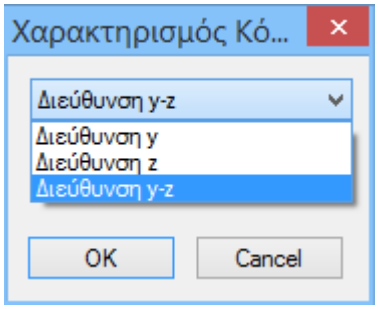

| Χαρακτηρισμός Κό                                                     |  |
|----------------------------------------------------------------------|--|
| Διεύθυνση γ-z                                                        |  |
| Ενδιάμεσος                                                           |  |
| Ενδιάμεσος<br>Βάση Τοιχώματος<br>Τέλος Τοιχώματος<br>Ανευ Ικανοτικού |  |

*Εικόνα 173: Διεύθυνση εκτέλεσης. Εικόνα 174: Χαρακτηρισμός κόμβου.*

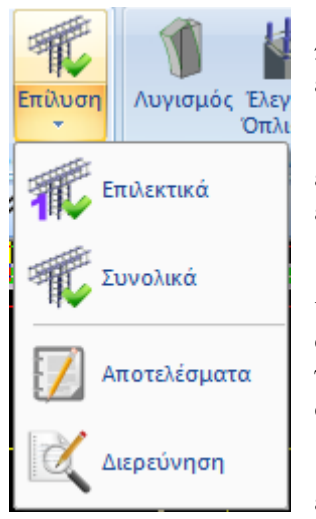

*Εικόνα 175: Επίλυση.*

Εάν δεν πραγματοποιήσουμε χαρακτηρισμό κόμβων, το πρόγραμμα αυτόματα θα θεωρήσει όλους τους κόμβους ως ελεύθερους και στις δύο διευθύνσεις.

Επιλέγουμε την εντολή επίλυση (Εικόνα 175) για να εκτελεστούν και να εμφανιστούν τα αποτελέσματα του ικανοτικού ελέγχου.

Βασική προϋπόθεση για τον επιλεκτικό και τον συνολικό ικανοτικό έλεγχο των κόμβων, είναι να έχει γίνει πριν η διαστασιολόγηση των δοκών. Ο ικανοτικός έλεγχος πρέπει να γίνεται όπου απαιτείται και να γίνεται πάντα πριν την διαστασιολόγηση των υποστυλωμάτων και των τοιχίων.

Επιλέγουμε επιλεκτικά, για να εκτελεστεί ο ικανοτικός έλεγχος σε μεμονωμένο κόμβο. Επιλέγουμε την εντολή και μετά δείχνουμε τον κόμβο του οποίου θέλετε να πραγματοποιηθεί ο ικανοτικός έλεγχος.

Επιλέγουμε συνολικά, για να εκτελεστεί ο ικανοτικός έλεγχος των κόμβων της ενεργής στάθμης.

Επιλέγοντας αποτελέσματα, εμφανίζουμε τα συνοπτικά αποτελέσματα του ικανοτικού ελέγχου ενός κόμβου. Επιλέγουμε την εντολή και μετά δείχνουμε τον κόμβο του οποίου θέλουμε να δούμε τα αποτελέσματα (Εικόνα 176).

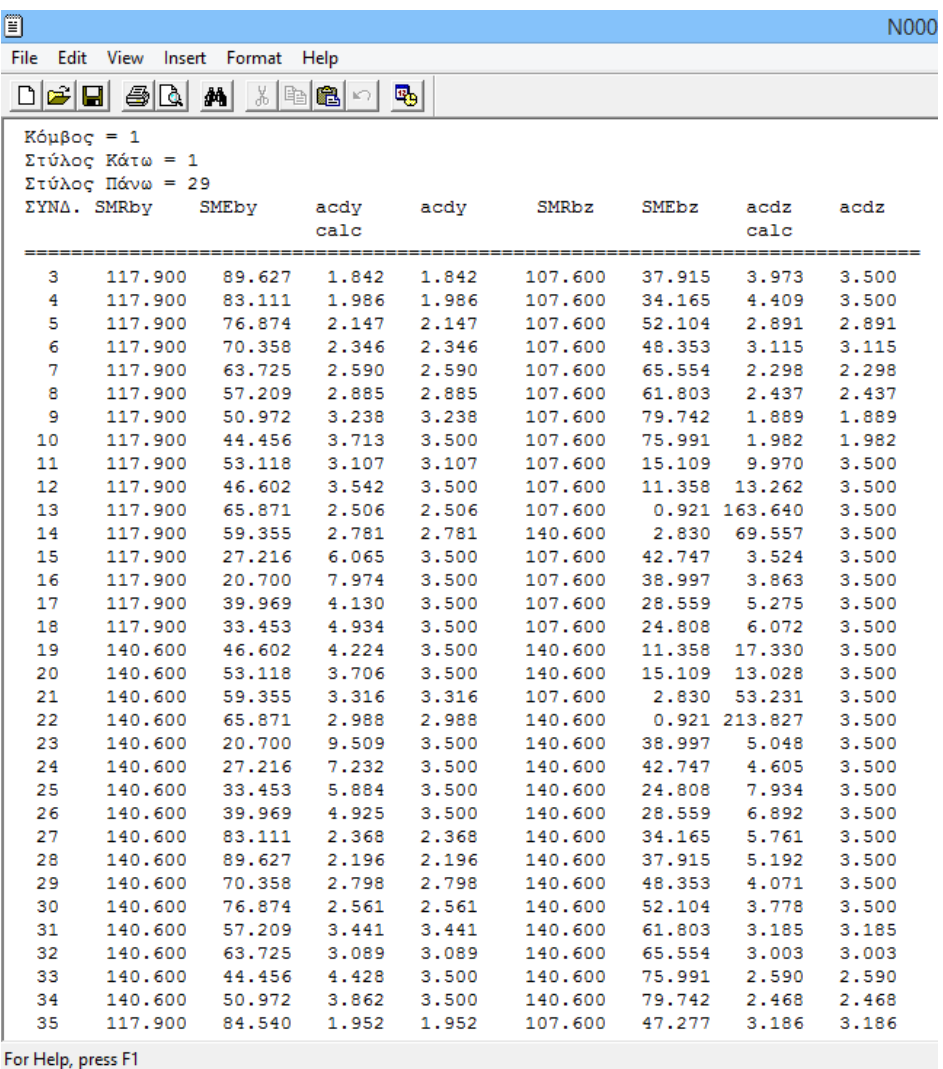

*Εικόνα 176: Αναλυτικά αποτελέσματα κόμβου.*

Επιλέγουμε διερεύνηση για να εμφανίσουμε αναλυτικά και λεπτομερώς τα αποτελέσματα του ικανοτικού ελέγχου ενός κόμβου.

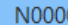

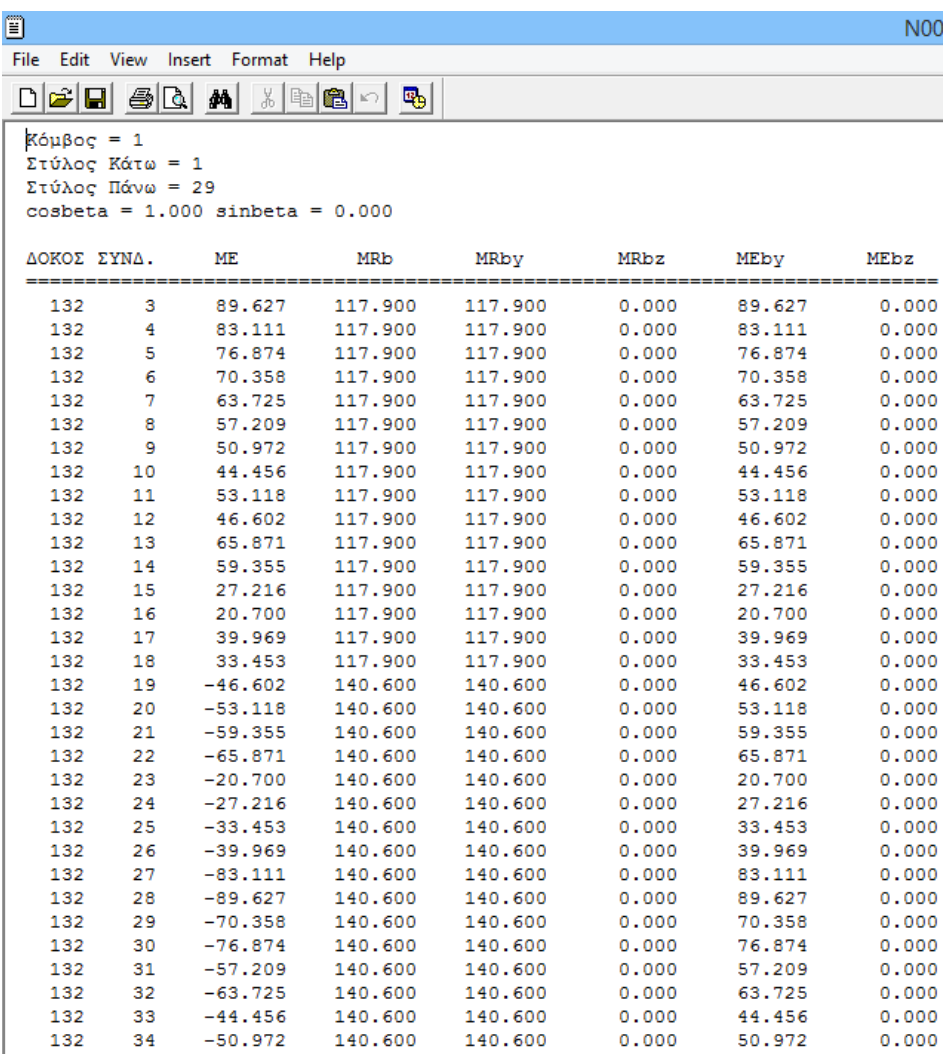

For Help, press F1

*Εικόνα 177: Αναλυτικά αποτελέσματα κόμβου.*

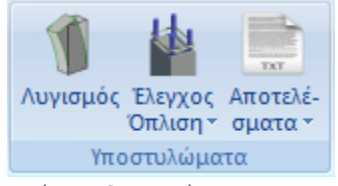

Στο πεδίο υποστυλώματα (Εικόνα 178) περιλαμβάνονται οι εντολές για έλεγχο λυγισμού, διαστασιολόγηση, έλεγχο οπλισμού και για αποτελέσματα

*Εικόνα 178: Μενού υποστυλώματα.*

υποστυλωμάτων και τοιχίων.

Θα πρέπει πριν τη διαστασιολόγηση των στύλων και τοιχίων να προηγείται ο ικανοτικός έλεγχος για τους κόμβους και τις στάθμες, όπου αυτός απαιτείται. Η σωστή διαδικασία δηλαδή είναι πρώτα να γίνεται ικανοτικός έλεγχος στις στάθμες που απαιτείται και μετά να ακολουθεί διαστασιολόγηση των στύλων και των τοιχίων.

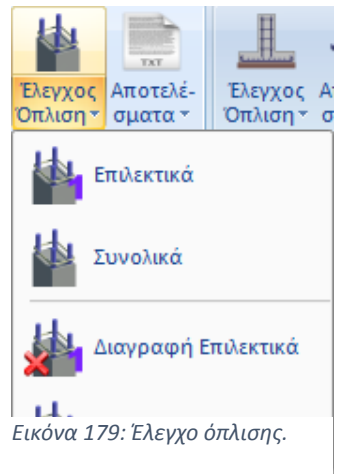

Επιλέγουμε έλεγχο όπλισης (Εικόνα 179) για τη διαστασιολόγηση στύλων ή/και τοιχίων. Μπορούμε να κάνουμε έλεγχο όπλισης επιλεκτικά ή συνολικά.

Για επιλεκτική διαστασιολόγηση στύλων ή τοιχίων, επιλέγουμε την εντολή και έπειτα δείχνουμε το στύλο ή το τοιχίο που θέλουμε να διαστασιολογήσουμε. Το πρόγραμμα εμφανίζει μία χρωματιστή κουκίδα στο κέντρο του στύλου, της οποίας το χρώμα αλλάζει σύμφωνα με το είδος αστοχίας ως εξής:

Κόκκινο: Αστοχία από διαξονική κάμψη. Υπέρβαση του μέγιστου ποσοστού οπλισμού 4%. Πυκνοί Συνδετήρες: Δεν εμφανίζονται καθόλου αποτελέσματα. Ροζ: Αστοχία από Διάτμηση/Στρέψη ή από υπέρβαση του ορίου πλαστιμότητας. Στα αποτελέσματα μπορούμε να δούμε το λόγο αστοχίας. Κυανό: Ο στύλος διαστασιολογήθηκε χωρίς πρόβλημα.

Επάνω στο στύλο εμφανίζονται αρχικά γράμματα που δηλώνουν το είδος αστοχίας:

Κ: Αστοχία από διαξονική Κάμψη. Δ: Αστοχία από Διάτμηση/Στρέψη. Σ: Πυκνοί Συνδετήρες. Φ: Υπέρβαση του 4%. d : Υπέρβαση του δείκτη πλαστιμότητας νd > 0.65 (Πορτοκαλί χρώμα).

Για συνολικό έλεγχο όπλισης κάνουμε συνολική διαστασιολόγηση των στύλων ή/και των τοιχίων της μελέτης, ανά όροφο ή για όλο το κτίριο. Με την επιλογή αυτής της εντολής εμφανίζεται το παρακάτω πλαίσιο, στο οποίο επιλέγουμε αν θέλουμε να διαστασιολογήσουμε συνολικά τους στύλους ή/και τα τοιχία του ορόφου ή και όλου του κτιρίου (Εικόνα 180).

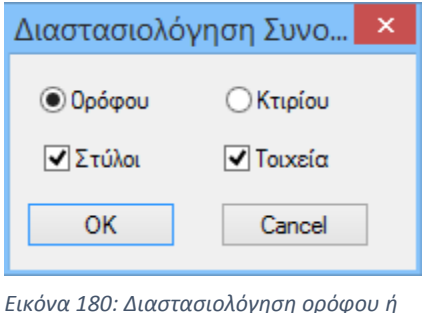

*Εικόνα 180: Διαστασιολόγηση ορόφου ή κτιρίου.*

Υπάρχει τέλος η δυνατότητα διαγραφής επιλεκτικά, για επιλεκτική διαγραφή της διαστασιολόγησης των στύλων και των τοιχίων. Αντίστοιχα επιλέγουμε την εντολή και έπειτα δείχνουμε το στύλο/στύλους των οποίων η διαστασιολόγηση θέλουμε να διαγραφεί. Ομοίως επιλέγουμε διαγραφή συνολικά για να κάνουμε συνολική διαγραφή της διαστασιολόγησης στύλων και τοιχίων της συγκεκριμένης ενεργής στάθμης. Με την επιλογή της εντολής διαγράφεται αυτόματα όλη η διαστασιολόγηση.

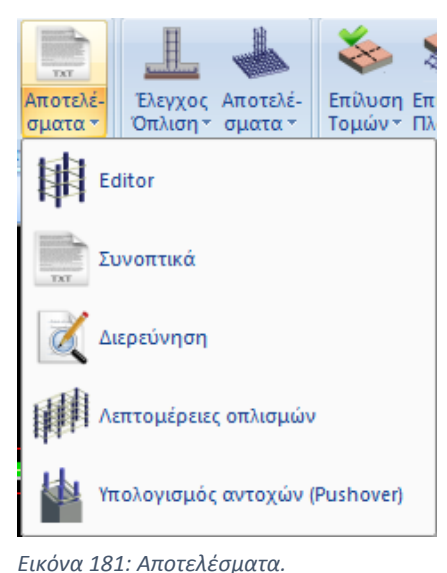

Στην εντολή αποτελέσματα (Εικόνα 181), περιλαμβάνονται οι εντολές για επεξεργασία και εμφάνιση των αποτελεσμάτων της διαστασιολόγησης στύλων και τοιχίων.

Με την επιλογή editor έχουμε δυνατότητα να δούμε στην οθόνη την λεπτομέρεια της διαστασιολόγησης ενός υποστυλώματος ή ενός τοιχίου και σε περίπτωση που δεν μας ικανοποιεί το αποτέλεσμα, να το τροποποιήσουμε κατάλληλα. Ακόμη μπορούμε να τροποποιήσουμε τη διάταξη, τη διάμετρο αλλά και την απόσταση του κύριου οπλισμού ή/και των συνδετήρων που υπολογίζει το πρόγραμμα, και να τους ελέγξει ξανά άμεσα σε διάτμηση ή περίσφιγξη βάσει του κανονισμού του σεναρίου της διαστασιολόγησης. Επιλέγουμε την εντολή και εν συνεχεία δείχνουμε

ένα στύλο ο οποίος έχει ήδη διαστασιολογηθεί. Στην οθόνη μας μετά εμφανίζεται το παρακάτω πλαίσιο (Εικόνα 182).

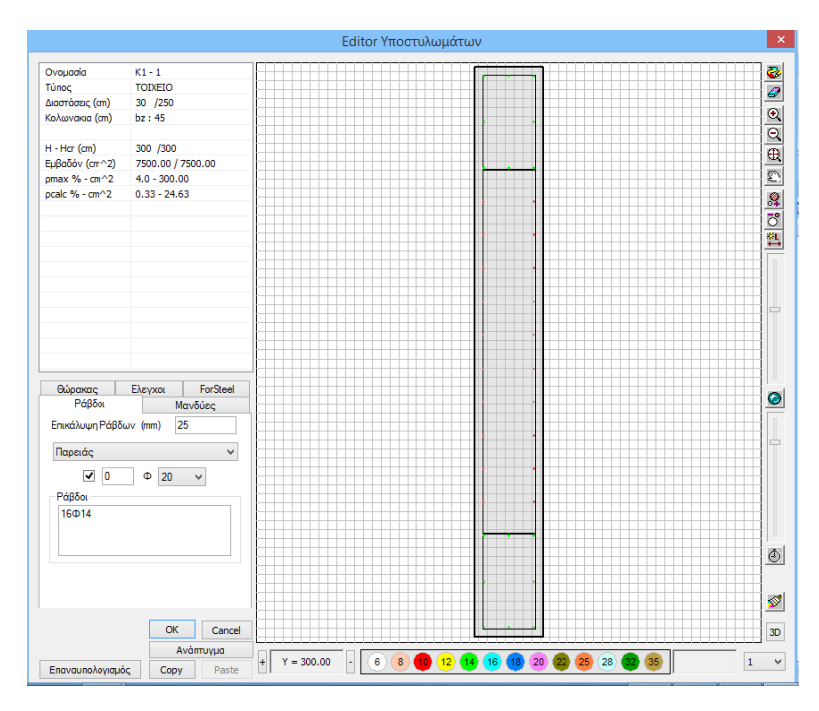

*Εικόνα 182: Editor υποστυλώματος.*

Στο επάνω αριστερό τμήμα εμφανίζονται όλα τα στοιχεία της γεωμετρίας του στύλου όπως διαστάσεις, συνδεσμολογία κλπ. Το τελευταίο τμήμα αφορά την επιλογή διαμέτρου των ράβδων οπλισμού. Η διάμετρος χαρακτηρίζεται από συγκεκριμένο χρώμα, η δε επιλογή μπορεί να γίνει είτε από εκεί , είτε από τη λίστα στο αντίστοιχο πεδίο.

Αφού οριστικοποιήσουμε τον οπλισμό του στύλου σε μία στάθμη, χρησιμοποιώντας το πλήκτρο copy και τα πλήκτρα +, - μετακινούμε τη στάθμη που θέλουμε να αντιγραφούν τα σίδερα. Όταν είμαστε στην επιθυμητή στάθμη, κάνουμε paste. Η ένδειξη της ενεργής στάθμης που βρισκόμαστε, φαίνεται στο πλαίσιο ανάμεσα στα δύο πλήκτρα . Με το κουμπί «επαναυπολογισμός» ο στύλος ή το τοιχίο επανέρχεται στην αρχική του διαστασιολόγηση. Τέλος, στη δεξιά πλευρά του πλαισίου περιέχονται εντολές για επεξεργασία και τροποποίηση του οπλισμού της διατομής αλλά και τις εντολές εμφάνισης του 3D μοντέλου με πλήρη εμφάνιση της διάταξης των σιδήρων και των συνδετήρων (Εικόνες 183, 184).

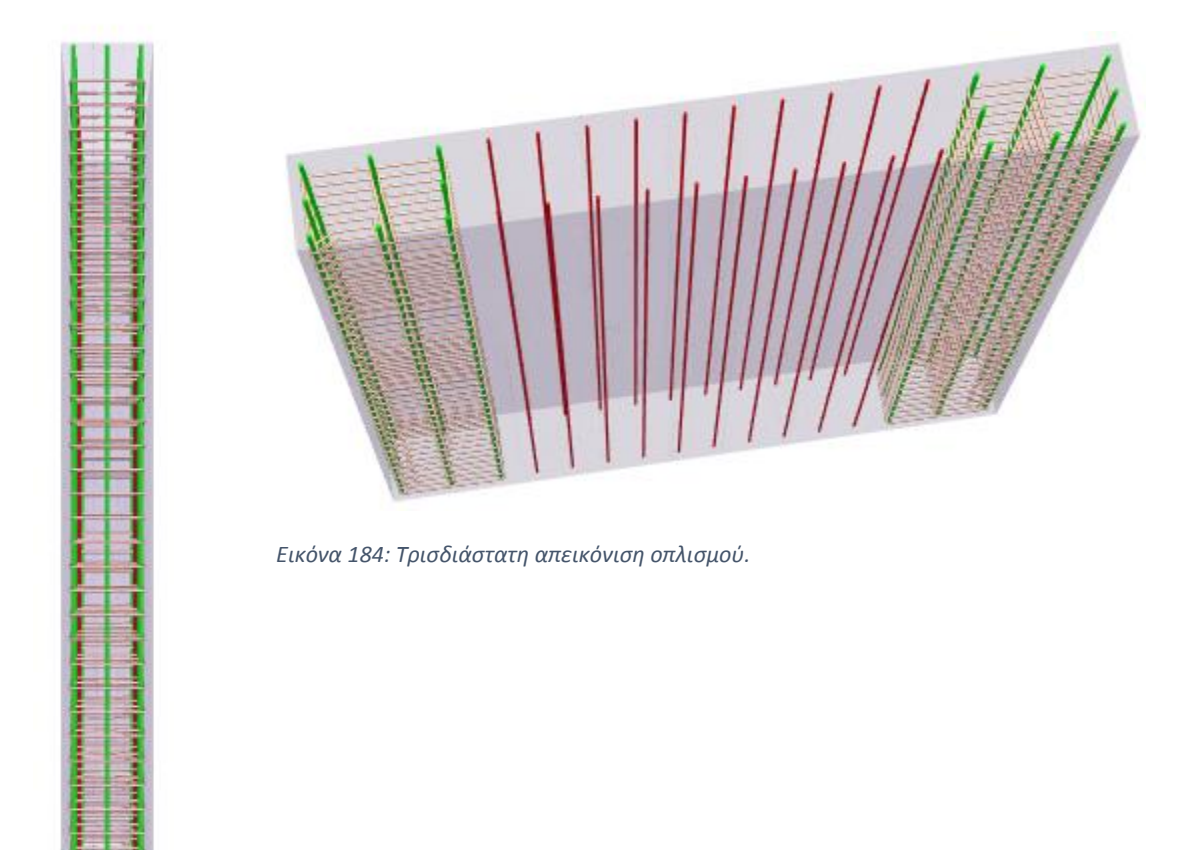

*Εικόνα 183: Απεικόνιση οπλισμού.*

Επιλέγοντας μανδύες μπορούμε να δούμε και να επεξεργαστούμε τους συνδετήρες του στύλου. Κάτω αριστερά στο πλαίσιο, εμφανίζεται ο οπλισμός διάτμησης που έχει αρχικά υπολογιστεί από το πρόγραμμα για το συγκεκριμένο στύλο.

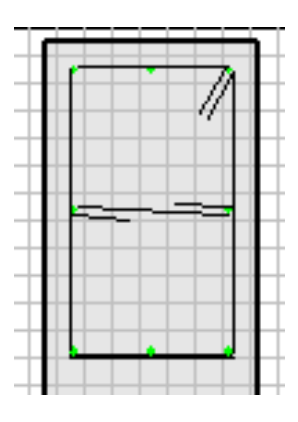

*Εικόνα 185: Συνδετήρες δοκού.* 

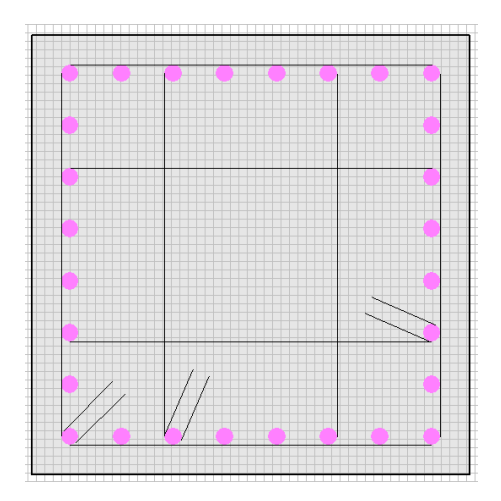

*Εικόνα 186: Συνδετήρες στύλου.*

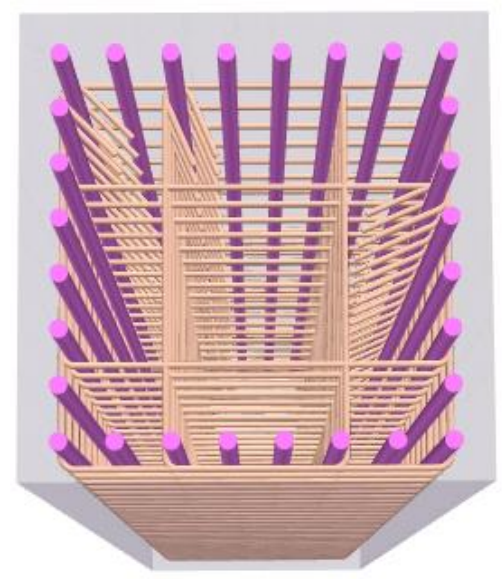

*Εικόνα 187: 3D απεικόνιση συνδετήρων και μανδυών.*

Πατώντας την επιλογή 3D μπορούμε να δούμε σε τρισδιάστατη μορφή τους συνδετήρες του στύλου που έχουμε επιλέξει, με το χρώμα της διαμέτρου τους (Εικόνα 187). Σε αυτή την κατάσταση, έχουμε τη δυνατότητα να παρακολουθήσουμε, την σχεδίαση του συνδετήρα, ή του μανδύα, ή του θώρακα, για να κατανοήσουμε καλύτερα την μορφή αλλά και τον τρόπο τοποθέτησής του. Επιλέγουμε πρώτα την επιλογή του μανδύα και στη συνέχεια επιλέγουμε το πλήκτρο 3D για να μεταβούμε στην τρισδιάστατη απεικόνιση και πιέζουμε το πλήκτρο με το ρολόι . Στη συνέχεια δείχνουμε το συνδετήρα και αρχίζει η περιγραφή του με μία κόκκινη κουκίδα (Εικόνες 188, 189).

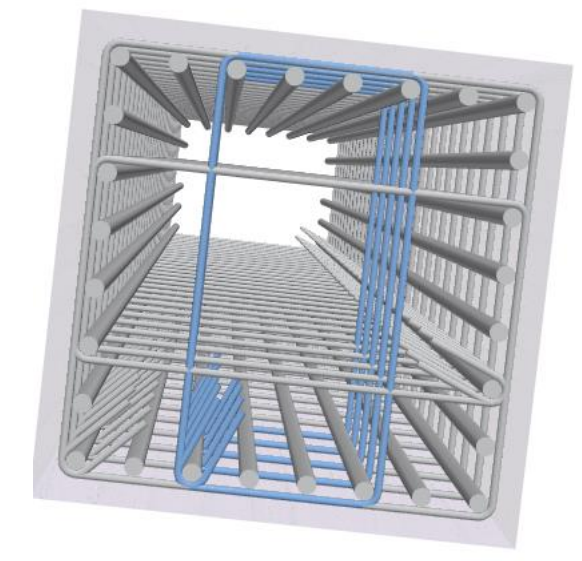

*Εικόνα 188: 3D μοντελοποίηση συνδετήρα.*

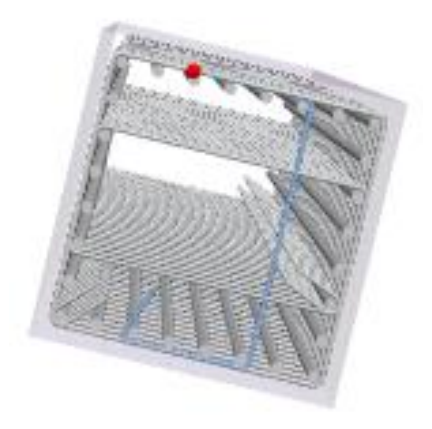

*Εικόνα 189: Περιγραφή συνδετήρα με κόκκινη κουκίδα.*

Η επιλογή έλεγχοι αφορά τον επανέλεγχο της διατομής σε κάμψη, διάτμηση και περίσφιξη.

Επανέλεγχος σε Κάμψη

Αφού κάνουμε τις αλλαγές στον διαμήκη οπλισμό στην ενότητα ράβδοι συνεχίζουμε με την ενότητα έλεγχοι και επιλέγουμε την κάμψη. Στη συνέχεια επιλέγουμε έλεγχοι. Το πρόγραμμα έπειτα κάνει επανέλεγχο σε διαξονική κάμψη βάσει τις ράβδους που έχουμε τοποθετήσει και μας εμφανίζει το μήνυμα επαρκεί ή μας εμφανίζει τους αριθμούς των συνδυασμών, των οποίων διατομή αστοχεί στην αρχή και στο τέλος της αντίστοιχα.

Επανέλεγχος σε Διάτμηση

Στον επανέλεγχο σε διάτμηση, το πρόγραμμα υπολογίζει την νέα απόσταση μεταξύ συνδετήρων, βάσει της νέας διαμέτρου του συνδετήρα και του νέου αριθμού των τμήσεων.

Επόμενη εντολή στα αποτελέσματα είναι για να εμφανίσουμε τα συνοπτικά αποτελέσματα διαστασιολόγησης του στύλου ή του τοιχίου. Επιλέγουμε την εντολή και δείχνουμε τον στύλο ή το τοιχίο του οποίου θέλουμε να δούμε τα αποτελέσματα.

===ΜΕ ΙΚΑΝΟΤΙΚΗ ΜΕΓΕΘΥΝΣΗ ΡΟΠΩΝ=============ΜΕ ΕΛΕΓΧΟ ΣΕ ΛΥΓΙΣΜΟ ΚΑΤΑ Υ-Ζ=======

|ΤΟΙΧ : Τ1 - ΜΕΛΟΣ: 1 - Συνδεσμολογια (κομβοι) Αρχης:105 Τελους:1 | |ΕΙΔΟΣ: ΟΡΘΟΓΩΝΙΚΟ by=30 bz=250 ΥΨΟΣ Η= 3.00 (Κρισιμο) |  $|K$ ολωνακια(cm): Πλευρα bz: Lc1=45.0 Hcr= 3.00 | |---------------------------ΣΚΥΡΟΔΕΜΑ : C20/25 --------------------------------| |fck (Mpa)=20.00 γcu/γcs =1.50/1.0 maxec(N,M)=0.0035 maxec(N)=0.002 |  $|fctm(Mpa)= 2.20 \text{ trd}(Mpa)=0.25$ |--------------------------ΟΠΛΙΣΜΟΣ---------Επικαλυψη c(mm) = 25 -------------- | |ΚΥΡΙΟΣ : B500C Es(Gpa)=200.00 fyk(Mpa)=500 γsu/γss=1.15/1.00 max  $\epsilon s = 0.02$  | |ΣΥΝΔΕΤΗΡΕΣ : B500C Es(Gpa)=200.00 fyk(Mpa)=500 γsu/γss=1.15/1.00 max  $\epsilon s = 0.02$ |----------ΕΛΕΓΧΟΣ ΣΕ ΚΑΜΨΗ ΜΕ ΟΡΘΗ ΔΥΝΑΜΗ Καθοριστικος συνδυασμος 66----------|  $|\quad \Theta E \Sigma H$  | ΒΑΣΗ | ΚΟΡΥΦΗ | |------------------------------+-----------------------+-----------------------| |Max Ανηγμένη Αξονική Δύναμη vd| y: vd= 0.20 συνδ. 41 | z: vd= 0.20 συνδ. 41 | |Αξονικη Δυναμη Υπολογ.NSd(KN) | 251.76 | 195.51 | |Ροπη Υπολογισμου MSd(KNM)|y= -638.28 |z= -54.47 |y= -661.69 |z= - 52.22 | |-----------------ΠΕΡΙΒΑΛΛΟΥΣΑ ΒΡΑΧΥΝΣΕΩΝ ΣΚΥΡΟΔΕΜΑΤΟΣ  $(0/00)$ ---------------------|Κορ. Συνδ. Βραχ/ση Κορ. Συνδ. Βραχ/ση | Κορ. Συνδ. Βραχ/ση Κορ. Συνδ. Βραχ/ση | |---------Βαση Υποστυλωματος-----------+----------Κορυφη Υποστυλωματος---- -----|  $|1 \t65 \t-0.6199|2 \t0 \t0.0000|1 \t61 \t-0.8704|2 \t21 \t-0.6289|$ |3 40 -1.8578 |4 8 -0.9744 | 3 6 -0.6830 |4 12 -0.3832 | |----------ΕΛΕΓΧΟΣ ΣΕ Δ Ι Α Τ Μ Η Σ Η-----ΜΕ ΙΚΑΝΟΤΙΚΗ ΜΕΓΕΝΘΥΣΗ ΤΕΜΝΟΥΣΑΣ-----|

|Τεμνουσα Σεισμου Υ (KN) Αρχη | minVsd= -35.39 / maxVsd= 128.01 = ζ=  $-0.28$ 

$$
T\epsilon \lambda \alpha \zeta |minVsd = -35.39 / maxVsd = 128.01 = \zeta = -0.28 |
$$

|Τεμνουσα Σεισμου Z (KN) Αρχη | minVsd= 57.79 / maxVsd= -176.00 = ζ=  $-0.33$  |

| Τελος | minVsd= 57.79 / maxVsd= -176.00 = ζ= -0.33 |

|------------------------------+-Βαση(κρισιμο)-------Ανοιγμα----

Κορυφη(Κρισιμο)|

|-----Διευθυνση Σεισμου--------+---Y-------Z---+---Y-------Z---+---Y-------Z---|

|Τεμνουσα Αντ.Σχεδ. Vrd2(KN)| 2475.0| 2673.0| 2475.0| 2673.0| 2475.0| 2673.0|

|Τεμνουσα Υπολογισμου VSd (KN)| 285.9| 303.3| 271.5| 292.6| 285.9| 409.1|

|Τεμνουσα θλιβομ.Πελμ. Vcd (KN)| 99.2| 87.8| 326.6| 68.3| 117.8| 67.6|

|Τεμν.Υπολ.Συνδετηρων Vwd (KN)| 186.8| 215.6| | 224.3| 168.1| 341.5|

|Καθοριστικοι Συνδυασμοι Τεμν. |(1 /66)|(1 /40)|(1 /66)|(1 /66)|(1 /41)|(1 /66)|

|ΕΛΕΓΧΟΣ ΣΕ ΣΤΡΕΨΗ ΜΕ ΔΙΑΤΜΗΣΗ |Max Στρεπτ.Ροπη Υπολογισμου(KNM) Tsd : 1.40 |

|Στρ.Ροπη αντ.σχεδιασμου (KNM)| Λογω θλιψης τοιχωματων Trd1:  $0.15$ 

 $|\Sigma$ τρ.Ροπη αντ.Συνδετ.Trd2 (KNM)| 0.0| 0.0| 0.0| 0.0| 0.0| 0.0| 0.0|

|Στρ.Ροπη αντ.Ραβδων Trd3 (KNM)| 0.0| 0.0| 0.0| 0.0| 0.0| 0.0|

|Απαιτ.Διατ.Συνδ.Asw/s (CM2/M)| 17.4| 2.2| 0.0| 2.3| 15.6| 3.5|

|----Ροπες Αντοχης Mrd-(KNM)---+----------Βαση---------+-------Κορυφη-------

---|

|Διευθυνση Ανυσματος | +y -y +z -z | +y -y +z -z |

|(min) Ροπη Αντοχης MRd(KNM) | 0 -125 15 -16| 21 -9 0 -38|

|(max) Ροπη Αντοχης MRd(KNM) | 557 -2444 322 -158| 2698 -2237 296 -300|

|------------------------------------------------------------------------------|

 $|KYPIO\Sigma$  ΟΠΛΙΣΜΟΣ  $|16Φ14$ 

|ΚΑΘΕΤΕΣ ΕΣΧΑΡΕΣ ΡΑΒΔΩΝ ΚΟΡΜΟΥ | 10Φ10 (πλευρα bz) |

|ΟΡΙΖΟΝΤ.ΕΣΧΑΡΕΣ ΡΑΒΔΩΝ ΚΟΡΜΟΥ | Φ 8/ 8.0 (πλευρα  $\mathbf{b}z$ ) |  $|Mαvδυες Φ / Her.$  (cm)  $|(v)Φ 8/8.00$  |  $|\Pi$ ερισφιγξη ωwd  $|$ (y)απ.: 0.00 υπ.: 0.00 (z)απ.: 0.23 υπ.: 0.27 | ======================================================== ======================== |------------------------------------------------------------------------------| | Ε Λ Ε Γ Χ Ο Σ Κ Ο Ν Τ Ο Υ Υ Π Ο Σ Τ Υ Λ Ω Μ Α Τ Ο Σ | | Λόγοι διάτμησης ΒΑΣΗΣ || Λόγοι διάτμησης ΚΟΡΥΦΗΣ | |Msd(kNm)|Vsd(kN)-|h(cm)|---αs---|Συνδ.||Msd(kNm)|Vsd(kN)-|h(cm)|---αs---|Συνδ.| | 289.67| 128.01| 0.30|y= 7.54| 41 || | | |y= | | | | | |z= | || -737.54| -133.56| 2.50|z= 2.21 | 62 | |Εάν αs <= 2.50 Απαιτείται ικανοτικός έλεγχος στην αντίστοιχη διεύθυνση | | ή να ικανοποιείται η συνθήκη Mv + q/1.5 \* (Med)  $\leq$  MRd στη ΒΑΣΗ & στη ΚΟΡΥΦΗ |  $|$ ------- $\triangle$  E N Y  $\Pi$  A P X O Y N  $\triangle$  Y  $\Sigma$  K A M  $\Pi$  T A  $\Box$  F T A  $\Sigma$  M A T Α-------| IKANOΠΟΙΗΣΗ ΣΥΝΘΗΚΗΣ Mv + q/1.5 \* (Med)  $\leq$  MRd | |-ΔΙΕΥΘΥΝΣΗ--|-Mv(kNm) + q/1.5 \*(Med)(kNm)------------?-MRd(kNm)-- |Συνδ.|-----|  $|B A \Sigma H Y |$  | | | | | |  $|KOPY\Phi H Y |$  | | | | | | | |------------|---------|--------|----------------------------------|-----|-----| |ΒΑΣΗ Z | -67.56 | 2.33 | -570.72 =-1399.25 <-1849.12 | 66 | Ναι |  $|KOPY\Phi H Z | 109.75 | 2.33 | -847.30 = -1867.27 < -1607.37 | 62 | O_{\mathcal{V}}|$ |--ΥΠΟΛΟΓΙΣΜΟΣ ΔΙΣΔΙΑΓΩΝΙΟΥ ΟΠΛΙΣΜΟΥ Asd (30% \* Συνολικού Διαμήκους Οπλισμού)--| |Κατά Υ : Asdy = 0.00 cm2 ( 0Φ00) --------- Κατά Ζ : Asdz = 0.00 cm2 ( 0Φ00) | | ΕΛΕΓΧΟΣ ΥΠΕΡΒΑΣΗΣ ΤΗΣ ΜΕΤΑΚΙΝΗΣΗΣ ΑΣΤΟΧΙΑΣ δu |

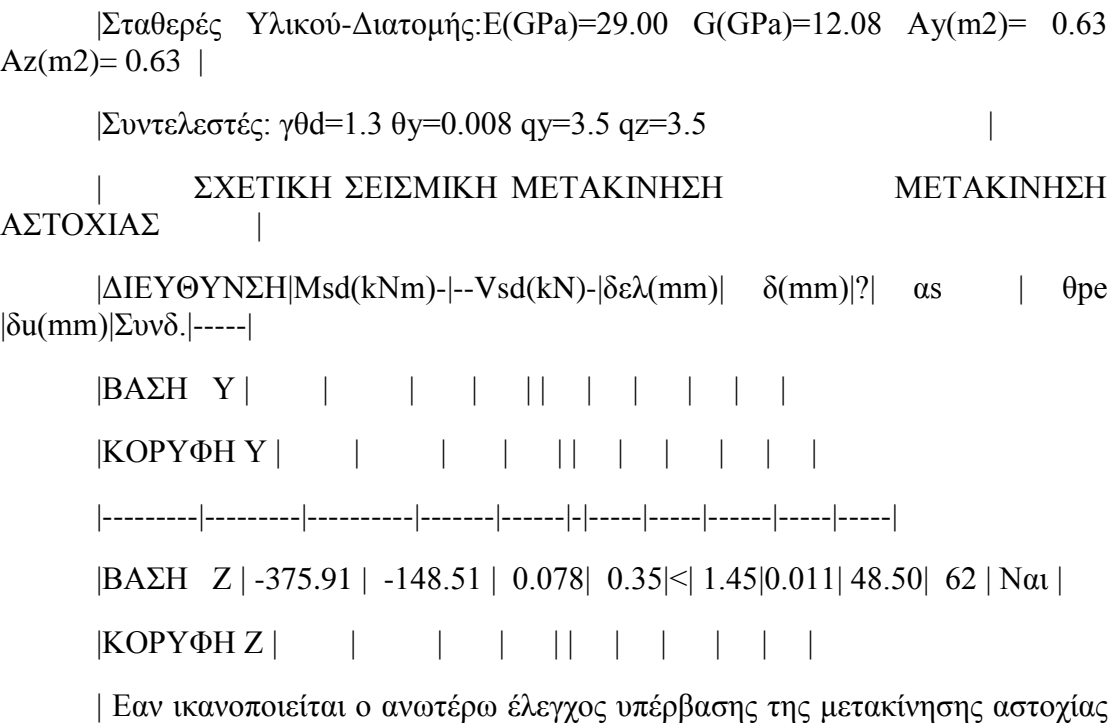

 $δu$  |

Μετά ακολουθεί η διερεύνηση για να εμφανίσουμε αναλυτικά και λεπτομερώς τα αποτελέσματα διαστασιολόγησης του στύλου ή του τοιχίου (Εικόνα 190).

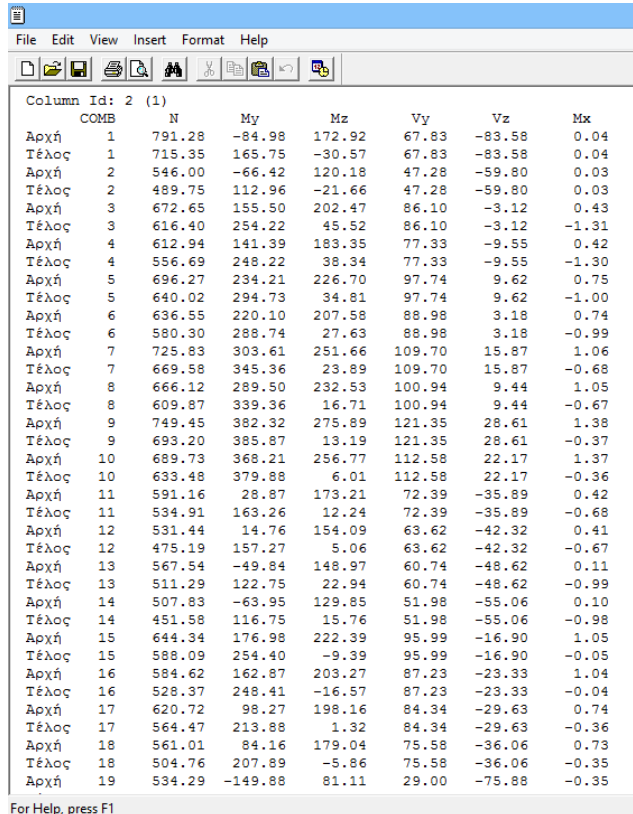

*Εικόνα 190: Αναλυτικά αποτελέσματα στύλου ή τοιχίου.*

### Λεπτομέρειες Οπλισμών

Με την επιλογή λεπτομέρειες οπλισμού (Εικόνα 191) μπορούμε να επεξεργαστούμε τον οπλισμό του στύλου ή του τοιχίου, μέσα στο ολοκληρωμένο περιβάλλον υπολογισμού και σχεδίασης.

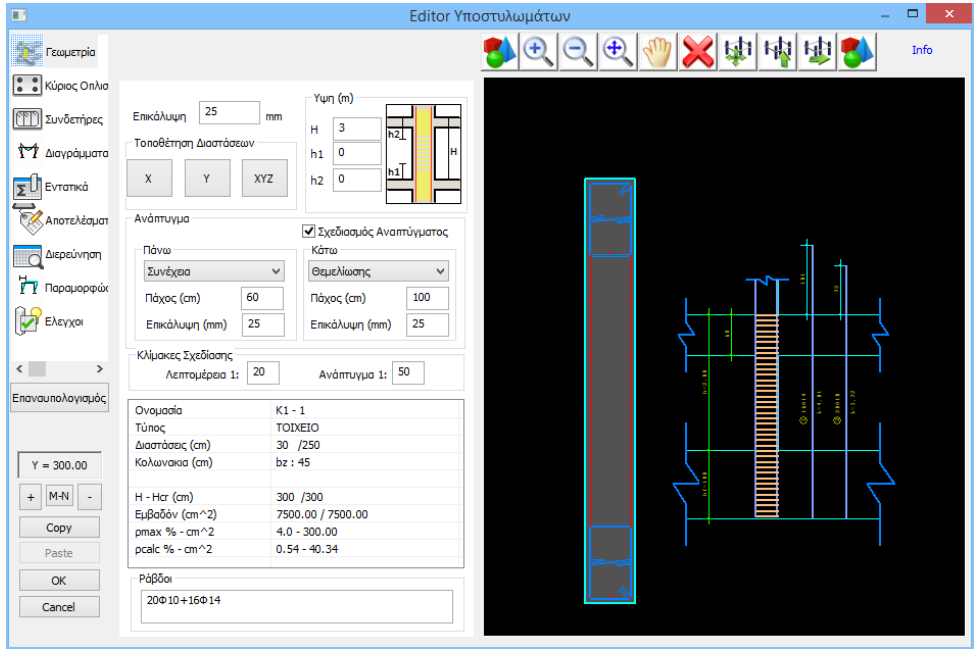

*Εικόνα 191: Editor υποστυλωμάτων.*

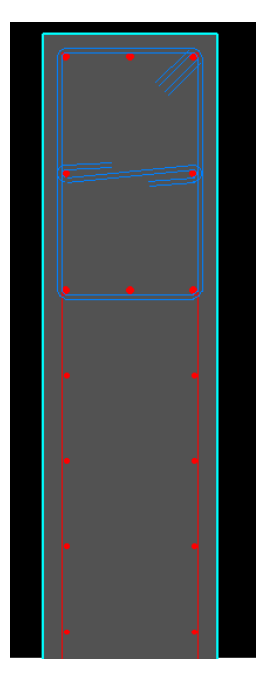

*Εικόνα 192: Λεπτομέρεια οπλισμού.*

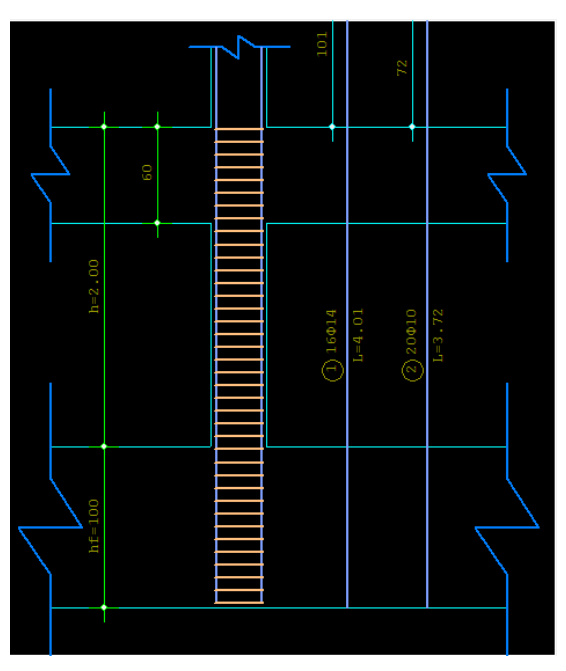

*Εικόνα 193: Λεπτομέρεια συνδετήρων.*

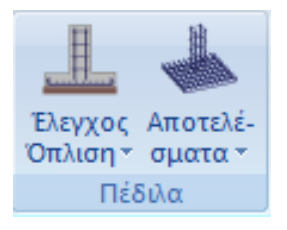

*Εικόνα 194: Μενού πέδιλα.*

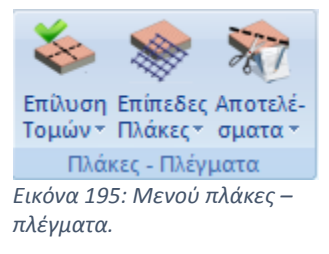

Επίλυση Επίπεδες Αποτελέ-

Τομών - Πλάκες - σματα -

Επιλεκτικά

Συνολικά

Το πεδίο πέδιλα (Εικόνα 194) περιλαμβάνει τις εντολές που αφορούν στη διαστασιολόγηση πεδίλων και στα αντίστοιχα αποτελέσματα. Την ομάδα εντολών αυτή δεν θα την χρησιμοποιήσουμε σε αυτή την εργασία, γιατί ο φορέας μας έχει υπολογιστεί με πεδιλοδοκούς.

Το πεδίο πλάκες - πλέγματα (Εικόνα 195) περιλαμβάνει εντολές που αφορούν την επίλυση των τομών, των πλακών και τα αντίστοιχα αποτελέσματα, καθώς και την εισαγωγή, τη διαγραφή, την επεξεργασία και τη διαστασιολόγηση των πλεγμάτων των πλακών.

> Η επίλυση γίνεται κατά τα γνωστά συνολικά ή επιλεκτικά (Εικόνα 196).

Επιλεκτικά, εάν θέλουμε επιλεκτική διαστασιολόγηση πλακών, δείχνοντας τη συγκεκριμένη τομή. Με την επίλυση των τομών υπολογίζονται τα εντατικά μεγέθη και διαστασιολογούνται και οι πλάκες. Το πρόγραμμα υπολογίζει τον εφελκυόμενο (Ε) οπλισμό (Fe), και τον θλιβόμενο (Θ) οπλισμό  $(F_e)$  σε cm<sup>2</sup>. Κατ' αντιστοιχία υπολογίζει ράβδους οπλισμού σε ανοίγματα, οπλισμό διανομής σε αμφιέρειστες πλάκες, οπλισμό απόσχισης, πρόσθετα στις στηρίξεις αλλά και συνδετήρες εάν πρόκειται για δοκίδες πλακών με νευρώσεις.

*Εικόνα 196: Επίλυση τομών.*

επίλυση των τομών της ενεργής στάθμης.

Επιλεκτικά (Δυσμενείς φορτίσεις)

Συνολικά (Δυσμενείς φορτίσεις)

Διαστασ. Διο

Σιδηρών \* Ξύλ

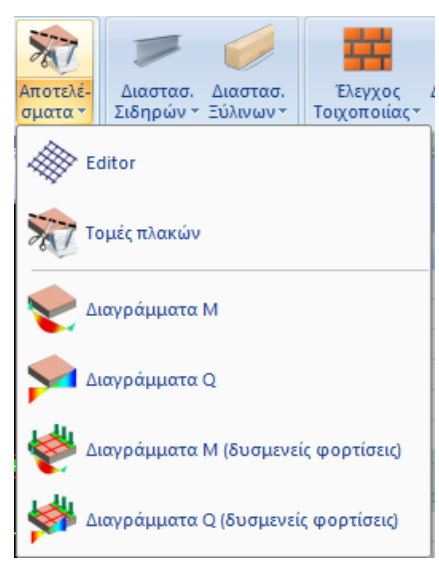

*Εικόνα 197: Αποτελέσματα.*

Συνολικά, εάν θέλουμε την συνολική

Επιλεκτικά (Δυσμενείς φορτίσεις) για συγκεκριμένη τομή, λαμβάνοντας υπόψιν τις δυσμενείς φορτίσεις για τον υπολογισμό.

Συνολικά (Δυσμενείς φορτίσεις) για συνολική επίλυση των τομών της ενεργής στάθμης, λαμβάνοντας υπόψιν τις δυσμενείς φορτίσεις για τον υπολογισμό.

Στην εντολή αποτελέσματα (Εικόνα 197) επιλέγουμε editor για να δούμε και να τροποποιήσουμε τους οπλισμούς μιας πλάκας. Αφού την επιλέξουμε, δείχνουμε μία τομή και εμφανίζεται το παρακάτω πλαίσιο (Εικόνα 198).

|                           |               | $\Pi$ 1         |        |                        | $\Pi$                                              |  |
|---------------------------|---------------|-----------------|--------|------------------------|----------------------------------------------------|--|
|                           |               |                 |        |                        |                                                    |  |
|                           |               |                 |        |                        | 5.75<br>$\gg$<br>$\ll$                             |  |
| Avw                       | <b>Ká</b> Tω  | Avw             | Κάτω   | Avw                    | Κάτω                                               |  |
|                           | 0.28          |                 | 3.72   | $-7.77$                |                                                    |  |
| 0.00                      | 0.05          | 0.00            | 1.89   | 1.47                   | 0.00                                               |  |
| 1.26                      | 1.26          | 0.00            | 2.51   | 2.51                   | 2.51                                               |  |
| $-2.90$                   |               |                 |        |                        |                                                    |  |
| 0.00                      |               |                 |        |                        |                                                    |  |
|                           |               |                 |        |                        |                                                    |  |
|                           |               |                 |        |                        |                                                    |  |
| $\Phi$ 8/20<br>$\Phi$     |               |                 |        |                        |                                                    |  |
| $\Box$ $\Phi$             | $\Box$ $\Phi$ |                 |        | $\Phi$                 | $\Phi$                                             |  |
| $\Phi$                    |               |                 |        |                        |                                                    |  |
| $\Phi$ 8/25<br>7<br>@8/25 |               |                 |        |                        |                                                    |  |
|                           |               | ΣΤΗΡΙΞΗ<br>0.00 | PABAOI | 5.75<br><b>ANOITMA</b> | ΣΤΗΡΙΞΗ<br>5.71<br>0.00<br>0.00<br><b>ΟΠΛΙΣΜΟΥ</b> |  |

*Εικόνα 198: Editor οπλισμού πλακών.*

Επάνω αριστερά βλέπουμε τα δεδομένα της πλάκας όπως όνομα, διαστάσεις κλπ. Οι διαστάσεις μετριόνται από άξονα σε άξονα δοκού. Εν συνεχεία αναφέρονται οι ροπές κάμψης, οι οποίες έχουν υπολογιστεί για τις στηρίξεις και για το άνοιγμα αντίστοιχα, καθώς και τα cm<sup>2</sup> του οπλισμού που έχουν υπολογιστεί για τα αντίστοιχα σημεία. Αμέσως μετά είναι οι τέμνουσες, οι οποίες έχουν υπολογιστεί καθώς και τα αντίστοιχα απαιτούμενα cm<sup>2</sup>. Τέλος περιλαμβάνει τις ράβδους οπλισμού τις οποίες έχει υπολογίσει το πρόγραμμα βάσει των cm<sup>2</sup> που υπολογίστηκαν προηγουμένως.

Το ScadaPro υπολογίζει πάντα κύριο οπλισμό παράλληλο με την διεύθυνση της τομής ενώ κατά την άλλη κατεύθυνση υπολογίζει οπλισμό διανομής και απόσχισης. Και αυτό ανεξάρτητα από τον τρόπο κάμψης (κατά τη μία ή και κατά τις δύο διευθύνσεις).

Για να τροποποιήσετε τα σίδερα που έχουν υπολογιστεί, επιλέγουμε το αντίστοιχο μέγεθος, και ενεργοποιούμε αυτόματα το πεδίο στο κάτω μέρος του πλαισίου, στο οποίο μπορούμε να επιλέξουμε νέα διάμετρο και να πληκτρολογήσουμε νέα απόσταση.

Επόμενη επιλογή είναι οι τομές πλακών για να εμφανίσουμε αποτελέσματα οποιασδήποτε τομής έχει επιλυθεί στη ενεργή στάθμη. Την επιλέγουμε, και διαλέγουμε κάποια τομή και στη συνέχεια ανοίγει ο πίνακας των αποτελεσμάτων της.

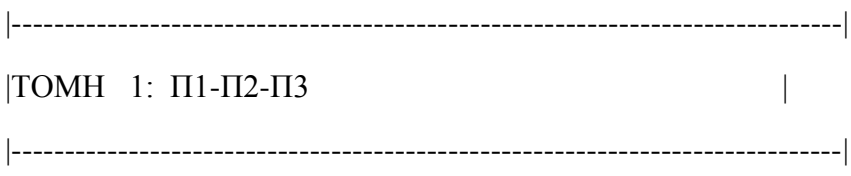

+---ΠΛΑΚΑ Π1 -ΣΥΜΠΑΓΗΣ ΤΕΤΡΑΕΡΕΙΣΤΗ - ΜΗΚΗ: L1(m)= 6.00 -  $L2(m)=4.00$ ------+ |Παχος hs(mm)=150 Επικαλυψη c(mm)=20 Μηκος τομης(m)= 5.75 | |Στηριξεις :- Π1 : Αρθρωση - Π1-Π2 : Αρθρωση |  $|\Sigma$ υν/τες MARCUS: Τομης qL1= 0.165 qL2=0.835 | |Φορτία:Φ1:1.35x1.50 Φ2:1.50x2.00 IB:1.35x3.75 |  $|\Phi,\text{Tour}(KN/M): 1.664$  | +------------------------------------------------------------------------------+ |ΒΕΛΟΣ ΚΑΜΨΗΣ : α= 0.80 L(m)= 4.00 d(mm)=α\*L/30=107 => hsmin(mm)=d+c=127 |  $|Y\Lambda IKA$  : Σκυροδεμα (C20/25) Χαλυβας (B500C) +------------------------------------------------------------------------------+ |ΕΛΕΓΧΟΣ ΣΕ Κ Α Μ Ψ Η | -Π1(ΑΚΡΟ)| Π1 (ΑΝΟΙΓΜΑ)| Π1-  $\Pi2(AKPO)$ |------------------------------+-Εφελκ.+-Θλιψη-+-Εφελκ.+-Θλιψη-+-Εφελκ.+- Θλιψη-+  $|P$ οπη Υπολογισμου MSd(KNM)| 0.28 | | 3.72 | | -7.77 | | |ΑΠΑΙΤ. ΔΙΑΤ.ΟΠΛΙΣΜΟΥ As (CM2) | 0.05 | 0.00 | 0.70 | 0.00 | 1.47 |  $0.00$  | +-ΕΛΕΓΧΟΣ ΣΕ Δ Ι Α Τ Μ Η Σ Η-+---------------+---------------+-------------- -+ |Τεμνουσα Θλιβομ.Πελμ.VRd1(KN) | 59.18 | | 59.18 |  $|T\epsilon\mu\nu\omega\sigma\alpha Y\pi\omega\lambda\varphi\nu\sigma\mu\varphi\omega VSd(KN)| 2.90 |$  | 5.71 | |  $|Tεμνουσα Avτ.Σχεδ. Vrd2(KN) | 0.00 | | 0.00 |$  $|T\epsilon\mu\nu\rho\sigma\alpha Y\pi\alpha\lambda.\Pi\rho.\Lambda\alpha\xi.Vwd(KN)$  | 0.00 | | 0.00 |  $|A\Pi AIT. \Pi PO\Sigma$ Θ. ΣΤΗΡΙΞΕΩΝ (CM2) | 0.00 | | 0.00 | |TΕΛΙΚΗ ΔΙΑΤ.ΟΠΛΙΣΜΟΥ Αs (CM2) | 1.26 | 1.26 | 0.00 | 2.51 | 2.51 |  $2.51 \perp$ +------------------------------+---Φ---+---Φ---+---Φ---+---Φ---+---Φ---+---Φ---+ |ΤΕΛΙΚΟΙ ΡΑΒΔΟΙ ΟΠΛΙΣΜΟΥ | | | Φ8 /20 | | | +------------------------------+---------------+---------------+---------------\*

+---ΠΛΑΚΑ Π2 -ΣΥΜΠΑΓΗΣ ΤΕΤΡΑΕΡΕΙΣΤΗ - ΜΗΚΗ: L1(m)= 6.00 -  $L2(m)=4.00$ ------+ |Παχος hs(mm)=150 Επικαλυψη c(mm)=20 Μηκος τομης(m)= 5.75 | |Στηριξεις : Π1-Π2 :Αρθρωση - Π2-Π3 : Αρθρωση |  $|\Sigma$ υν/τες MARCUS: Τομης qL1= 0.283 qL2=0.717 | |Φορτία:Φ1:1.35x1.50 Φ2:1.50x2.00 IB:1.35x3.75 |  $|\Phi,\text{Tour}(KN/M): 2.857$ +------------------------------------------------------------------------------+ |ΒΕΛΟΣ ΚΑΜΨΗΣ : α= 0.80 L(m)= 4.00 d(mm)=α\*L/30=107 => hsmin(mm)=d+c=127  $\mid$  $|Y\Lambda IKA$  : Σκυροδεμα (C20/25) Χαλυβας (B500C) | +------------------------------------------------------------------------------+ |ΕΛΕΓΧΟΣ ΣΕ Κ Α Μ Ψ Η | Π1-Π2(ΑΚΡΟ)| Π2 (ΑΝΟΙΓΜΑ)| Π2-Π3(ΑΚΡΟ)| |------------------------------+-Εφελκ.+-Θλιψη-+-Εφελκ.+-Θλιψη-+-Εφελκ.+- Θλιψη-+  $|P$ οπη Υπολογισμου MSd(KNM)| -7.51 | | 4.45 | | -7.20 | | |ΑΠΑΙΤ. ΔΙΑΤ.ΟΠΛΙΣΜΟΥ As (CM2) | 1.42 | 0.00 | 0.83 | 0.00 | 1.36 |  $0.00$  | +-ΕΛΕΓΧΟΣ ΣΕ Δ Ι Α Τ Μ Η Σ Η-+---------------+---------------+-------------- -+ |Τεμνουσα Θλιβομ.Πελμ.VRd1(KN) | 59.18 | | 59.18 |  $|Tεμνουσα Yπολογισμου VSd (KN) | 7.45 | | | | 7.34 | |$  $|T\epsilon\mu\nu\rho\nu\sigma\alpha A\nu\tau.\Sigma\chi\epsilon\delta$ . Vrd2(KN) | 0.00 | | | 0.00 | |  $|T\epsilon\mu\nu\rho\sigma\alpha Y\pi\alpha\lambda.\Pi\rho.\Lambda\alpha\xi.Vwd(KN)$  | 0.00 | | 0.00 |  $|A\Pi AIT. \Pi PO\Sigma$ Θ. ΣΤΗΡΙΞΕΩΝ (CM2) | 0.00 | | 0.00 | |TΕΛΙΚΗ ΔΙΑΤ.ΟΠΛΙΣΜΟΥ Αs (CM2) | 2.51 | 2.51 | 0.00 | 2.51 | 2.51 | 2.51 | +------------------------------+---Φ---+---Φ---+---Φ---+---Φ---+---Φ---+---Φ---+ |ΤΕΛΙΚΟΙ ΡΑΒΔΟΙ ΟΠΛΙΣΜΟΥ | | | Φ8 /20 | | | +------------------------------+---------------+---------------+---------------\*

+---ΠΛΑΚΑ Π3 -ΣΥΜΠΑΓΗΣ ΤΕΤΡΑΕΡΕΙΣΤΗ - ΜΗΚΗ: L1(m)= 6.25 -  $L2(m)=4.00$ ------+ |Παχος hs(mm)=150 Επικαλυψη c(mm)=20 Μηκος τομης(m)= 6.00 | |Στηριξεις : Π2-Π3 : Αρθρωση - Π3 : Αρθρωση |  $|\Sigma$ υν/τες MARCUS: Τομης qL1= 0.144 qL2=0.856 | |Φορτία:Φ1:1.35x1.50 Φ2:1.50x2.00 IB:1.35x3.75 |  $|\Phi.\text{Toping}(KN/M): 1.449$  | +------------------------------------------------------------------------------+ |ΒΕΛΟΣ ΚΑΜΨΗΣ : α= 0.80 L(m)= 4.00 d(mm)=α\*L/30=107 => hsmin(mm)=d+c=127 |  $|Y\Lambda IKA$  : Σκυροδεμα (C20/25) Χαλυβας (B500C) | +------------------------------------------------------------------------------+  $|EAEFXO\Sigma E$  K A M Ψ H  $|T2-T3(AKPO)|$  Π3 (ANOITMA) Π3-(ΑΚΡΟ)| |------------------------------+-Εφελκ.+-Θλιψη-+-Εφελκ.+-Θλιψη-+-Εφελκ.+- Θλιψη-+  $|P$ οπη Υπολογισμου MSd(KNM)| -7.52 | | 3.47 | | 0.25 | | |ΑΠΑΙΤ. ΔΙΑΤ.ΟΠΛΙΣΜΟΥ As (CM2) | 1.42 | 0.00 | 0.65 | 0.00 | 0.05 |  $0.00$  | +-ΕΛΕΓΧΟΣ ΣΕ Δ Ι Α Τ Μ Η Σ Η-+---------------+---------------+-------------- -+ |Τεμνουσα Θλιβομ.Πελμ.VRd1(KN) | 59.18 | | 59.18 |  $|T$ εμνουσα Υπολογισμου VSd (KN) | 5.24 | | | | | | 2.65 | |  $|T\epsilon\mu\nu\rho\sigma\alpha A\nu\tau.\Sigma\chi\epsilon\delta. \text{Vrd2(KN)} | 0.00 |$  |  $| 0.00 |$  |  $|T\epsilon\mu\nu\rho\nu\sigma\alpha$  Υπολ.Πρ.Λοξ.Vwd (KN) | 0.00 | | 0.00 |  $|A\Pi AIT. \Pi PO\Sigma$ Θ. ΣΤΗΡΙΞΕΩΝ (CM2) | 0.00 | | 0.00 | |TΕΛΙΚΗ ΔΙΑΤ.ΟΠΛΙΣΜΟΥ Αs (CM2) | 2.51 | 2.51 | 0.00 | 2.51 | 1.26 |  $1.26$ +------------------------------+---Φ---+---Φ---+---Φ---+---Φ---+---Φ---+---Φ---+ |ΤΕΛΙΚΟΙ ΡΑΒΔΟΙ ΟΠΛΙΣΜΟΥ | | | Φ8 /20 | | |

+------------------------------+---------------+---------------+---------------\*

Μετά πηγαίνουμε στις εντολές των διαγραμμάτων οι οποίες είναι οι ακόλουθες:

Διαγράμματα Μ

Το διάγραμμα των ροπών (Μ) (Εικόνα 199) προκύπτει από τις φορτίσεις 1.35G+1.50Q, μετά τον πολλαπλασιασμό με τους συντελεστές  $q_x$  ή  $q_z$ , για τομές παράλληλες με τους άξονες x ή z αντίστοιχα. Οι τομές σχεδιάζονται ποιοτικά (χωρίς να αναγράφονται τιμές εντατικών μεγεθών επάνω τους).

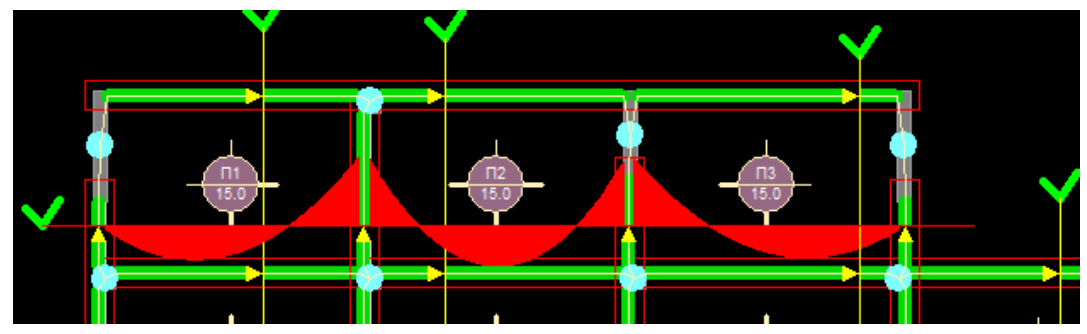

*Εικόνα 199: Διάγραμμα Μ.*

Διαγράμματα V

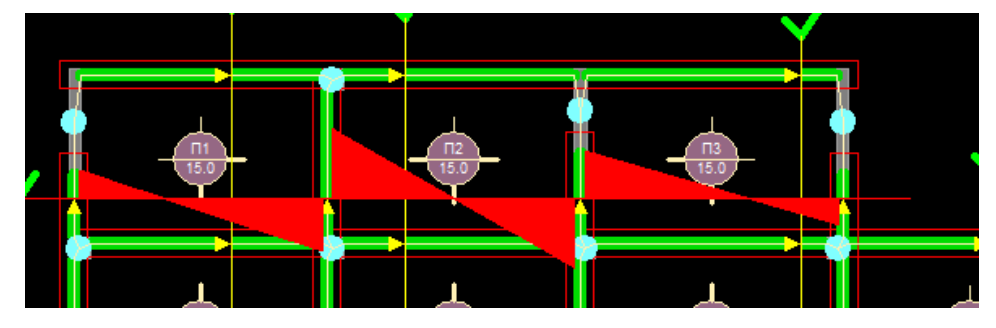

*Εικόνα 200: Διάγραμμα V*

Το διάγραμμα των τεμνουσών (V) (Εικόνα 200) προκύπτει από τις φορτίσεις 1.35G+1.50Q, μετά τον πολλαπλασιασμό με τους συντελεστές qx ή qz, για τομές παράλληλες με τους άξονες x ή z αντίστοιχα. Οι τομές σχεδιάζονται ποιοτικά (χωρίς να αναγράφονται τιμές εντατικών μεγεθών επάνω τους).Διαγράμματα Μ (δυσμενείς φορτίσεις)

Το διάγραμμα των ροπών (Μ) (Εικόνα 201) που προκύπτει από τις δυσμενείς φορτίσεις.

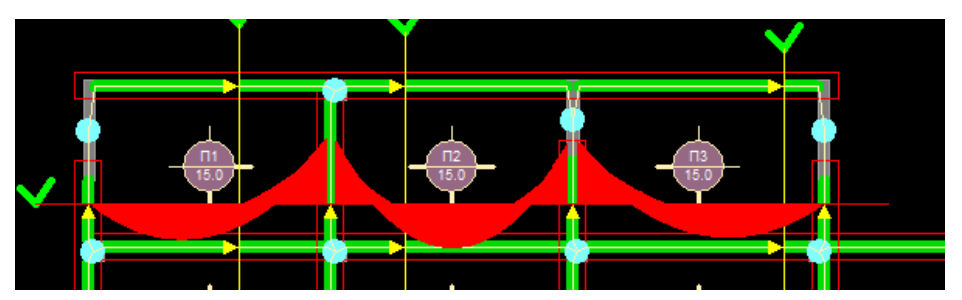

*Εικόνα 201: Διάγραμμα Μ, δυσμενείς φορτίσεις.*

Διαγράμματα V (δυσμενείς φορτίσεις)

Το διάγραμμα των τεμνουσών (V) (Εικόνα 202) που προκύπτει από τις δυσμενείς φορτίσεις.

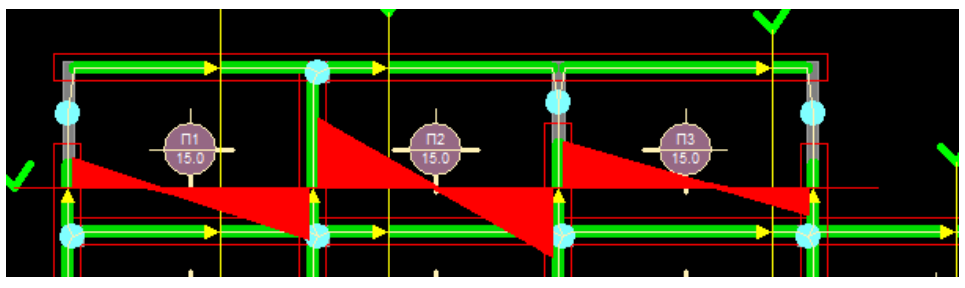

*Εικόνα 202: Διαγράμματα V, δυσμενείς φορτίσεις.*

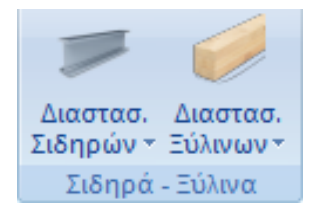

*Εικόνα 203: Μενού σιδηρά, ξύλινα.*

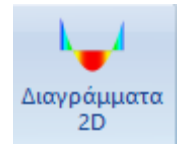

παρούσα εργασία.

*Εικόνα 204: Διαγράμματα 2D.*

Τελευταία εντολή της ενότητας διαστασιολόγηση είναι τα διαγράμματα 2D (Εικόνα 204). Επιλέγουμε την Διαγράμματα εντολή και υποδεικνύουμε ένα μέλος. Στο πλαίσιο που θα <sup>2D</sup> ανοίξει εμφανίζονται τα διαγράμματα των εντατικών μεγεθών **- για το συγκεκριμένο μέλος.** Επιλέγοντας έναν συνδυασμό ή μία <sup>Εικόνα 204:</sup> φόρτιση και μετακινώντας το ποντίκι στο πλαίσιο των διαγραμμάτων, διαβάζουμε τις αντίστοιχες τιμές των εντατικών μεγεθών κατά μήκος του μέλους (Εικόνα 205).

Το μενού (Εικόνα 203) αυτό αφορά σε μεταλλικές και

ξύλινες κατασκευές και δεν θα το χρησιμοποιήσουμε στην

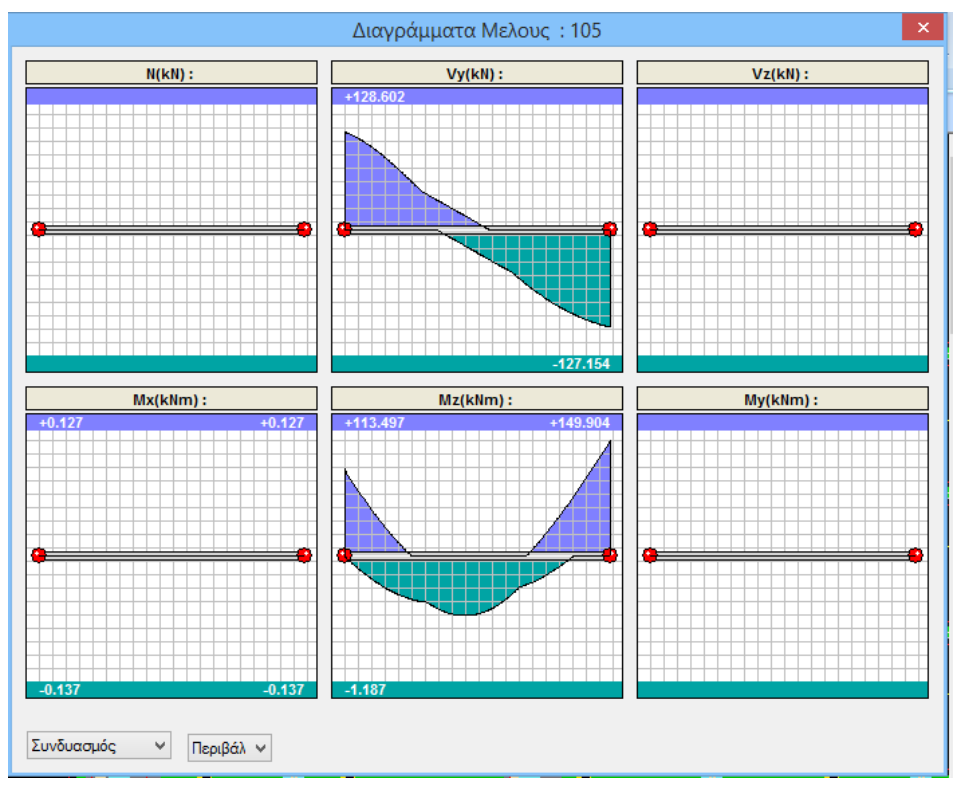

*Εικόνα 205: Αναλυτικά διαγράμματα μέλους.*

## **10. Ξυλότυποι**

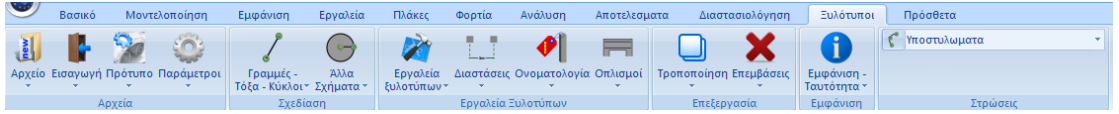

*Εικόνα 206: Μενού ξυλοτύπων.*

Επιλέγοντας την ενότητα ξυλότυποι (Εικόνα 206), εμφανίζετε το πλαίσιο του σχεδίασης του χαρτιού.

Οι εντολές στην ομάδα αρχείο δίνουν τη δυνατότητα εισαγωγής και εξαγωγής των σχεδίων των διαστασιολογημένων στοιχείων, δημιουργίας προτύπων σχεδίασης και ορισμού παραμέτρων σχεδίασης.

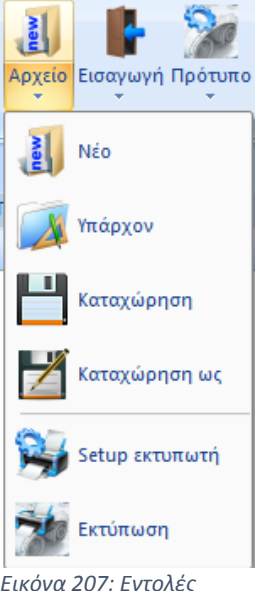

Από το μενού αρχείο (Εικόνα 207) επιλέγουμε την εντολή υπάρχον. Με την εντολή αυτή καλούμε υπάρχον αρχείο ξυλοτύπου (σχέδιο το οποίο έχουμε ήδη επεξεργαστεί και καταχωρήσει ως αρχείο σχεδίου ξυλοτύπου του προγράμματος). Τα αρχεία αυτά για το ScadaPro έχουν επέκταση (\*.spj). Αφού γίνει η εντολή εμφανίζονται στην οθόνη εργασίας οι ξυλότυποι.

*Εικόνα 207: Εντολές αρχείου.*

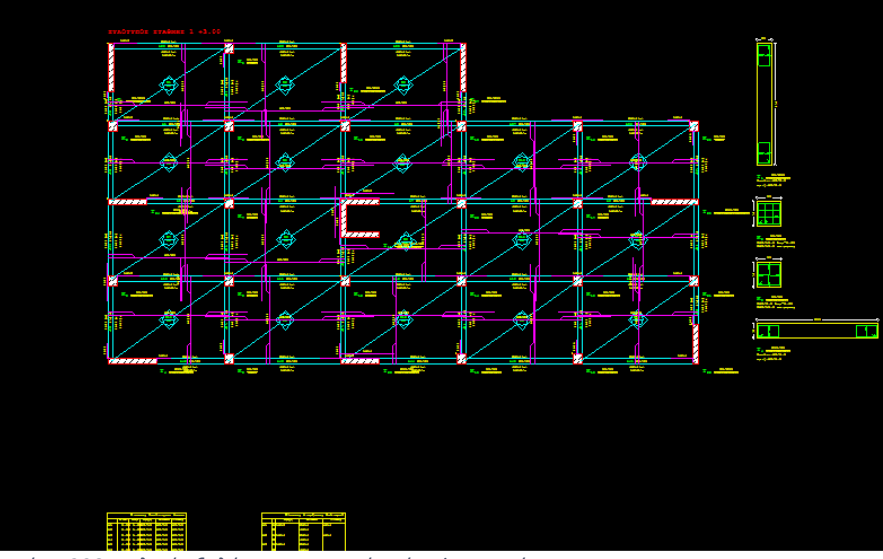

*Εικόνα 208: Τελικός ξυλότυπος, τυπικής κάτοψης κτιρίου.*

# **11. Πρόσθετα**

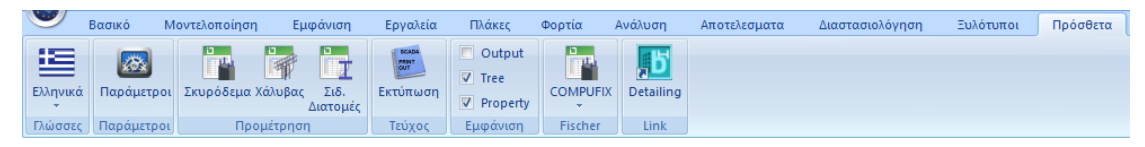

*Εικόνα 209: Μενού πρόσθετων.*

Το Scada Pro δίνει τη δυνατότητα αλλαγής της γλώσσας του προγράμματος. Έπειτα στην εντολή παράμετροι επιλέγουμε τα χαρακτηριστικά της οθόνης, το χρώμα του φόντου άνω και κάτω, το σχήμα του δείκτη, τα όρια του σχεδίου ανά άξονα και το βήμα για τις έλξεις σε cm (d1 και d2 αποστάσεις κατά x και z). Εναλλακτικά,

επιλέγουμε ένα από τα προκαθορισμένα. Επιπλέον, στα όρια του σχεδίου, η εντολή calc, κάνει αυτόματο υπολογισμό των ορίων σύμφωνα με το σχέδιο.

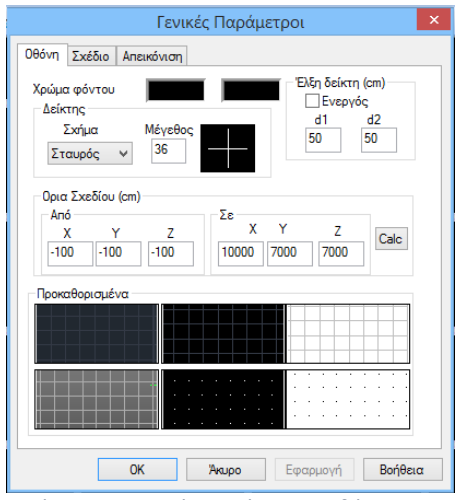

Οθόνη Σχέδιο Απεικόνιση .<br>Αξονες **Εμφάνιση** Χ  $\overline{z}$ Ÿ Κάνναβος (cm) Anoστάσεις dx 100  $dz$  100  $dy = 100$ Επίπεδα  $\blacktriangledown$  $\overline{\mathsf{y}}$  XZ  $\overline{\blacktriangledown}$  $\mathsf{YZ}$  $XY$ Χρώμα ľ  $\Sigma$ ημείο ν $\Sigma$ ημείο ν $\Sigma$ ημείο ν Túnog -<br>Πλέγμα (cm)  $\sqrt{ }$  XY  $\overline{\mathsf{y}}$  XZ  $\overline{Y}$  YZ  $Eníneδα$ Χρώμα **Contract Contract The Co** Túnoç Συν. Γραμμ $\vee$  Συν. Γραμμ $\vee$  Συν. Γραμμ $\vee$ Αποστάσεις //X //Y //X //Z //Y //Z **ΟΚ Ακυρο** Εφαρμογή **Βοήθεια** 

Γενικές Παράμετροι

*Εικόνα 210: Γενικές παράμετροι οθόνης. Εικόνα 211: Γενικές παράμετροι σχεδίου.* 

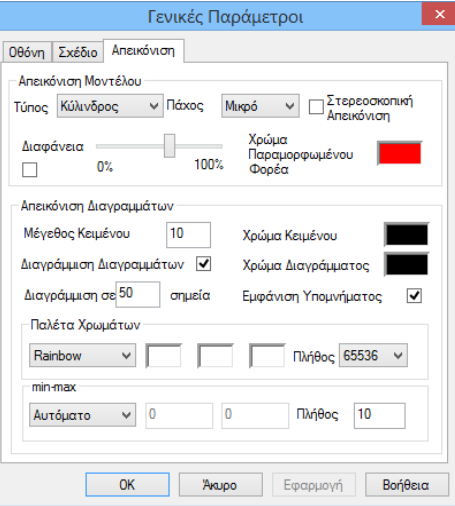

*Εικόνα 212: Γενικές παράμετροι απεικόνισης.*

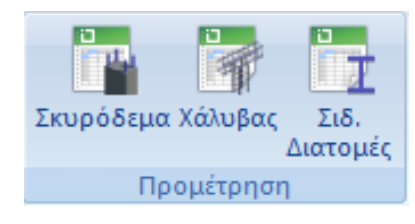

Η επιλογή περιλαμβάνει εντολές για την προμέτρηση των υλικών της μελέτης.

Σκυρόδεμα

Επιλέγοντας σκυρόδεμα και υπολογισμό ανοίγει το παρακάτω πλαίσιο (Εικόνα 213). Εάν θέλουμε να συμπεριληφθεί στο τεύχος επιλέγουμε αρχείο αποτελεσμάτων (Τεύχος).

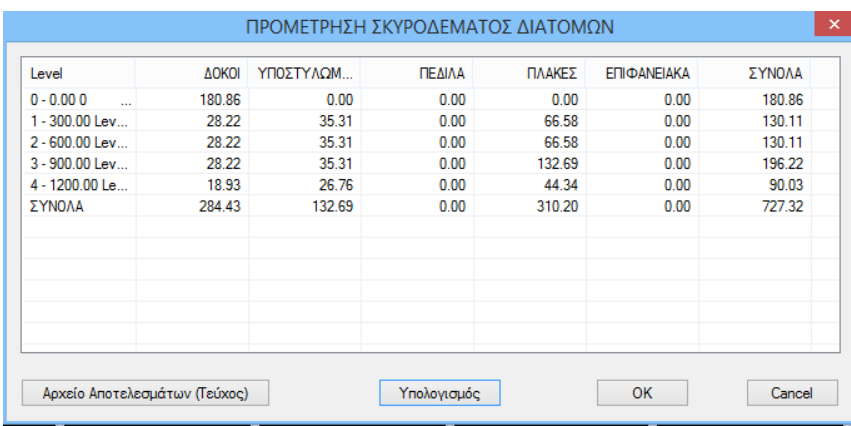

*Εικόνα 213: Προμέτρηση σκυροδέματος διατομών.*

#### Χάλυβας

Επιλέγοντας χάλυβας και υπολογισμό ανοίγει το παρακάτω πλαίσιο (Εικόνα 214). Εάν θέλουμε να συμπεριληφθεί στο τεύχος επιλέγουμε αρχείο αποτελεσμάτων (Τεύχος).

| $0 - 0.000$   | $\checkmark$ | Κτίριο     | <b>AOKOI</b><br>$\checkmark$ | ΜΑΝΛΥΑΣ | $\checkmark$ |         | Υπολογισμός          |
|---------------|--------------|------------|------------------------------|---------|--------------|---------|----------------------|
| Μέλος         | Διαμήκης     | Συνδετήρες | Σύνολο                       | Μανδύας |              | θώρακας | ForStee <sup>1</sup> |
| $1-271$       | 407 98151    | 103 76783  | 511 74933                    |         |              |         |                      |
| 2-272         | 392 44241    | 101.49240  | 493.93481                    |         |              |         |                      |
| 3-273         | 380 88135    | 104.32660  | 485 20795                    |         |              |         |                      |
| 4-274         | 380.88132    | 99.21697   | 480.09830                    |         |              |         | $\checkmark$         |
| $\epsilon$    |              |            |                              |         |              |         | $\rightarrow$        |
| Ф             | Διαμήκης     | Συνδετήρες | Σúνολο                       |         |              |         |                      |
| oplus 14      | 8799 31543   | 0.00000    | 8799 31543                   |         |              |         |                      |
| oplus 12      | 5674.32813   | 0.00000    | 5674.32813                   |         |              |         |                      |
| $\Phi$ 8      | 0.00000      | 3310.26636 | 3310 26636                   |         |              |         |                      |
| oplus 10      | 0.00000      | 168,96609  | 168,96609                    |         |              |         |                      |
| $\Phi$ 18     | 10.48861     | 0.00000    | 10.48861                     |         |              |         |                      |
| Κατηγορία     | Διαμήκης     | Συνδετήρες | Σúνολο                       |         |              |         | Α                    |
| <b>AOKOI</b>  | 14507 05469  | 3479.23242 | 17986 28711                  |         |              |         |                      |
| ΥΠΟΣΤΥΛΟΜ     | 0.00000      | 0.00000    | 0.00000                      |         |              |         |                      |
| <b>DEAIAA</b> | 0.00000      | 0.00000    | 0.00000                      |         |              |         |                      |
| ΠΛΑΚΕΣ        | 0.00000      | 0.00000    | 0.00000                      |         |              |         |                      |
| ΕΠΙΦΑΝΕΙΑΚΑ   | 0.00000      | 0.00000    | 0.00000                      |         |              |         | v                    |

*Εικόνα 214: Προμέτρηση χάλυβα διατομών.*

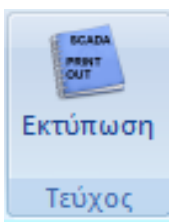

*Εικόνα 215: Τεύχος*

Η εντολή αυτή (Εικόνα 215) είναι για τη δημιουργία του τεύχους της μελέτης.

Επιλέγουμε εκτύπωση και εμφανίζεται το πλαίσιο δημιουργία τεύχους μελέτης (Εικόνα 215) με τα διαθέσιμα για εκτύπωση κεφάλαια στα αριστερά. Η δεξιά λίστα με τα κεφάλαια που θα συμπεριλάβουμε στο τεύχος, συμπληρώνεται διαλέγοντας από την αριστερή λίστα τα επιθυμητά και κάνοντας διπλό κλικ.

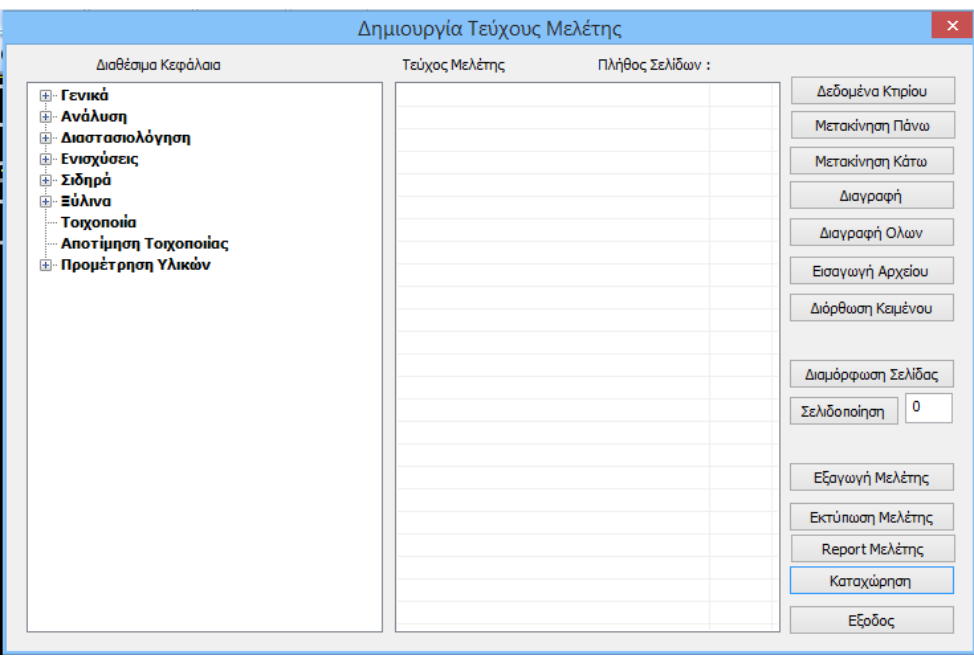

*Εικόνα 216: Δημιουργία τεύχους μελέτης.*

Μετά διαλέγουμε την επιλογή Report Μελέτης και εμφανίζεται η προεπισκόπηση του τεύχους (Εικόνα 217).

Μπορούμε να σώσουμε το τεύχος με τη μορφή αρχείου .pdf, ή .doc, .excel, .xml και να το επεξεργαστούμε.

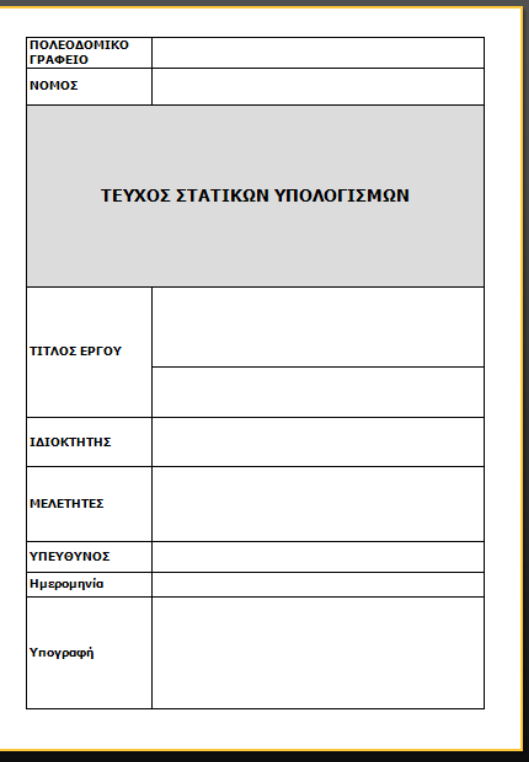

*Εικόνα 217: Προεπισκόπηση τεύχους μελέτης.*

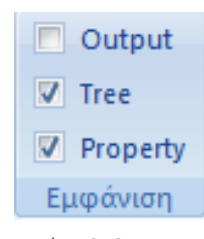

Στο πεδίο εμφάνιση (Εικόνες 218) δίνεται η δυνατότητα εμφάνισης και απόκρυψης των πεδίων:

Tree είναι η διαδραστική λίστα που περιλαμβάνει τα στοιχεία του μοντέλου σε αντίστοιχες ομάδες και προσφέρει πολλές δυνατότητες αναζήτησης και εντοπισμού στοιχείων της μελέτης.

Property ή ιδιότητες είναι η λίστα που εμφανίζεται δεξιά, σχετικά με τα χαρακτηριστικά των στοιχείων και επιτρέποντας ενδεχόμενες αλλαγές. *Εικόνα 218: Εμφάνιση.*

### **Συμπεράσματα – Παρατηρήσεις**

### Ανάλυση με ΕΑΚ

Από τα αποτελέσματα των ελέγχων για τις κύριες διευθύνσεις του κτιρίου, σύμφωνα με δυναμική φασματική μέθοδο με ομόσημα στρεπτικά ζεύγη, βλέπουμε ότι ο έλεγχος δεν ικανοποιεί τα κριτήρια κανονικότητας. Ακόμα για τον έλεγχο επιρροών 2 ας τάξης, για την αμεταθετότητα των πλαισίων, τόσο για την διεύθυνση Χ όσο και για την Ζ, ο συντελεστής θ ικανοποιεί τα κριτήρια, είναι δηλαδή μικρότερος του 0,1 και τα πλαίσια είναι αμετάθετα. Αν ο συντελεστής θ είναι πάνω από 0,1, τότε τα πλαίσια είναι πολύ εύκαμπτα.

Ακόμη στον έλεγχο της γωνιακής παραμόρφωσης κατά Χ και κατά Ζ ικανοποιείται η συνθήκη γ<γορ,, όπου γορ = 0,005 για τοιχοπληρώσεις. Κατά τον έλεγχο στρεπτικής ευαισθησίας του κτιρίου, προκύπτει ότι η κατασκευή δεν είναι στρεπτικά ευαίσθητη.

Τέλος γίνεται υπολογισμός σεισμικού αρμού, υπολογισμός δηλαδή μέγιστων σεισμικών μετακινήσεων του κτιρίου σε περίπτωση εμβολισμού των υποστυλωμάτων από πλάκες ή άλλα στοιχεία του παρακειμένου κτιρίου.

Οι μετατοπίσεις πολλαπλασιάστηκαν με τον συντελεστή σεισμικής συμπεριφοράς q.

 $\Delta$  =  $\Delta$ υπολ. \* q

Κατά χ : Δχ = 5.74 cm Κατά z : Δz = 6.28 cm

Από τον αρμό προκύπτει και η μετατόπιση του ορόφου λόγω σεισμού κατά τις αντίστοιχες διευθύνσεις.

#### Ανάλυση με EC8

Επιλέγοντας να γίνει η ανάλυση βάση του EC 8 προκύπτουν τα παρακάτω:

Σύμφωνα με τα αποτελέσματα ελέγχων κατά την δυναμική φασματική μέθοδο με ομόσημα στρεπτικά ζεύγη, ο έλεγχος δεν ικανοποιεί τα κριτήρια κανονικότητας. Αυτό προκύπτει γιατί ενώ η κανονικότητα κάτοψης συνολικά για όλο το κτίριο ικανοποιείται, η κανονικότητα του κτιρίου καθ΄ ύψος (συνολικά) δεν ικανοποιείται. Αυτό γίνεται γιατί δεν ικανοποιείται ο έλεγχος κανονικότητα λόγω κατανομής της μάζας.

Ακόμα ικανοποιείται ο έλεγχος σχετικής μετακίνησης ορόφου κατά τις διευθύνσεις χ και ζ, με το όριο ελέγχου του ορόφου να είναι 0,005.

Τέλος γίνεται υπολογισμός σεισμικού αρμού, ο οποίος ομοίως με τον ΕΑΚ 2000 είναι ο υπολογισμός των μέγιστων σεισμικών μετακινήσεων του κτιρίου σε περίπτωση εμβολισμού των υποστυλωμάτων από πλάκες ή άλλα στοιχεία του παρακειμένου κτιρίου.

Οι μετατοπίσεις πολλαπλασιάστηκαν με τον συντελεστή σεισμικής συμπεριφοράς q

$$
ds = q * de
$$

Kατά X : ds  $x = 5.02$  cm Kατά Z : ds  $z = 6.02$  cm

Παρατηρούμε ότι συγκριτικά με τους αρμούς που προκύπτουν από την ανάλυση με ΕΑΚ, οι αρμοί βάση του EC8 είναι μεγαλύτεροι, κάτι που μας υποδηλώνει ότι ο EC8 είναι πιο συντηρητική μέθοδος, τείνει δηλαδή προς την μεριά της ασφάλειας.

Σύγκριση ΕΑΚ 2000 και EC8

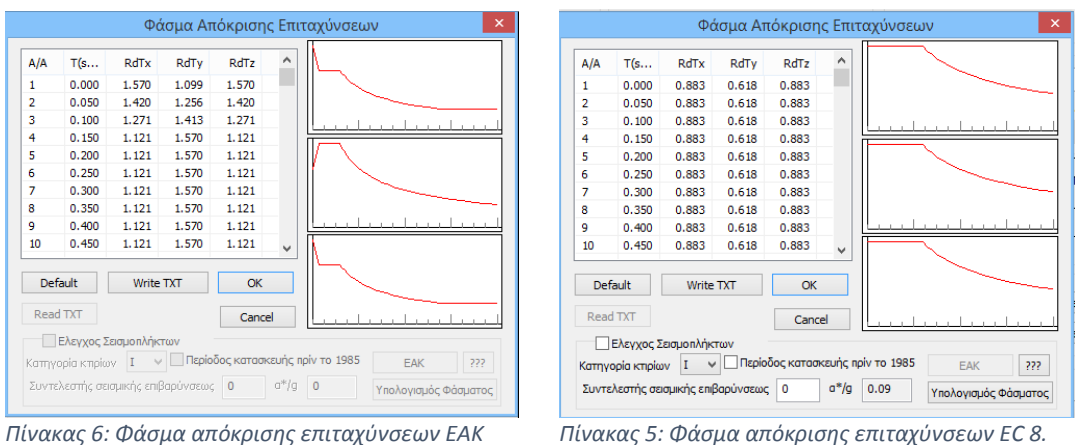

*2000.*

*Πίνακας 5: Φάσμα απόκρισης επιταχύνσεων EC 8.*

Από τα αποτελέσματα για τη σεισμική δράση προκύπτει ένας πίνακας τιμών φάσματος απόκρισης επιταχύνσεων, από τον οποίο συγκριτικά προκύπτουν τα παρακάτω φάσματα.

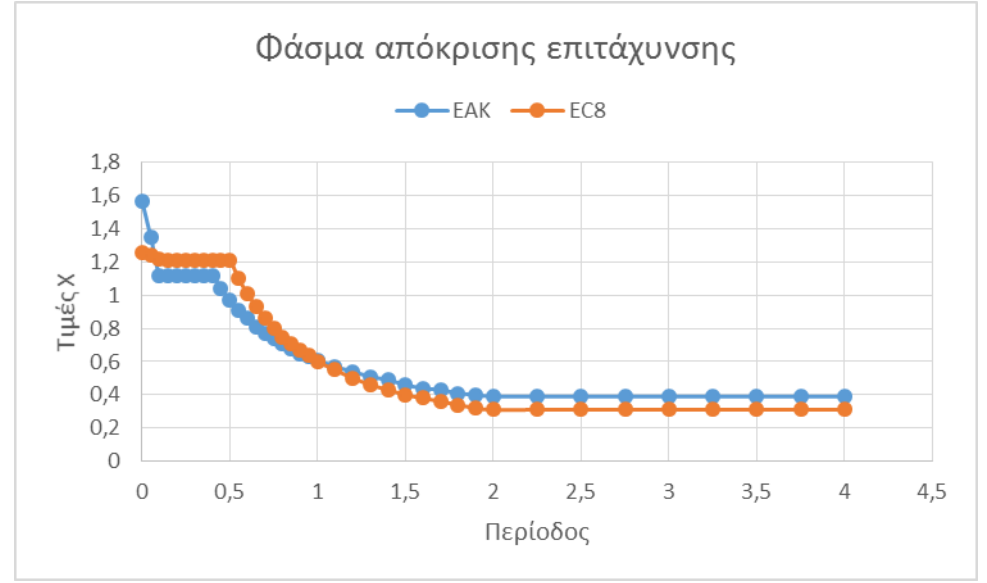

*Διάγραμμα 1: Σύγκριση φασμάτων επιτάχυνσης κατά ΕΑΚ 2000 και EC8.*

## **Βιβλιογραφία**

Αγγελική Παπαλού. Η αρχιτεκτονική των δομικών φορέων, Gotsis Εκδόσεις, 2011

ΕΑΚ 2000. Αθήνα, Οκτώβριος 2006. ΟΑΣΠ, ΣΠΜΕ.

Εγχειρίδια της εφαρμογής Scada Pro, https://www.scadapro.com/el/downloadsmedia-gr/egchiridia-paradigmaton/

ΕΚΩΣ 2000. Αθήνα, Οκτώβριος 2006. ΟΑΣΠ, ΣΠΜΕ.

Ευρωκώδικας 8: Αντισεισμικός σχεδιασμός. Δεκέμβριος 2004. Ευρωπαϊκό Πρότυπο: EN 1998-1 : 2004

Θεοφάνης Α. Γεωργόπουλος. Ωπλισμένο σκυρόδεμα: πίνακες υπολογισμού σύμφωνα με τους κανονισμούς EC2, ΕΚΩΣ, DIN 1045, τόμος Γ΄.Εκδοση Δ΄, εκδόσεις Παύλος Γεωργπουλος Πάτρα 2005.